# **Panasonic®**

## Digital Copier

# **Operating Instructions**

**(For Printer, Document Management System and Class 2 Fax Modem)**

# DP-2000/2500/3000

**Options** (Available separately)

**DA-AR250/AS200/DS200/DS205/DS210/DS215/ES200/FG230/FG231/FK200/FK210/FS200/MD200 DA-NE200/PC200/PC210/SM08B/SM16B/SM28B/UC200/XN200/XT200; UE-410047/410048/403171**

Download from Www.Somanuals.com. All Manuals Search And Download.

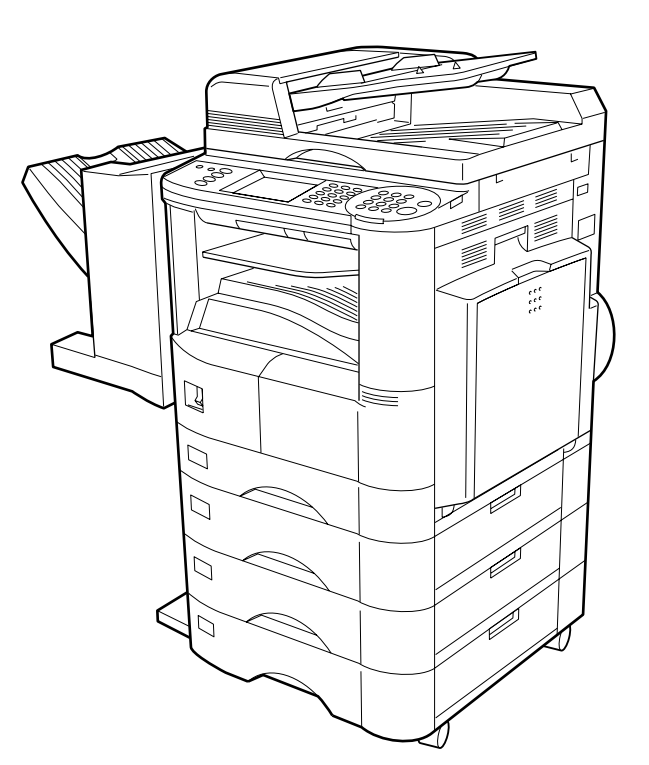

Before operating this equipment, please read these instructions completely and keep these operating instructions for future reference.

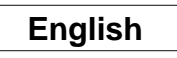

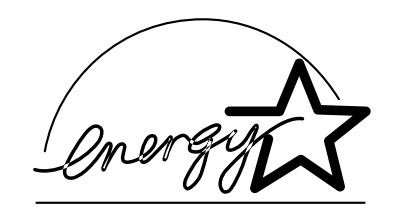

The DP-2000/2500/3000 copier complies with Tier 2 of the Environmental Protection Agency's Energy Star Program. This voluntary program specifies certain energy consumption and usage standards for copiers. These copiers will automatically "power down" after a specified period of non-use. The use of these Energy Star compliant copiers will reduce energy consumption and ultimately benefit the environment.

The default functions can be adjusted depending on your office requirements. Please see your authorized Panasonic copier dealer for more details.

The following trademarks and registered trademarks are used throughout this manual:

Microsoft, MS-DOS, Windows and Windows NT are registered trademarks of Microsoft Corporation in the USA and other countries.

i386, i486 and Pentium are trademarks of Intel Corporation.

Centronics is a registered trademark of Centronics Data Computer Corporation.

TrueType is a registered trademark of Apple Computer, Inc.

All other trademarks identified herein are the property of their respective owners.

Copyright @ 2000- 2001 by Matsushita Graphic Communication Systems, Inc. All rights reserved. Unauthorized copying and distribution is a violation of law. Published in Japan.

The contents of these Operating Instructions are subject to change without notice.

## <span id="page-2-0"></span>**Table of Contents**

## <span id="page-2-1"></span>**Before Use**

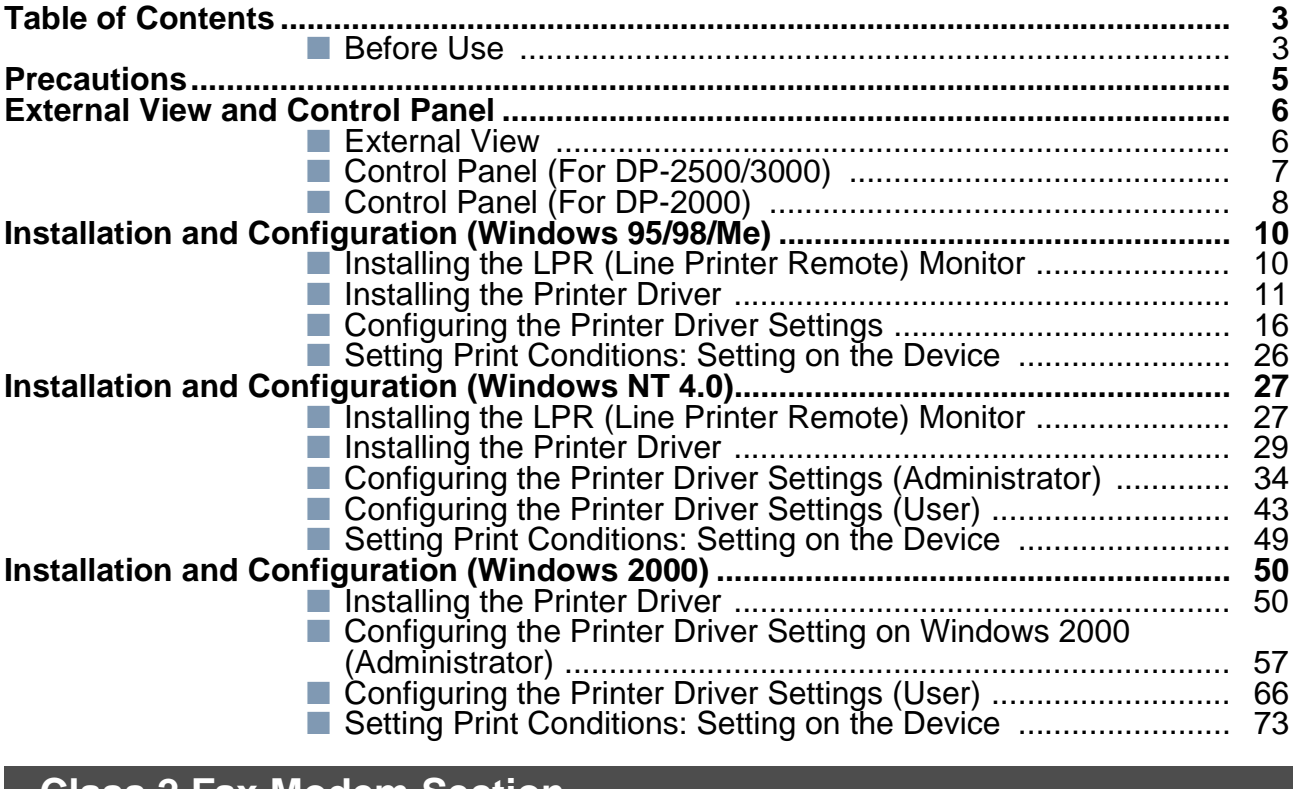

### **Class 2 Fax Modem Section**

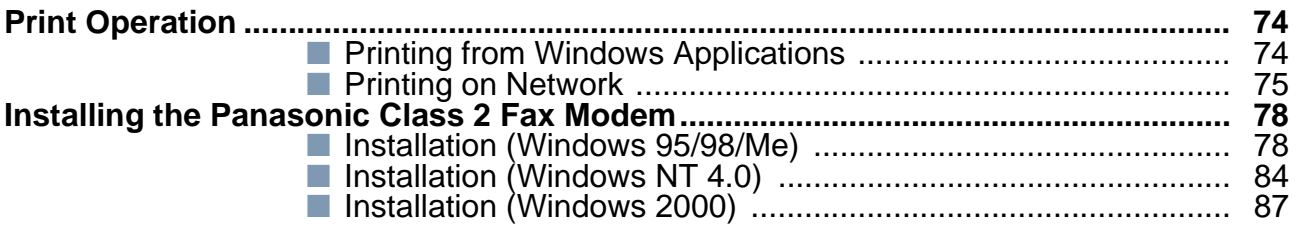

## **Table of Contents**

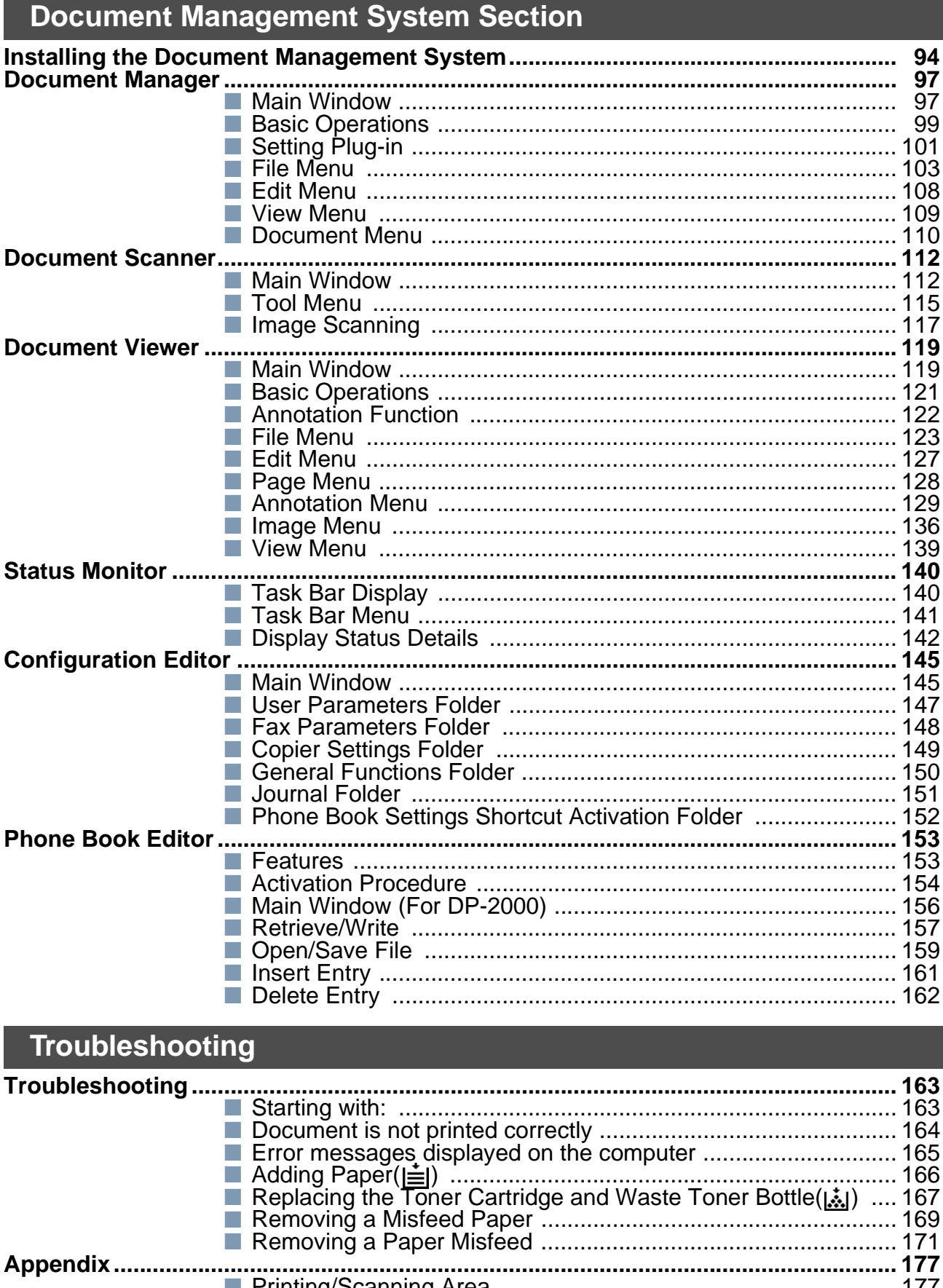

## <span id="page-4-0"></span>**Precautions**

### **For U.S.A.**

This equipment has been tested and found to comply with the limits for a Class A digital device, pursuant to part 15 of the FCC Rules. These limits are designed to provide reasonable protection against harmful interference when the equipment is operated in a commercial environment. This equipment generates, uses, and can radiate radio frequency energy and, if not installed and used in accordance with the instruction manual, may cause harmful interference to radio communications. Operation of this equipment in a residential area is likely to cause harmful interence in which case the user will be required to correct the interference at his/her own expense.

Any unauthorized changes or modifications to this equipment would voide the users authority to operate this device.

■ You need to read the software license agreement before setting up the Printer Driver.

■ You need to read the following precautions which is described in the Copier Operating Instructions.

- Installation
- Ventilation
- Handling
- Toner and Paper
- For your safety

## <span id="page-5-0"></span>**External View and Control Panel**

## <span id="page-5-1"></span>**External View**

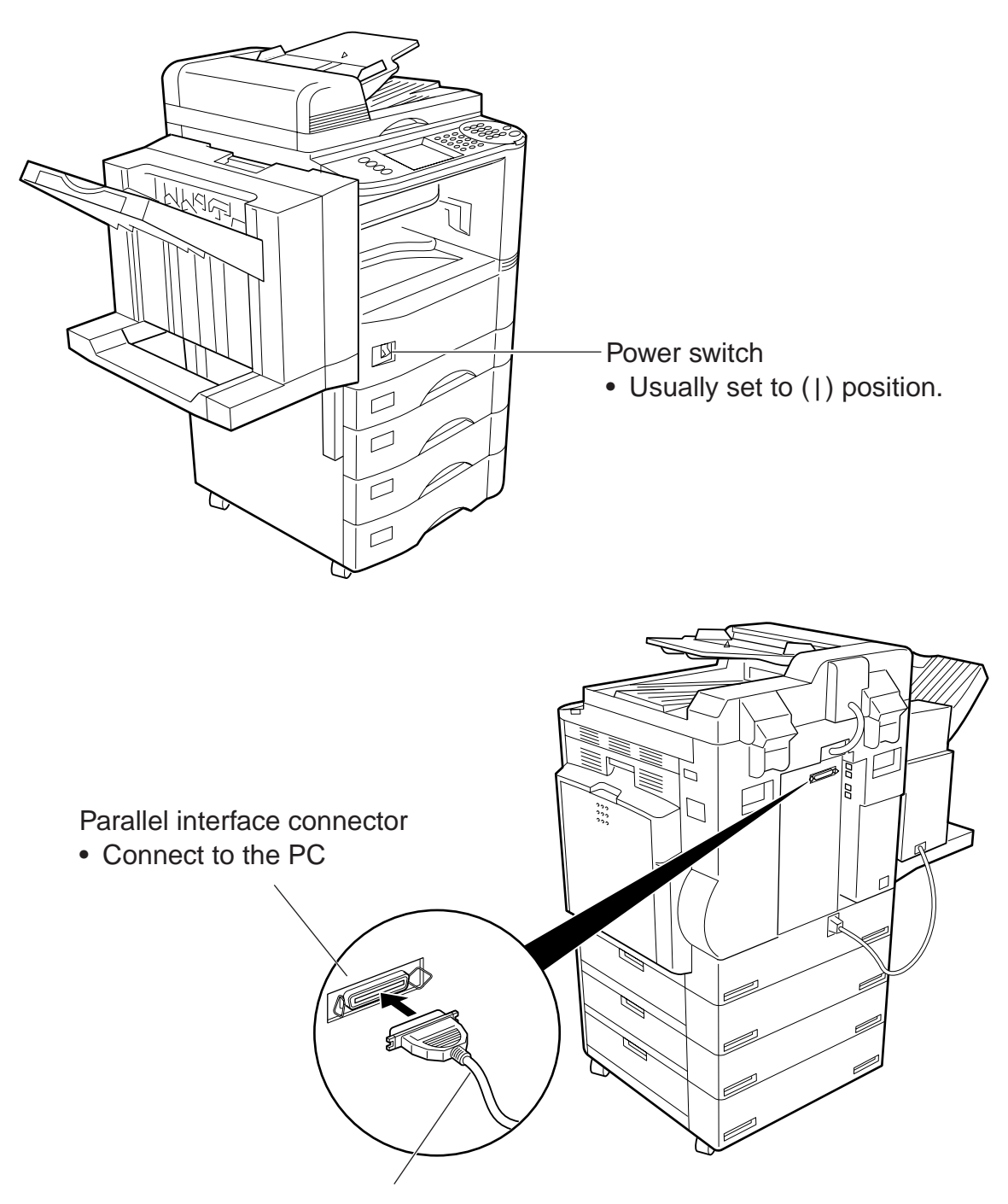

Parallel interface cable

• (A cable does not come with the unit.) Use a cable of IEEE1284 specifications, with a maximum length of 20 ft (6m). Consult a service provider for details.

## **External View and Control Panel**

<span id="page-6-0"></span>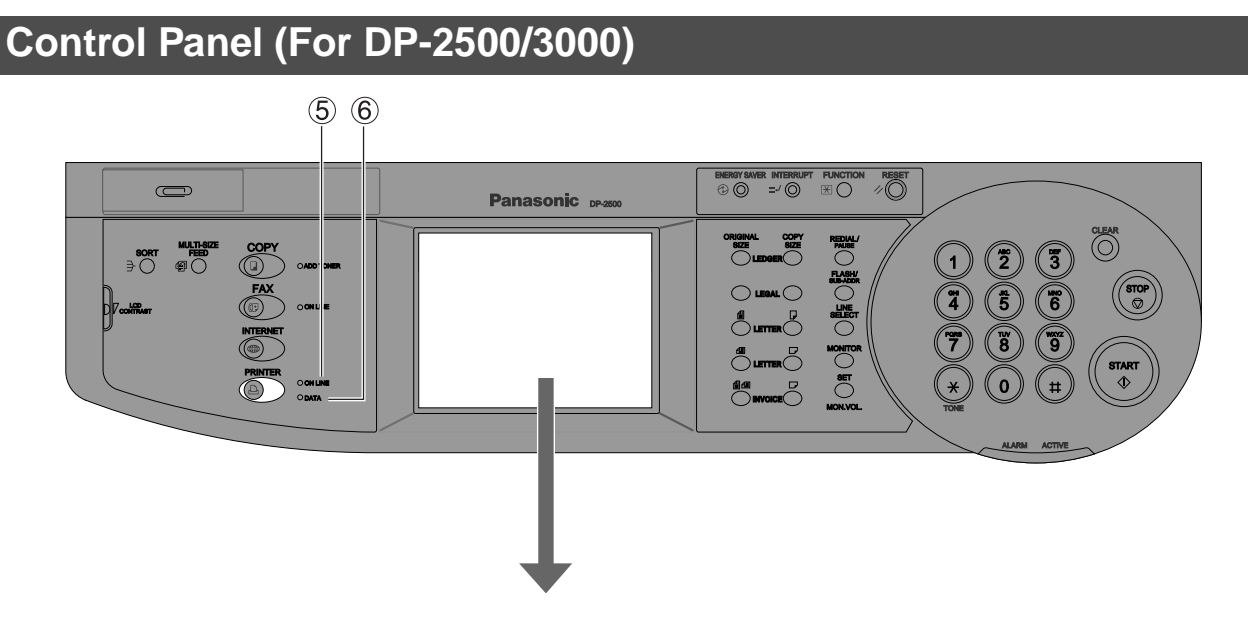

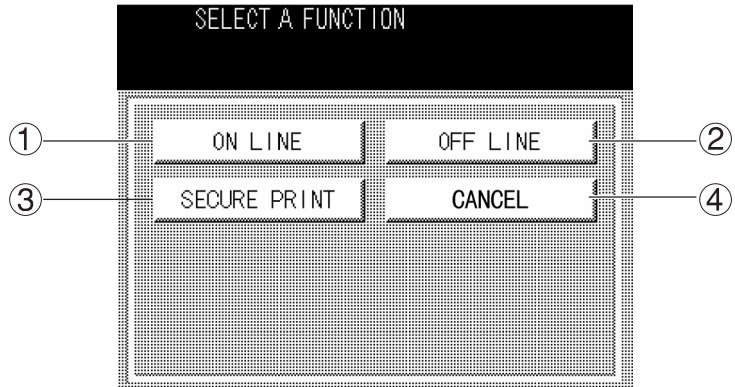

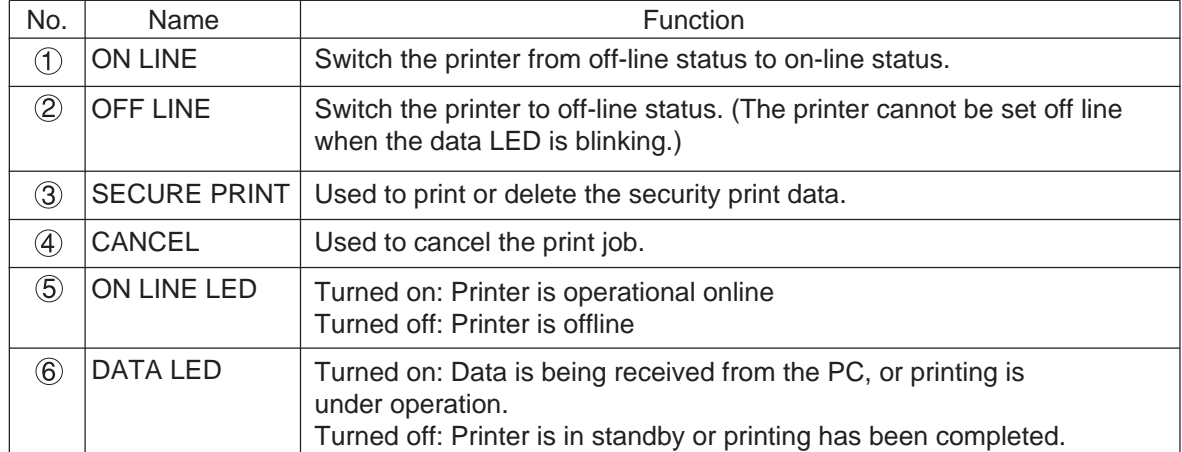

7

## **External View and Control Panel**

<span id="page-7-0"></span>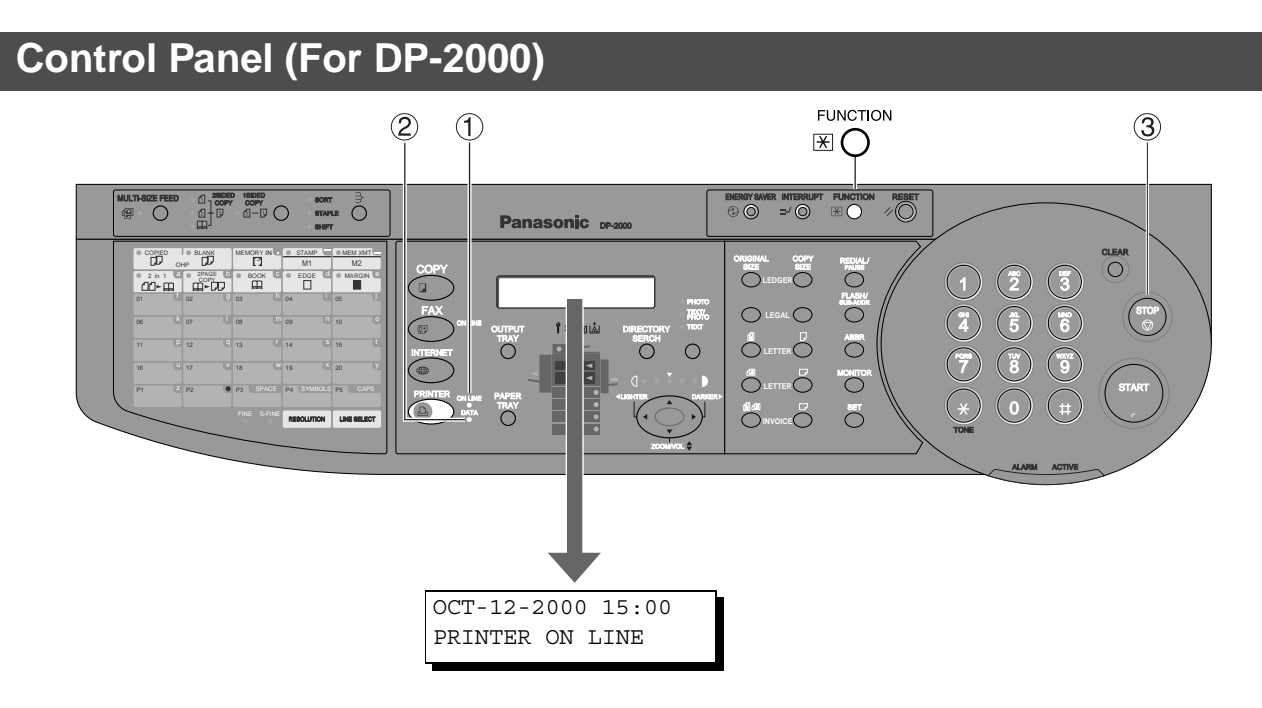

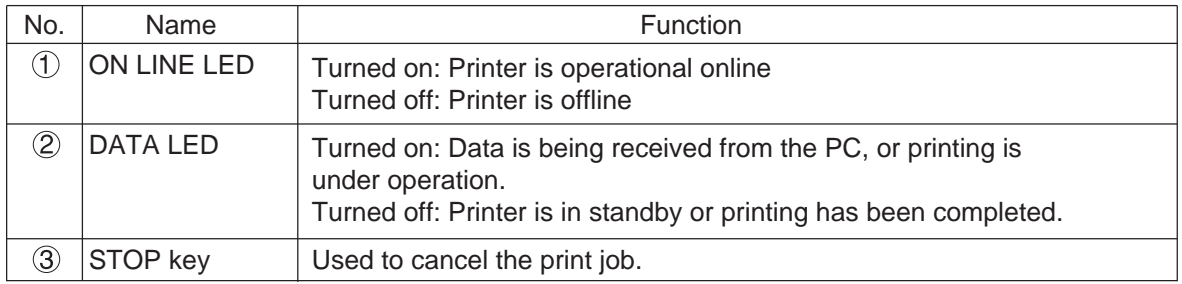

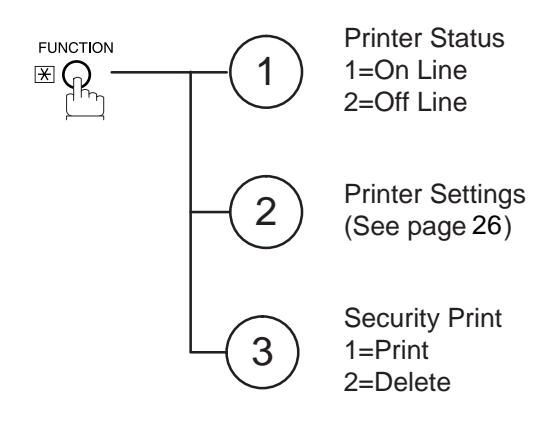

Digital Copier

# **Printer Section** DP-2000/2500/3000

**Printer Section**

**Printer Section** 

**Before Use**

**Before Use** 

## <span id="page-9-1"></span><span id="page-9-0"></span>**Installing the LPR (Line Printer Remote) Monitor**

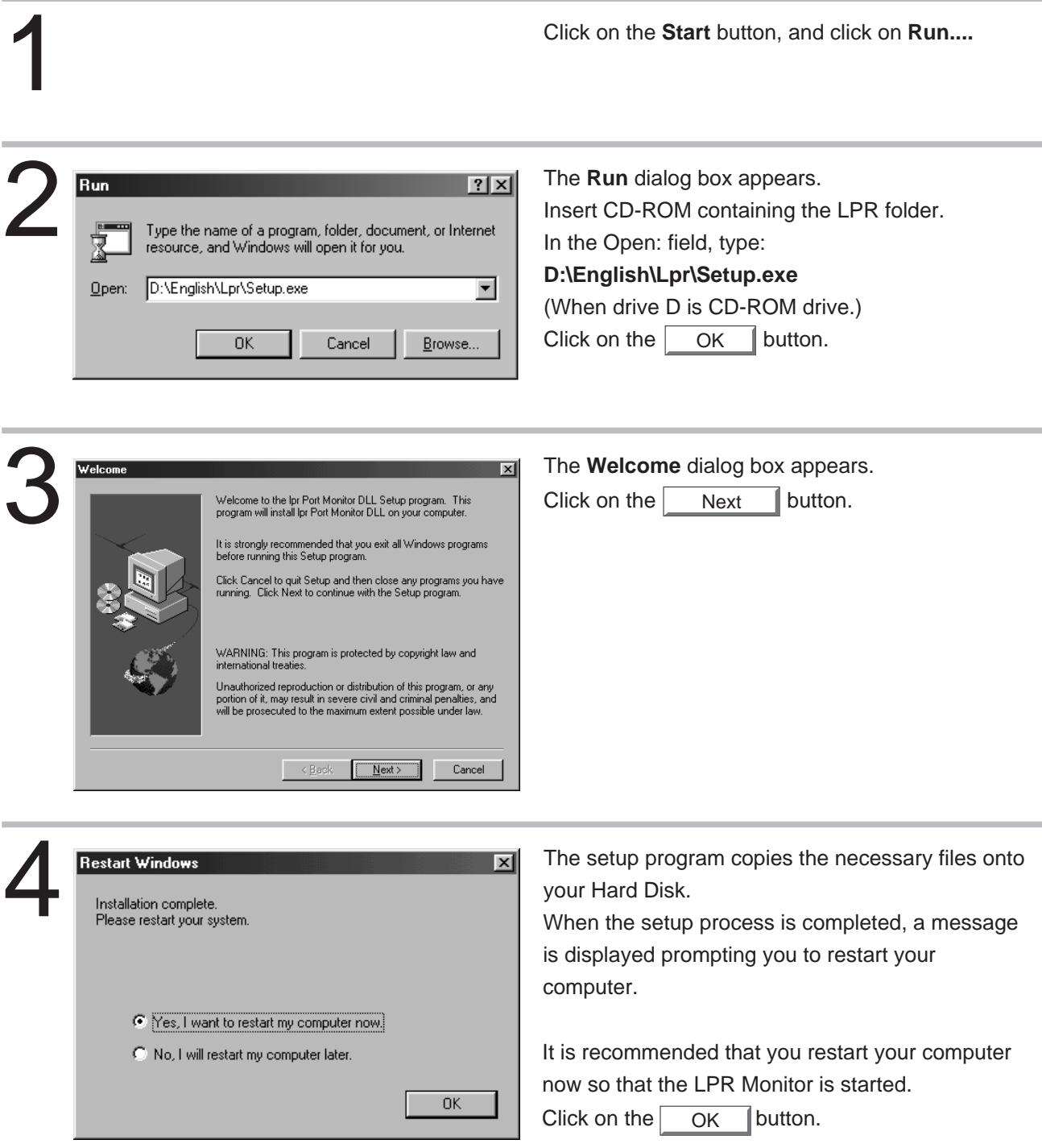

## <span id="page-10-0"></span>**Installing the Printer Driver**

Open the **Printers** folder.<br>
1 Olick the **Start** key.<br>
2 Place the cursor on Se Click the **Start** key.

Place the cursor on **Settings** and click **Printers.**

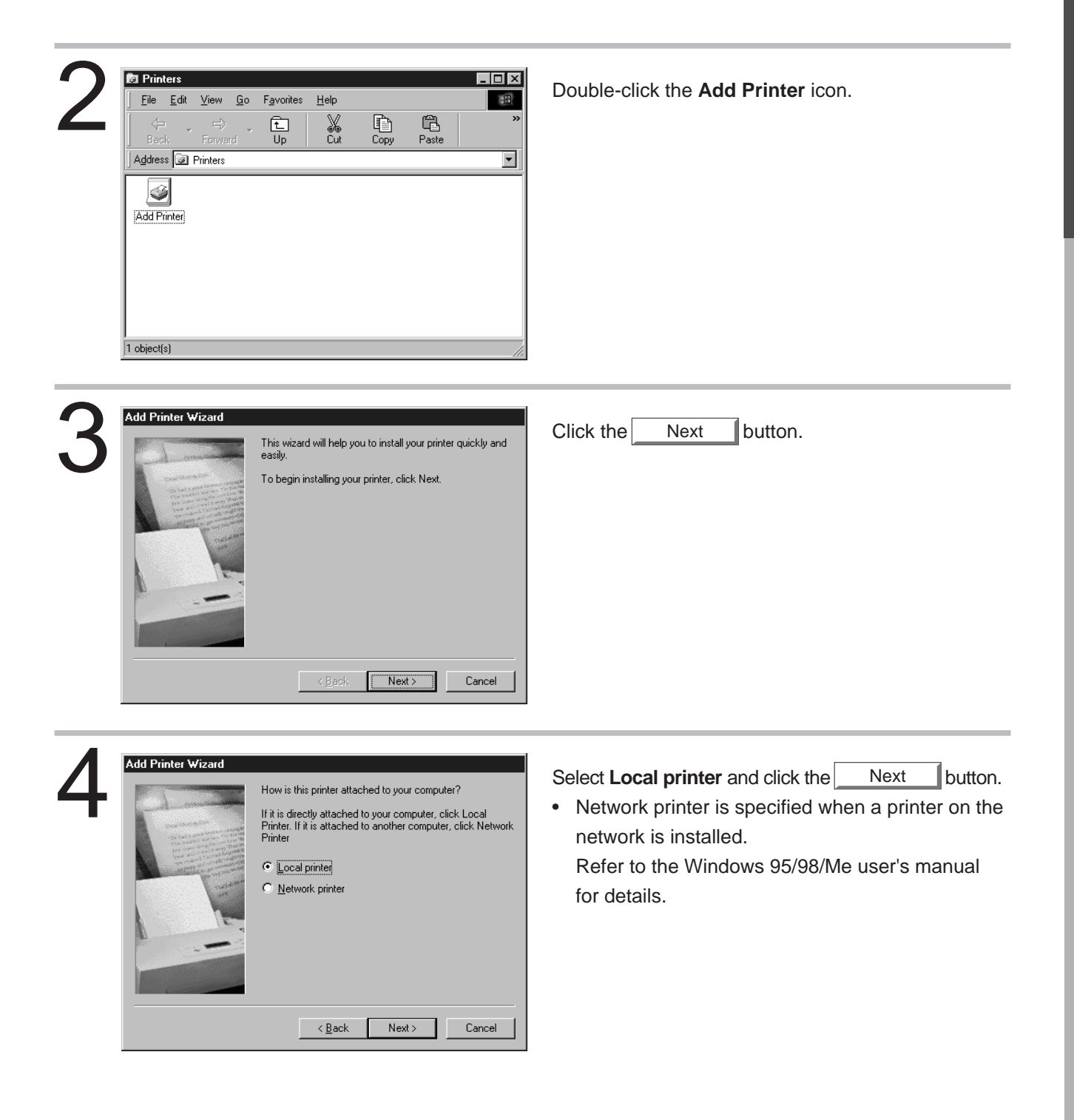

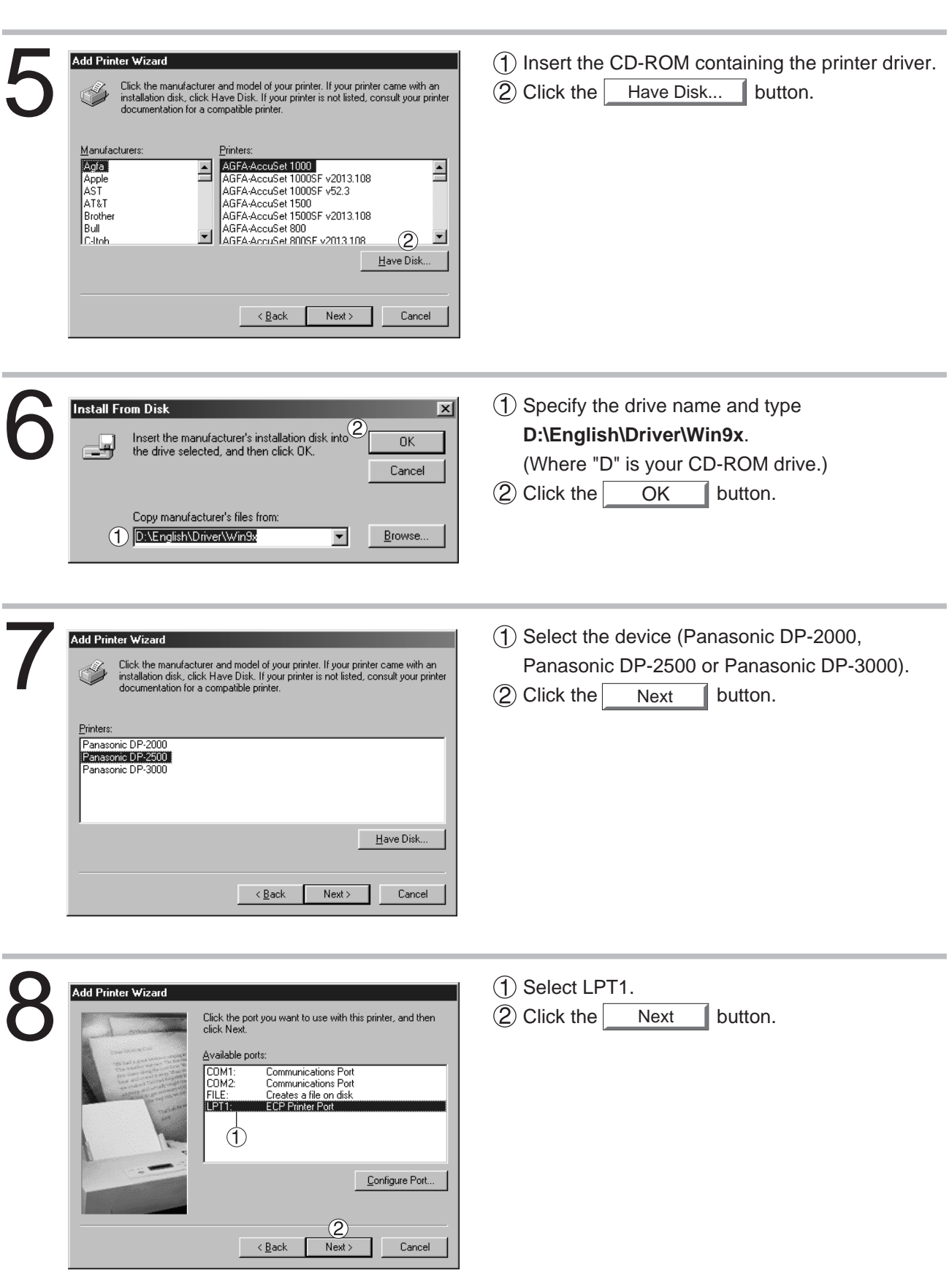

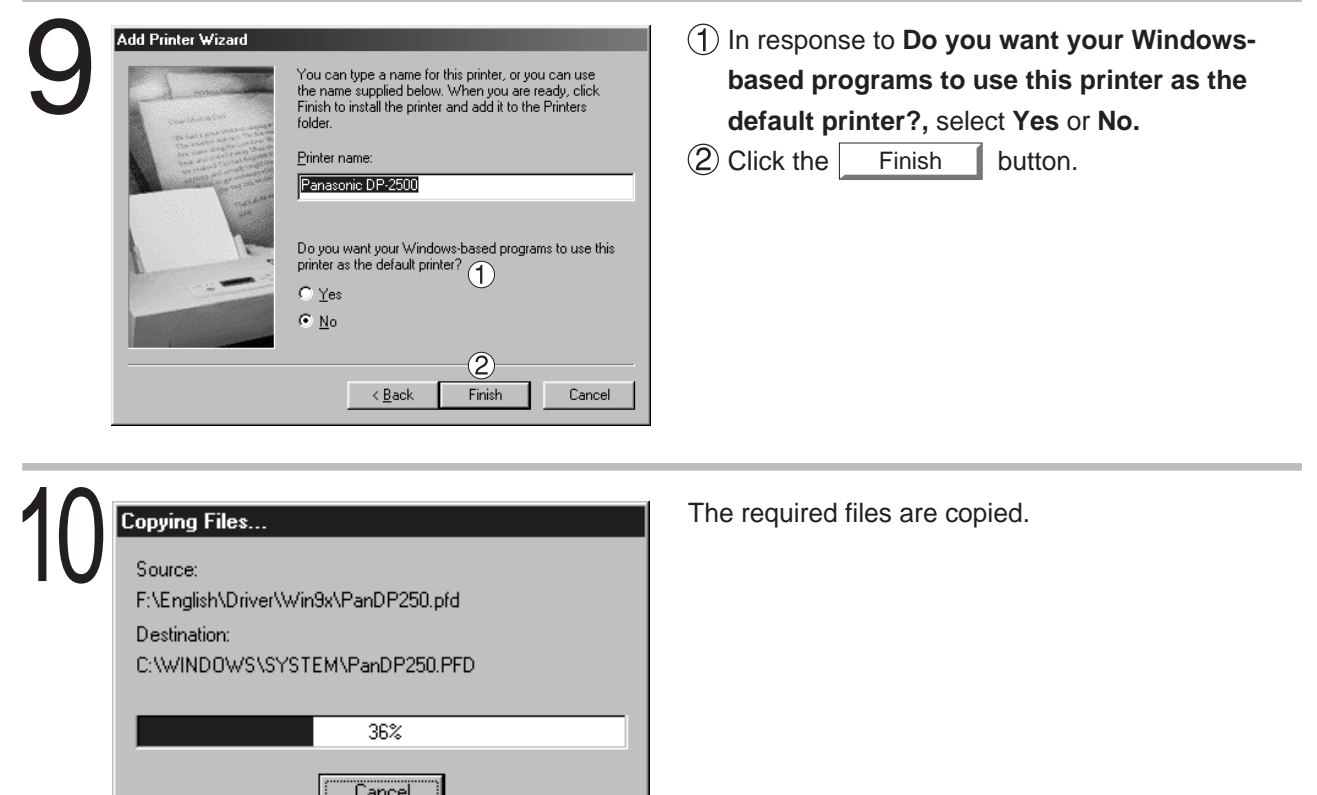

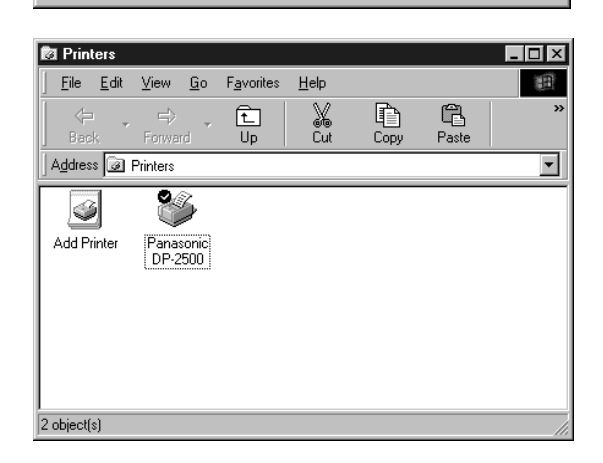

The **Printers** Icon is now displayed in the **Printers** folder.

You have completed the installation as a local printer.

If both the PC and the printer are connected on a network, please contact your network administrator for the IP Address of the printer and proceed to the next step.

- Be sure to delete the drivers of earlier versions before updating drivers.
- **NOTE** Be sure to define the drivers of earlier views.

**Printer Section**

**Printer Section** 

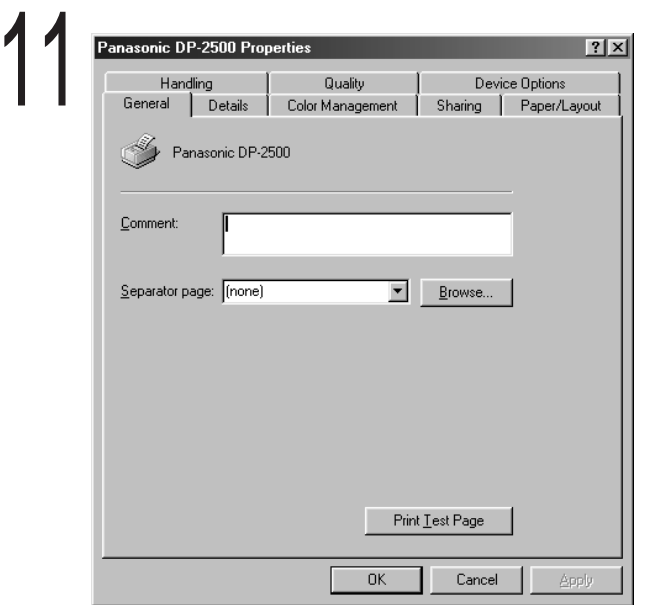

 $\boxed{\blacksquare}$  Add Port...  $\overline{\mathsf{D}}$ elete Port...

 $\boxed{\bullet}$  New Driver...

Port Settings.

Cancel

End Capture.

seconds

seconds

 $\overline{0K}$ 

Spool Settings...

Print to the following port: LPT1: (ECP Printer Port)

Print using the following driver

Transmission retry: 45

 $\sqrt{15}$ 

Panasonic DP-2500 Capture Printer Port..

-<br>Timeout settinas Not selected:

The following step is to Register the LPR Port for network printing.

Before proceeding, ensure that the Printer is installed, connected to the Network, is turned ON and operating properly.

Right-click on the "Panasonic DP-2500" icon in the Printers folder and select Properties from the popup menu.

The Panasonic DP-2500 Properties dialog box appears.

**12 Select the Details tab and click on the Reduction of the Select of the Details tab and click on the Beneral Details <b>Color Management** Sharing Paper/Layout Utton. button.

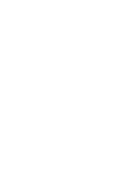

# **Printer Section Printer Section**

## **Installation and Configuration (Windows 95/98/Me)**

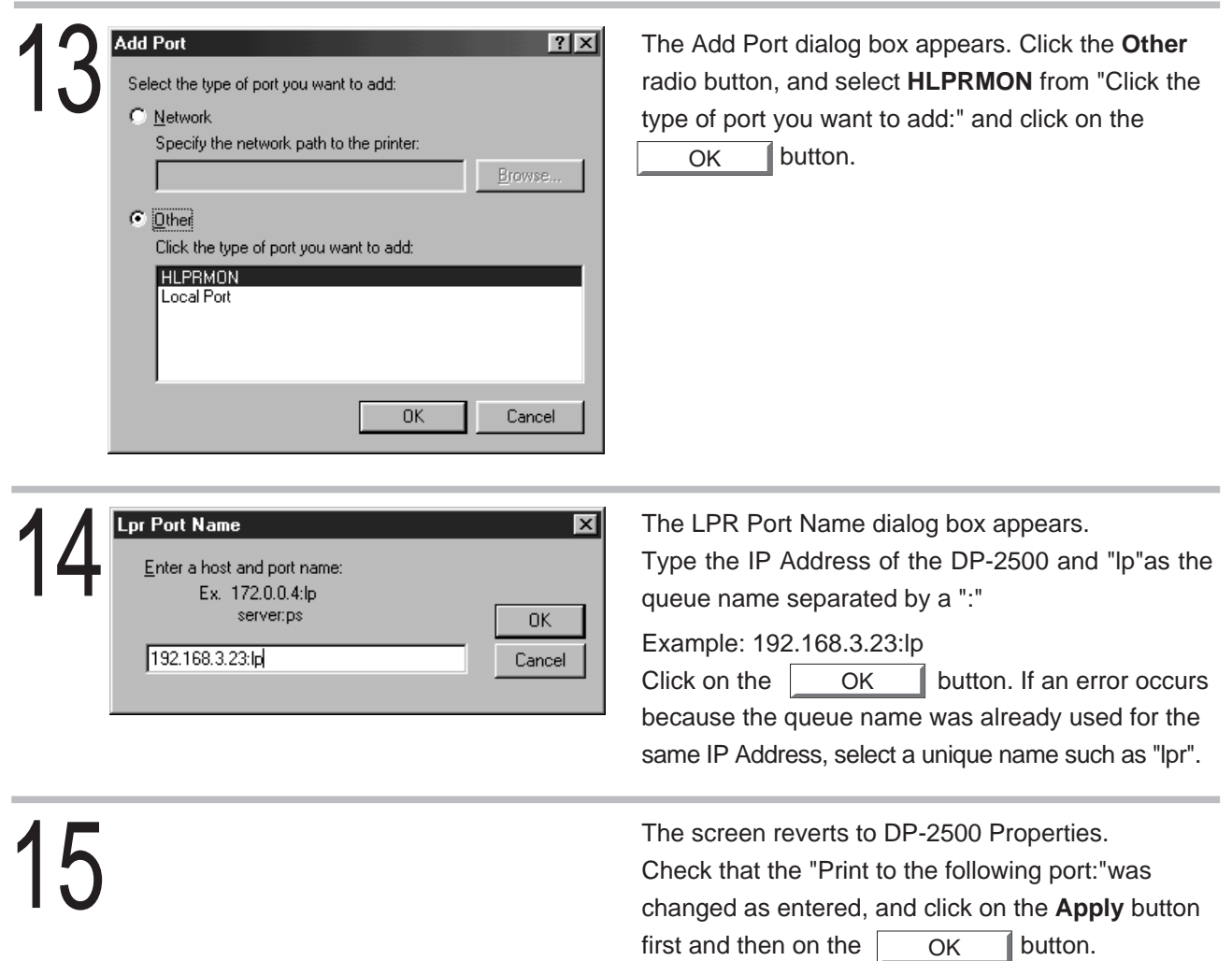

## <span id="page-15-0"></span>**Configuring the Printer Driver Settings**

To change the printer settings, open the dialog box for the printer properties by the following steps.

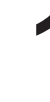

1 Click the **Start** button, place the cursor on **Settings,** and then click **Printers.**

2 Right-click the printer icon in the printers window, and select **Properties** in the dropdown menu. The dialog box for the printer properties appears.

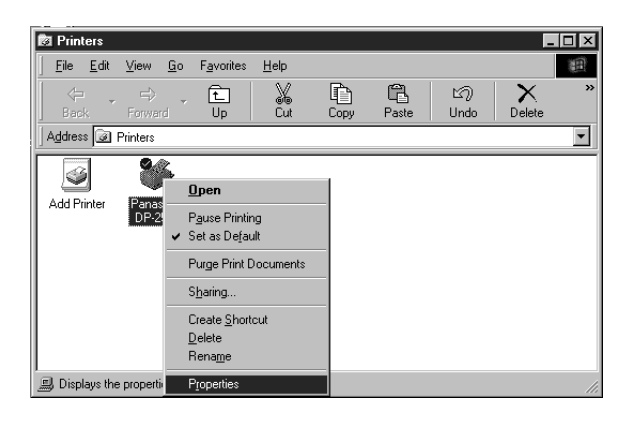

**NOTE**

• Upon printing, changing properties **Paper/Layout, Handling, Quality** and **Device Options** is allowed by clicking **Properties** in the print dialog box of an application.

- Management tab of the color of property dialog box is not used for the DP-2000/2500 /3000
- **Sharing** Tab in property dialog box is not displayed unless printer sharing has not been specified.

#### ■ **General Tab**

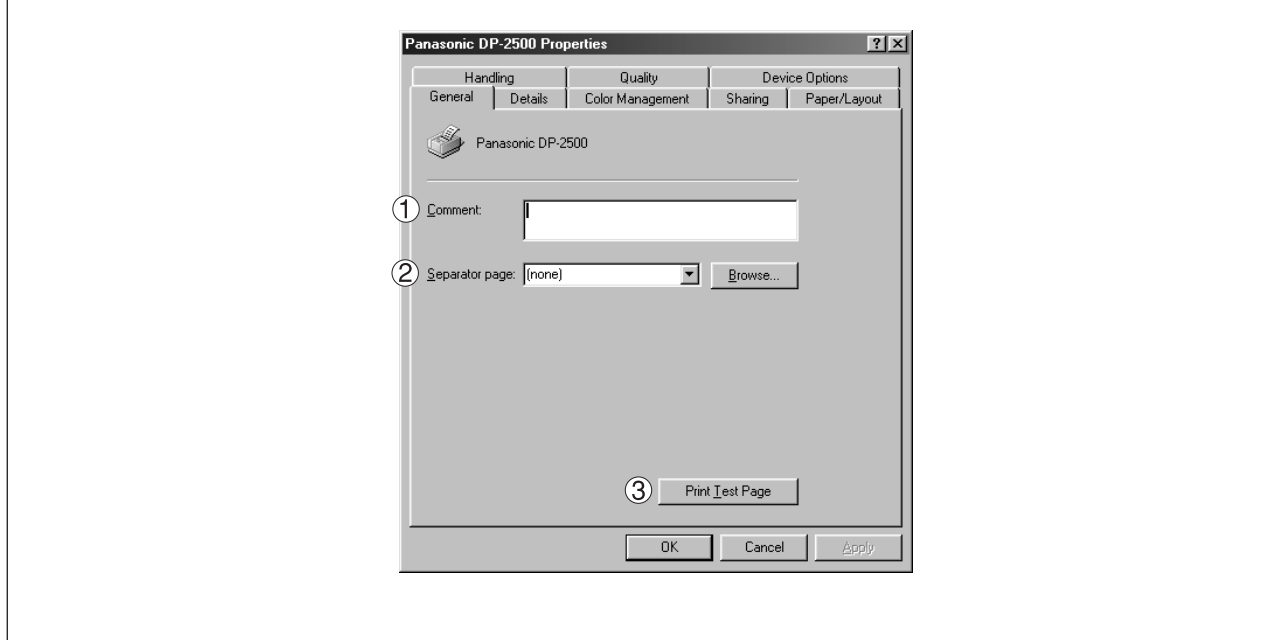

#### **Comment**

Enter comments to the properties, if any.

If another user sets up this printer on his or her computer when sharing the printer, the comment specified here will also appear on that computer. However, the comment displayed for an already set-up user will remain unchanged even if the comment is modified later.

#### **Separator page**

Inserts a separator page for every document to be printed. This feature is useful when multiple users share the same printer or when printing multiple documents at one time. The user can choose between **Full**, which is adorned with graphics, and **Simple** which consists of only text.

To use a specific separator page, click on s Browse... I and then specify any Windows metafile (.WMF) to be used as the separator page.

#### **Print Test Page | button**

Prints a test page. This allows the user to verify if the printer is installed properly.

#### ■ **Details Tab**

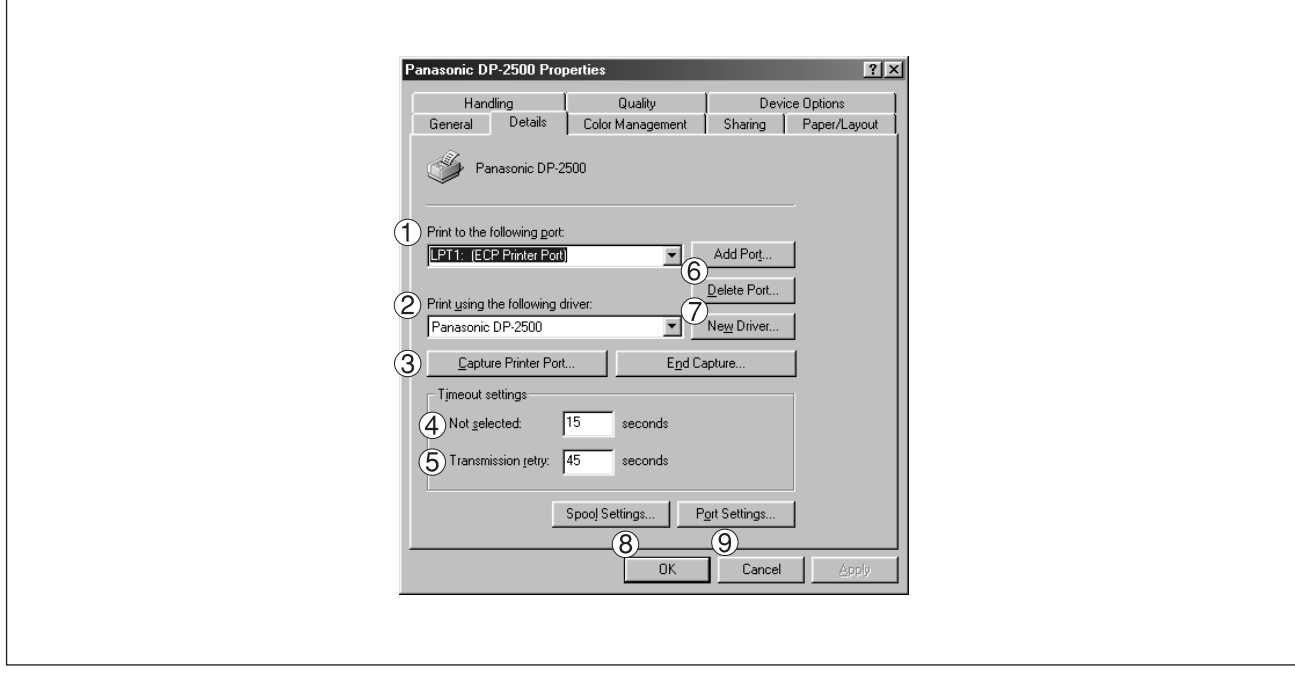

#### **Print to the following port**

Displays either the port to which the printer is connected or the path to the network printer. To change the printing destination, either select the printing destination port from the list or enter the network path here.

#### **Print using the following driver**

Displays the type of the printer driver. Specify the printer being used or a printer model which can be emulated with the printer being used.

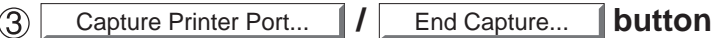

Assigns a port to the network drive or cancels a port assigned to the network drive.

#### **Timeout settings - Not selected**

Specify the amount of time (in seconds) allowed to elapse before the printer becomes online. If the printer is not online within this duration, an error message will be displayed.

#### **Timeout settings - Transmission retry**

Specify the amount of time (in seconds) allowed to elapse before the printer is ready for printing. If the printer is not ready for printing within this duration, an error message will be displayed. Increase this value if a timeout error occurs when printing a large document.

#### Add Port... | / **| Delete Port...** | button

Adds/deletes a new port or a new network path.

#### **New Driver...** | button

Updates or modifies the printer driver.

#### $\circledR$ **button**

Specify the method of sending (spool) documents from the program to the printer.

#### **Spool Data Type**

Select spool data type (EMF format or RAW format). Specifying RAW format results in longer time before placing an application operational after printing on the application.

Note: Spooling by EMF format (metafile compression) may cause the following problems on some application software.

- 1) Printing result is different from the screen display.
- 2) Printing requires excessive time.

#### **Enable bidirectional support**

Be sure to check the check box for "Enable bidirectional support" when installing the status monitor (See page 140). Printing may be disabled without checking it.

#### $\circled{9}$ **button**

Modifies printer port settings.

#### ■ **Sharing Tab**

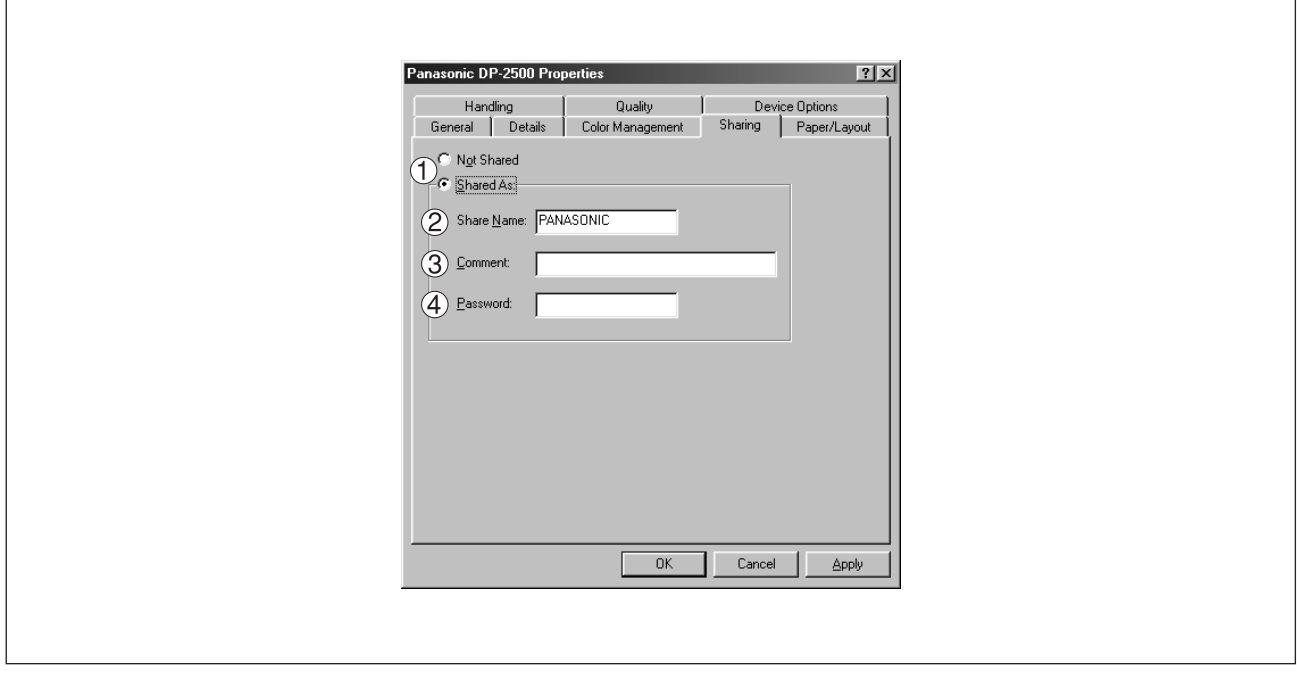

#### **Not Shared/Shared As**

Select whether to display or use this printer with other computers.

#### **(2) Share Name**

Specify the name of the shared printer. The displayed name can be used as it is or a new name may be entered. The name specified at this time will be displayed when other users view information about the printer on the network.

#### **Comment**

You can enter comment regarding a shared printer (such as the type of printer and the location where it is installed). When other users view information about the printer on the network, the comment specified here will be displayed.

#### **Password**

Specify a password when other users will connect to this printer. Leave the box blank in order not to use any password.

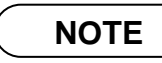

• **Sharing** Tab in property dialog box is not displayed unless sharing of printer has been specified.

#### ■ Paper/Layout Tab

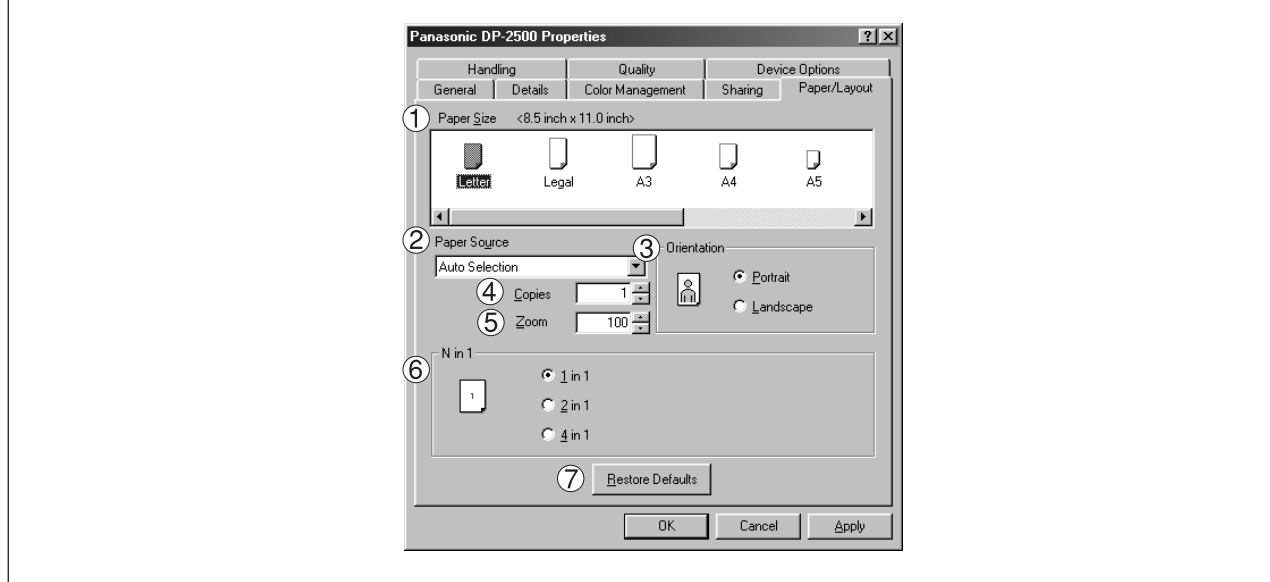

#### **Paper Size**

Select a document size.

#### **Paper Source**

Specify where the paper you want to use is located in the machine. If you choose **Auto Selection**, the printer driver will automatically select an appropriate tray according to the Paper Size.

#### **Orientation**

Select the print orientation (Portrait/Landscape).

#### **Copies**

Specify the number of copies to be printed. If the number of copies to be printed can be specified within the application, indicate one copy here and specify the number of copies in the Print dialog box of the application.

#### **Zoom**

Specify an enlargement or reduction percentage when printing documents. If enlargement/reduction can be set within the application, indicate 100% here and specify the enlargement/reduction percentage in the Print dialog box of the application.

#### **N in 1**

For printing two or more pages on one sheet, specify a printing method.

Layout is selected by combining with "Orientation." Each layout is displayed with icon.

- 2 in 1: Print 2 pages of manuscripts zoomed out by 65 or 71% on one sheet.
- 4 in 1: Print 4 pages of manuscripts zoomed out by 50% on one sheet.

#### **Restore Defaults button**

Return all items in **Paper/Layout** Tab to standard settings (default).

#### ■ **Handling Tab**

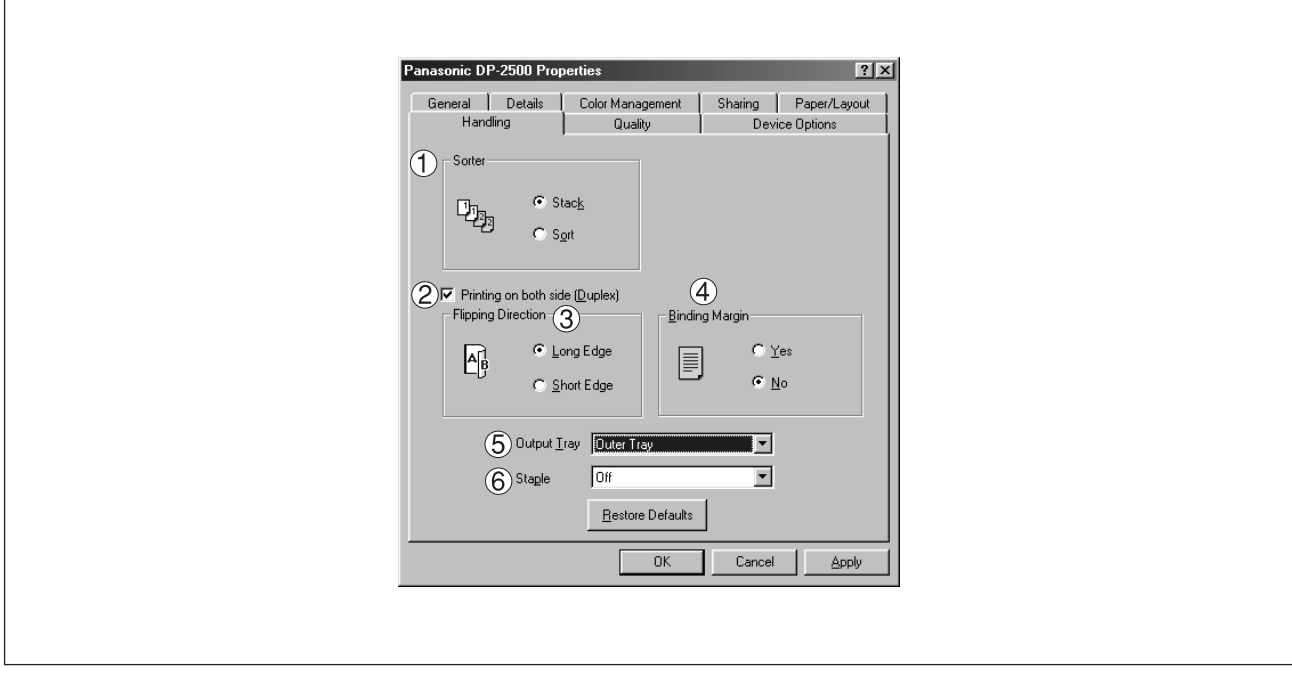

#### **Sorter**

Select whether to Stack or Sort when printing multiple copies.

#### **Printing on both sides (Duplex)**

Select duplex printing for printing on both sides.

- Note 1) Duplex Printing is allowed only when the Dual-Path Exit Guide Unit, Paper Transport Unit and Automatic Duplex Unit (DA-FK200/FK210/MD200) are mounted.
- Note 2) Check [Duplex Unit] check box in **Device Options** Tab.

#### **Flipping Direction**

Select binding side (Long Edge/Short Edge) for duplex printing.

#### **Binding Margin**

Select the binding margin upon duplex printing. The width of the binding margin is specified on the main unit. (See page 30, copy section)

#### **Output Tray**

Specify the output destination. <Auto Selection, Inner Tray 1, Inner Tray 2>

Note 1) Output Tray selection is allowed only with Dual-Path Exit Guide Unit, Paper Transport Unit, Exit Tray (Outer) or 1-Bin Finisher (DA-FK200/FK210/XT200/FS200) is installed.

Note 2) Check [Inner Tray], [Finisher / Outer Tray] check boxes in **Device Options** Tab.

### **Staple**

Specifying staple printing is allowed if the output bin is set to outer.

- Note 1) Staple printing is allowed only with Electronic Sorting Board (DA-ES200 : For DP-2000 only) and 1-Bin Finisher (DA-FS200) mounted.
- Note 2) Select "Sort" in the sort menu.

Note 3) Paper is stapled at the top left or at the top right. (See table below.)

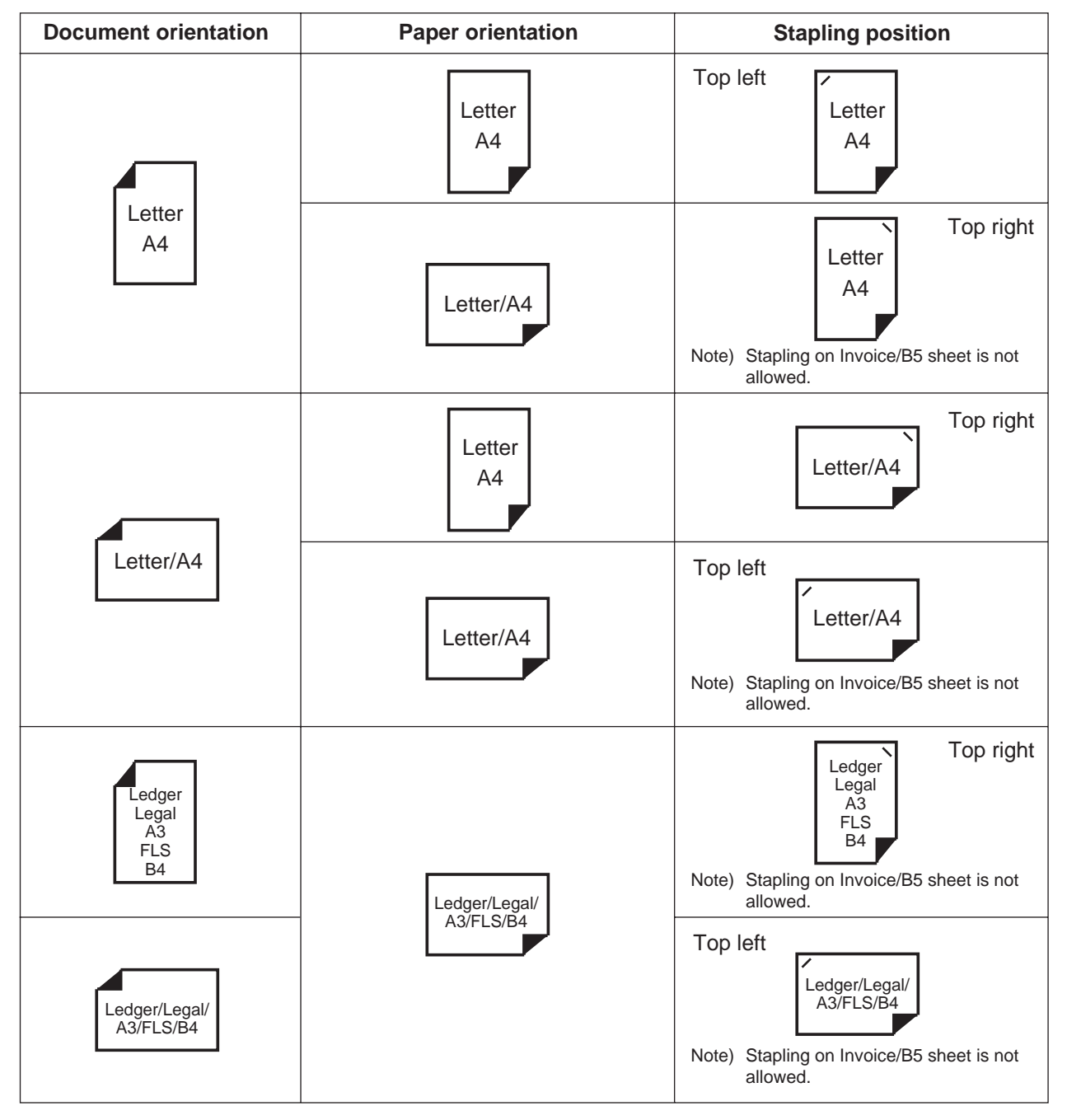

#### ■ **Quality Tab**

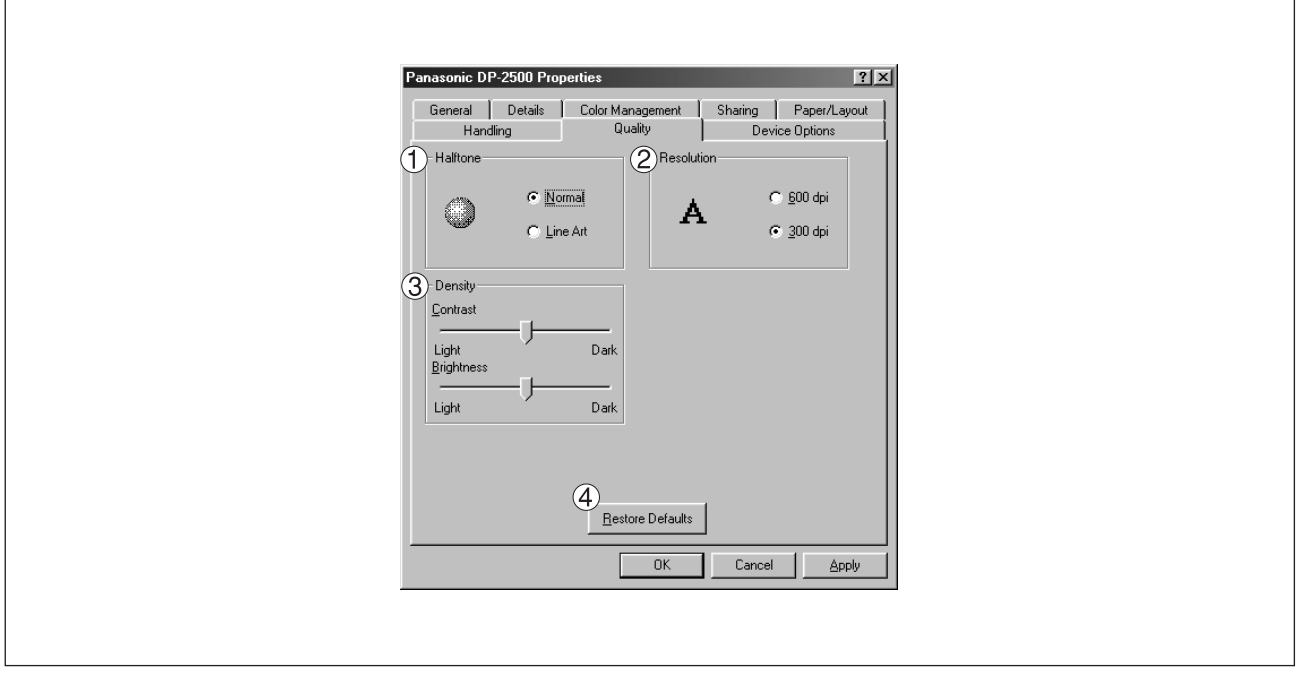

#### **Halftone**

Select method of expressing halftone. Select the setting according to the data to be printed and your preference.

Normal: Select the halftoning method to be used. Select it according to the details of data and your preference.

Line Art: Use when printing originals containing line drawings or text.

#### **Resolution**

Select the printer resolution (300dpi/600dpi).

#### **Density**

Adjust the printing density (Contrast and Brightness) as desired.

#### **Restore Defaults button**

Return all items in the **Quality** Tab to standard settings (default).

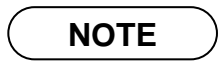

• **dpi** (dot per inch) means the number of dots contained in one inch. The higher the value is, the higher the resolution becomes.

#### ■ **Device Options Tab**

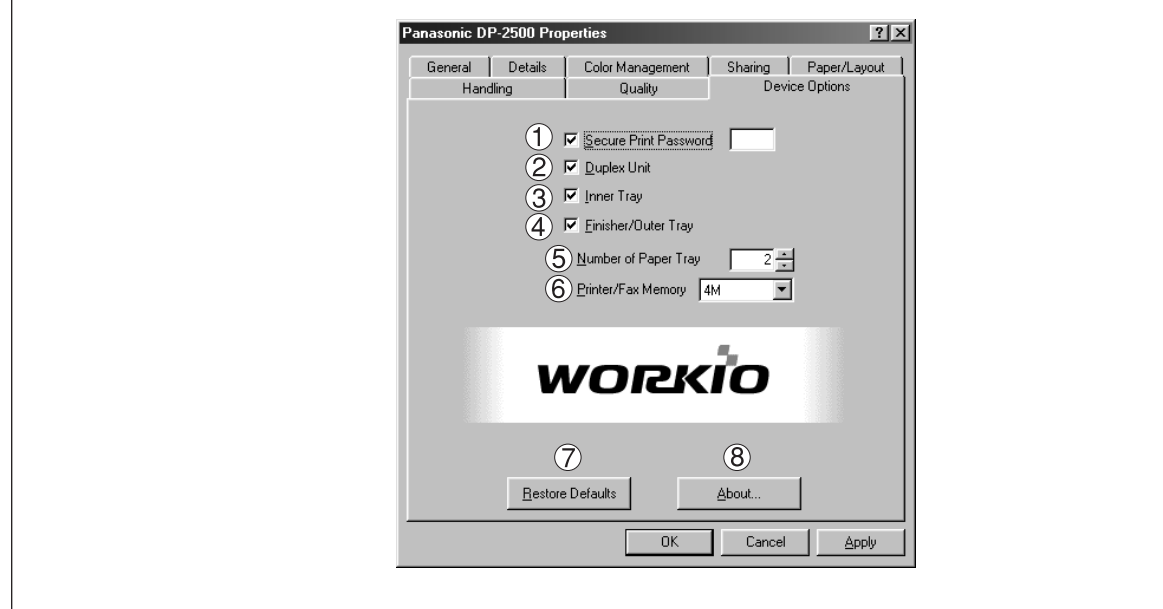

#### **Secure Print Password**

Set the password for Secure Print, to enable the feature.

#### **Duplex Unit**

Check this checkbox if the Automatic Duplex Unit (DA-MD200) is installed.

#### **Inner Tray**

Check this checkbox if the Exit Tray (Inner) and the Dual-Path Exit Guide Unit (DA-XN200/FK200) are installed. Specifying inner bins, Inner 1 and Inner 2, is allowed for printing on the printer.

#### **Finisher/Outer Tray**

Check this checkbox if the 1-Bin Finisher (DA-FS200) or Outer Tray (DA-XT200) is installed. Setting of Finisher/Outer Tray option is allowed when the Inner Tray option is enabled. The staple function also is selectable when the Finisher/Outer Tray option is enabled.

#### **Number of Paper Tray**

Select the number of available paper trays for the printer if an optional Paper Feed Module is installed.

#### **Printer/Fax Memory**

Select the size of the Expansion Flash Memory Card or whether a Fax Option (2MB) has been installed, to enable Secure Print.

#### **Restore Defaults | button**

Return all items in the **Device Options** Tab to standard settings (default).

#### $\circled{8}$ About...  **button**

Displays the version information about the printer driver.

```
NOTE
```
• **Device Options** Tab is specified in the printer properties.

#### <span id="page-25-1"></span><span id="page-25-0"></span>**Setting Print Conditions: Setting on the Device** <For DP-2500/3000> Function Settings Reset Key TUN<sub>T</sub><br>HIO ENTENNER INTERN<br>DØD = 6  $\overline{ }$ Panasonic <sub>DP-300</sub> ORIGINAL COPY MULTI-SIZE SORT FEED SIZE SIZE  $\bar{\mathbb{O}}$ 1 ) (2 ) (3 FLASH/ SUB-ADDR Touch-panel Õ STOP 4 ) (5 ) (6 LINE SELECT display  $\overline{\mathbb{O}}$  . 7 ) (8 ) (9 START **DD** Sepa 0 SET ALARM ACTIVE FUNCTION MODE<br>SELECT A FUNCTION Press the **PRINTER** key. Press the **FUNCTION** key. Press the **PRINTER SETTINGS** key. PRINTER SETTINGS Select the **00 PRINTER OUTPUT TRAY**. Select the desired Output Tray. After setting, press the **OK** key on the screen. Press the **RESET** key. <For DP-2000> Function Settings Reset Key **I**<br>I RESET  $\overline{\circ}$ 2SIDED COPY 1SIDED COPY ENERGY SAVE SORT STAPLE  $\overline{O}$ COPIED II BLANK WORK IN THE STAMP BLANK MEMORY INTO 0 STAMP THE GASH XMT REDIAL/ PAUSE ORIGINAL COPY M1 M2  $\overline{O}$ COPY 2 in 1 2D o 2002 Book Copy and Copy and Copy and Copy and Copy and Copy and Copy and Copy and Copy and Copy and Copy and Copy and Copy and Copy and Copy and Copy and Copy and Copy and Copy and Copy and Copy and Copy and Co  $\Box$  a  $\Box$  a  $\Box$  a  $\Box$  a  $\Box$  a  $\Box$  a  $\Box$  a  $\Box$  a  $\Box$ 1 ) (2 ) (3 01 Uga Can Can Uga L FLASH/ SUB-ADDR  $\circledS$ <sup>06</sup> k <sup>07</sup> l <sup>08</sup> m <sup>09</sup> n <sup>10</sup> o 4 ) (5 ) (6  $\overline{\circ}$  $\overline{\circ}$  $\circ$ <sup>11</sup> p <sup>12</sup> q <sup>13</sup> r <sup>14</sup> s <sup>15</sup> t INTERNET **LETTER** 7) (อิ) (จิ 16 Un Un Un Un U **LETTER** MONITOR P1 **Z** P2 **B** P3 SPACE  $\odot$   $\odot$ P4 SYMBOLS P5 CAPS LIGHTER DARKER  $\ddot{\circ}$ TRAY FINE S-FINE RESOLUTION LINE SELECT ALARM ACTIVE Press the **PRINTER** key. PRINTER OUTPUT TRAY 1:INNER 1 Press the **FUNCTION** key. Press **2** and the **SET** key. Select the desired Output Tray.

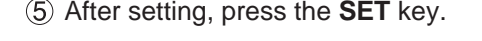

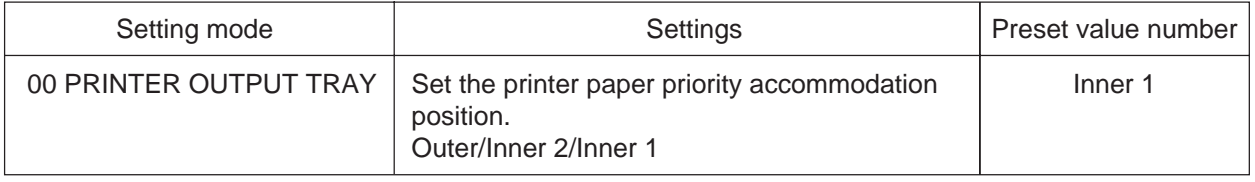

## <span id="page-26-1"></span><span id="page-26-0"></span>**Installing the LPR (Line Printer Remote) Monitor**

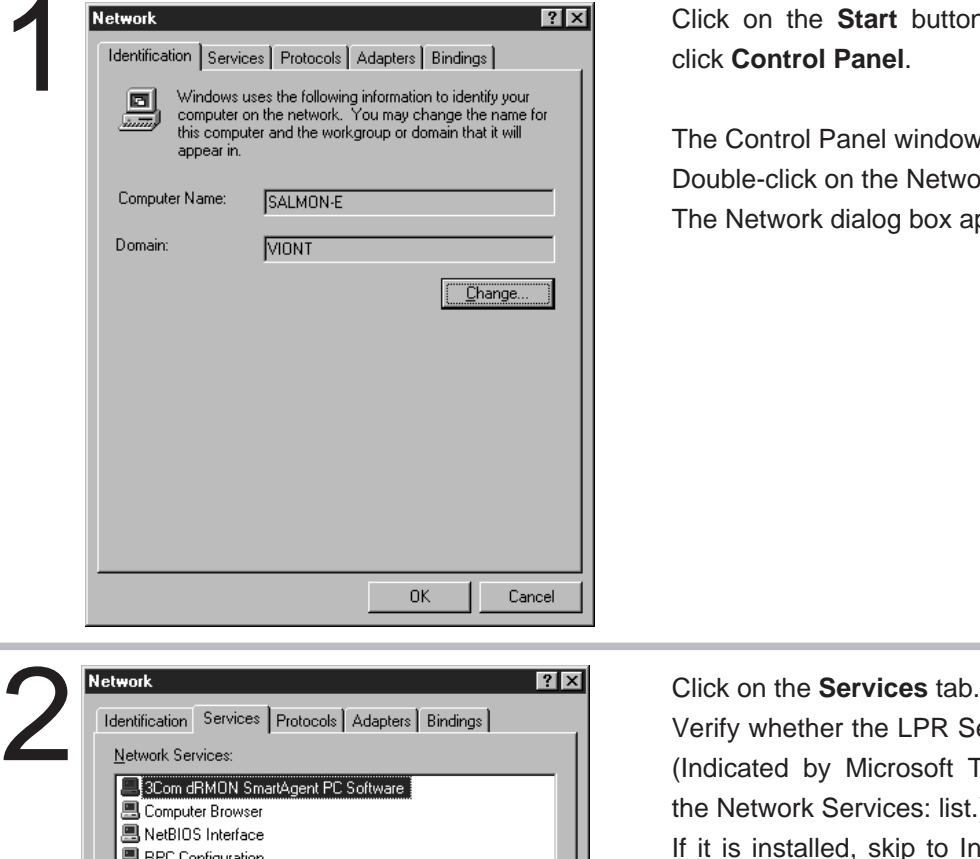

1 Click on the **Start** button, point to **Settings,** and click **Control Panel**.

The Control Panel window appears. Double-click on the Network applet. The Network dialog box appears.

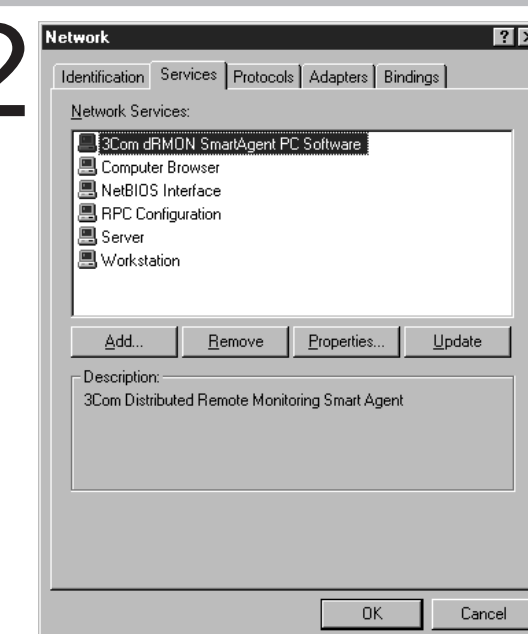

Verify whether the LPR Service is already installed. (Indicated by Microsoft TCP/IP Printing shown in the Network Services: list.)

If it is installed, skip to Installing the Printer Driver on Windows NT 4.0 otherwise continue installing the LPR Service.

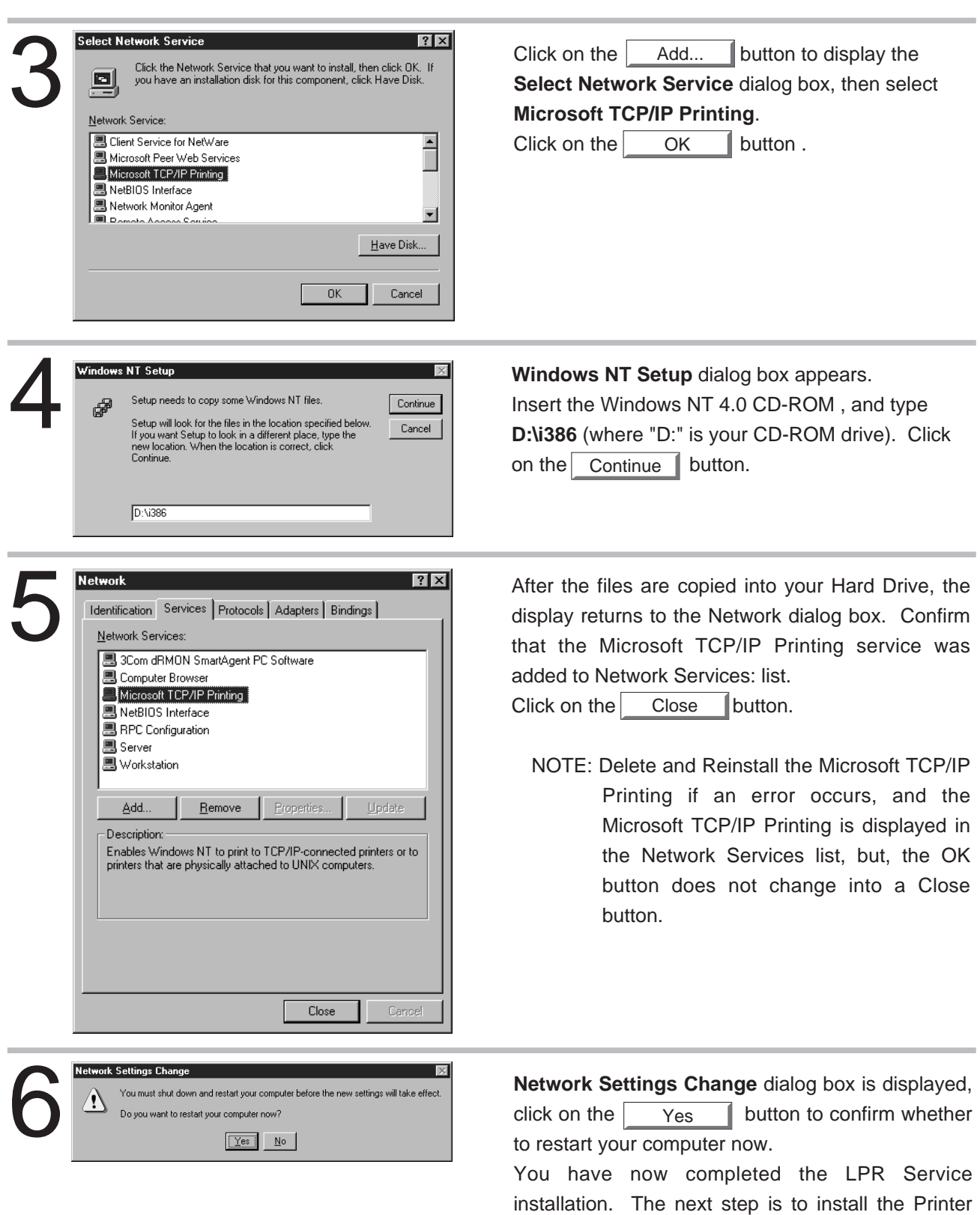

Driver on Windows NT 4.0.

## <span id="page-28-0"></span>**Installing the Printer Driver**

Log in using an account with the authority to change system settings (e.g. Administrator).

Open the **Printers** folder.<br>
1 Olick the **Start** button.<br>
2 Place the cursor on St Click the **Start** button. Place the cursor on **Settings** and click **Printers.**

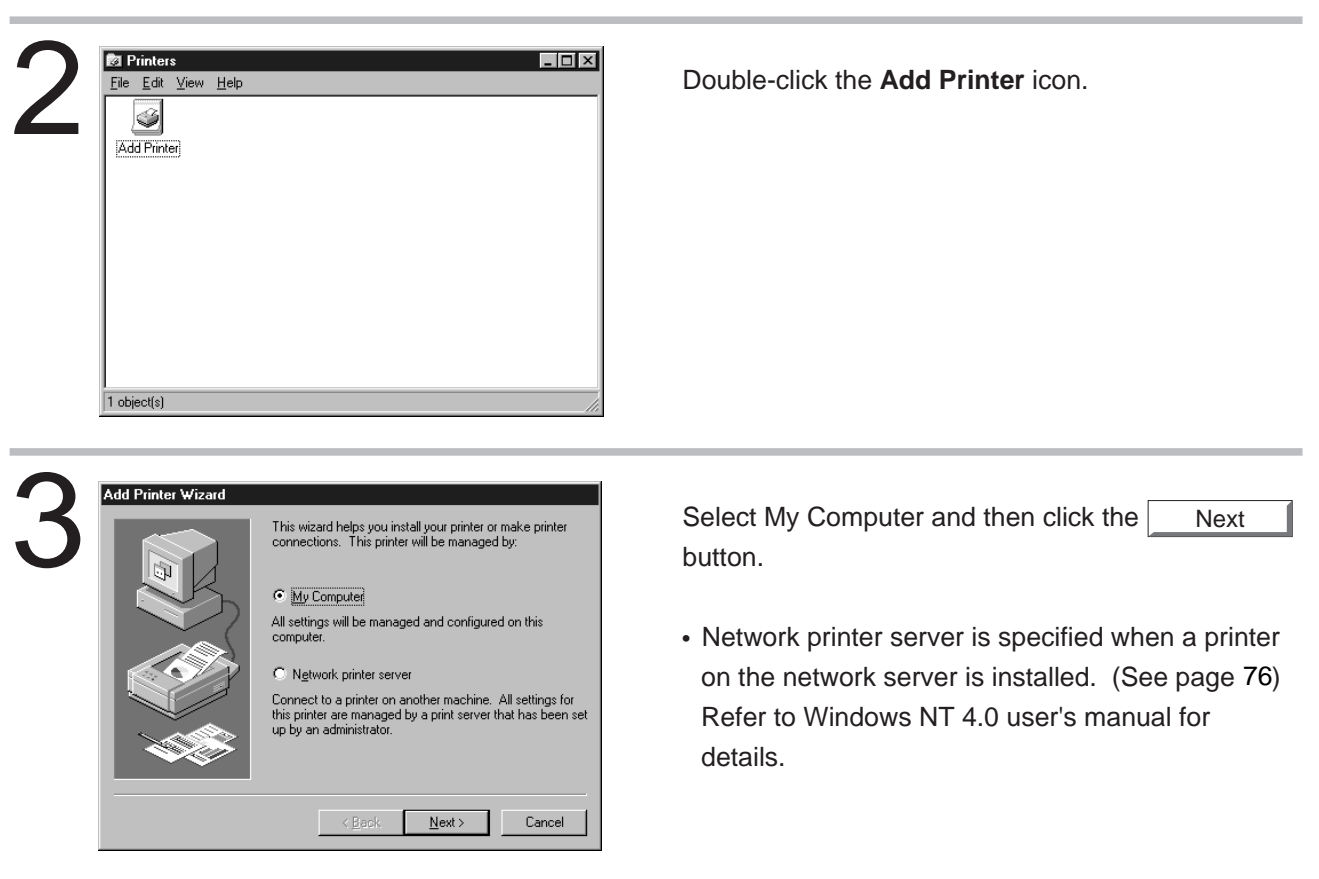

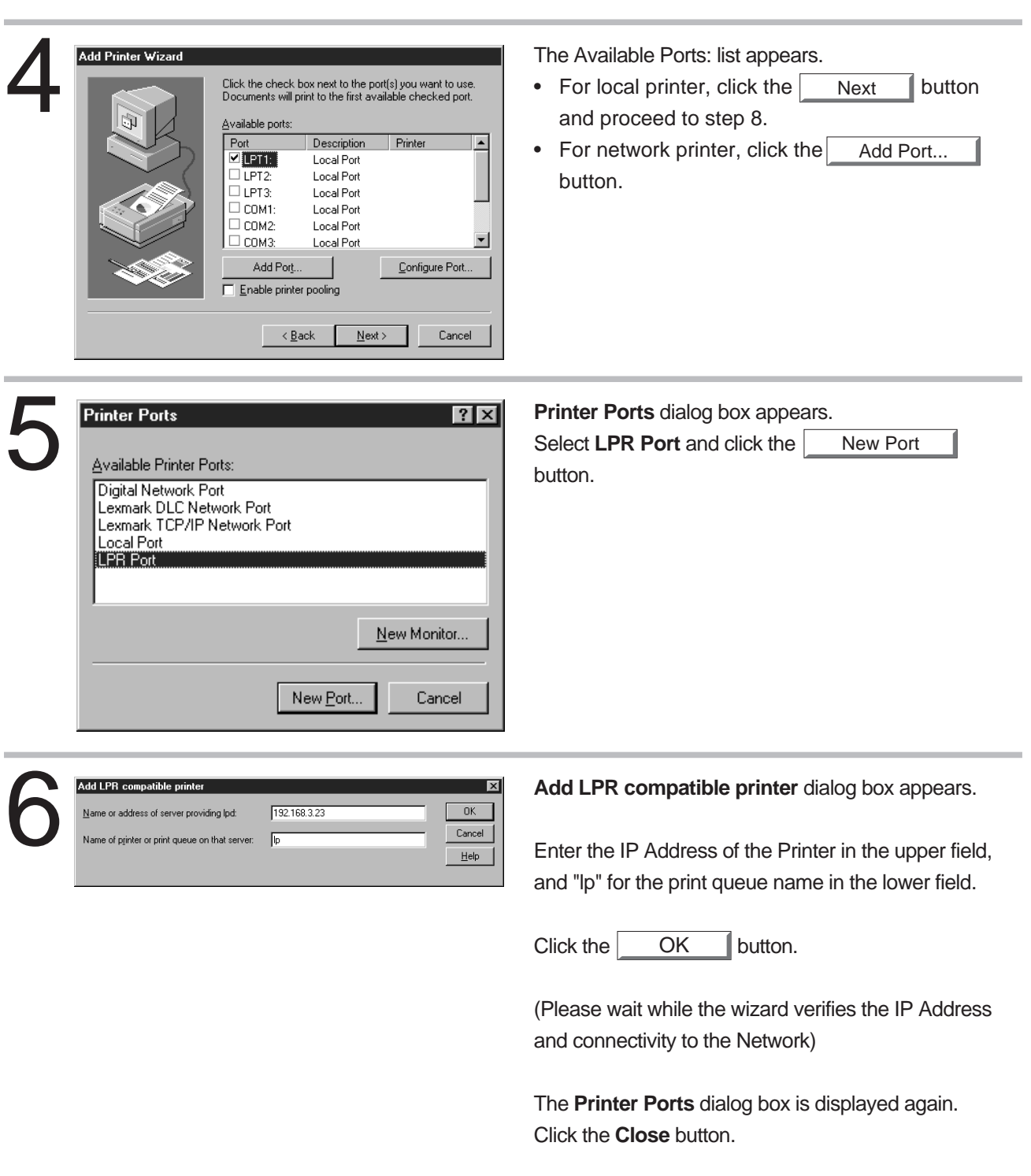

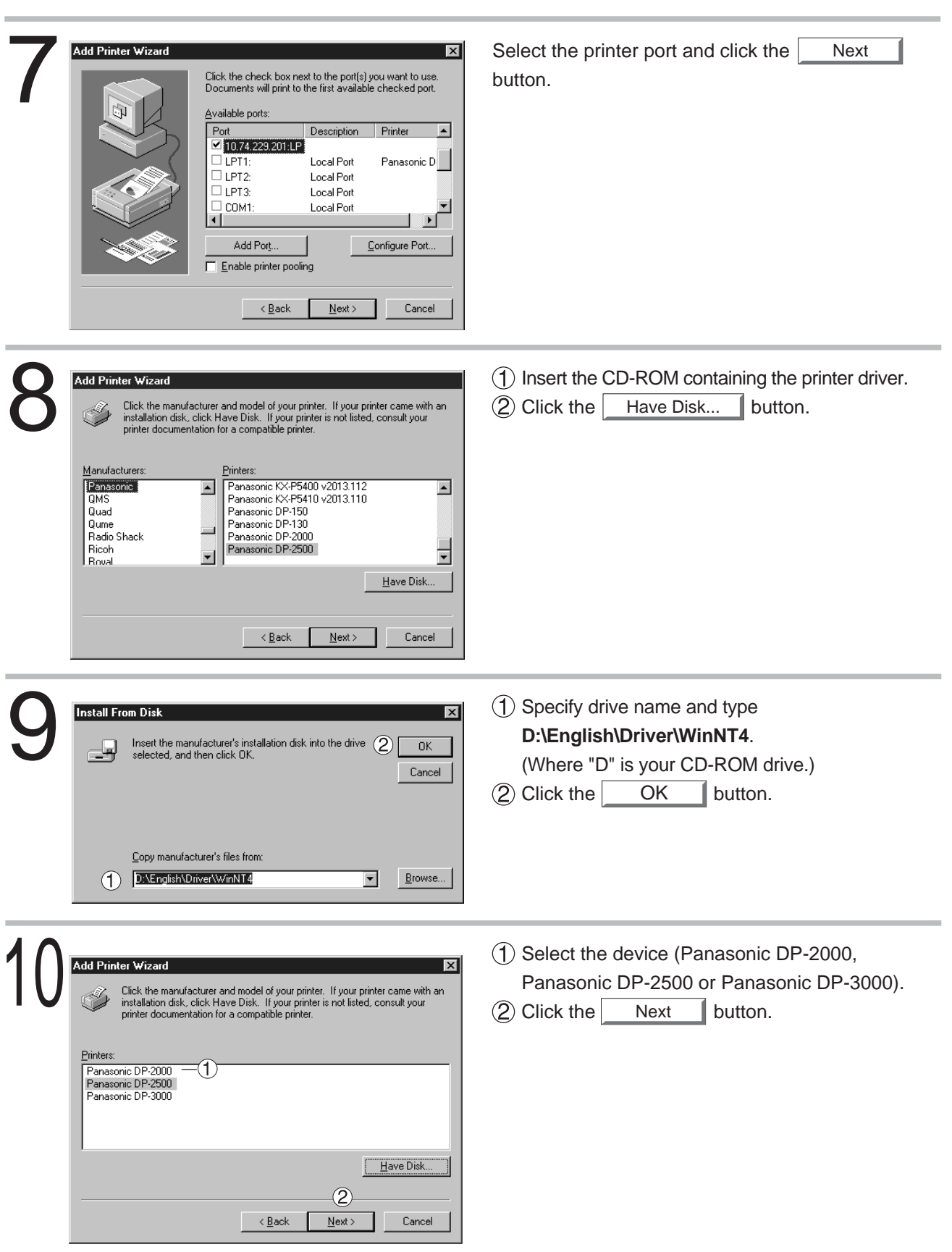

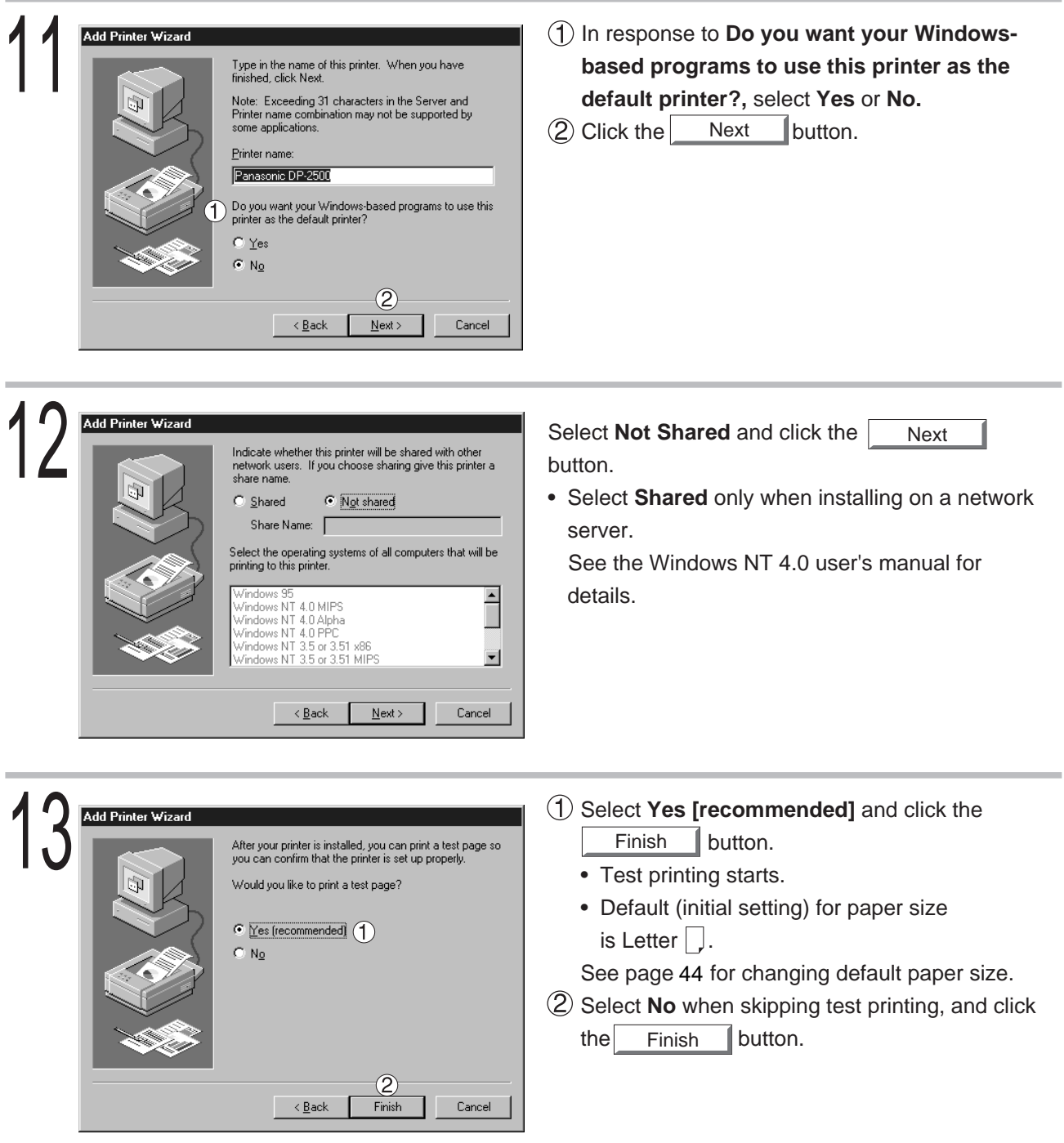

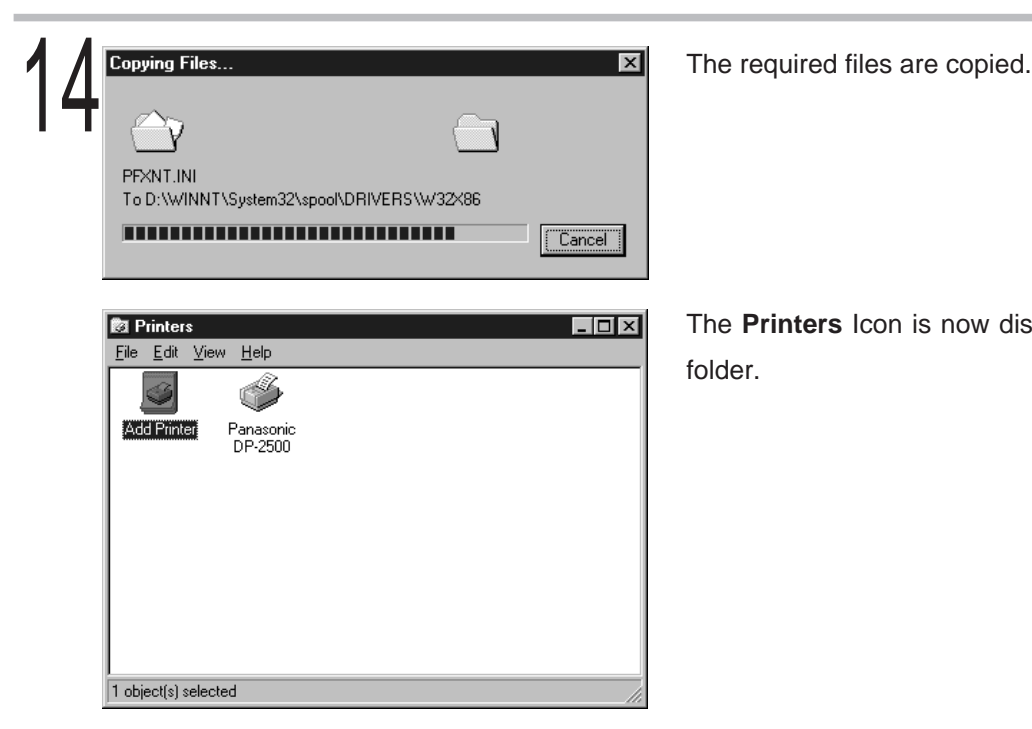

The **Printers** Icon is now displayed in the **Printers**  folder.

Notes: **NOTE**

• Be sure to delete the drivers of earlier versions before updating a driver. • Restart Windows after updating drivers.

### <span id="page-33-0"></span>**Configuring the Printer Driver Settings (Administrator)**

To change the printer settings, open the dialog box for the printer properties by the following steps.

2 Click the **Start** button, place the cursor on **Settings,** and then click **Printers.** Log in using an account with the authority to change system settings (e.g. Administrator). 3 Right-click the printer icon in the printers window, and select **Properties** in the dropdown menu.

The dialog box for the printer properties appears.

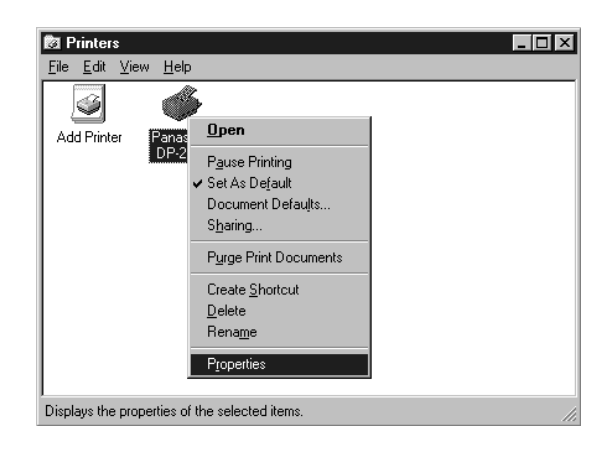

**NOTE**

• In Windows NT4.0, setting the properties depends on the log-in account. This section describes properties to be specified by an administrator (system manager). See "Configuring the Printer Driver Settings (User)" for details of user properties. (See page [43](#page-42-0))

#### ■ General Tab

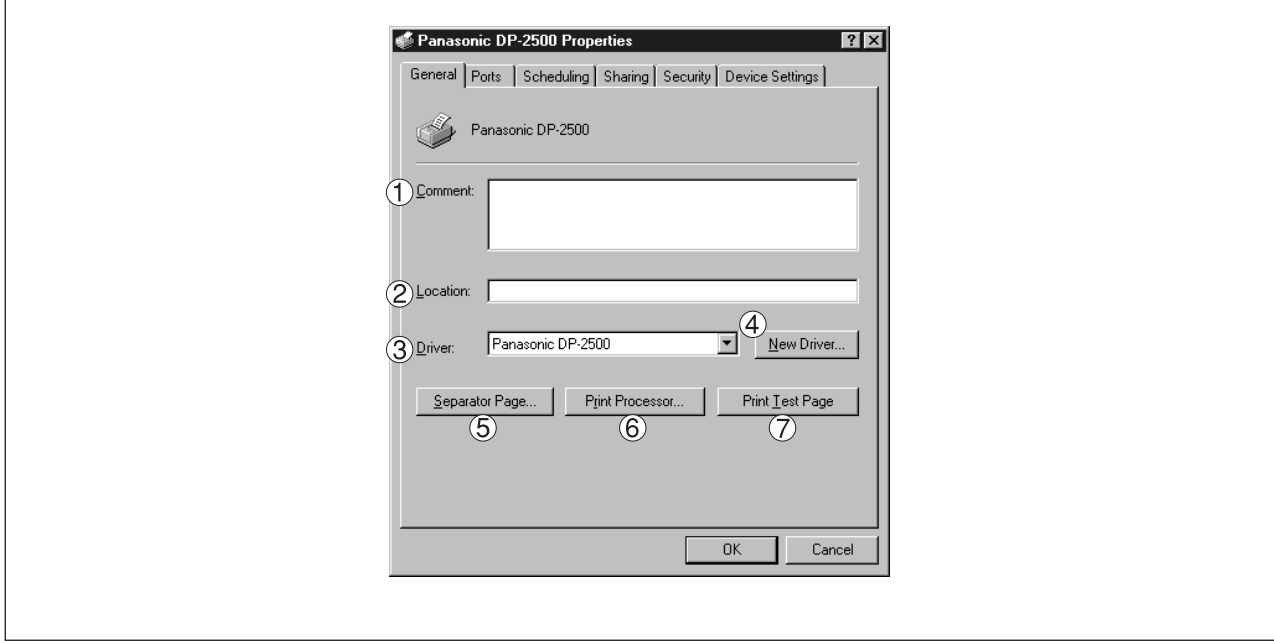

#### **Comment**

Enter comments to the properties, if any.

If another user sets up this printer on his or her computer when sharing the printer, the comment specified here will also appear on that computer. However, the comment displayed for a user already set-up will remain unchanged even if the comment is modified later.

#### **Location**

Specify the printer location.

#### **Driver**

Displays the printer driver type. Specify the printer being used or a printer model that can be emulated with the printer being used.

#### New Driver... | **button**

Either updates or modifies the printer driver.

#### **Separator Page... | button**

Inserts a separator page for every document to be printed. This feature is useful when multiple users share the same printer or when printing multiple documents at one time.

Enter the separator page file name in the Separator Page dialog box or Click on  $\Box$  Browse...  $\Box$  to specify the file (.sep) to be used as the separator page.

#### **Print Processor...** | button

Specify the processor to be used for printing (Print Processor) and the data type (Default Data type). The processor and data type affect the manner in which the printer functions in Windows NT. Normally they do not need to be modified. However, modification might be necessary when the printer is used with a special application.

#### **Print Test Page | button**

Prints a test page. This allows you to verify if the printer is installed properly.
#### ■ **Ports Tab**

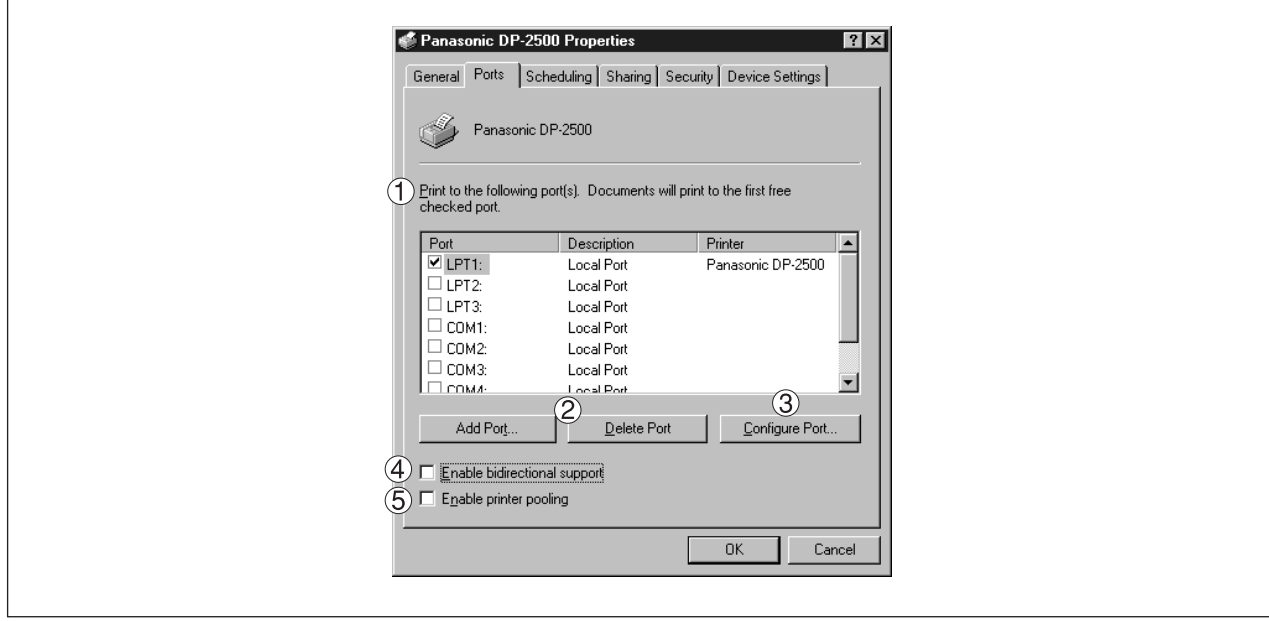

#### **Print to the following port(s)**

Displays a list of available ports for printing (Port), their status (Description) and printers that are connected to these ports (Printer).

 $(2)$ Add Port... | | Delete Port... | button

Adds/deletes a new port or a new network port.

#### **Configure Port... | button**

Configures the selected port. In case of a parallel port, Transmission Retry should be specified.

#### **Enable bidirectional support**

On a printer, this setting enables reception of configuration data and status data from computer. Be sure to check this checkbox when installing status monitor (Se[e](#page-139-0) page 40). Printing may be disabled without checking on the checkbox.

#### **Enable printer pooling**

Printer spool allows outputting data from one logical printer to two or more printers. With printer spool enabled, a transmitted printing job is output to the first printer that allows printing.

#### **NOTE**

- Specify time (seconds) waiting for the printer to be ready for printing. If a printer is not ready for printing after the specified time has elapsed, an error message is displayed.
- If a timeout error occurs frequently upon printing a large size document, specify a larger value here.

#### ■ **Scheduling Tab**

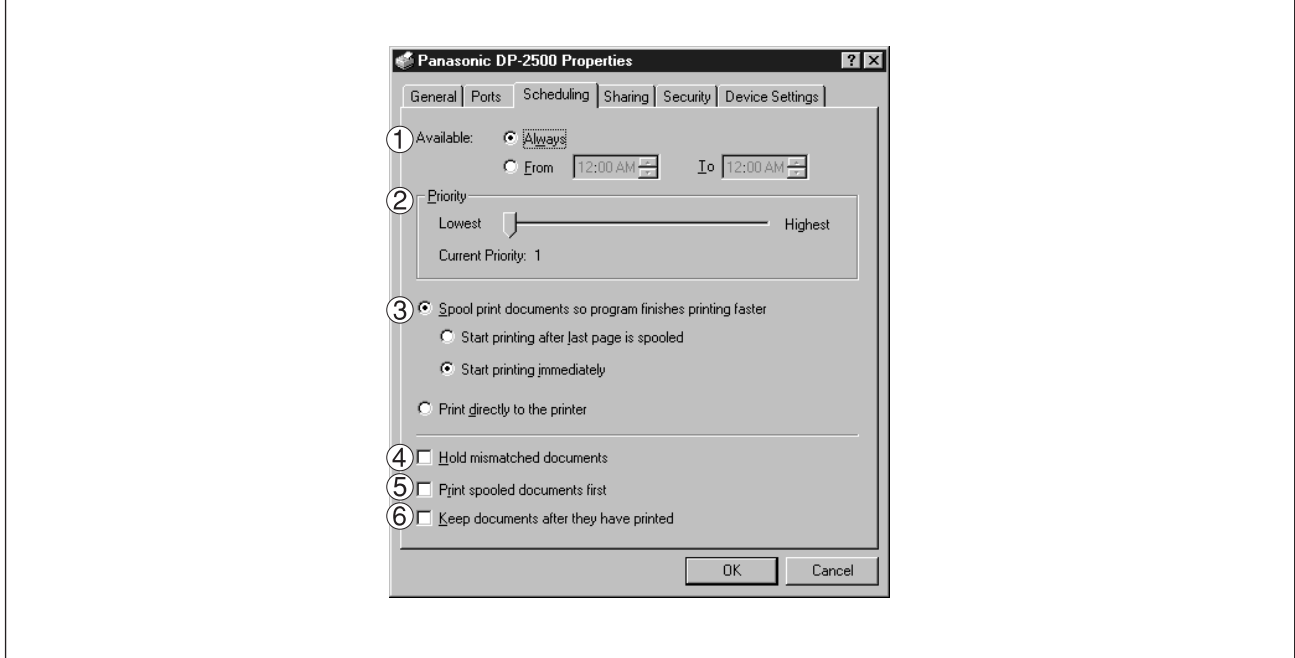

#### **Available**

Schedules the printer for operation. Specify operating hours when **From-To** is selected.

#### **(2) Priority**

Sets printing priority. The slider allows the priority to be adjusted from 1 through 99.

#### **Spool print documents... / Print directly to the printer**

Specify how documents should be sent from the application to the printer.

#### **Hold mismatched documents**

The spooler compares document settings against printer settings and holds printing of a document if its settings (Paper Size, Orientation, and so on) do not match the printer settings.

#### **Print spooled documents first**

Always prints spooled documents first regardless of printing priority.

#### **Keep documents after they have printed**

Holds documents in the print queue even after they have been printed. These documents can be printed again directly from the queue regardless of the state the application is in.

#### ■ **Sharing Tab**

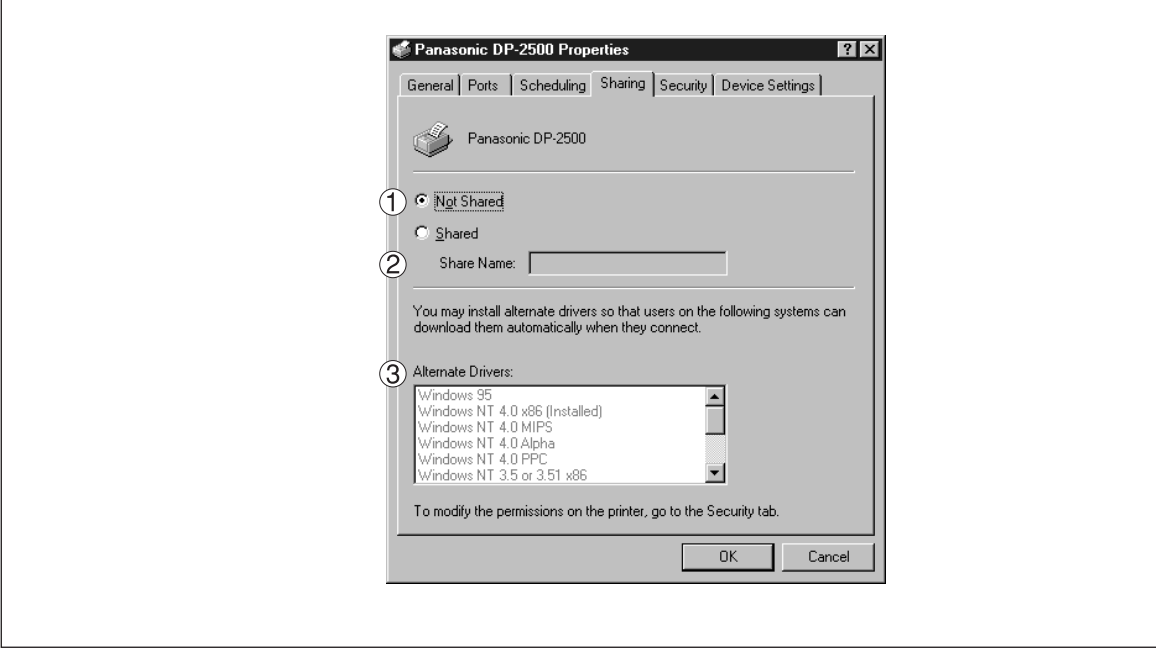

#### **Not Shared/Shared**

Select whether to display or use this printer on or with other computers.

#### **Share Name**

Specify the name of the shared printer. The displayed name can be used as it is or a new name may be entered. The name specified here will be displayed when other users on the network view information about the printer.

#### **Alternate Drivers**

Specify the operating systems of other computers that might share this printer.

#### **NOTE**

• When sharing a printer on the network, the print driver is installed on one print server, other computers will automatically copy and use that driver. For this reason, the print server must be ready with printer drivers for all the operating systems of all computers that will be sharing the printer.

### ■ **Security Tab**

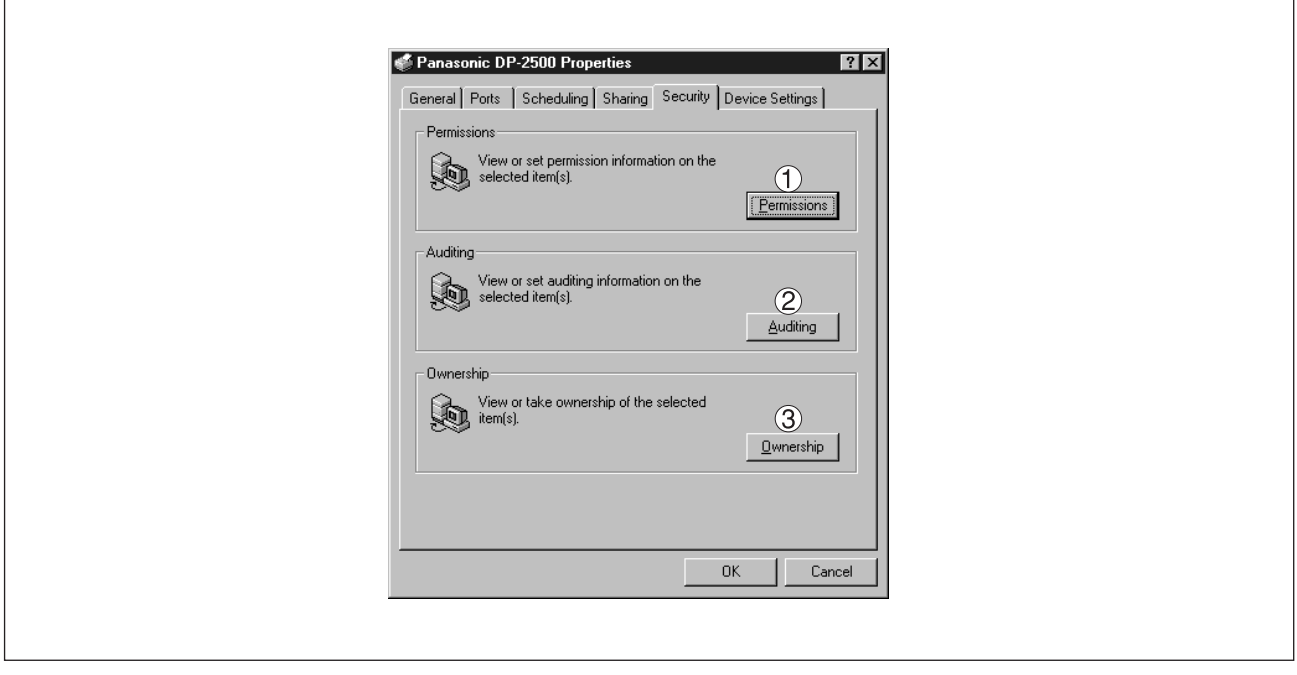

**Permissions button** 

Set printer access privileges.

#### **Auditing | button**

Displays the persons who used this printer and how they used.

#### **Ownership button**

Set the ownership of the printer.

**NOTE** • In order to utilize these features, you need to have selected Audit... from User Manager's Policies and have enabled File and Object Access in the Audit Policy dialog box.

#### ■ **Device Settings Tab**

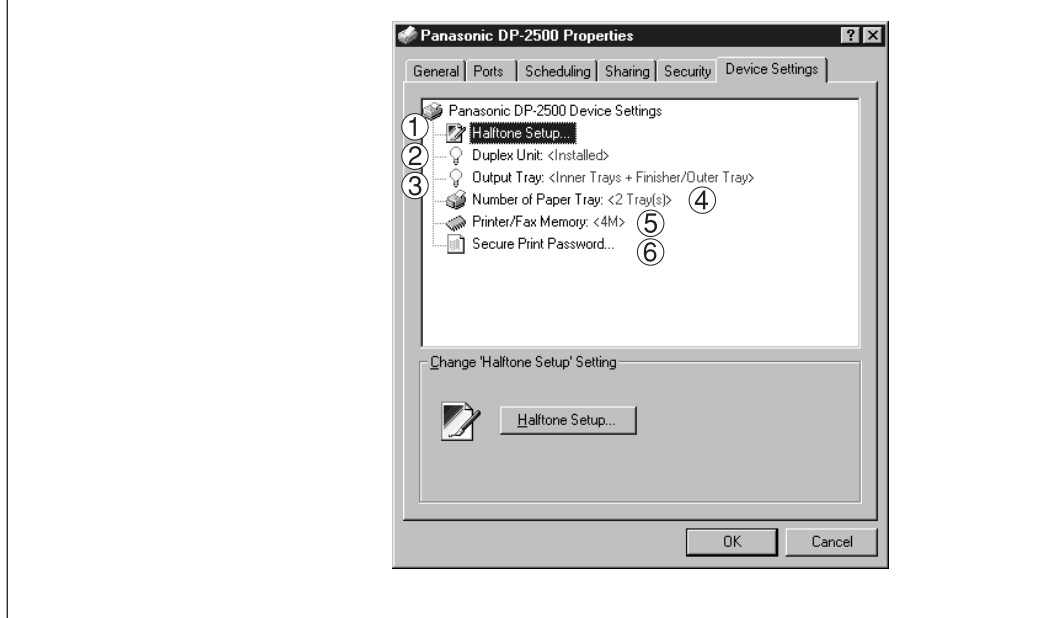

#### **Halftone Setup**

#### **Buttone Setup... button**

Select the halftoning method to be used (halftones specific to the printer). Select it according to the details of data and your preference.

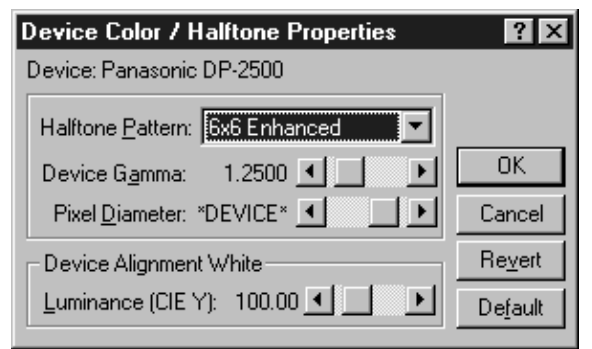

#### **• Halftone Pattern**

Select the pixel size to be used for halftones.

The greater the value, the coarser the image would become. However, a larger value is suited to printing in large areas.

The Enhanced pattern allows printing at a higher resolution using the same number of pixels. However, the pattern might generate unnatural lines, patterns, moire effects, and so on depending on the image to be printed.

**NOTE**

• **Device Settings** Tab specifies device-specific settings and settings of optional devices. Refer to the operation manuals of the optional devices, or on-line manuals for settings items.

• Settings specified in this section are saved as standard (default) settings of the printer.

#### **• Device Gamma**

Adjust the gamma of print images (color intensities).

#### **• Pixel Diameter**

Adjust the darkness of the print image. Manipulate the slider to specify the pixel size. You can select between specifying the real size in inches or specifying in percentage relative to the printer resolution.

#### **• Luminance (CIE Y)**

Adjust the luminosity of the print image.

#### **Duplex Unit**

Check this checkbox if Automatic Duplex Unit (DA-MD200) is installed. Duplex printing function is enabled.

#### **Output Tray**

If Exit Tray (Inner) and Dual-Path Exit Guide Unit (DA-XN200/FK200) are installed, select inner option. This allows specifying Inner 1 and Inner 2 as output bins for printer output.

If 1-Bin Finisher or Exit Tray (Outer) (DA-FS200/XT200) is installed, select inner option + outer option. This allows specifying inner 1, inner 2, and outer as output bins for printer output. Also, stapling function becomes available if inner option and outer option are enabled.

#### **Number of Paper Tray**

Select the number of available paper tray for printer if an optional Paper Feed Module is installed.

#### **Printer/Fax Memory**

Select the size of the Expansion Flash Memory Card to enable the Secure Print.

#### **Secure Print Password**

Set the password for Secure Print.

### **Configuring the Printer Driver Settings (User)**

To change the printer settings, open the dialog box for the printer properties by the following steps.

Select Print in the File menu of the application.

Properties... Click the **Properties...** button in the **Print** dialog box. The dialog box for the printer properties appears. Click the top tabs of the dialog box and specify the properties. appears. Click the top tabs of the dialog box and specify the properties.

**NOTE**

• In Windows NT4.0, setting properties depends on the log-in account. This section describes properties to be specified by a user, upon executing a print operation on an application. See "Configuring the Printer Driver Settings (Administrator)" for details of administrator properties. (See page 34)

#### ■ **Page Setup Tab**

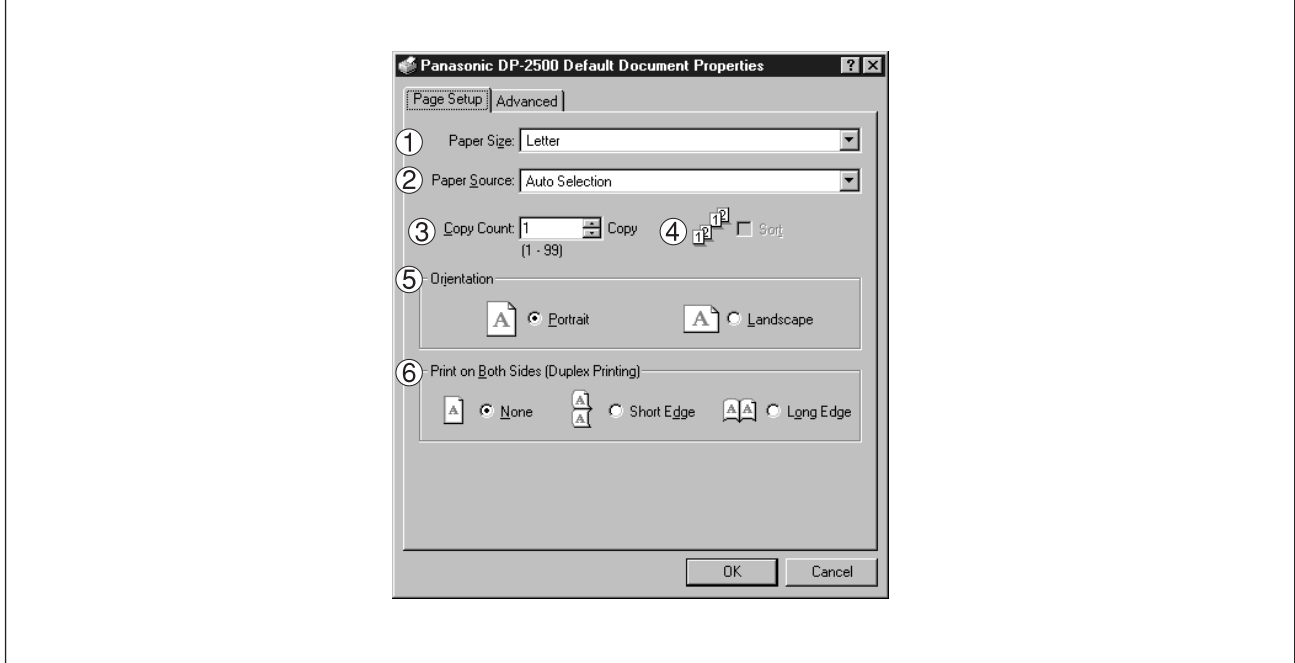

#### **Paper Size**

Select the size of the document.

#### **Paper Source**

Specify where the paper you want to use is located in the machine. If you choose **Auto Selection**, the printer driver will automatically select an appropriate tray according to the Paper Size.

#### **Copy Count**

Specify the number of copies to be printed. If the number of copies to be printed can be specified within the application, indicate one copy here and specify the number of copies in the Print dialog box of the application.

#### **Sort**

Select whether to Stack or Sort when printing multiple copies.

#### **Orientation**

Select the print orientation (Portrait/Landscape).

#### **Print on Both Sides (Duplex Printing)**

Specify if duplex printing is performed. Select the binding side (None/Short Edge/Long Edge) for duplex printing.

Note 1) Duplex Printing on post card is not allowed.

Note 2) Duplex Printing is allowed only when the Dual-Path Exit Guide Unit, Paper Transport Unit and Automatic Duplex Unit (DA-FK200/FK210/MD200) are mounted.

Note 3) Check the [Duplex Unit] check box in **Device Settings** Tab.

#### ■ **Advanced Tab**

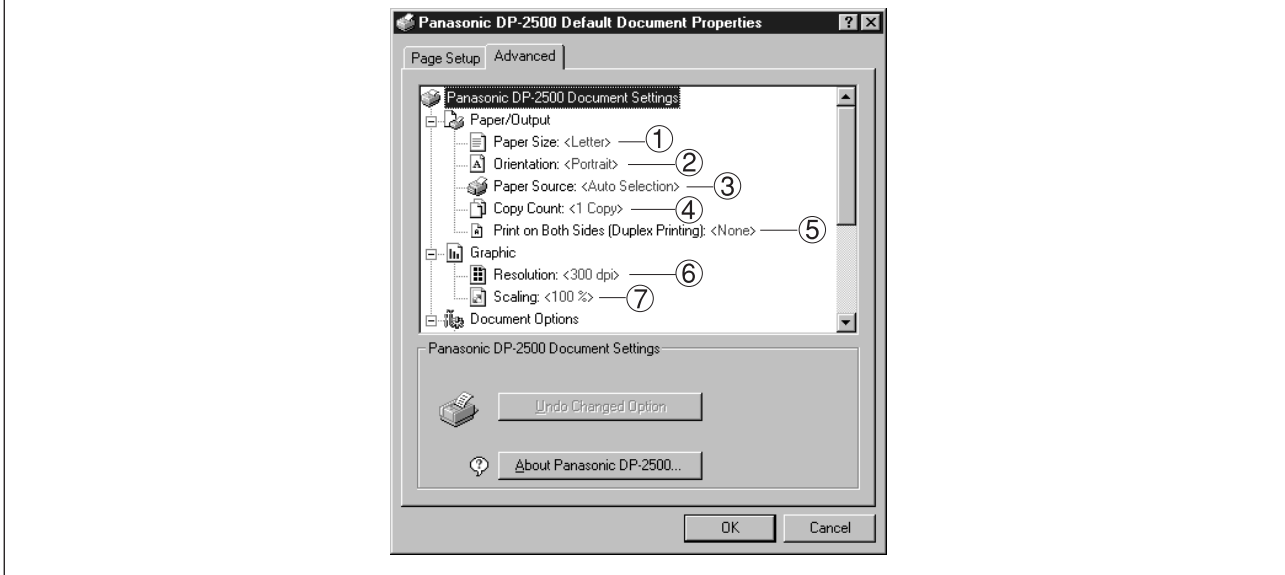

#### **Paper Size**

Select the size of the document.

#### **Orientation**

Select the print orientation (Portrait/Landscape).

#### **Paper Source**

Specify where the paper you want to use is located in the machine. If you choose **Auto Selection**, the printer driver will automatically select an appropriate tray according to the Paper Size.

#### **Copy Count**

Specify the number of copies to be printed. If the number of copies to be printed can be specified within the application, indicate one copy here and specify the number of copies in the Print dialog box of the application.

#### **Print on Both Sides (Duplex Printing)**

Specify if duplex printing is performed.

#### **Resolution**

Select the printer resolution (300dpi/600dpi).

#### **Scaling**

Specify custom zoom when printing a document by zooming in/out at a desired rate. If the zooming rate is specifiable in an application, specify "100%" (same size) here. Specify a zooming rate in the print dialog box of the application.

```
NOTE
```
• Settings specified in this section are valid until an application is shut down.

#### ■ **Advanced Tab**

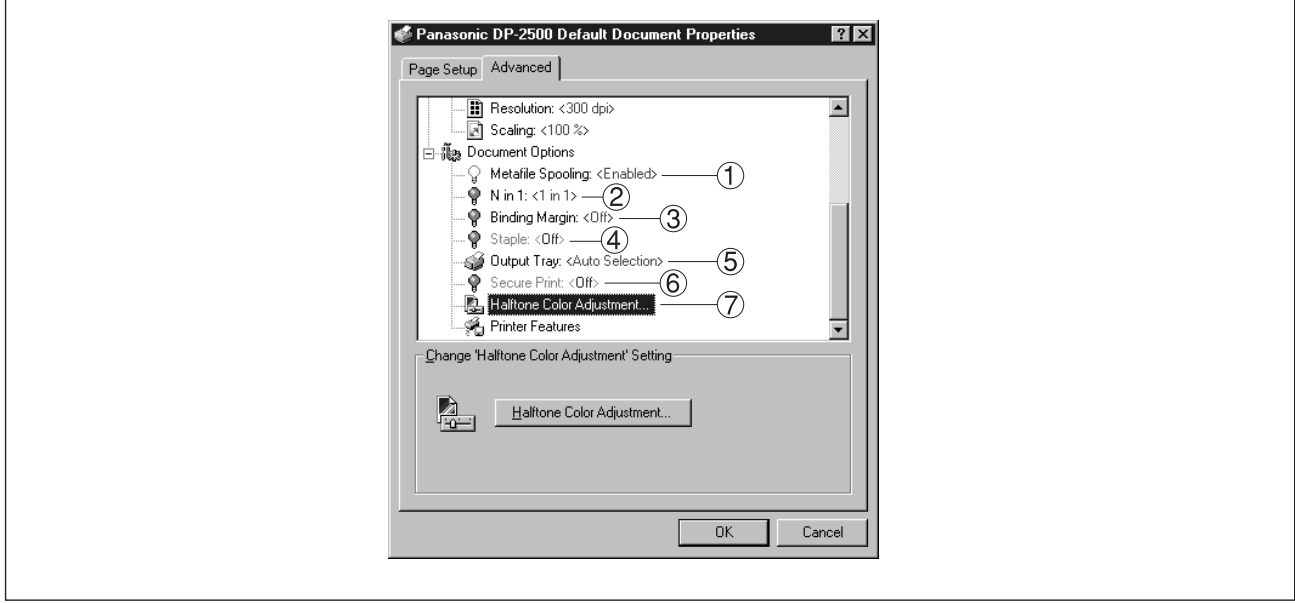

#### **Metafile Spooling**

With Metafile Spooling enabled, the file is spooled in EMF format (metafile compression). With the function disabled, the file is spooled in RAW (non-compression) format. Specifying RAW format results in longer time before placing an application operational after printing on the application.

Note: Spooling by EMF format may cause the following problems on some application software.

- 1) Printing result is different from the screen display.
- 2) Printing requires excessive time.

#### **N in 1**

For printing two or more pages on one sheet, specify a printing method.

Layout is selected by combining with "Orientation." Each layout is displayed with an icon.

2 in 1: Print 2 pages of documents zoomed out by 65 or 71% on one sheet.

4 in 1: Print 4 pages of documents zoomed out by 50% on one sheet.

#### **Binding Margin**

Select the binding margin for duplex printing.

The width of the binding margin is specified on the main unit. (See page 30, copy section)

#### **Staple**

Specifying staple printing is allowed if the output bin is set to outer.

- Note 1) Staple printing is allowed only with Electronic Sorting Board (DA-ES200 : For DP-2000 only) and 1-Bin Finisher (DA-FS200) mounted.
- Note 2) Paper is stapled at the top left or at the top right. (See table below.)

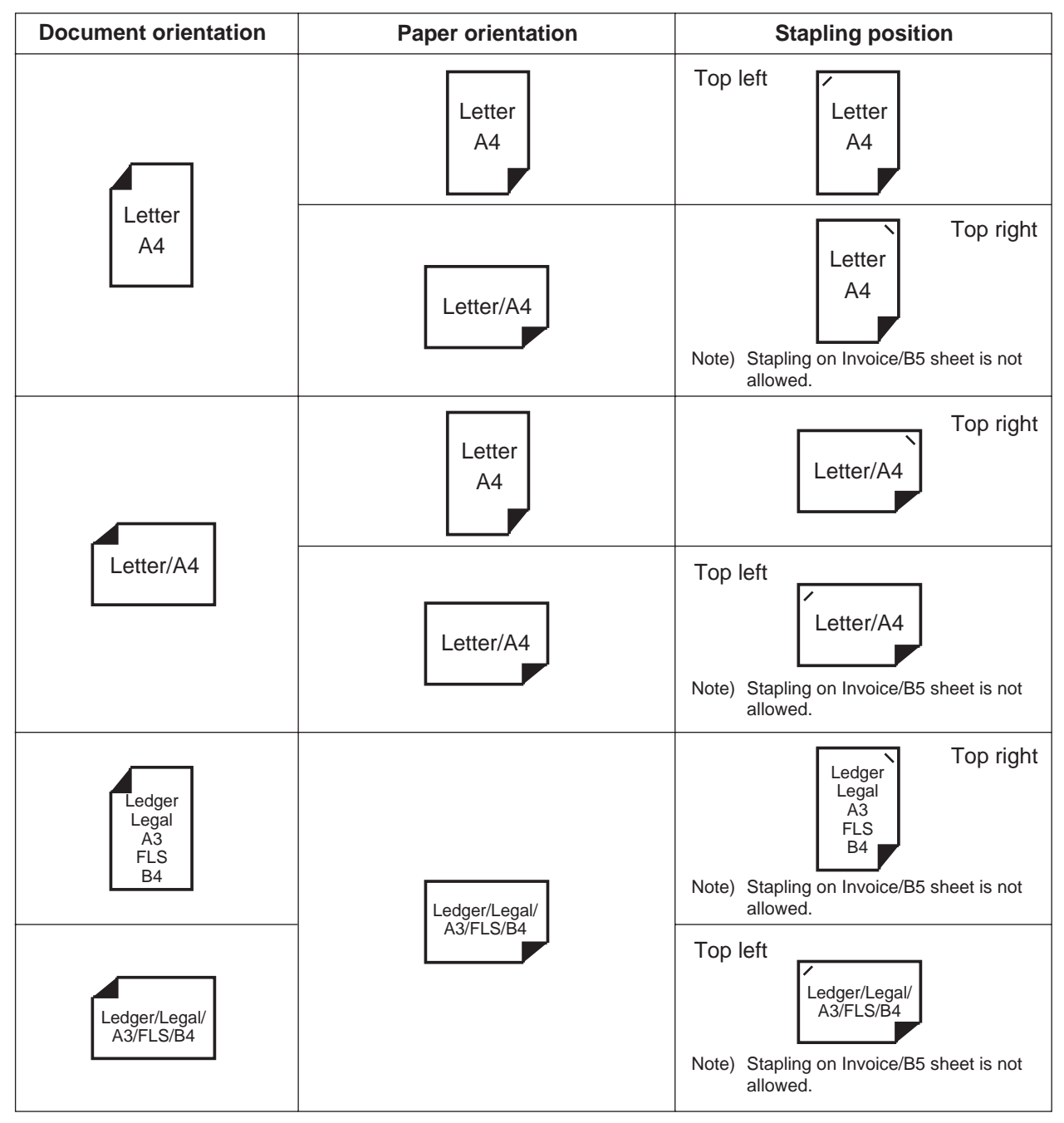

#### **Output Tray**

Specify the output destination.

Note 1) Output Tray selection is allowed only when the Dual-Path Exit Guide Unit, Paper Transport Unit, Exit Tray (Outer) or 1-Bin Finisher (DA-FK200/FK210/XT200/FS200) is installed.

Note 2) Post cards cannot be output from the outer tray.

#### **Secure Print**

Select to enable Security Print.

#### **Halftone Color Adjustment**

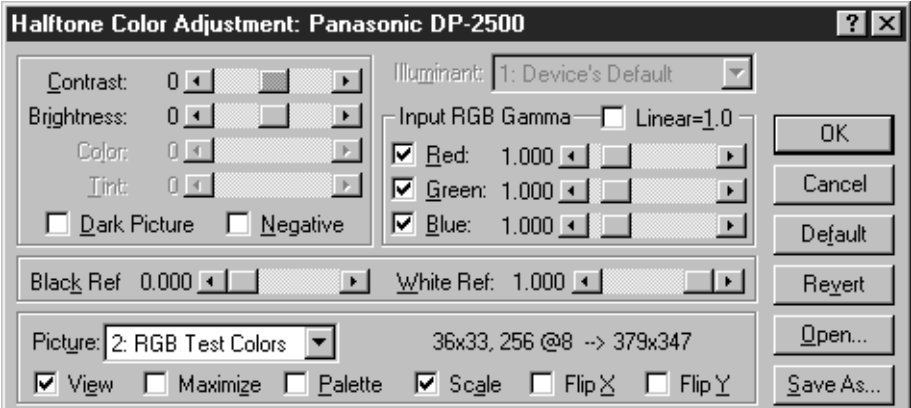

#### **• Contrast**

Adjust the contrast of print images.

**• Brightness**

Adjust the brightness of print images.

**• Dark Picture**

Select this option in order to print dark images brighter.

**• Negative**

Select this option in order to print images with black and white reversed.

**• Input RGB Gamma**

Adjust the gamma of print images (color intensities). Red, Green and Blue can also be adjusted individually.

**• Black Ref/White Ref**

Adjust the difference between the darkest and lightest colors of an image. Increasing the Black Ref value or decreasing the White Ref value will intensify the contrast of the image but reduces the range of colors in between.

#### **• Picture**

Select a test pattern type.

Selecting the View check box will display halftone adjustment results in the test pattern.

- - **NOTE**  $\rightarrow$  **•** Settings specified in this section are valid until an application is shut down. • Specifying [Yes] for [Binding Margin] moves a printing area vertically or horizontally (for ensuring binding margin). For specifying margin in consideration of a double-page spread printing on application, specify [No] for [Binding Margin].

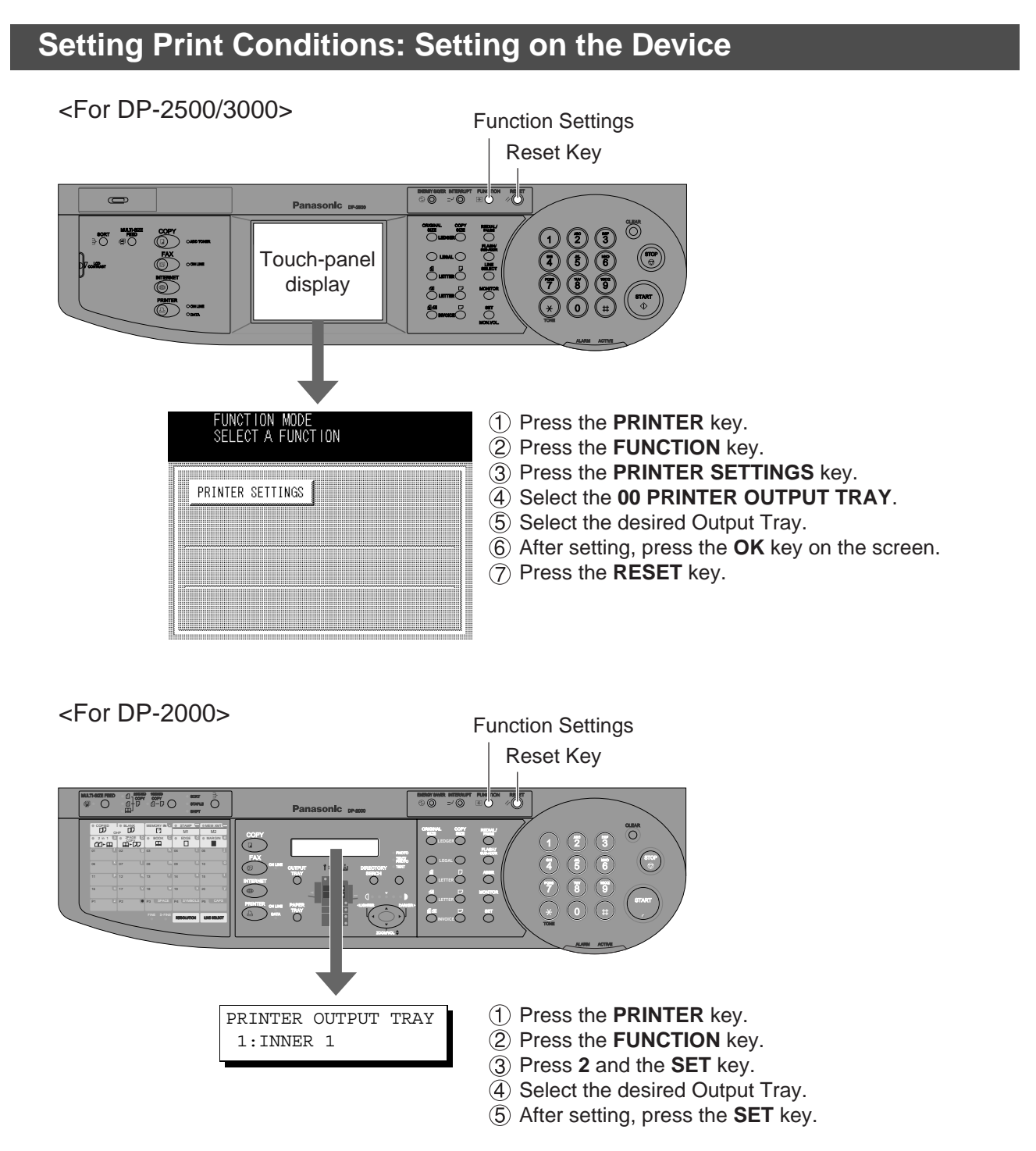

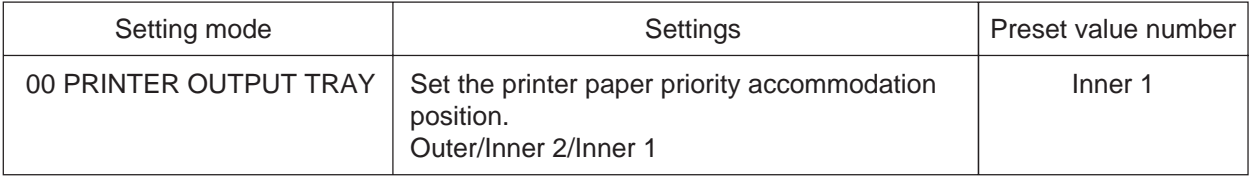

### **Installing the Printer Driver**

Log in using an account with the authority to change system settings (e.g. Administrator).

#### ◆**About Windows 2000**

Panasonic has performed operational tests on the **Document Scanner, Status Monitor** and **Printing System - software** using **Office 2000**. However, the company does not necessarily guarantee normal operation of all applications on **Windows 2000**.

Panasonic has not registered with the Windows 2000 logo. Ignore the warning message about the logo upon installation. Windows 2000 is capable of disallowing installation of drivers without logo registration. If the function has been activated, cancel the function for installation.

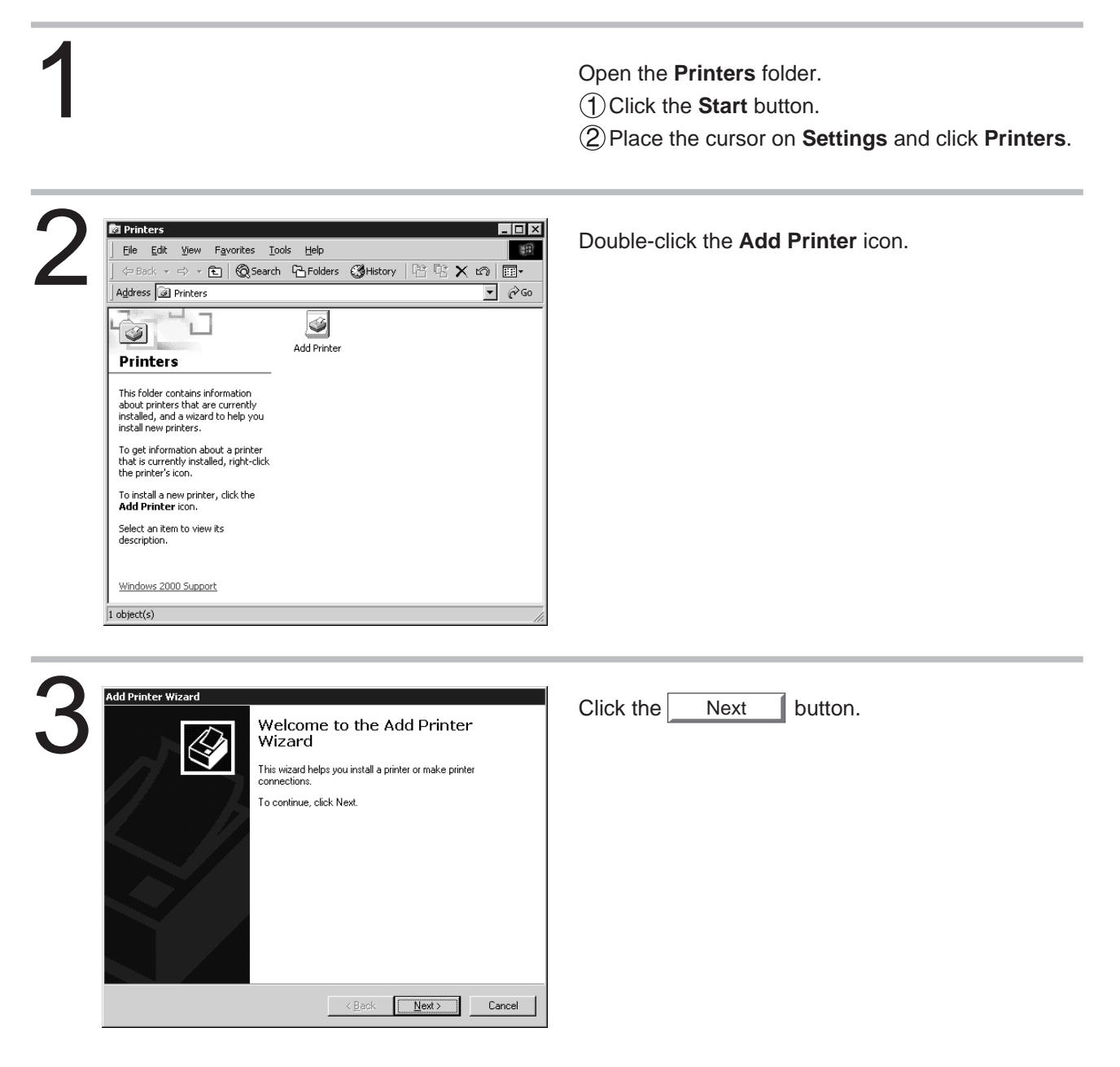

# **Printer Section Printer Section**

### **Installation and Configuration (Windows 2000)**

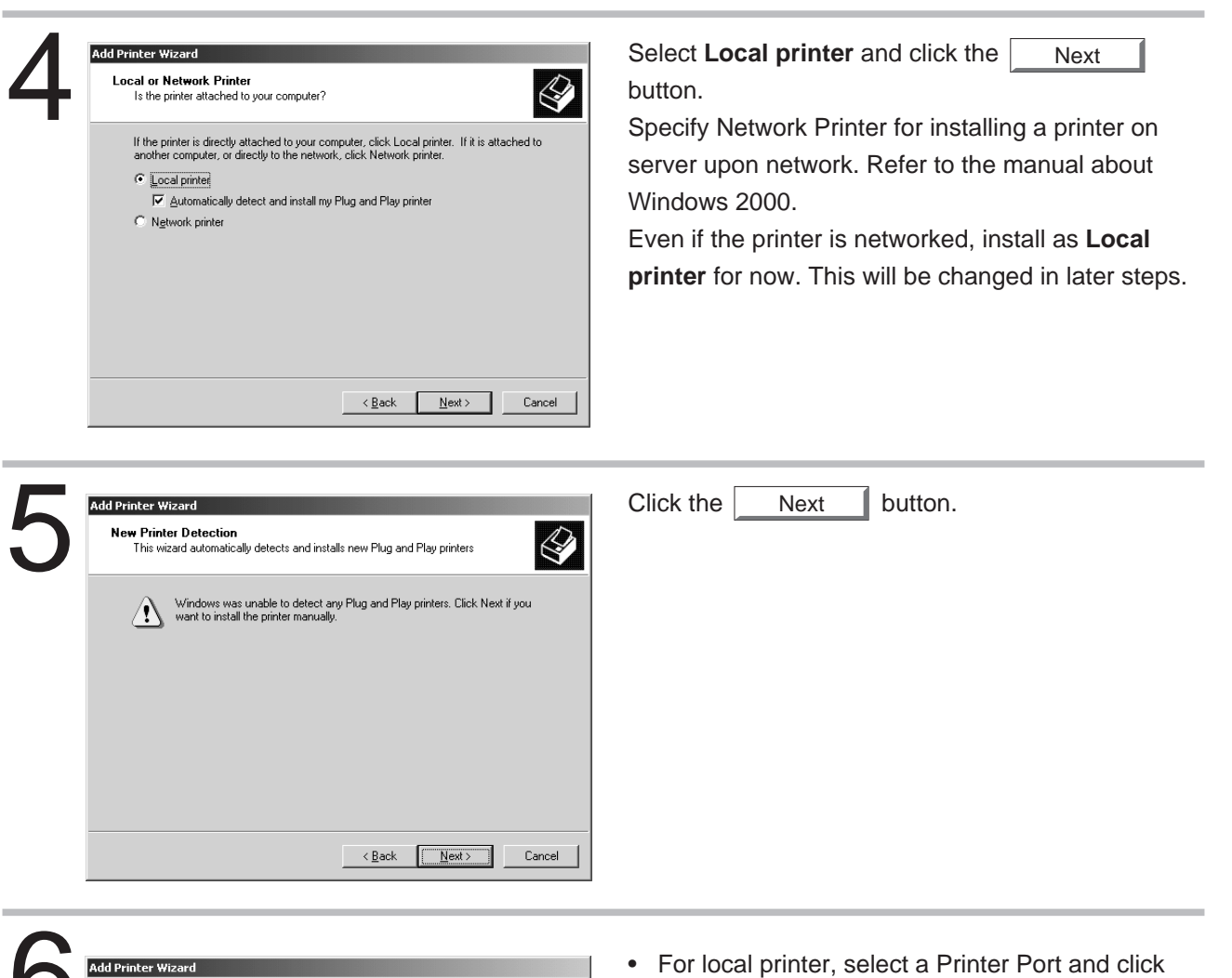

C Use the following port

Description

Printer Port<br>Printer Port<br>Printer Port<br>Serial Port<br>Serial Port

Local Port

 $Printer$ 

< <u>B</u>ack | <u>N</u>ext >

Note: Most computers use the LPT1: port to communicate with a local p

Local Port<br>Standard TCP/IP Port<br>WinFax Ports

 $\overline{\mathbf{E}}$ 

 $\overline{\phantom{0}}$ 

 $\overline{\phantom{a}}$ 

- 1

a<br>Cancel

Port<br>
LPT1:<br>
LPT2:<br>
LPT3:<br>
CDM2:<br>
CDM2:<br>
CDM3:

 $\widehat{\mathbb{C}}$  . Create a new port:  $Type:$ 

button. Then proceed to step 13.

Next Select the Printer Port<br>
Computers communicate with printers through ports.<br>
Select the port you want your printer to use. If the port is not listed, you can create a<br>
Next Torn of David True work<br>
"Standard Tr • For network printer, select **Create a new port** to "Standard TCP/IP Port" and click the button.

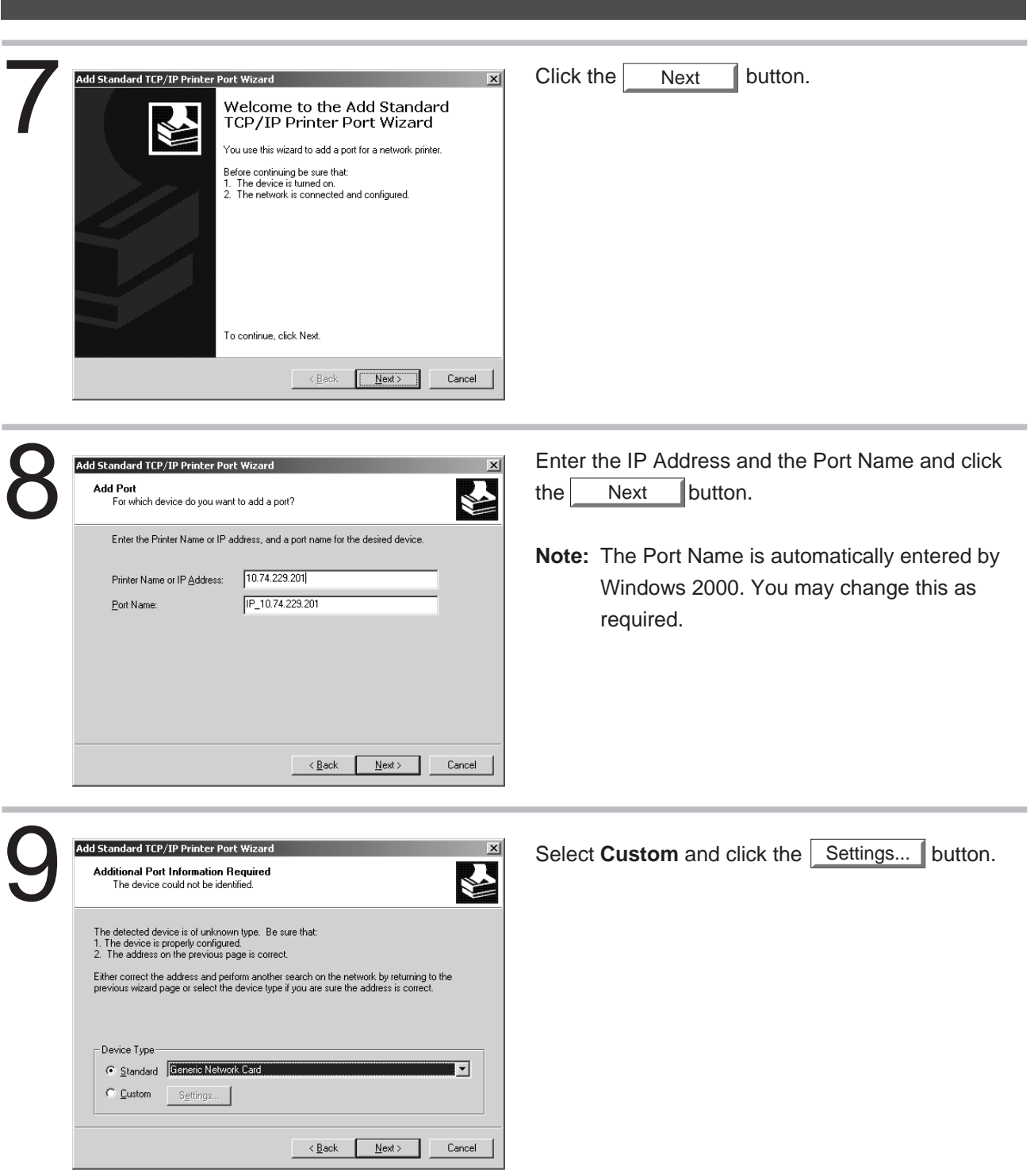

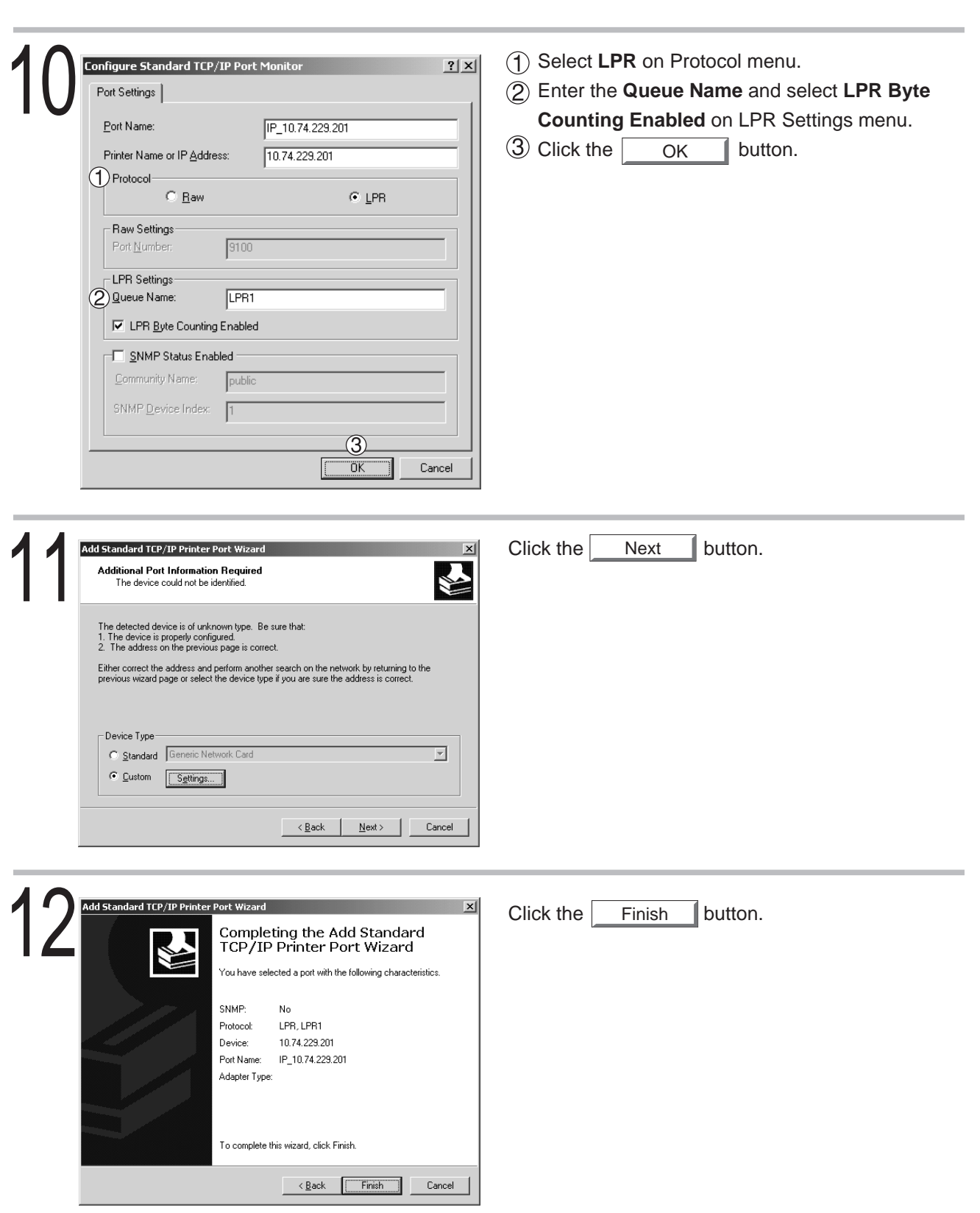

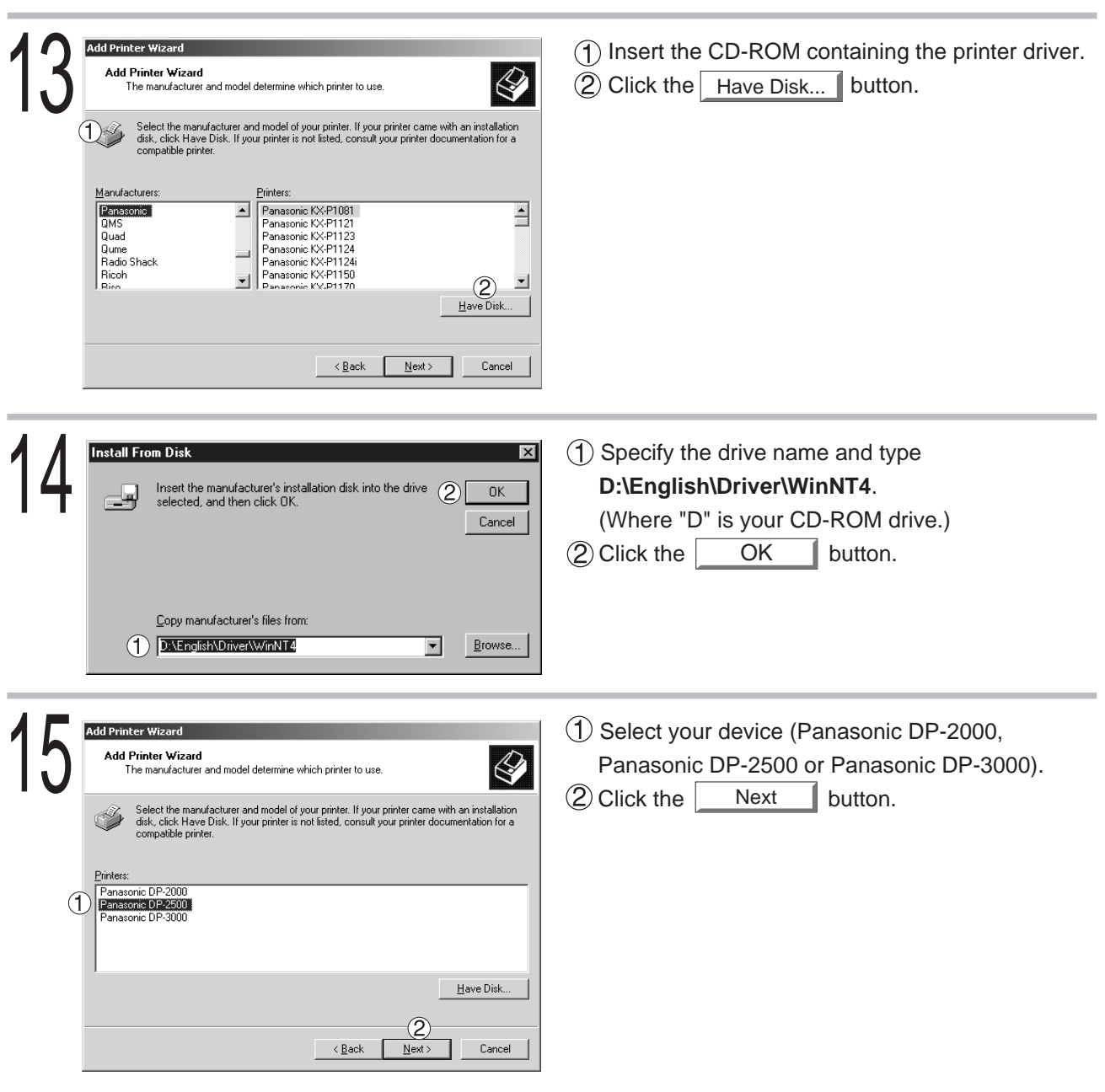

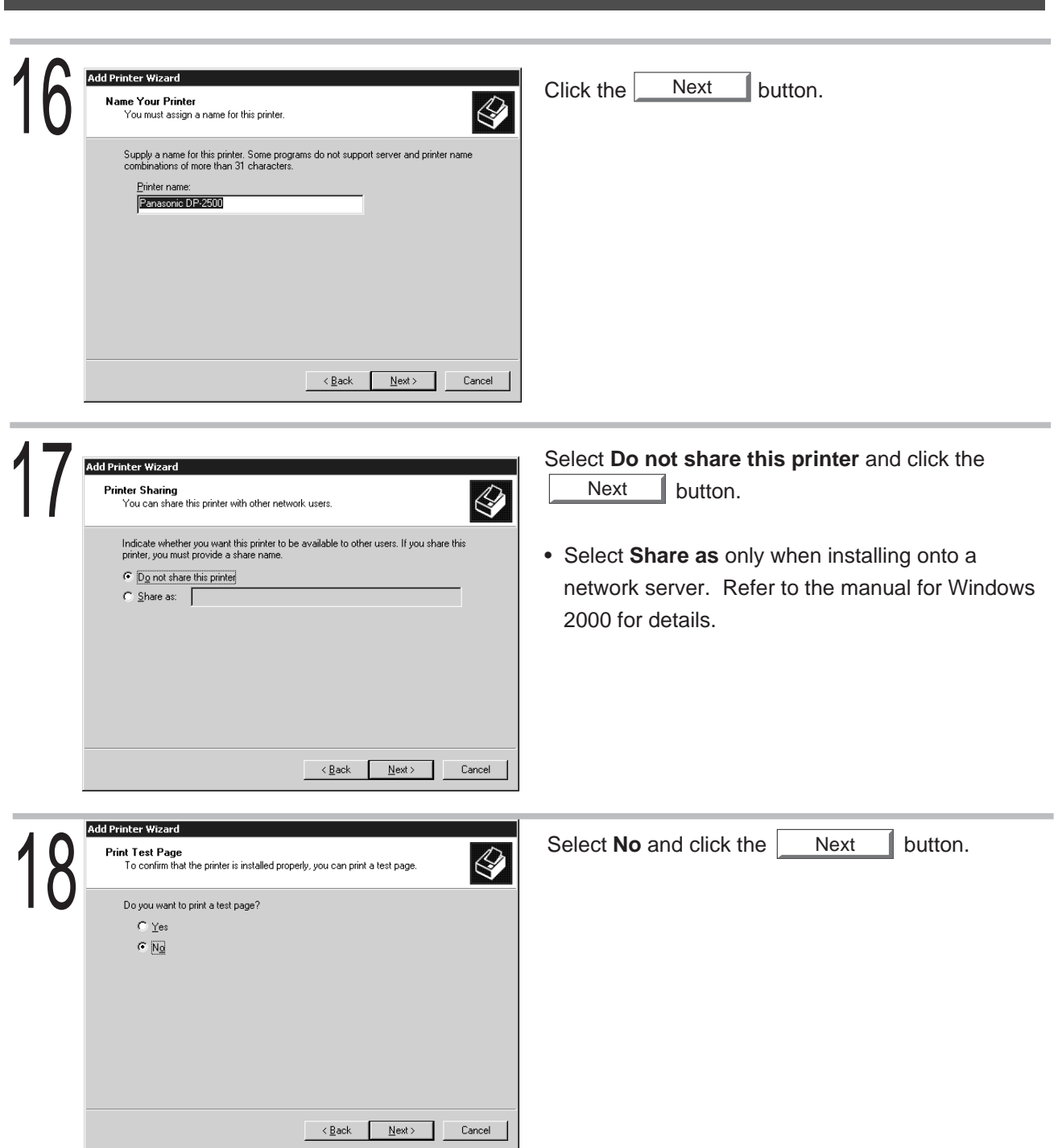

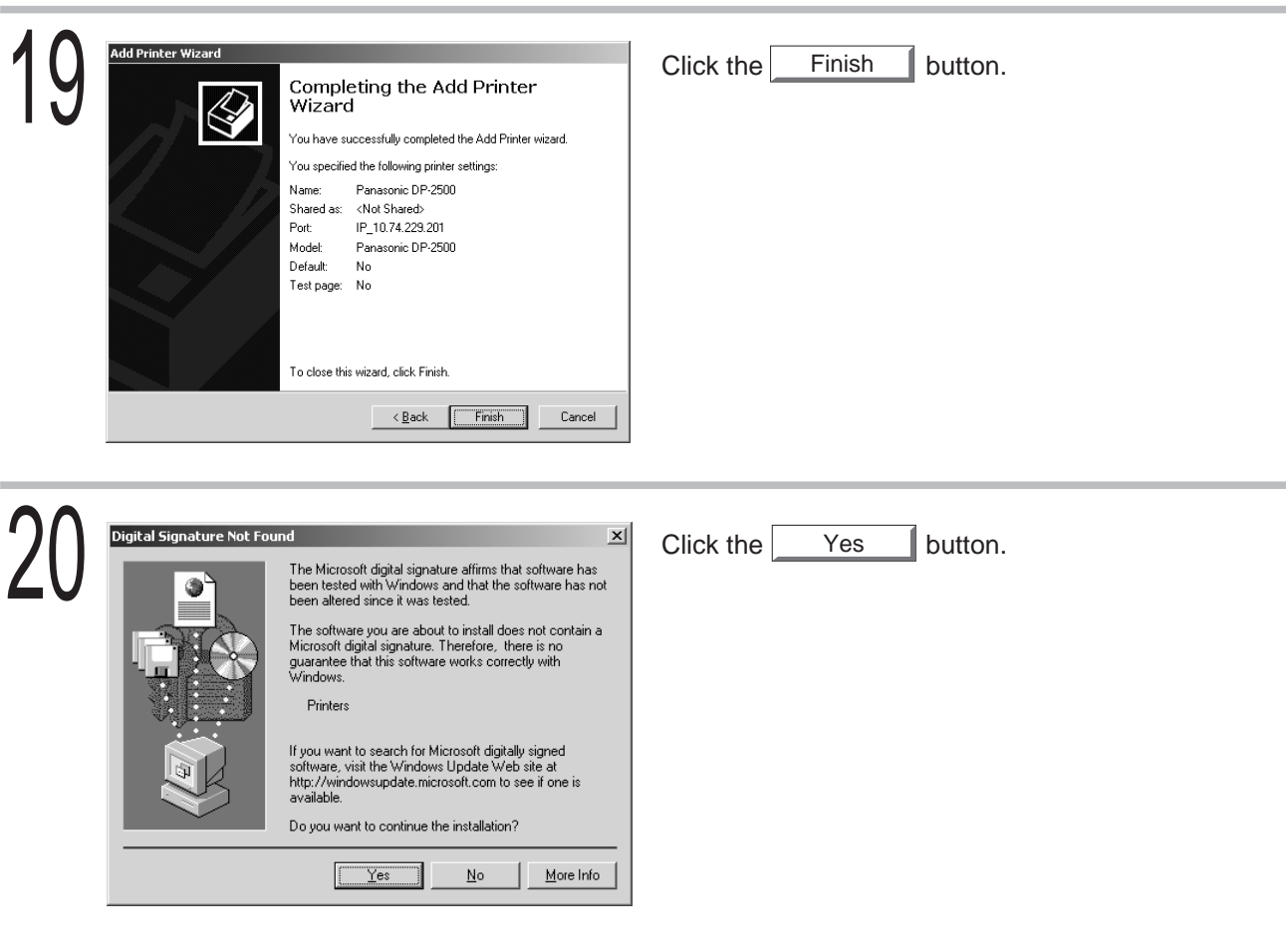

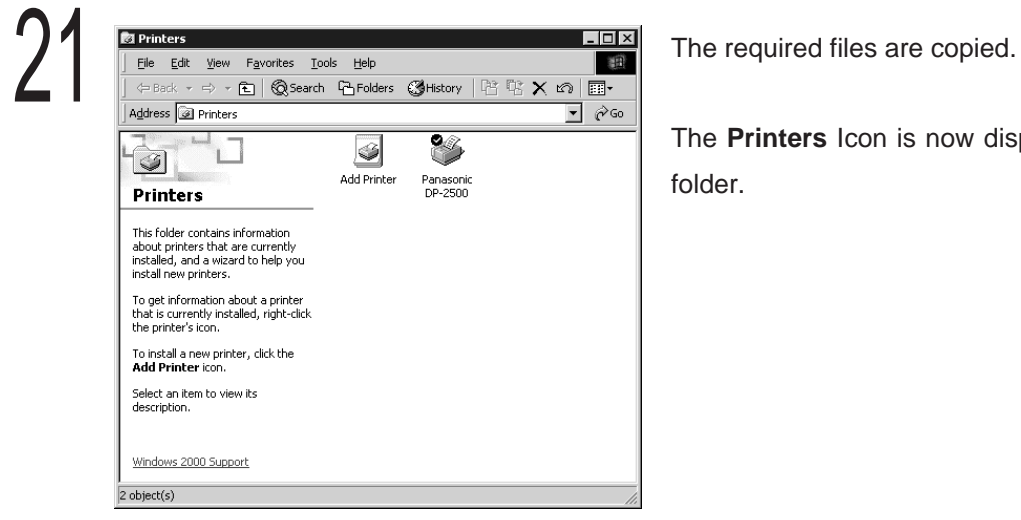

The **Printers** Icon is now displayed in the **Printers**  folder.

### <span id="page-56-0"></span>**Configuring the Printer Driver Setting on Windows 2000 (Administrator)**

To change the printer properties, open the dialog box for the printer properties by the following steps.

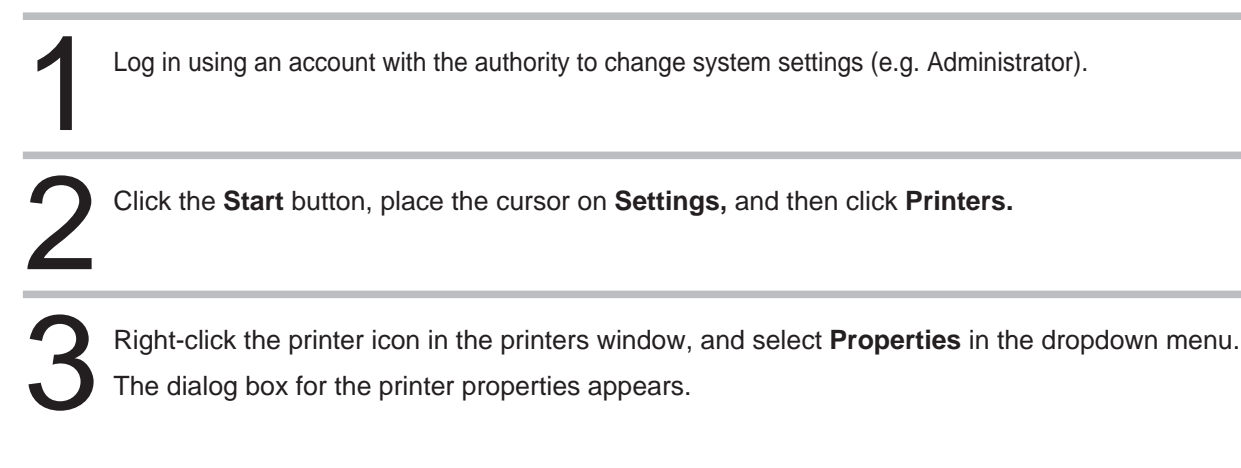

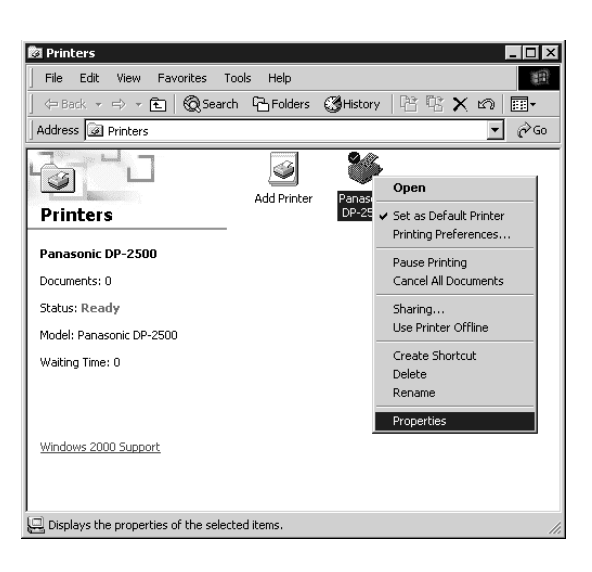

**NOTE**

• In Windows 2000, setting the properties depends on the log-in accounts. This section describes properties to be specified by an administrator (system manager). See "Configuringthe Printer Driver Settings" for details of user properties. (See page 66)

#### ■ General Tab

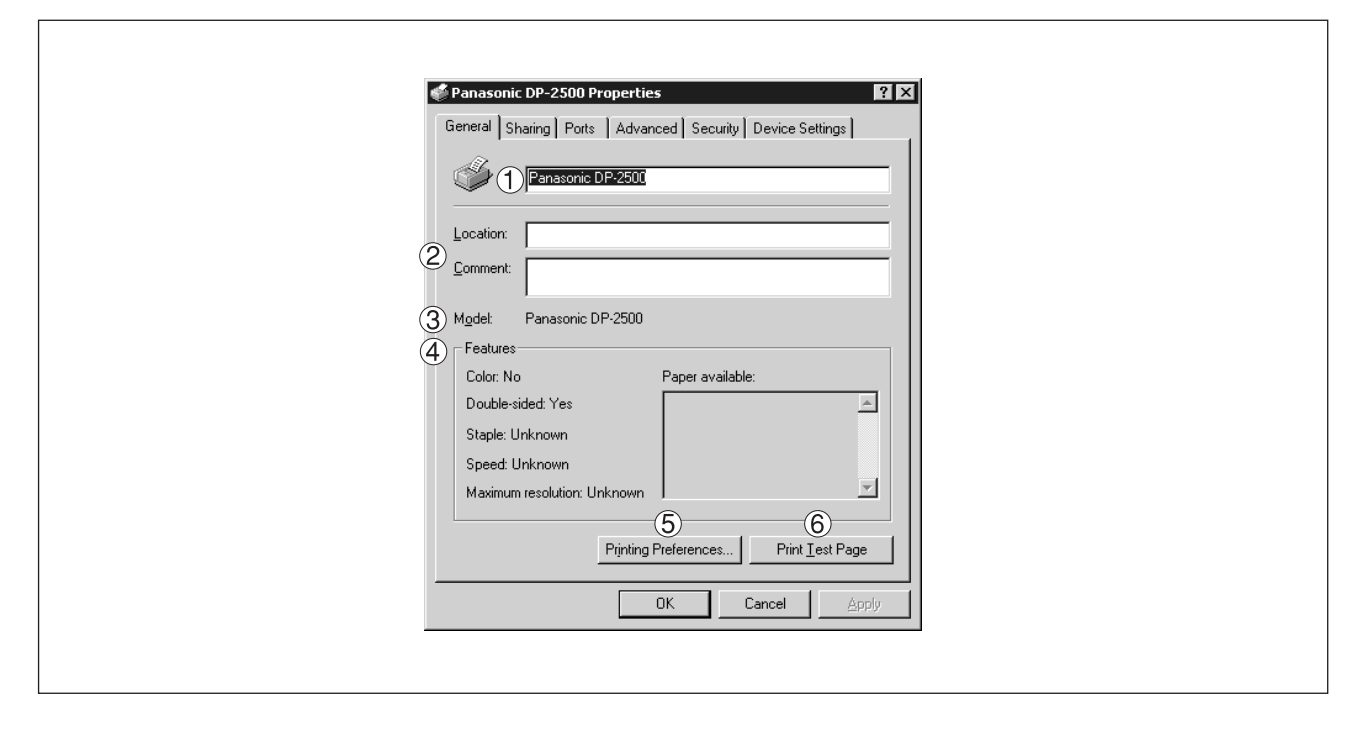

#### **Printer Name**

Name of the printer specified upon installation is displayed.

#### **Location and Comment**

Enter a comment about the location of the printer installation and information about the printer. If a printer is shared, the location and comment specified in this field appears when another user sets up this printer on his/her computer. After completion of setup, however, changing this comment does not update the location and comment appearing on users PCs.

#### **Model**

Model name of the printer is displayed.

#### **Features**

Functions and settings of the printer are displayed.

#### **Printing Preferences... | button**

Changes properties (print settings) specifiable for each user. Refer to "Configuring the Printer Driver Settings" for details of settings (See page 66)

#### $\textcircled{\scriptsize{6}}$  Print Test Page **button**

Prints a test page. This operation verifies that a printer has been properly installed.

#### ■ **Sharing Tab**

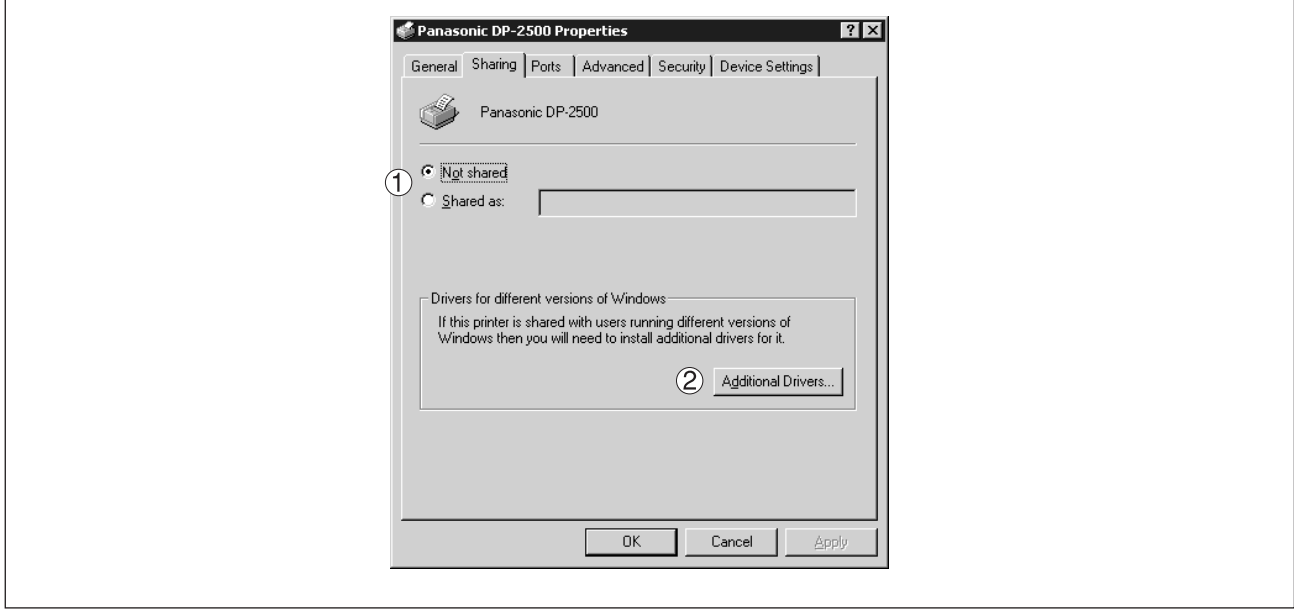

#### **Not shared/Shared as**

Specify if this printer is displayed or used on a computer of other users.

For sharing a printer, specify the share name of a printer to be shared. A name specified here appears when other users view the printer information on a network

#### **Additional Drivers... button**

Install additional printer drivers on the system.

When users running different versions of Windows share a printer, installing additional drivers avoids the necessity for installing new drivers on their systems.

#### **NOTE**

• If a printer is shared on a network, installing the printer driver on one print server allows other computers to copy the driver automatically for use. Accordingly, a print server is required to provide alternative printer drivers for other OS's that may use the printer.

#### ■ **Ports Tab**

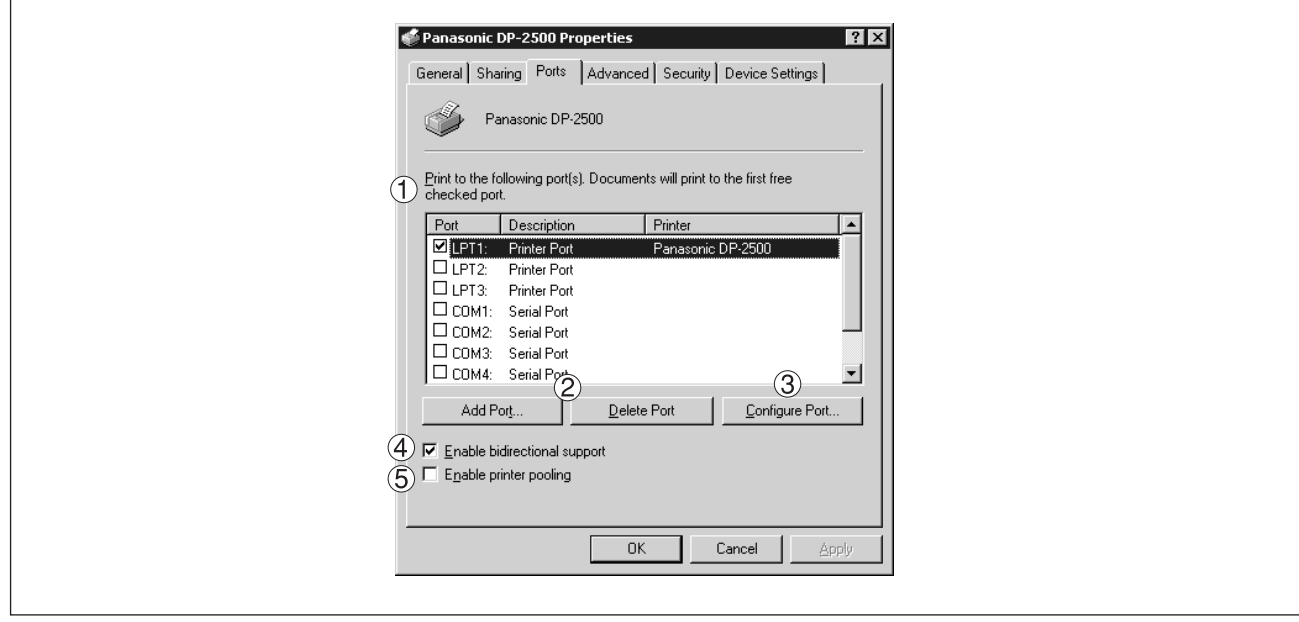

#### **Print to the following port(s)**

Displays a list of ports that allows printing, their status (description), and printers connected to the ports.

#### Add Port... **/** Delete Port **button**

Add or delete a new local port or a new network port.

#### **Configure Port... | button**

Configure the port that is selected. On a parallel port, wait time (in seconds) for retransmission is specified.

#### **Enable bidirectional support**

On a printer, this setting enables reception of configuration data and status data from the computer. Be sure to check this checkbox when installing the status monitor (See page 140). Printing may be disabled without checking this checkbox.

#### **Enable printer pooling**

Printer pooling allows outputting data from one logical printer to two or more printers. With printer pooling enabled, a transmitted printing job is output to the first printer that allows printing.

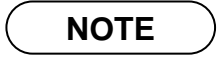

• Specify time (seconds) waiting for the printer to be ready for printing. If a printer is not ready for printing after the specified time has elapsed, an error message is displayed. If a timeout error occurs frequently upon printing a large size document, specify a larger value here.

#### ■ **Advanced Tab**

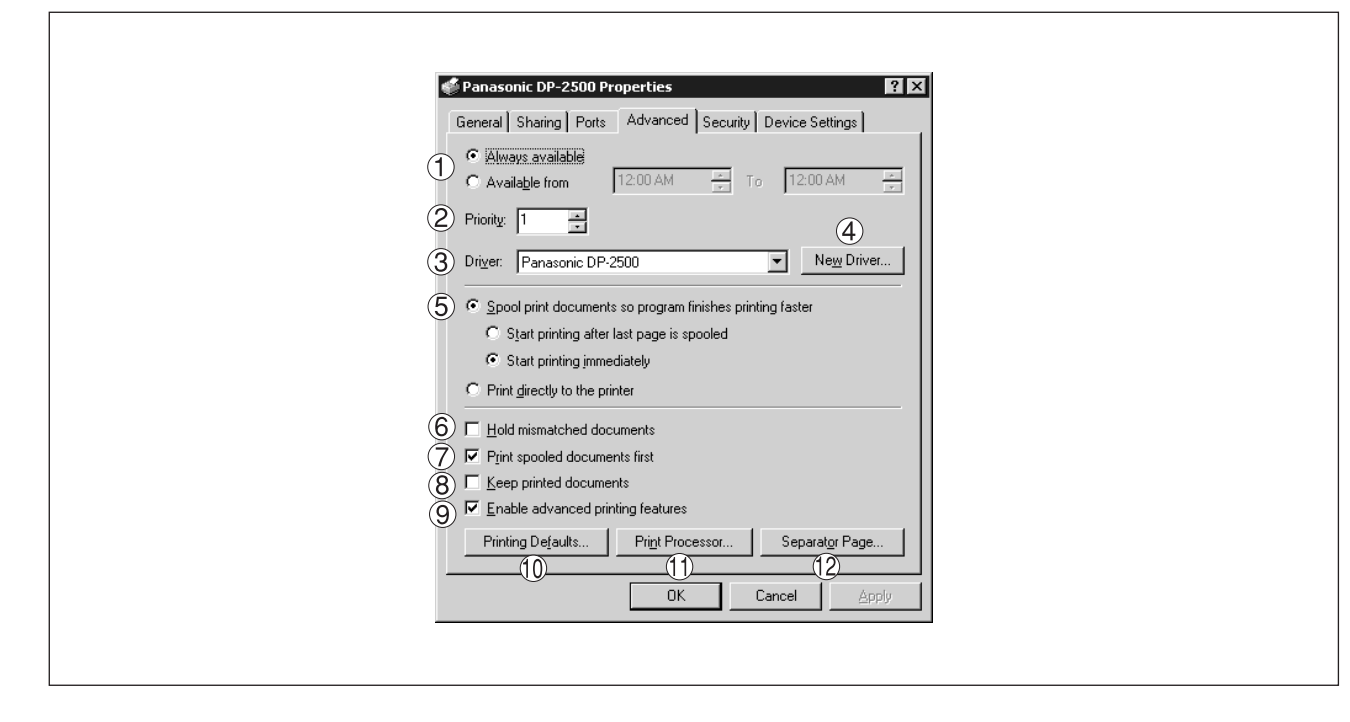

#### **Always available/Available from**

Specify the operation schedule for a printer. Selecting **Available from** allows specifying an operation time.

#### **Priority**

Specify the priority in printing. Priority is adjustable from 1 to 99. ORIGINAL of higher priority are printed before those of lower priority.

#### **Driver**

Printer drivers are displayed. Specify a printer being used or specify a printer type that allows emulation by the printer being used.

#### $\mathbf{A}$ **New Driver... | button**

Update or change the printer driver.

#### **Spool print documents so program finishes printing faster**

Specify the method of sending a document from the program to the printer.

#### **Hold mismatched documents**

Spooler compares the printer settings with the paper settings (such as paper size and printing orientation). If the settings are inconsistent, the printing is suspended.

#### **Print spooled documents first**

Always print spooled documents first regardless of the printing priority.

#### **Keep printed documents**

After printing, documents are kept in the queue. The documents are allowed to be reprinted directly from the queue regardless of the status of an application.

#### **Enable advanced printing features**

Usually enables advanced printing features. Optional features of the printer (page ordering, booklet printing, numbering on sheets) are enabled. The features can be disabled if a problem occurs regarding compatibility. Disabling the features may disable the printing options also.

#### **Printing Defaults... | button**

Specifies standard (default) values for the properties (print settings) specifiable for each user. If a local printer is shared, the settings here are used as printing defaults for other users.

Refer to "Configuring the Printer Driver Settings" for detailed settings. (S[ee p](#page-65-0)age 66)

#### **Print Processor... | button**

Specify a print processor and data type to be used for printing.

The processor and data type define operations of printers on Windows 2000.

Usually no change is required in the settings. Use of a printer on a special application, however, may require changes on the settings.

#### **Separator Page... | button**

A Separator page is inserted between documents to be printed. This function is useful when using one printer among two or more users and when printing two or more documents by one operation.

#### ■ **Security Tab**

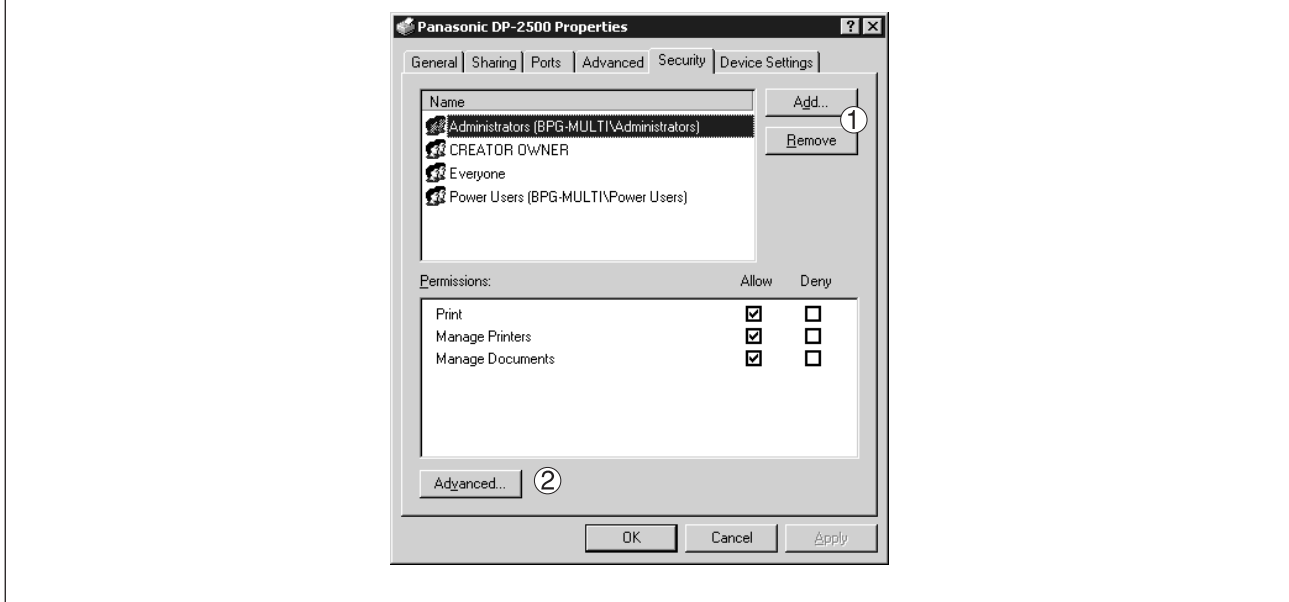

Displays a list of users and groups that are assigned access to this printer. A list of standard access permitted/prohibited for each group or user is displayed. Check the checkbox for permitting or prohibiting access. Gray checkbox indicates inheritance of access permission.

#### **Add...** | **/** Remove | button

Add or delete a user or group in the list.

#### Advanced... **button**

Specify access to a printer, audit, and owner.

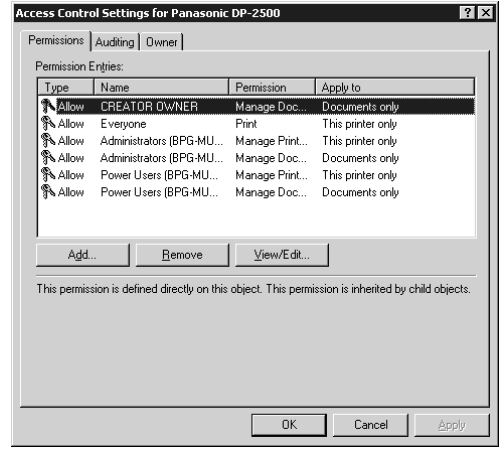

**NOTE**

• Windows 2000 provides the capability of managing access to various objects (e.g. printers) on users.

Refer to manuals of Windows 2000 for details of access permission, audit, and owner.

#### ■ **Device Settings Tab**

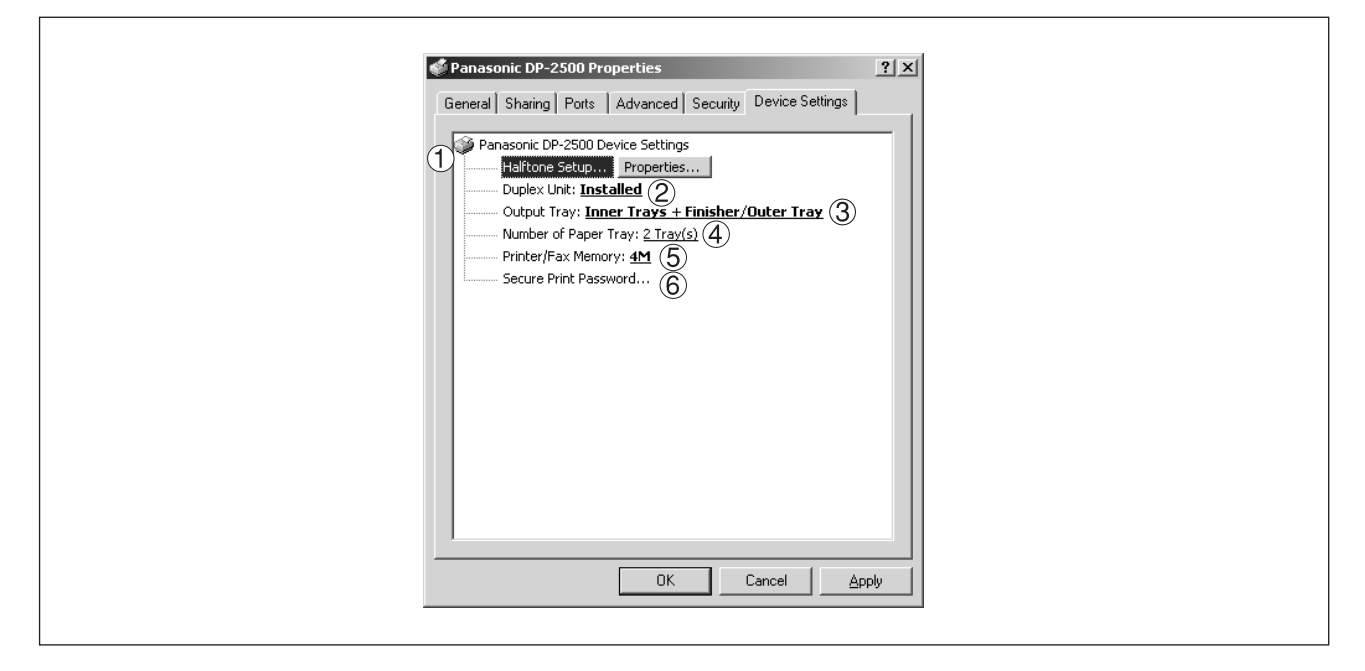

#### **Halftone Setup... button**

Select the method of expressing device halftone (printer-specific halftone). Select the settings according to printing data and preference.

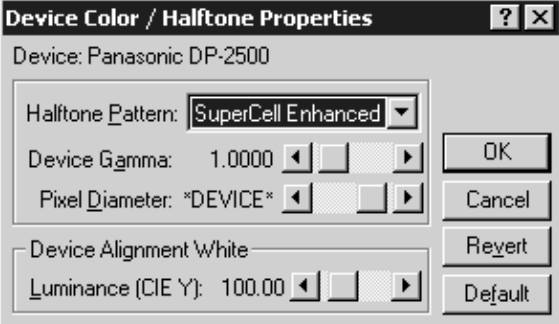

#### **• Halftone Pattern**

Select the size of pixels to be used for halftone.

Selecting larger size pixels results in a rough image, which is suitable for printing of wider area. Enhanced patterns, which allow printing an image of higher resolution using a same number of pixels, may cause random lines or patterns and moire.

#### **• Device Gamma**

Adjust the gamma (strength of colors) of printing image.

#### **• Pixel Diameter**

Adjust the density of a printing image. Specify the size of pixels by moving the slide bar. One of the two methods, specifying pixel size by inch or by ratio to the printer resolution (in per cent), is selectable.

#### **• Luminance (CIE Y)**

Adjust the luminance of a printing image.

#### **Duplex Unit**

Check this checkbox if an optional duplex printing unit (DA-MD200) is installed. Duplex printing function is now enabled.

#### **Output Tray**

If the Exit Tray (Inner) and the Dual-Path Exit Guide Unit (DA-XN200/FK200) are installed, select Inner Tray option. This allows specifying Inner 1 and Inner 2 as the output tray for the printer output.

If the 1-Bin Finisher or Exit Tray (Outer) (DA-FS200/XT200) is installed, select Inner Tray option + Finisher/Outer Tray option. This allows specifying Inner 1, Inner 2, and Outer as output tray for the printer output. Also, the stapling function becomes available if the Inner Tray option and Finisher/Outer option are enabled.

#### **Number of Paper Tray**

Select the number of available paper tray(s) for the printer if an optional Paper Feed Module is installed.

#### **Printer/Fax Memory**

Select the size of the Expansion Flash Memory Card or whether a Fax Option (2MB) has been installed, to enable Security Print.

#### **Security Print Password**

Set the password for Security Print.

**NOTE**

- **Device Settings** Tab specifies device-specific settings and settings of optional devices. Refer to operation manuals of the optional devices, or on-line manuals for settings items.
- Settings specified in this section are saved as standard (default) settings of the printer.

### <span id="page-65-0"></span>**Configuring the Printer Driver Settings (User)**

Changes the printer settings. Display the printer settings dialog box by the steps below:

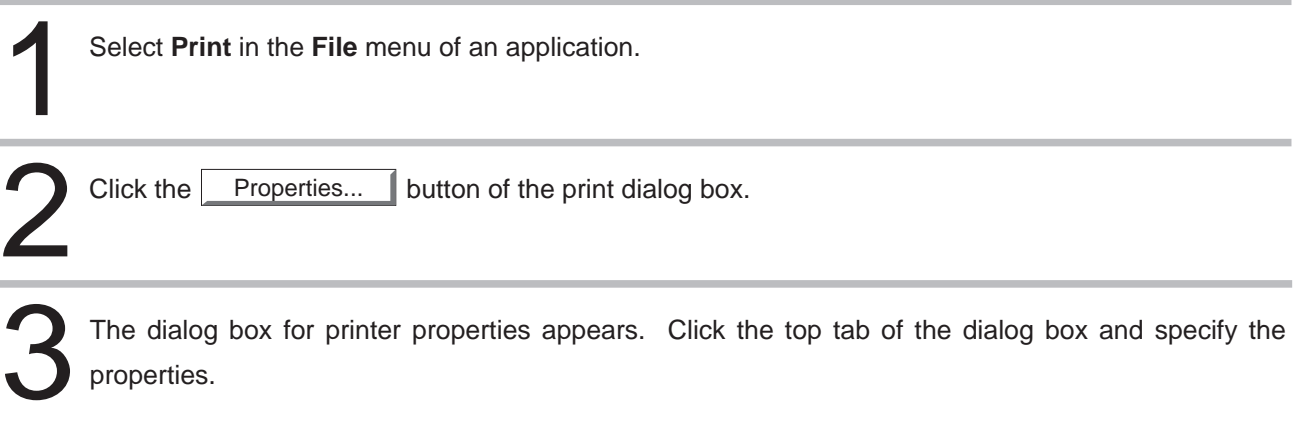

**NOTE**

• In Windows 2000, setting the properties depends on the log-in accounts. This section describes properties to be specified by a user, upon executing a print operation on an application. See "Settings Printer Driver on Windows 2000 (Administrator)" for details of administrator (system manager[\)](#page-56-0) properties. (See page 57)

#### ■ General Tab

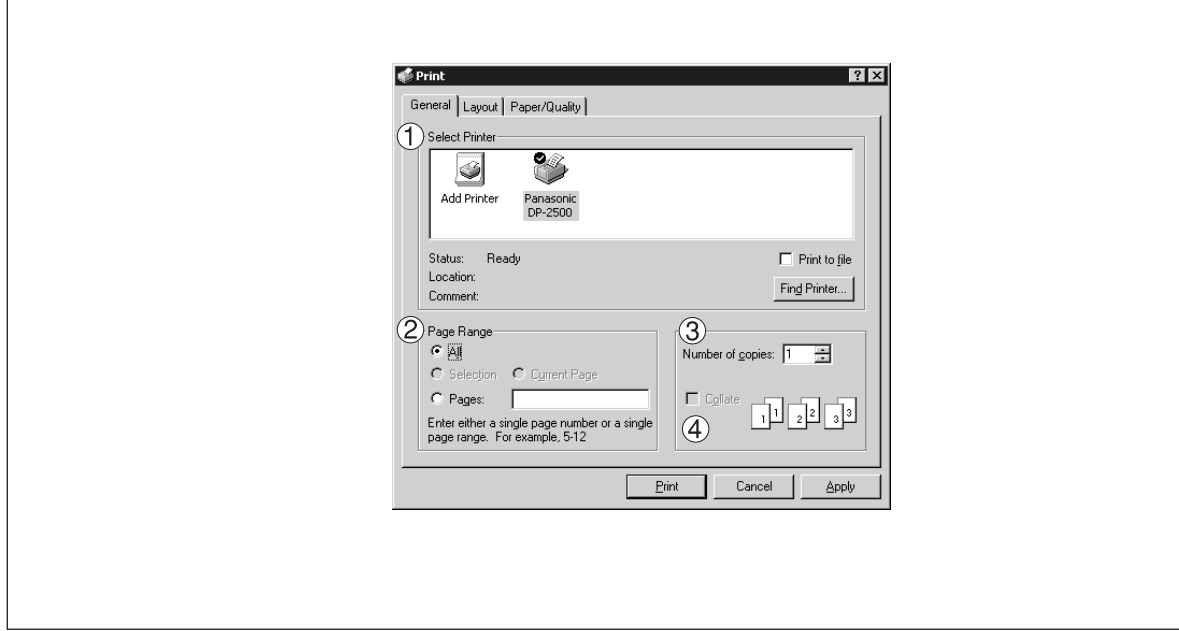

#### **Select Printer**

Select a printer for printing.

#### **Page Range**

Select a page range for printing.

### **Number of copies**

Specify the number of copies.

#### **Collate**

Upon printing two or more copies, pages are output for each copy.

#### ■ Layout Tab

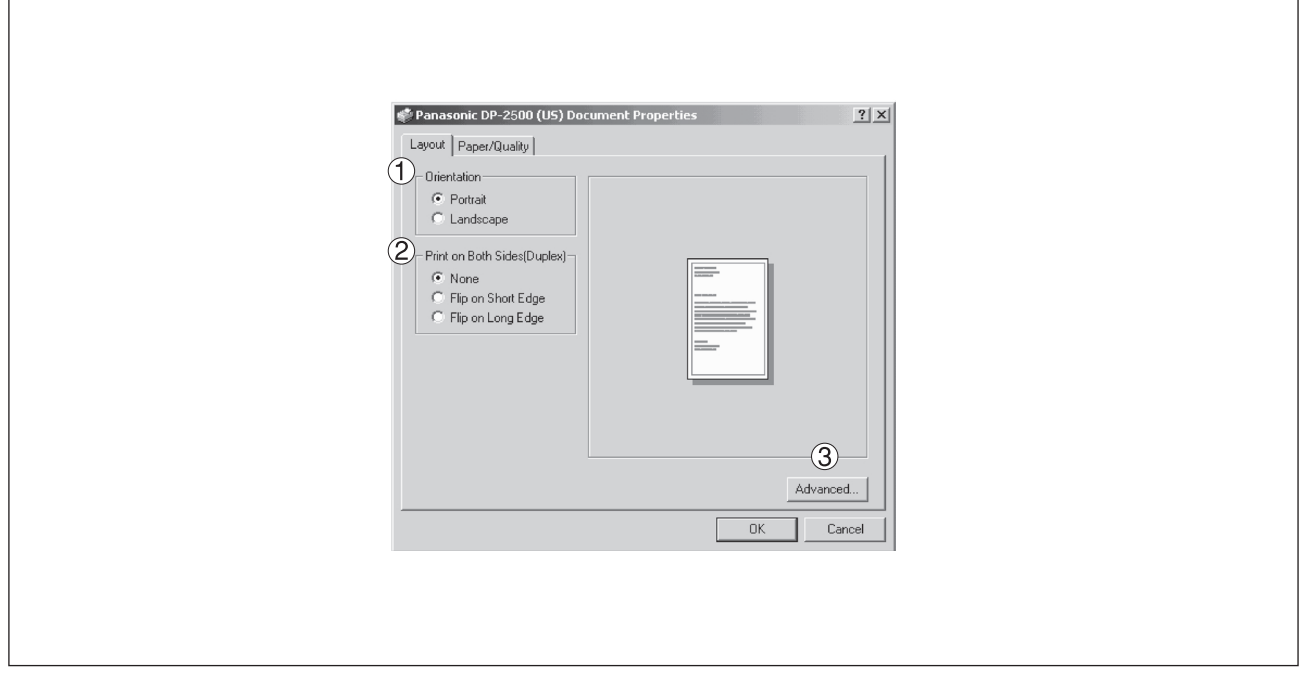

#### **Orientation**

Select portrait (vertical) or landscape (horizontal).

#### **Print on Both Sides (Duplex)**

Specify duplex printing for printing on both sides. Select the binding side (None/Flip on Short Edge/Flip on Long Edge) for duplex printing.

Note 1) Duplex Printing on post card is not allowed.

- Note 2) Duplex Printing is allowed only with the Dual-Path Exit Guide Unit, Paper Transport Unit and Automatic Duplex Unit (DA-FK200/FK210/MD200) mounted.
- Note 3) Check [Duplex Unit] check box in **Device Options** Tab.

#### **Advanced... button**

Specify detailed settings. Refer to **Advanced** (See page 70) for details.

#### ■ Paper/Quality Tab

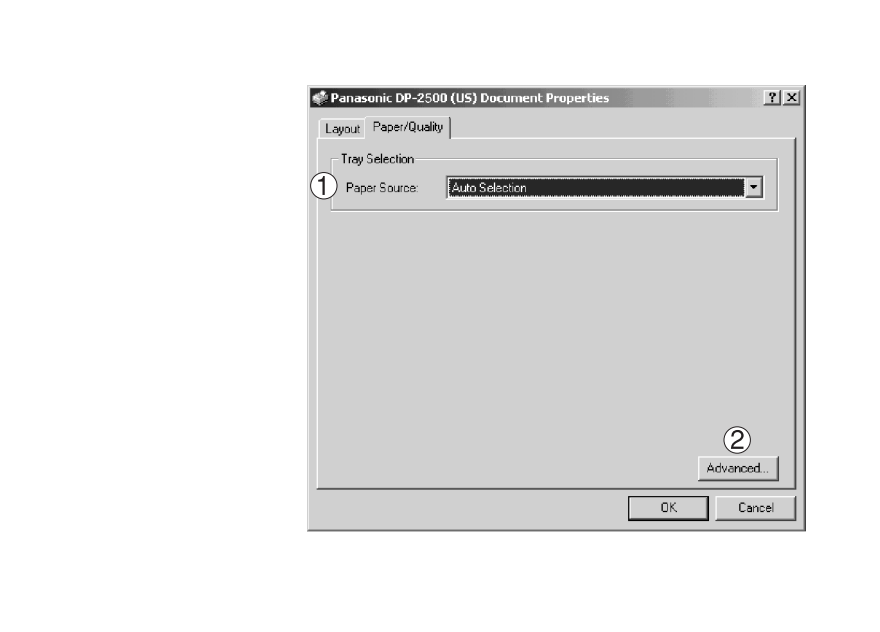

#### **Paper Source**

Specify an input tray. Selecting **Auto Selection** allows automatic selection of an input tray according to the paper size.

#### $\circled{2}$ Advanced... **button**

Specify detailed settings. Refer to **Advanced** (See page 70) for details.

#### <span id="page-69-0"></span>■ **Advanced**

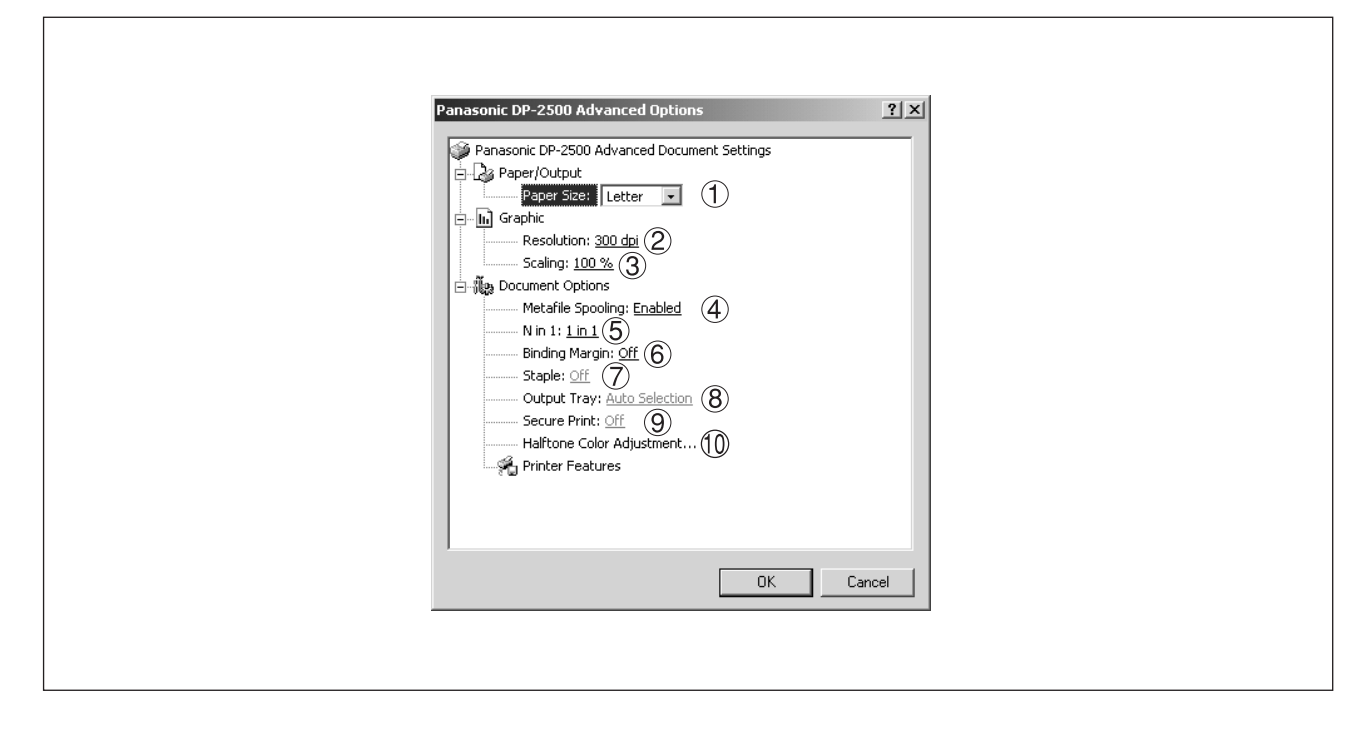

#### **Paper Size**

Select a paper size.

#### **Resolution**

Select resolution of the printer (600dpi/300dpi).

#### **Scaling**

Specify a custom zoom when printing a document by zooming in/out at a desired rate. If the zooming rate is specifiable on an application, specify "100%" (same size) here. Specify a zooming rate in the print dialog box of the application.

#### **Metafile Spooling**

With Metafile Spooling enabled, a file is spooled in EMF format (metafile compression). With the function disabled, a file is spooled in RAW (non-compression) format. Specifying RAW format results in a longer time before an application becomes operational after printing on the application.

Note: Spooling by EMF format may cause the following problems on some application software.

- 1) Printing result is different from screen display.
- 2) Printing requires excessive time.

#### **N in 1**

For printing two or more pages on one sheet, specify a printing method.

Layout is selected by combining with **Orientation.** Each layout is displayed with an icon.

2 in 1: Print 2 pages of manuscripts zoomed out by 65 or 71% on one sheet.

4 in 1: Print 4 pages of manuscripts zoomed out by 50% on one sheet.

#### **Binding Margin**

Select for ensuring the binding margin upon duplex printing.

Specifying **On** for **Binding** moves a printing area vertically or horizontally (for ensuring binding margin). For specifying a margin in consideration of a double-page spread printing on application, specify **Off** for **Binding**. Width of binding margin is specified on the main unit. (See page 30, copy section)

#### **Staple**

Specifying staple printing is allowed if the output bin is set to outer.

Note 1) Staple printing is allowed only with the Electronic Sorting Board (DA-ES200 : For DP-2000 only) and 1-Bin Finisher (DA-FS200) mounted.

Note 2) Paper is stapled at the top left or at the top right. (See table below.)

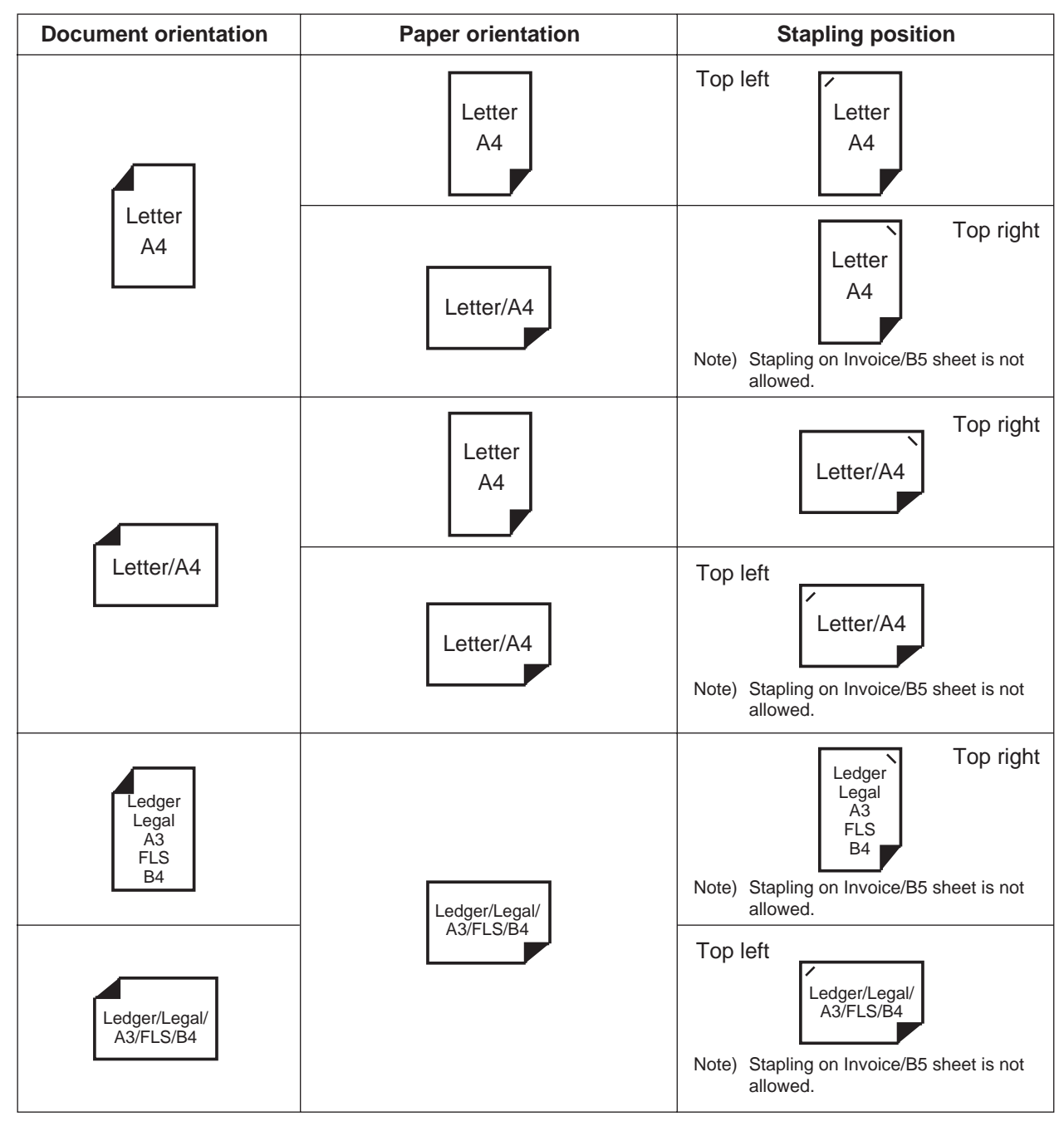

#### **Output Tray**

Specify the output destination. <Auto Selection, Outer, Inner 1, or Inner 2>

Note 1) Output Tray selection is allowed only with the Dual-Path Exit Guide Unit, Paper Transport Unit,

Exit Tray (Outer) or 1-Bin Finisher (DA-FK200/FK210/XT200/FS200) is installed.

Note 2) Post card cannot be output from the outer tray.

#### **Secure Print**

Select to enable Security Print.

#### **Halftone Color Adjustment**

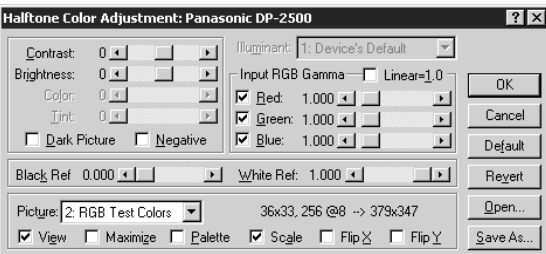

#### **• Contrast**

Adjust the contrast of the printing image.

**• Brightness**

Adjust the lightness of the printing image.

**• Dark Picture**

Check to print a dark image into light image.

**• Negative**

Check to print in reverse.

**• Input RGB Gamma** 

Adjust the gamma (strength of colors) in the printing image. Red, green and blue colors can be individually adjusted.

**• Black Ref/White Ref**

Adjust the difference between the darkest color and the lightest color in an image. Increasing the black ref value or decreasing the white ref value strengthens the contrast of an image, narrowing the range of middle colors in the meantime.

**• Picture** 

Select a test pattern.

Checking the checkboxes displays results of halftone adjustments on the test pattern.
# **Installation and Configuration (Windows 2000)**

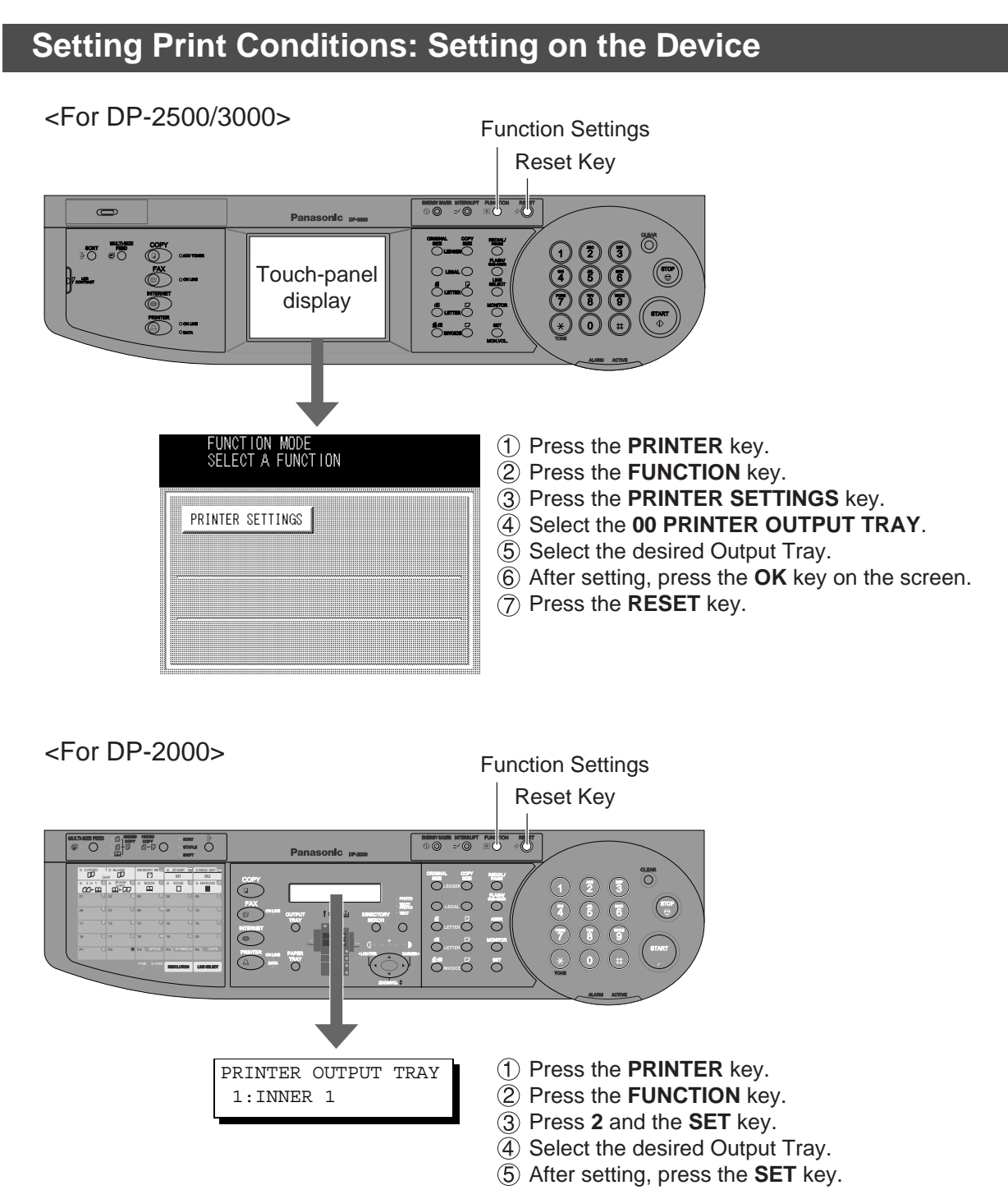

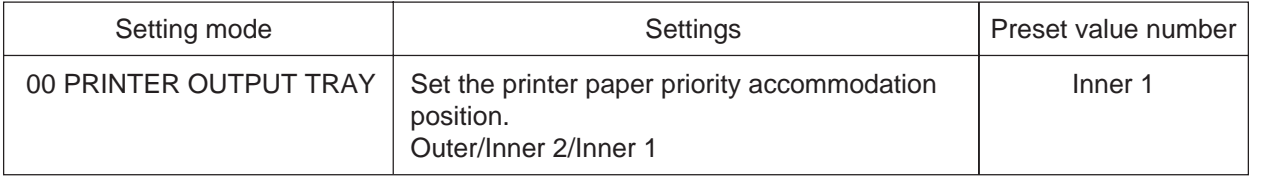

# **Print Operation**

# **Printing from Windows Applications**

If the printer driver is installed properly and a printer is selected as the default printer in the printer setup, printing can be accomplished from any Windows application with simple operations.

To print from most Windows applications, use the **Print...** command on the **File** menu. Selecting the **Print...** command typically displays the following Print dialog box:

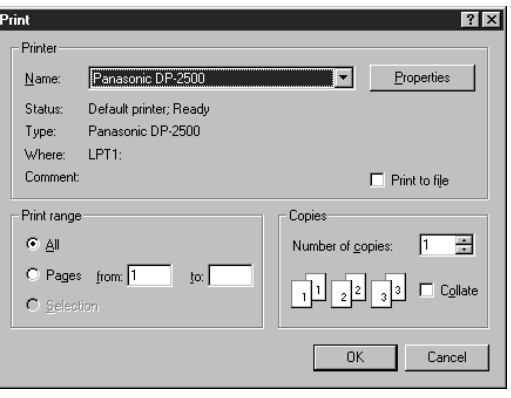

OK After selecting the print range to be printed and the number of copies, click on  $\mathcal{O}_K$   $\mathcal{O}_K$  to start printing.

While documents are being printed, a printer indicator remains displayed on the left side of the clock on the task bar. The indicator disappears when printing is completed.

**NOTE**

Follow the steps below to set a default printer:

- Click the **Start** button and select **Printers** in the **Settings** menu.
- Select the printer icon in the window and select [**Set As Default**] in dropdown menu by right-clicking it. Then the check mark is displayed.

# **Print Operation**

### **Printing on Network**

For sharing a printer by connecting two computers via crossed-cable or using a hub, a connection among computers must be established.

Establishing a connection among computers is verified by displaying the connected computers in Network Neighborhood on the desktop.

The settings for printer sharing is specified by the following steps:

#### ■ **Printer server (PC connected to a printer)**

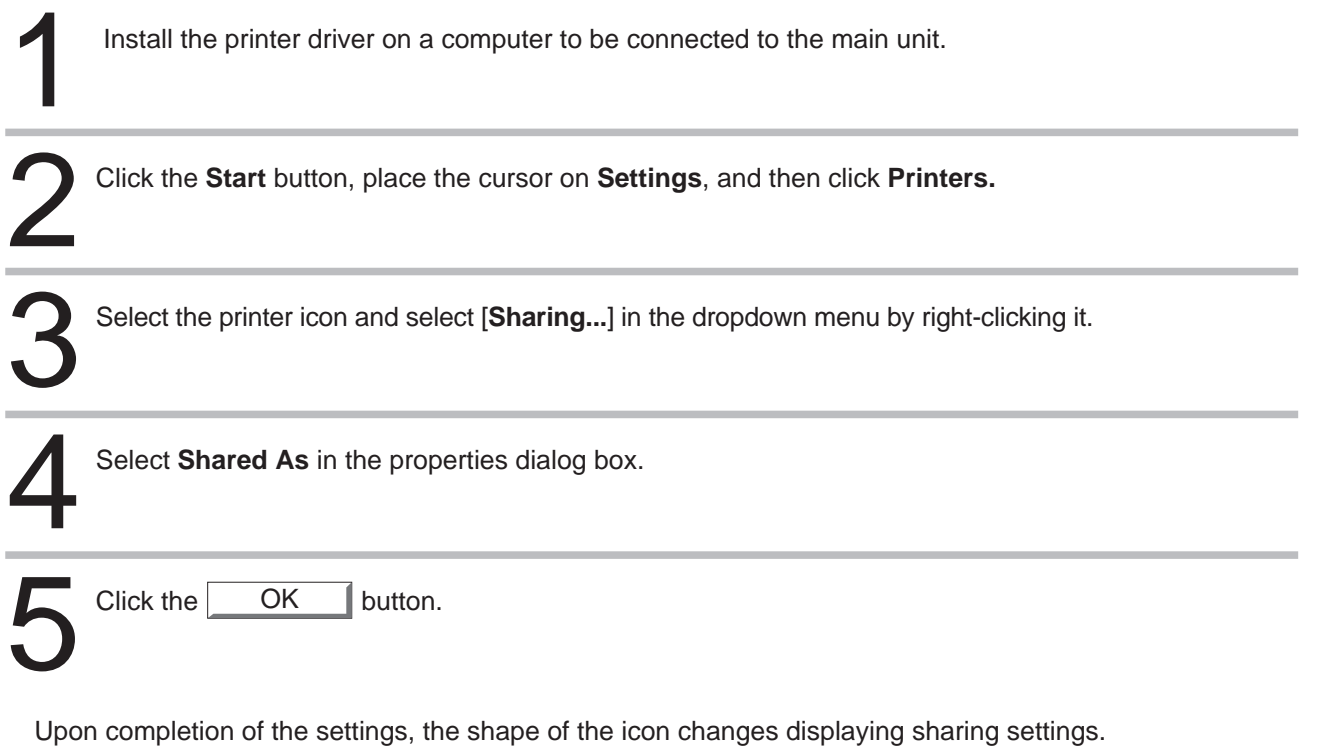

#### **NOTE**

- Refer to manuals of network cards and Windows users guide for connection among computers.
- On Windows 95/98/Me, a computer connected to a printer must have been set up to allow printer sharing by the following operations:
	- File and Print Sharing... 1. Double-click on **Network** in control panel, and then click button in the **Network Configuration** tab.
	- 2. Check [**I want to be able to allow others to print to my printer(s).**] in the File and Print Sharing dialog box.

# **Print Operation**

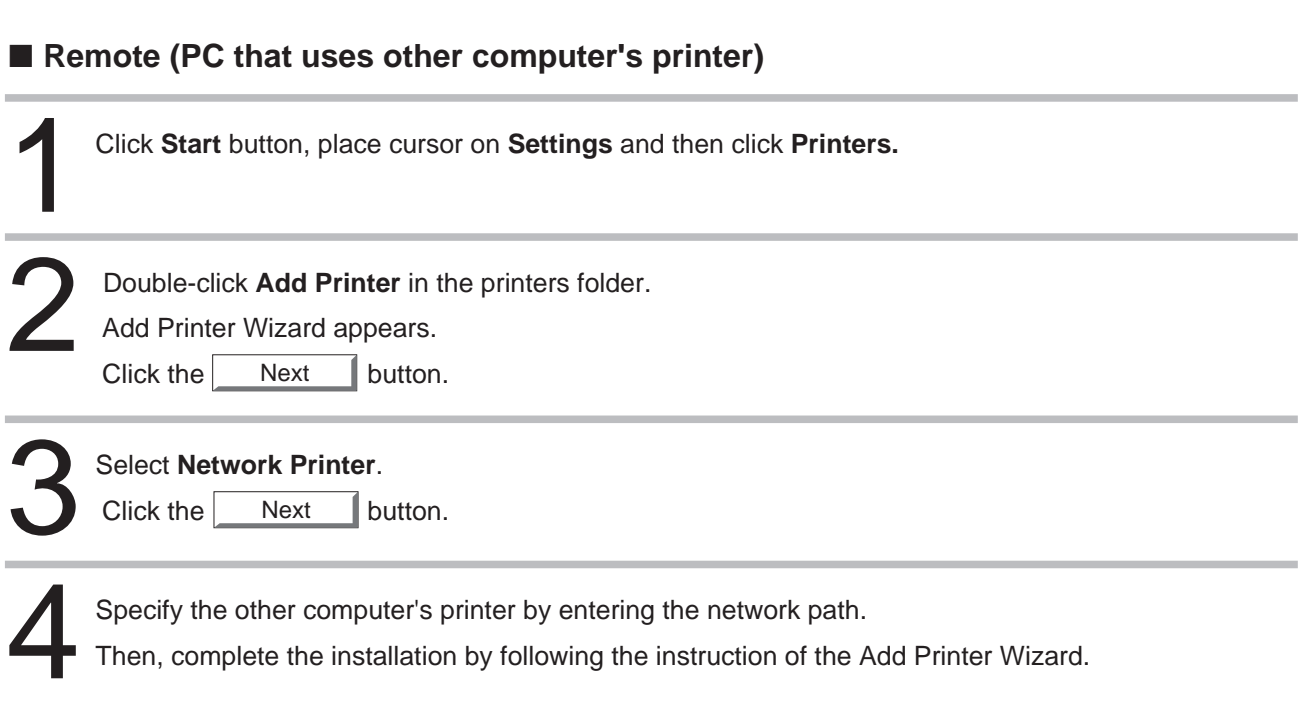

The operations above enable output from the remote computer to a printer connected to a printer server.

Digital Copier

# **Class 2 Fax Modem Section** DP-2000/2500/3000

**Class 2 Fax Modem Class 2 Fax Modem<br>Section** 

**Before Use**

**Before Use** 

**Printer Section**

**Printer Section** 

# **Installation (Windows 95/98/Me)**

 $\overline{\phantom{a}}$  < <u>B</u>ack

 $\overline{\square}$  Next >

Cancel

The installation is required for transmitting/receiving of Faxes with a PC using general-purpose PC fax function software (recommended: WinFax PRO 10.0).

#### ■ Class 2 Fax Modem

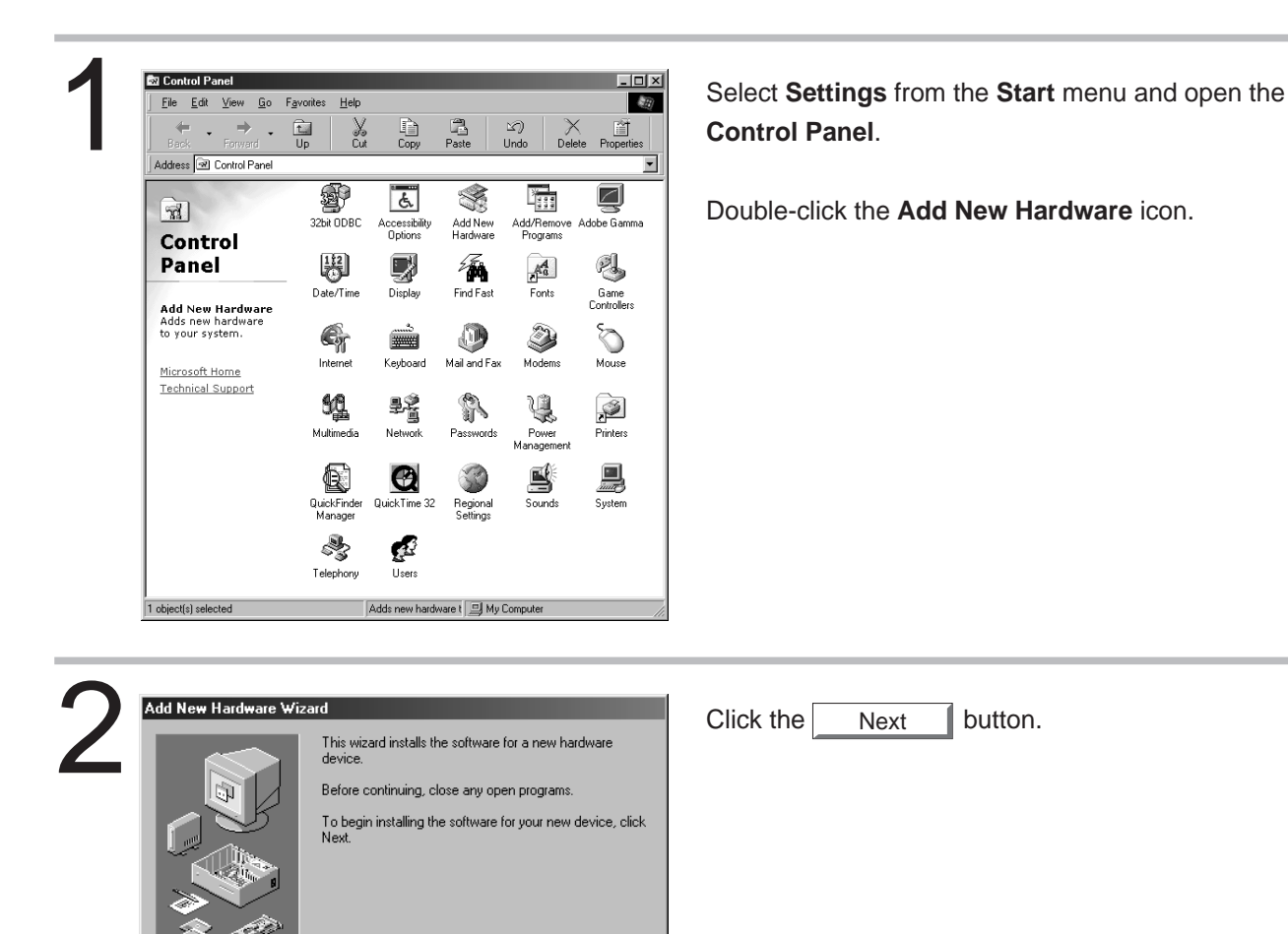

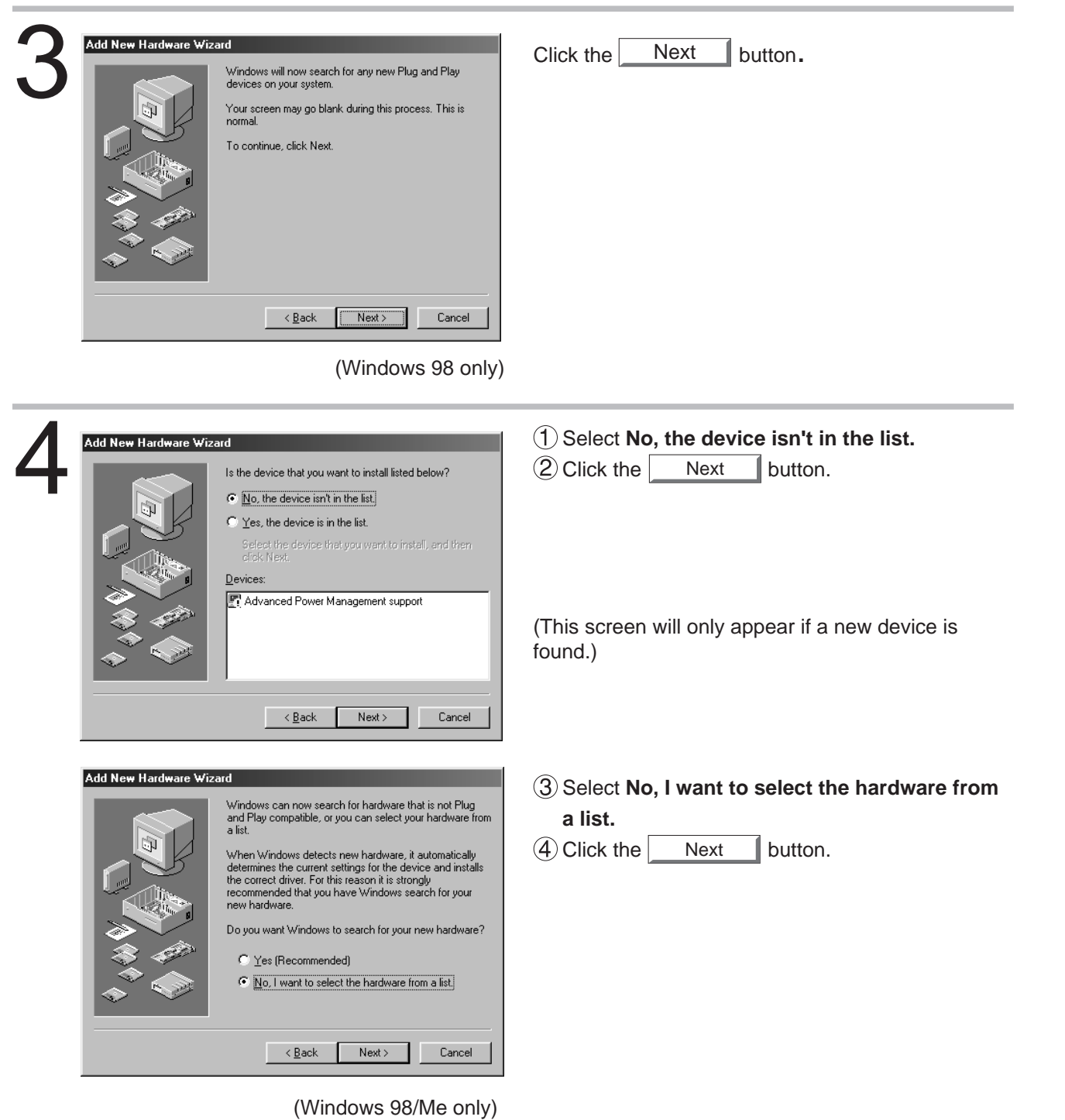

**Class 2 Fax Modem Class 2 Fax Modem** 

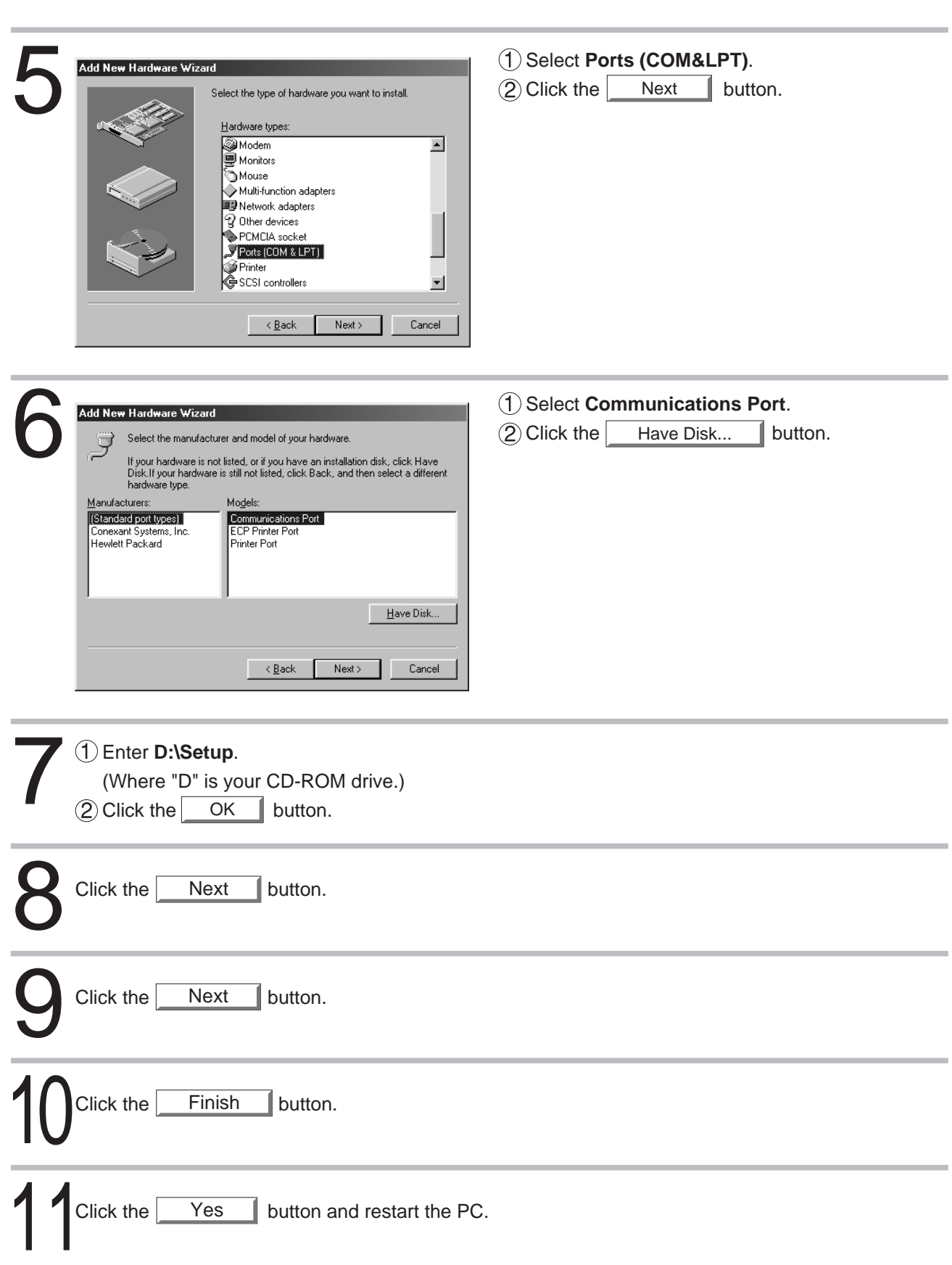

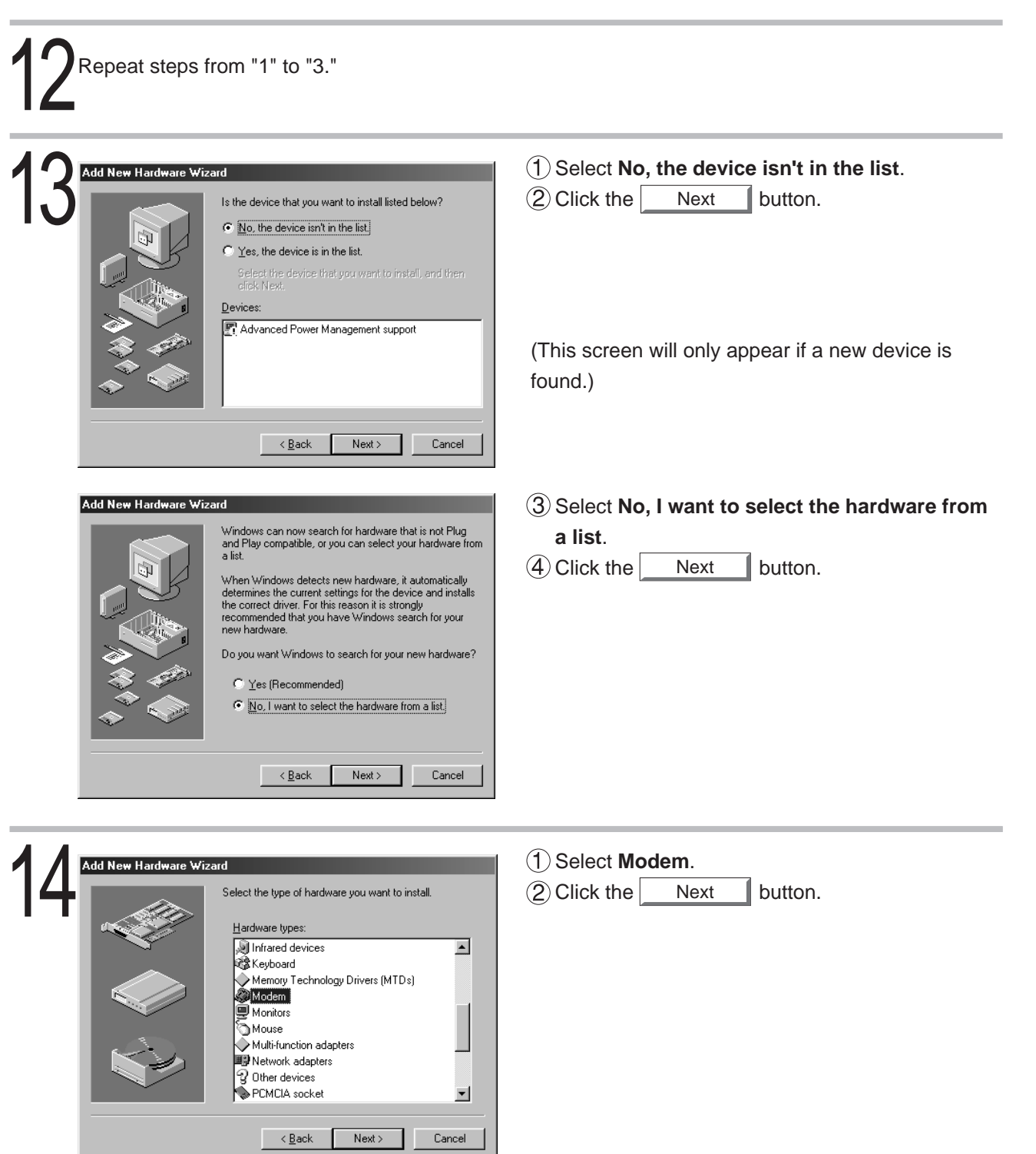

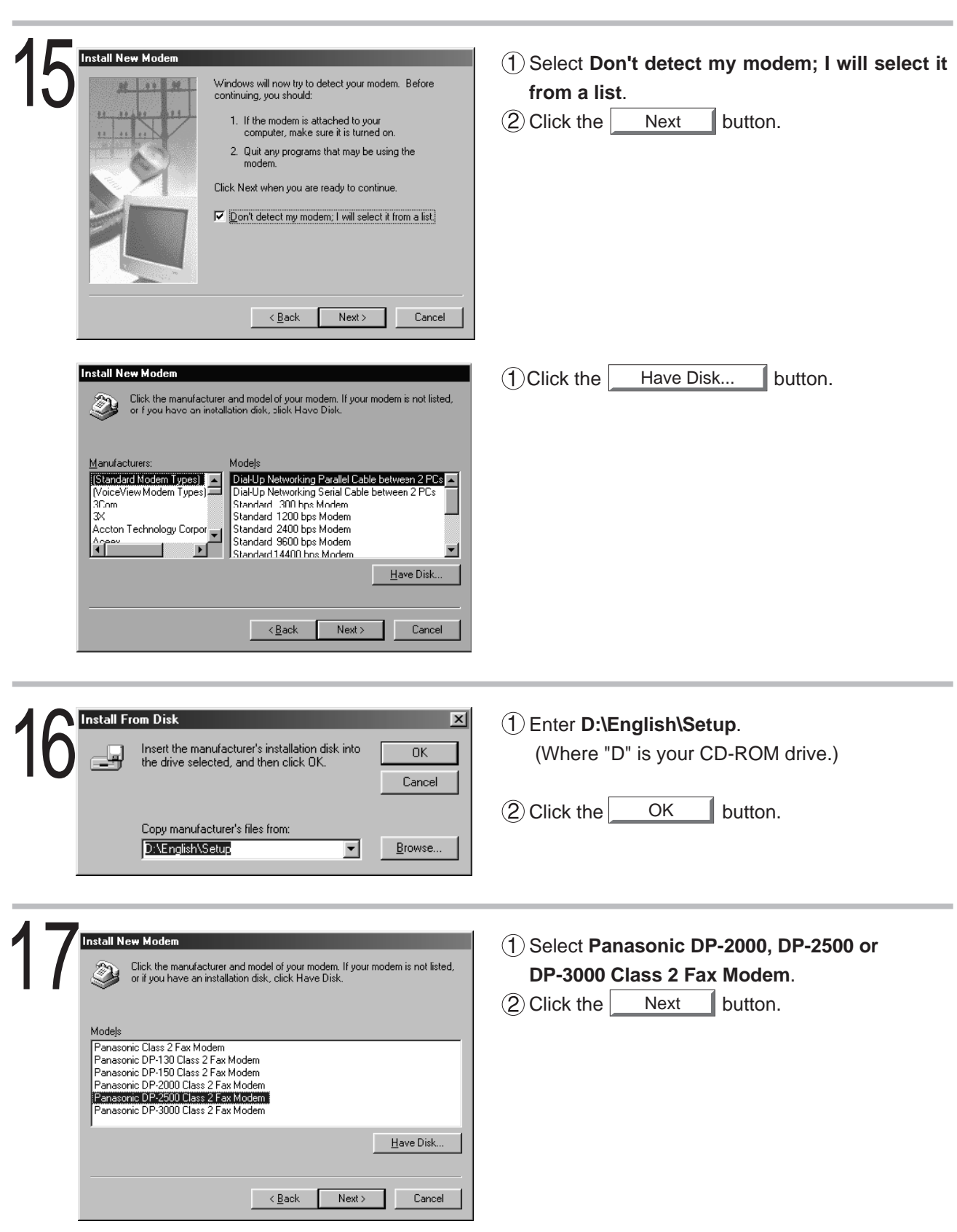

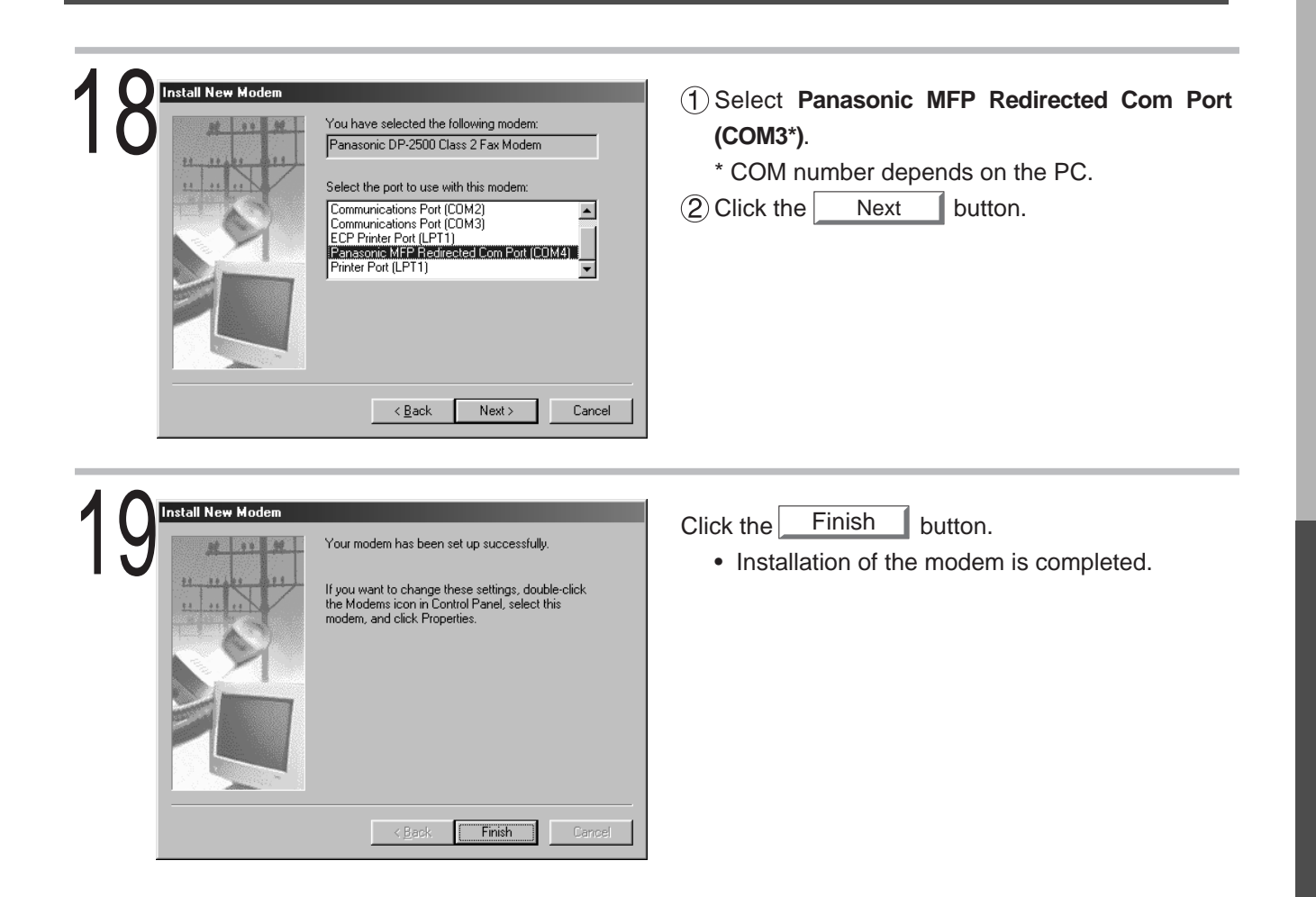

## **Installation (Windows NT 4.0)**

Installing the Panasonic Class 2 Fax Modem. The installation is required for transmitting/receiving Faxes with a PC, using general-purpose PC fax function software (recommended: WinFax PRO 10.0).

#### ■ Class 2 Fax Modem

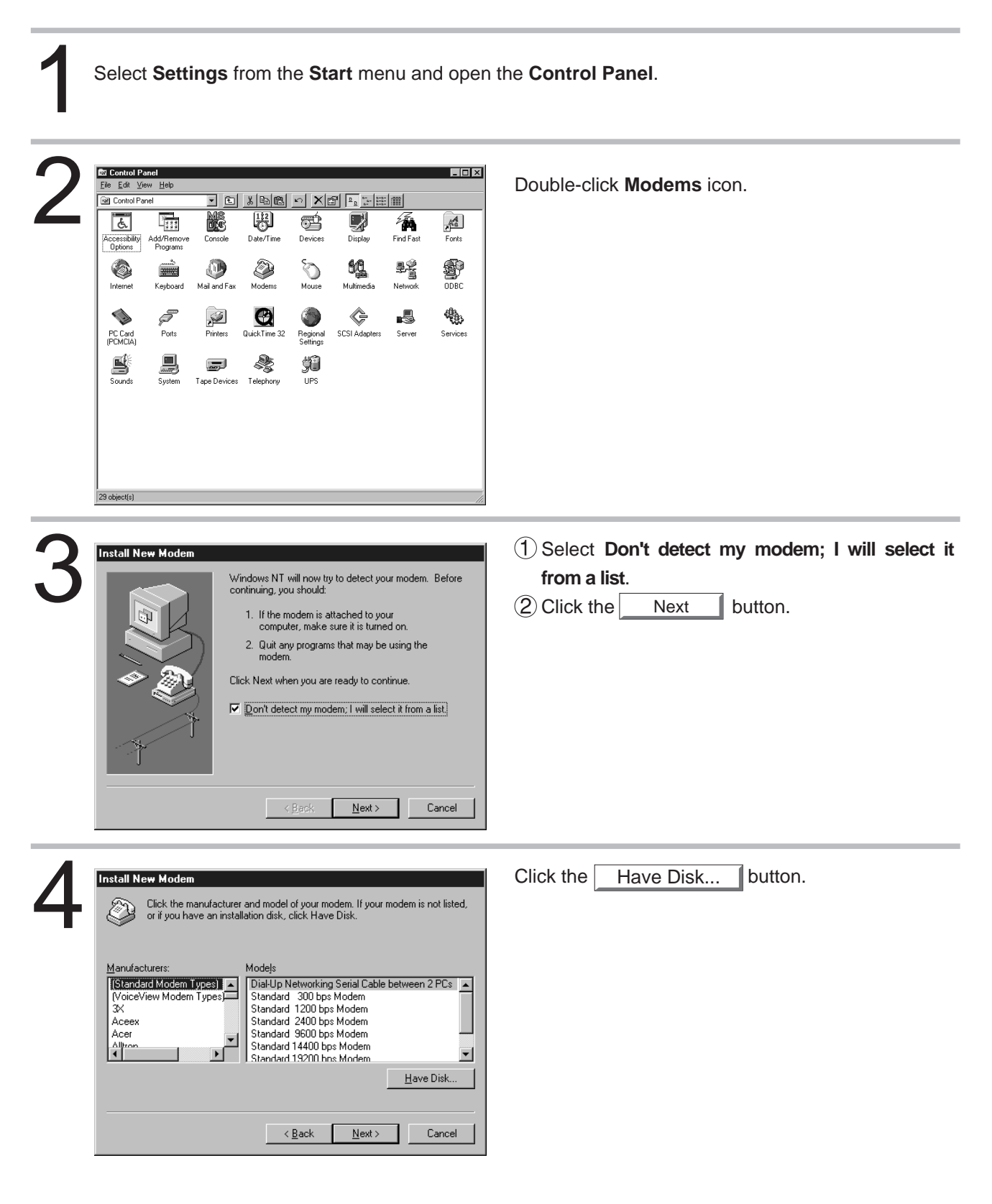

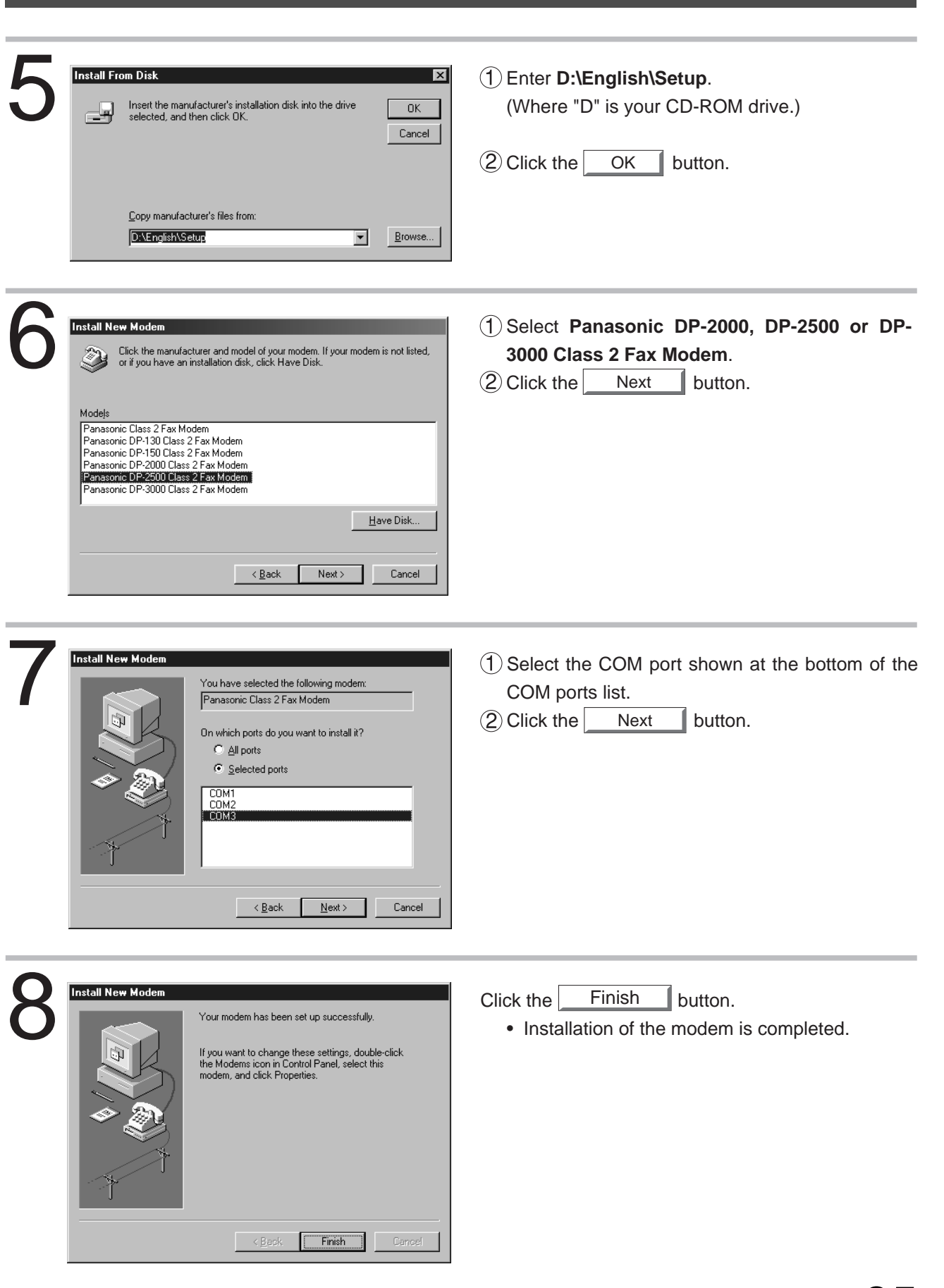

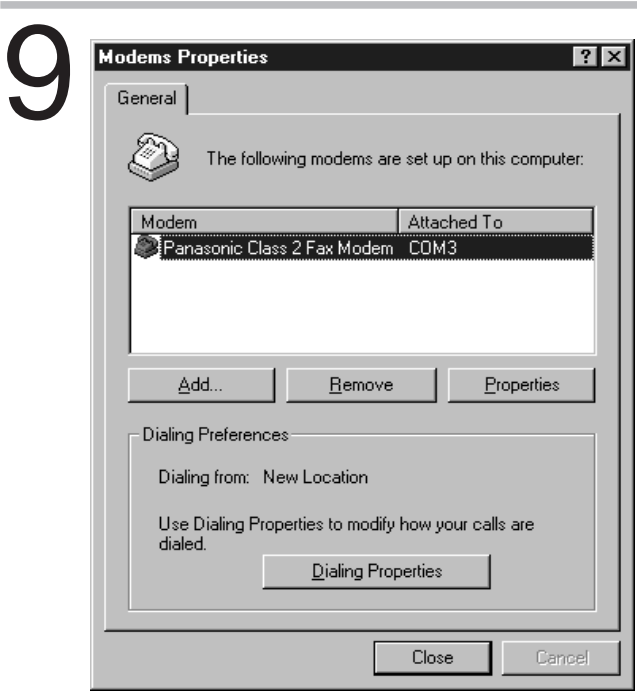

9 Close the **Modems Properties** screen.

# **Installation (Windows 2000)**

Installing the Panasonic Class 2 Fax Modem. The installation is required for transmitting/receiving FAX's with a PC, using a general-purpose PC fax function software (recommended: WinFax PRO 10.0).

#### ■ Class 2 Fax Modem

1 Select **Settings** from the **Start** menu and open the **Control Panel**. **2 DOUBLE-Click Add/Remove Hardware.**<br>
Experience of the Edit Wever Favorities Tools Help<br>
Address @ Control Parel<br>
Address @ Control Parel<br> **Experience Table Republicance Property Parel Parel Parel Parel Parel Parel Parel** Add/Remove<br>Hardware Date/Tim Accessibility<br>Options Add/Remo<br>Program Administrative<br>Tools **Control Panel** 看 **By**  $A^4$ 2 喊 Use the settings in Control Panel to<br>personalize your computer. **CALL** Folder Opt  $Fants$ Game<br>Controllers Select an item to view its<br>description. S<br>Mouse O .<br><u>Windows Update</u><br>Windows 2000 Support 噺 é.  $\mathbf{P}$ Keyboard  $\widetilde{M}$ Network and<br>Dial-up Co... Internet<br>Options 2 ų  $\circledcirc$  $\bullet$ 4 Phone and<br>Modem ower Opti Printers Regional<br>Ontions Scanners and<br>Cameras  $\bigoplus$  $\Box$ 建  $\boxed{0}$ Scheduled<br>Tasks Sounds and<br>Multimedia Users and<br>Passwords Syster My Computer  $24 object(s)$ 3 Click the  $\vert$  Next  $\vert$  button. Next Welcome to the Add/Remove 43 Hardware Wizard This wizard helps you add, remove, unplug, and<br>troubleshoot your hardware. To continue, click Next <Back Next> Cancel Add/Remove Hardware Vizard<br>
Which hardware Task<br>
Which hardware task do you want to perform?<br>
Select the hardware task you want to perform, and then click Next<br>
Select the hardware task you want to perform, and then click  $(2)$ Click the Next button. Next G Add/Troubleshoot a device<br>Choose this option if you are adding a new device to your computer or are having<br>problems getting a device working. C Uninstall/Unplug a device<br>Choose this option to uninstall a device or to prepare the computer to unplug a<br>device. Reserved Strategies & Strategies & Cancel

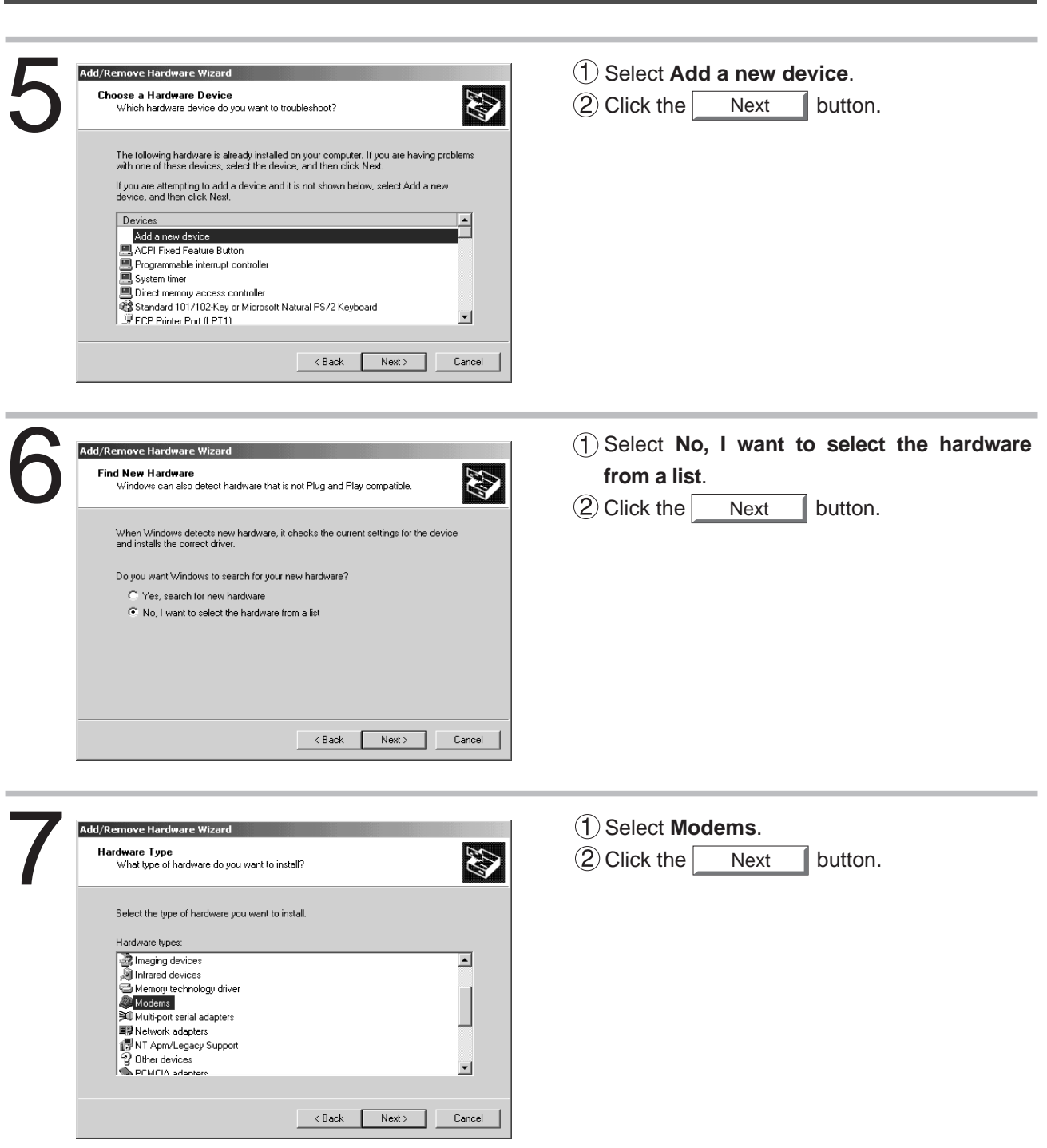

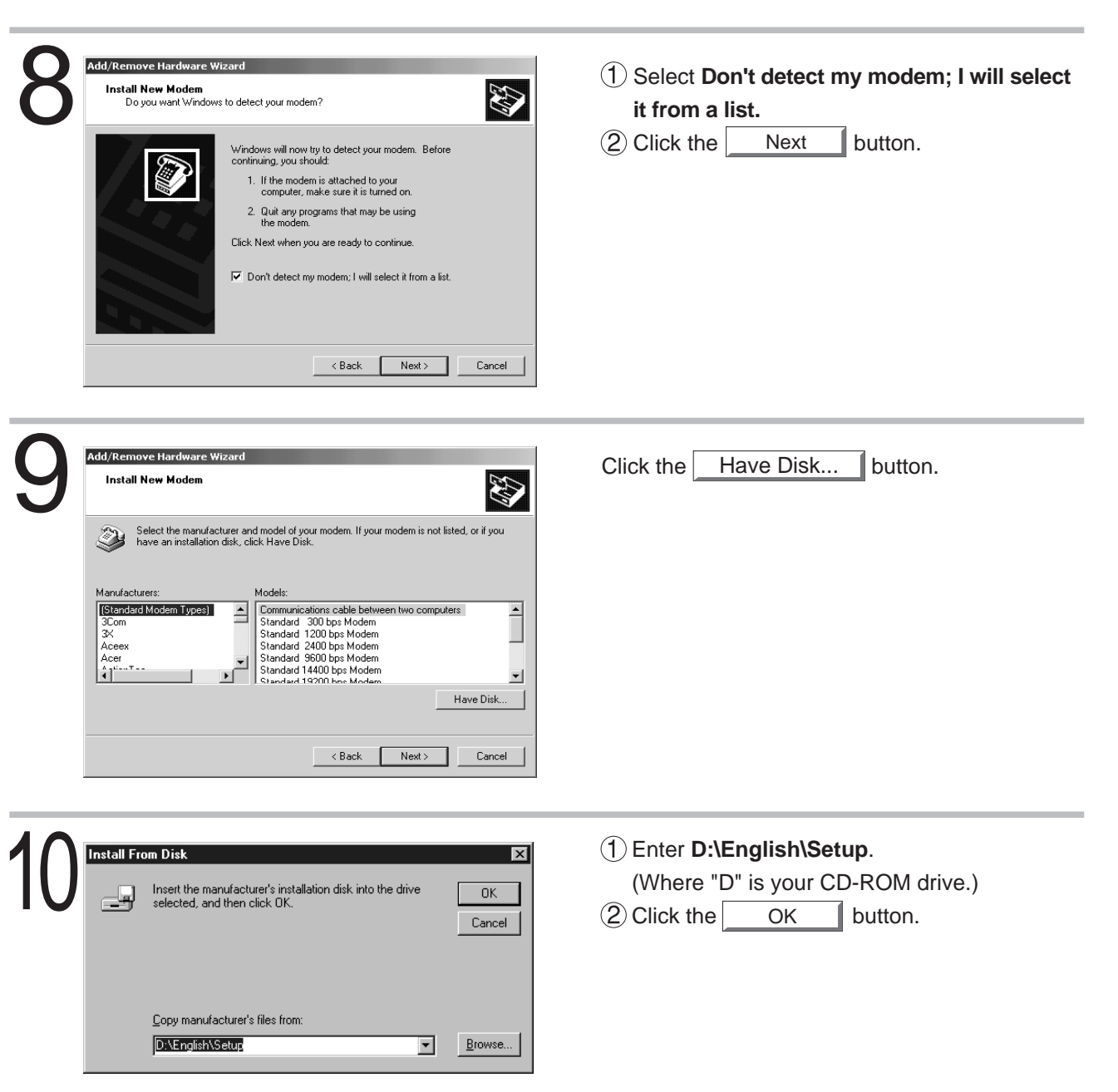

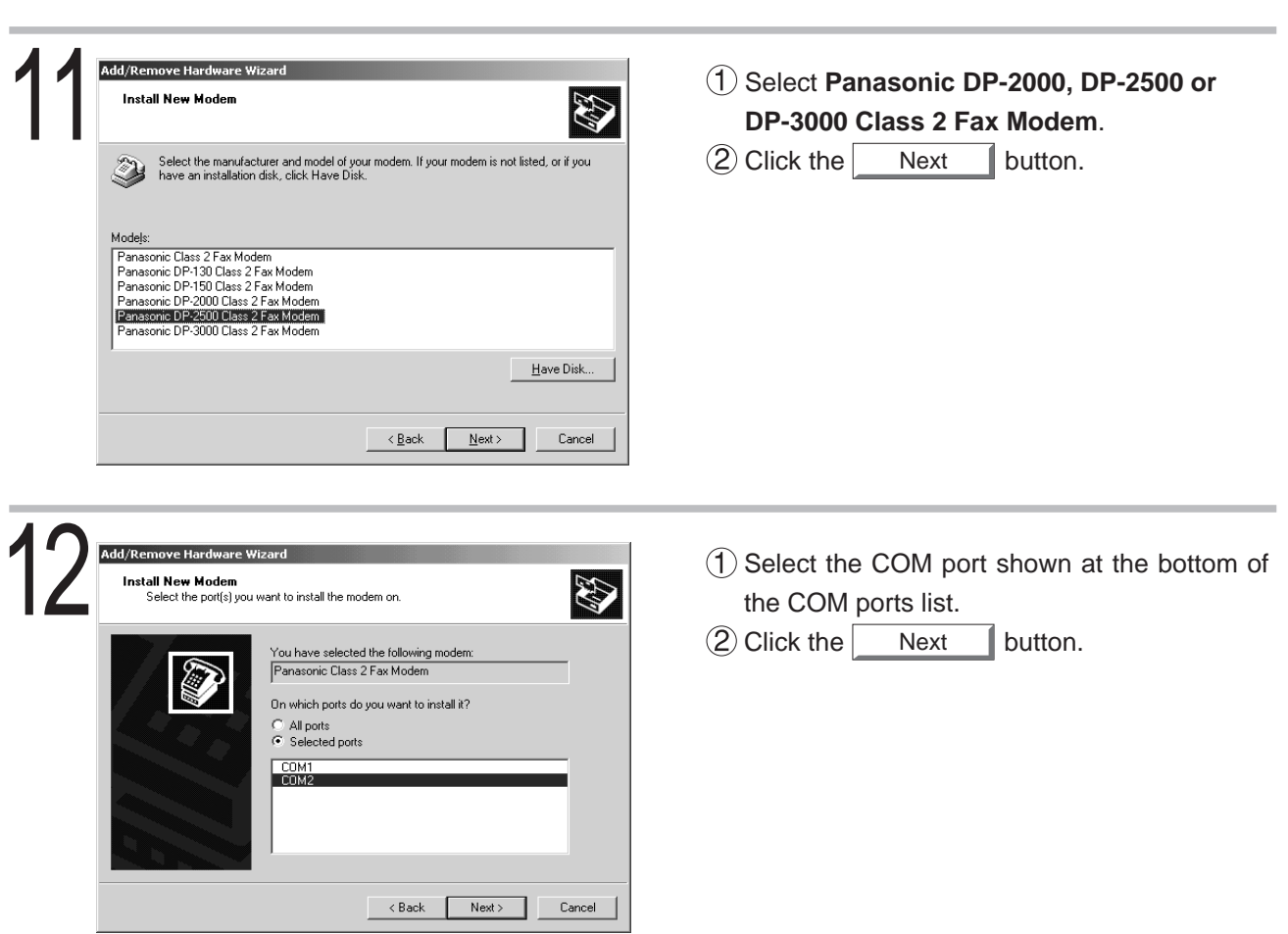

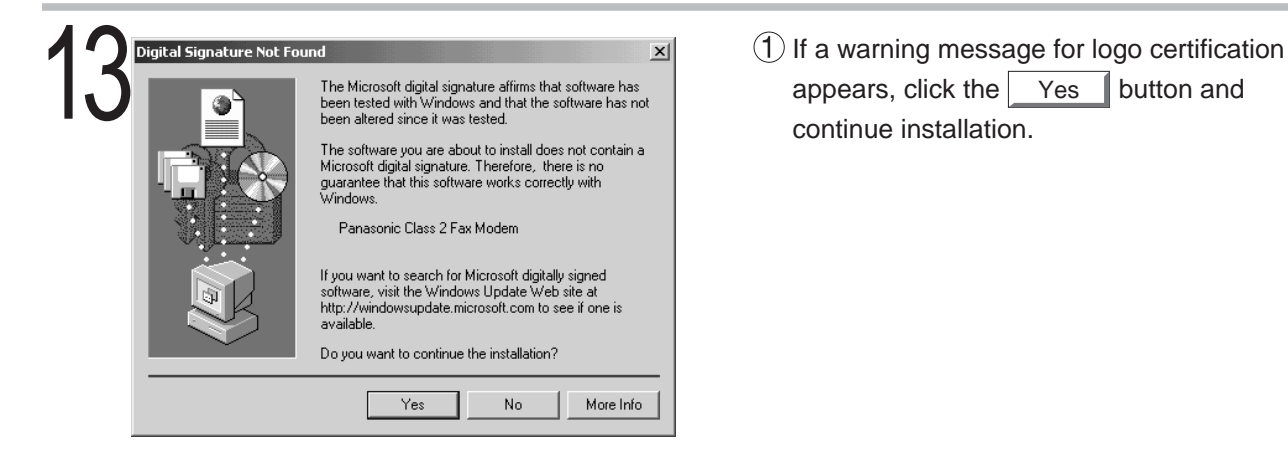

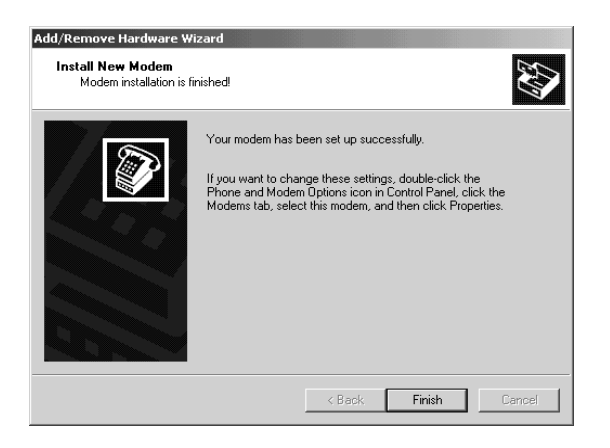

appears, click the  $\vert$  Yes  $\vert$  button and continue installation.

- Click the  $F$ inish button.
	- Installation of the modem is completed.

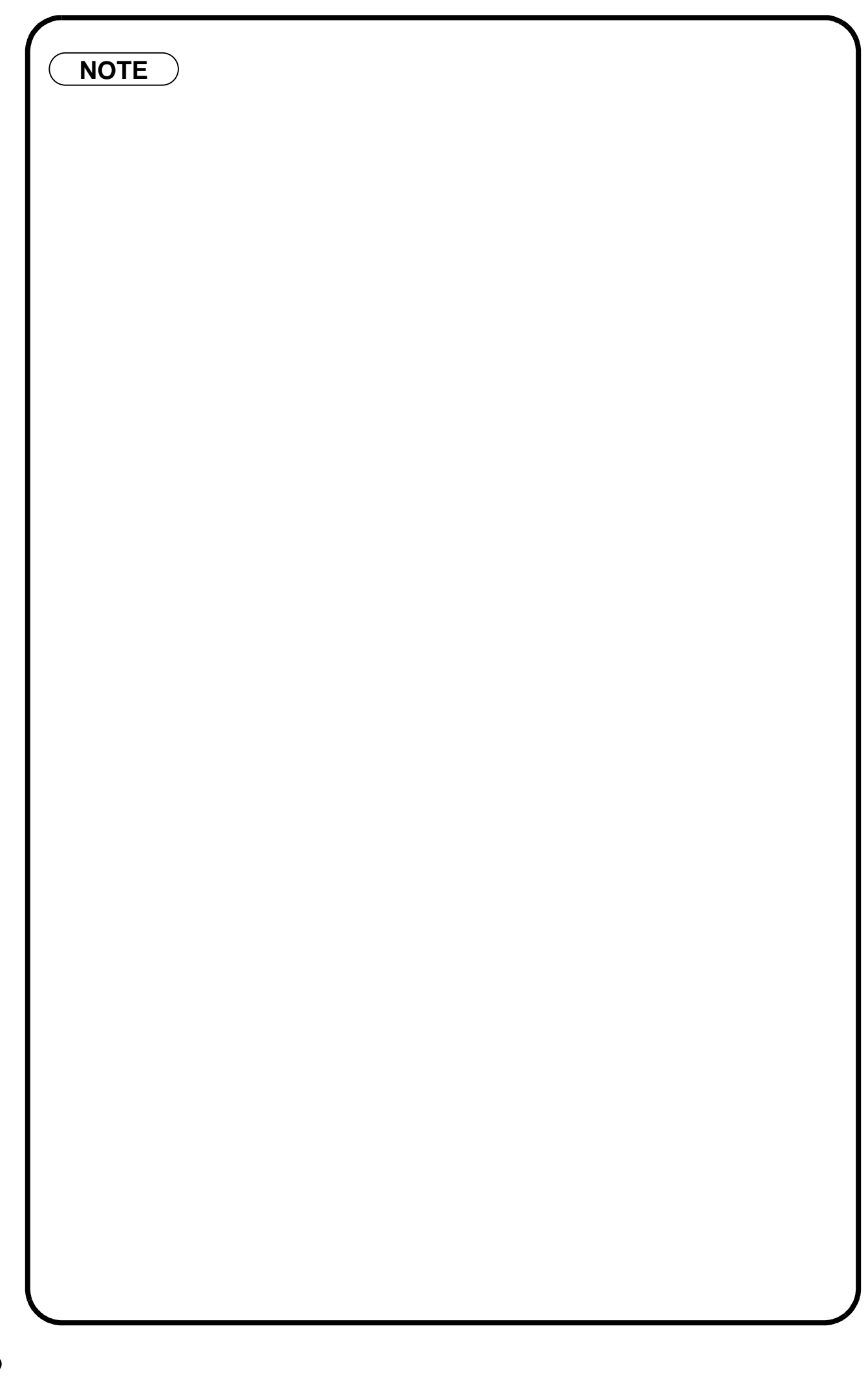

Digital Copier

# **Document Management System Section** DP-2000/2500/3000

# **Installing the Document Management System**

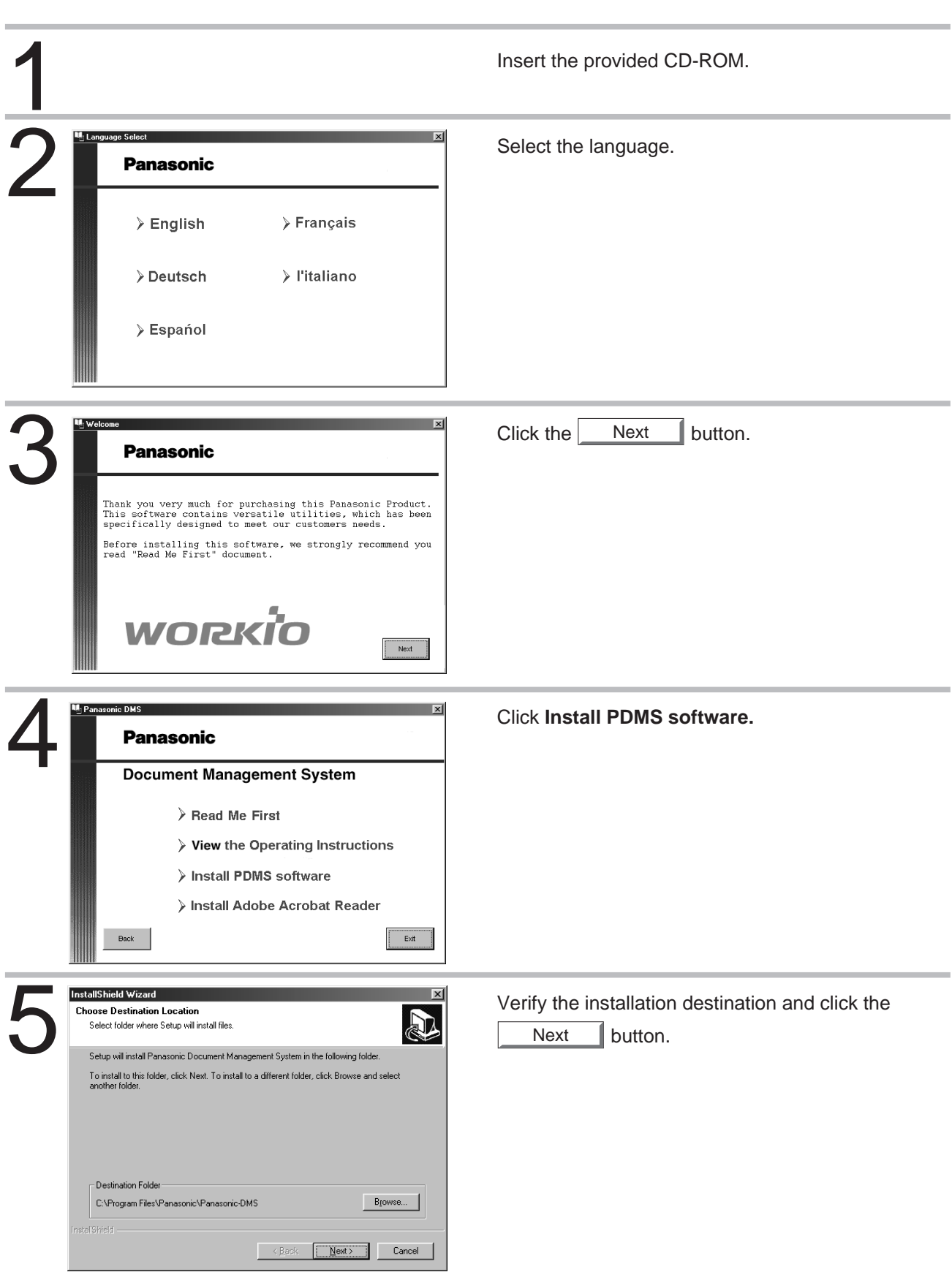

# **Installing the Document Management System**

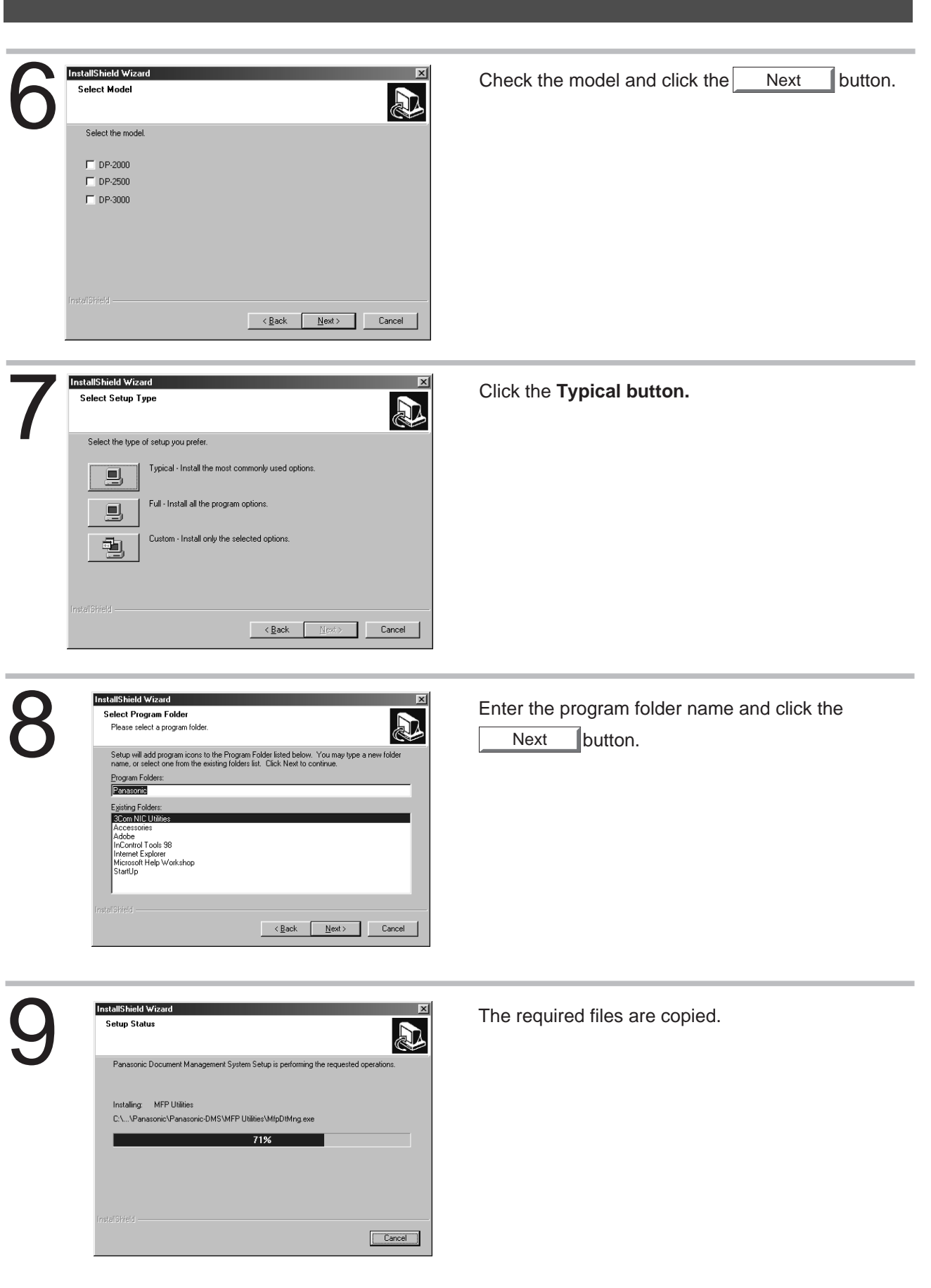

# **Installing the Document Management System**

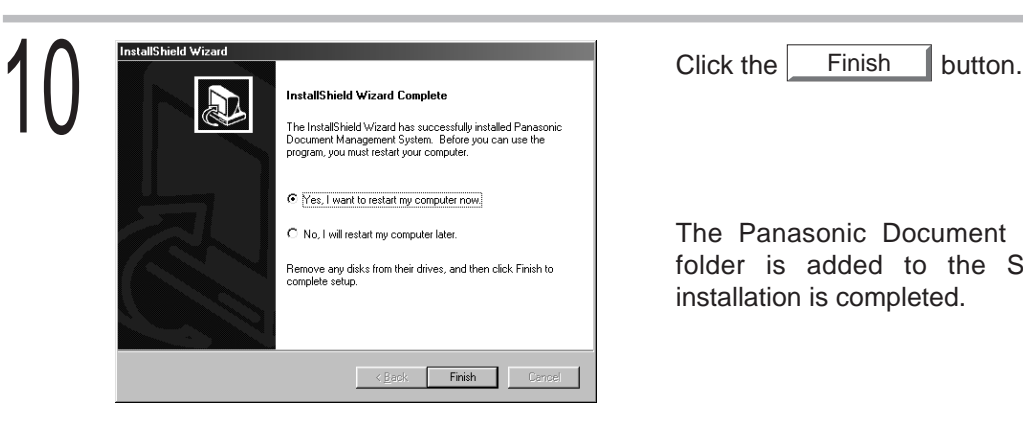

The Panasonic Document Management System folder is added to the Start menu, and the installation is completed.

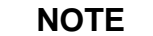

• When installing on Windows NT4.0, log in using an account with the authority to change system settings (e.g. Administrator).

• Standard installation method installs all of the following drivers and applications. Selecting the custom installation allows the selected installation of scanner and MFP utilities individually.

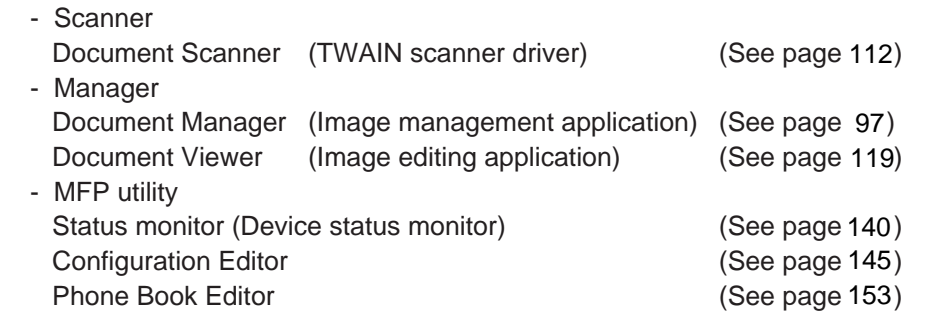

• By installing this software, the system selects LPT1 as the parallel port to be connected to the device. For connecting the device to a port other than LPT1, change connection ports by selecting [Panasonic], [Panasonic Document Management System], and [Port Selection Utility] from the Start menu.

• Before updating the software, be sure to delete the older version of software.

- Take the following steps to install the software on Windows 2000:
	- 1. For installation, log in using an account with the authority to change system settings (e.g. Administrator).
	- 2. Restart Windows after completion of installation.
	- 3. After restart, log in again using an account with the authority to change system settings (e.g. Administrator).
	- 4. After completion of installation, normal operation is enabled by logging in with an ordinary user account.

# <span id="page-96-0"></span>**Main Window**

Document Manager is an application for managing image files. By utilizing the Document Manager and Document Viewer (see page119) in combination, a number of image files can be classified, managed, browsed, and edited.

Selecting **Panasonic** ➝ **Panasonic Document Management System** ➝ **Document Manager** in **Programs** of the **Start** menu displays the main window of the Document Manager.

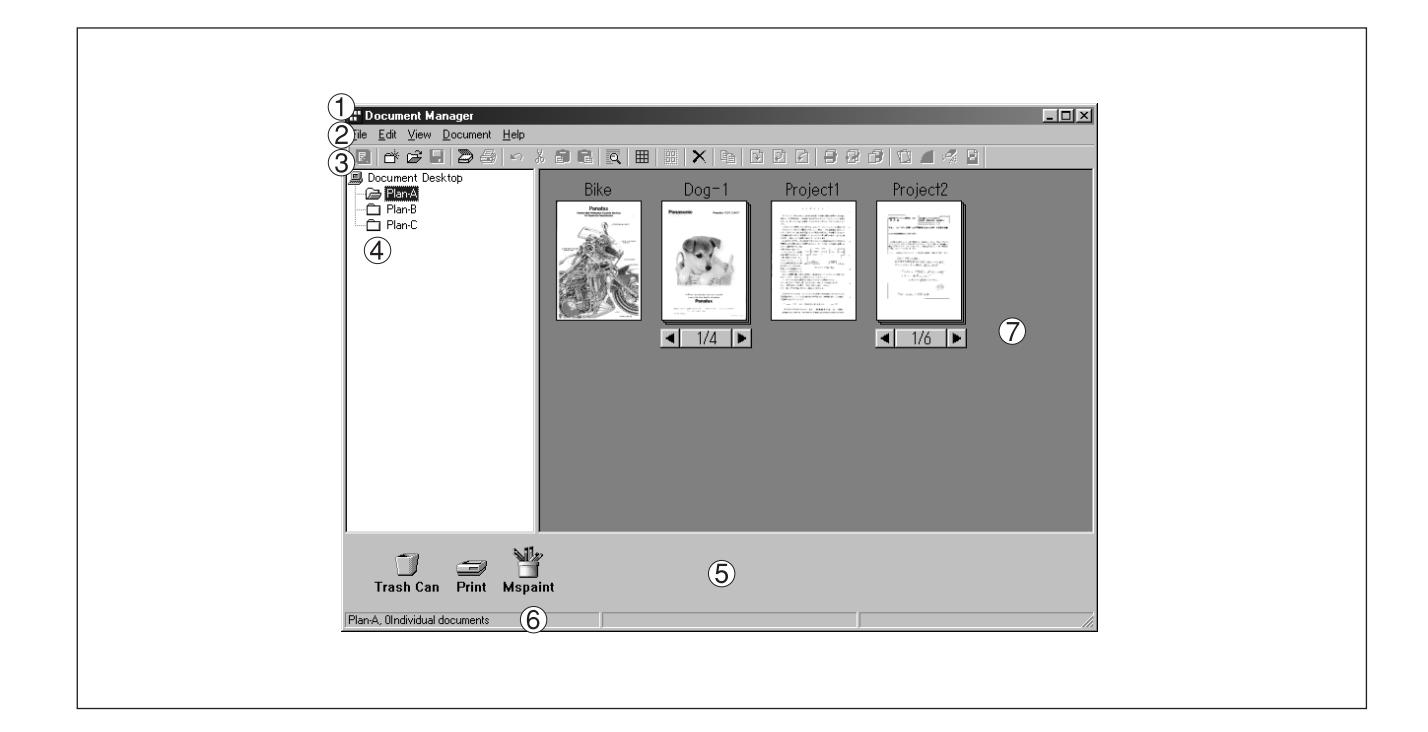

#### **Title Bar**

Displays the title of a screen.

#### **Menu Bar**

Displays the menu of the Document Manager.

#### **Tool Bar**

Displays the tool buttons of the Document Manager. Tool buttons correspond to functions of the menus in the menu bar.

#### **Folder Window**

Displays the folders containing the documents in tree form.

#### **Link Icon**

Dropping a dragged document onto a link icon, an application corresponding to the function of the icon is activated.

#### **Status Bar**

Displays information such as the number of documents in a folder, the number of selected documents, and file sizes, etc.

#### **Document Window**

Displays a list of documents in the selected folder.

Documents are displayed in thumbnails (reduced images). Page number and  $\blacksquare$  and  $\blacktriangleright$  buttons are displayed at the bottom of a thumbnail image for grouped documents (configured with two or more pages). Clicking the buttons turns the pages.

## **Basic Operations**

The Document Manager allows editing and managing documents displayed in thumbnail images by dragging and dropping. The function enables various operations as described below:

#### ■ **Selecting documents**

Clicking thumbnail images in the document window allows selection of documents. Dragging a mouse cursor on the screen or clicking with the Shift key held down allows selecting two or more documents at one time.

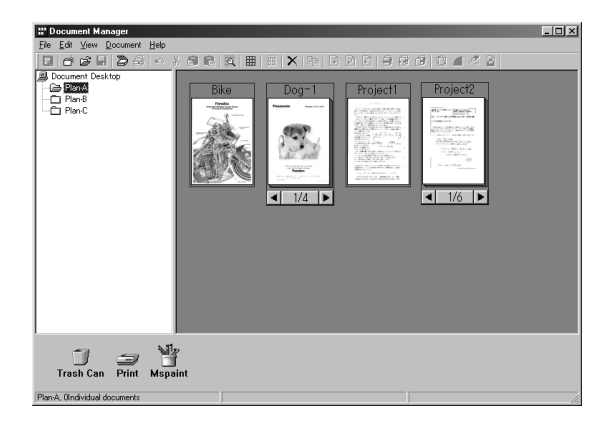

#### ■ **Editing documents**

Double-clicking thumbnail images in document window activatesDocument Viewer (See page119), allowing opening and editing documents.

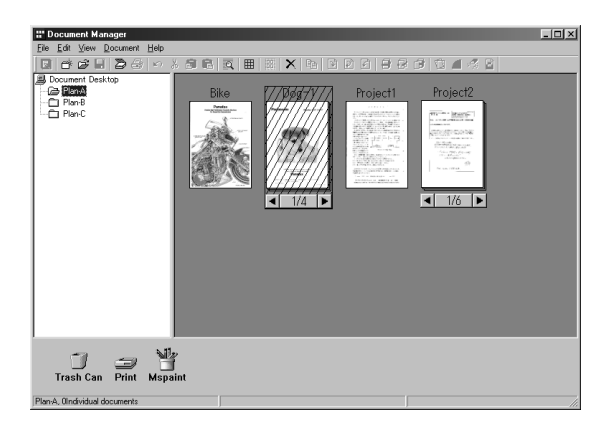

#### ■ Copying/Moving Documents

Dragging a thumbnail image in document window and dropping it onto a folder in the folder window allows moving the document to the folder. Dragging & dropping with the Ctrl key held down copies a document.

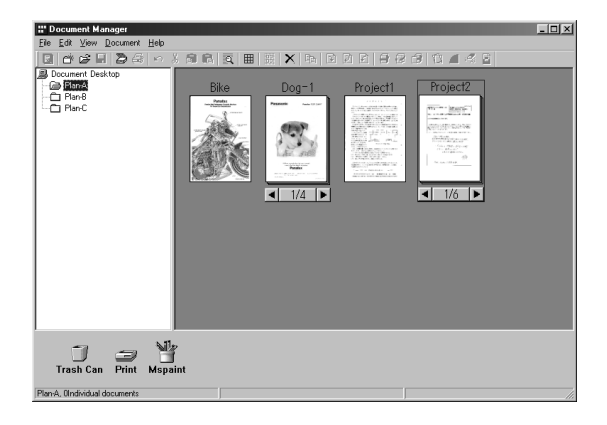

Dragging a document and dropping it onto another document in a document folder results in grouping the two documents together.

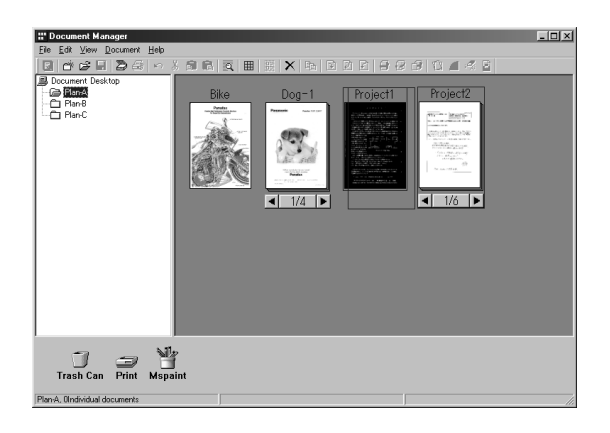

Dragging a document and dropping onto a link icon activates an application corresponding to the function of each icon.

Link icons are registered and deleted by selecting **Launch to another application** ➝ **External Application Setup** in the **File** menu.

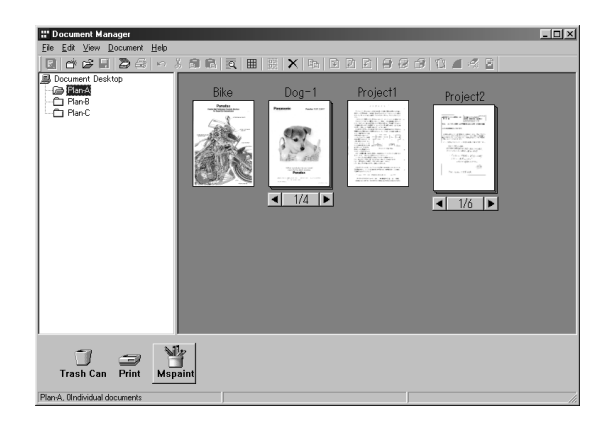

# <span id="page-100-0"></span>**Setting Plug-in**

#### ■ **Import document (from scanner)**

Selecting Acquire Image... in the File menu displays a window for the Document Scanner (See page112). The operation imports a document read on the scanner into a folder.

#### ■ **Import document (from file)**

Selecting **Open** in the **File** menu displays a dialog box for selecting files. The dialog box allows importing image files saved in a computer as documents onto a folder.

An attempt of importing files that cannot be handled by Document Manager results in displaying an error shown below. Press **OK** and verify a file format.

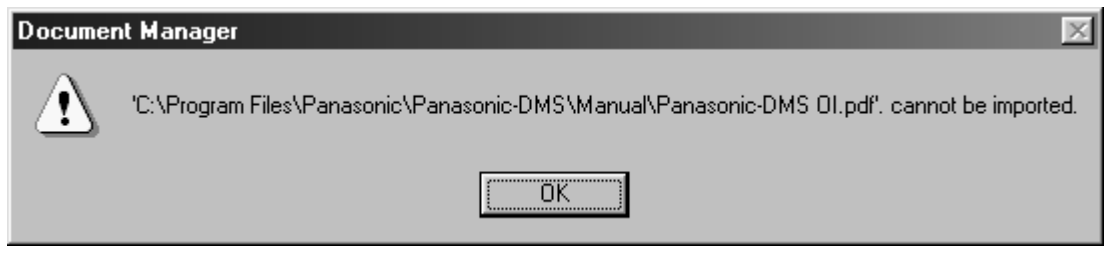

Dragging and dropping a selected document onto a link icon at the bottom of the window activates an application specified for the link icon, and opens the image file.

The link icons are freely registered by selecting **Launch to another application** ➝ **Destination Setup** in the **File** menu.

The following applications are specifiable as destinations of the Document Manager:

• Draw/Graphics software (Applications such as MS-Paint, Photoshop, etc.)

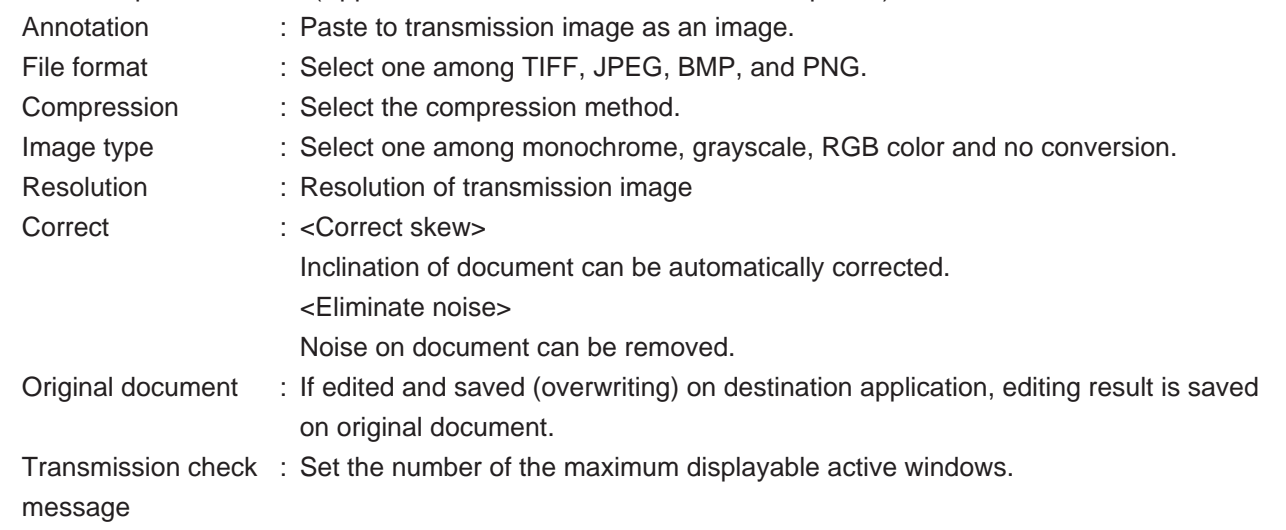

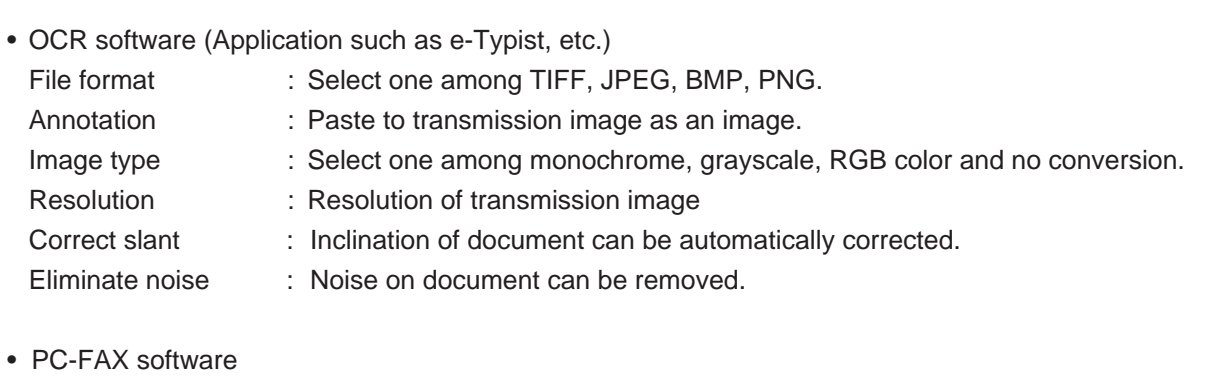

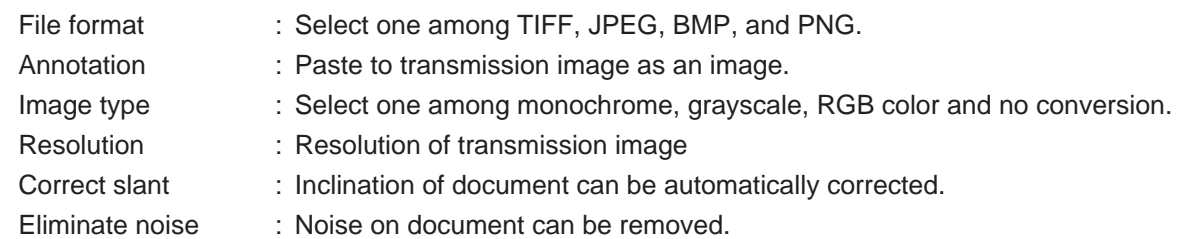

• E-Mail software (MAPI-compatible mail application such as MS-Outlook, MS-Exchanger, etc.)

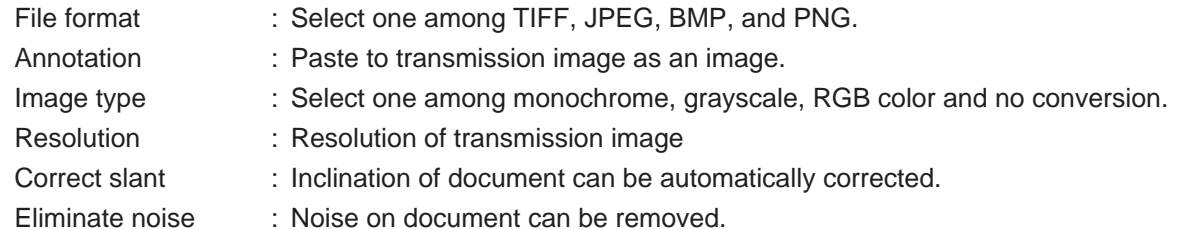

• Others

Only program activation occurs on applications other than above.

**NOTE**

• Document Viewer provides a function to add various graphics and texts to an image. The graphics and texts added to an image are called "Annotation." See "Annotation Menu" (see page [129](#page-128-0)) for details of annotation.

 $\overline{\Omega}$ K

 $C$ ancel

### **File Menu**

#### ■ **New Folder**

Create a new folder under a folder that is currently selected. Path of a folder to be created can be specified as required.

#### ■ **Open**

An image file saved in the computer and can be imported into a folder as a document.

Files of the following formats can be opened in the Document Manager:

- **TIFF** : Tagged-Image File Format (TIFF)
- **JPEG** : Joint Photographic Experts Group (JPEG) format
- **BMP** : Windows standard bitmap format
- **PNG** : Portable Network Graphics format
- **DDM** : Document Manager file format

#### ■ Save As

A document is saved as an ordinary image file under a specified name.

Document Manager saves a file in the following formats:

- **TIFF** : Tagged-Image File Format (TIFF)
- **JPEG** : Joint Photographic Experts Group (JPEG) format
- **BMP** : Windows standard bitmap format
- **PNG** : Portable Network Graphics format
- **DDM** : Document Manager file format

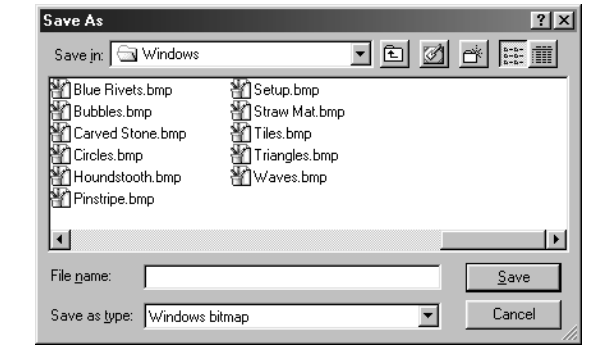

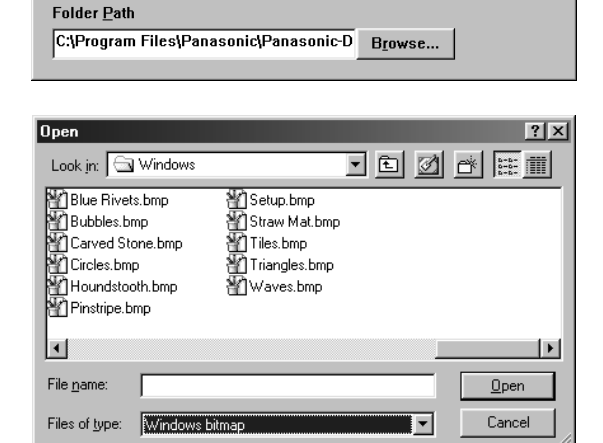

**Create New Folde** 

Folder Name New Folder

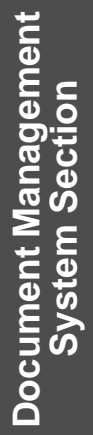

#### ■ **Rename**

■ **Properties** 

Change the name of a document.

Display the file properties.

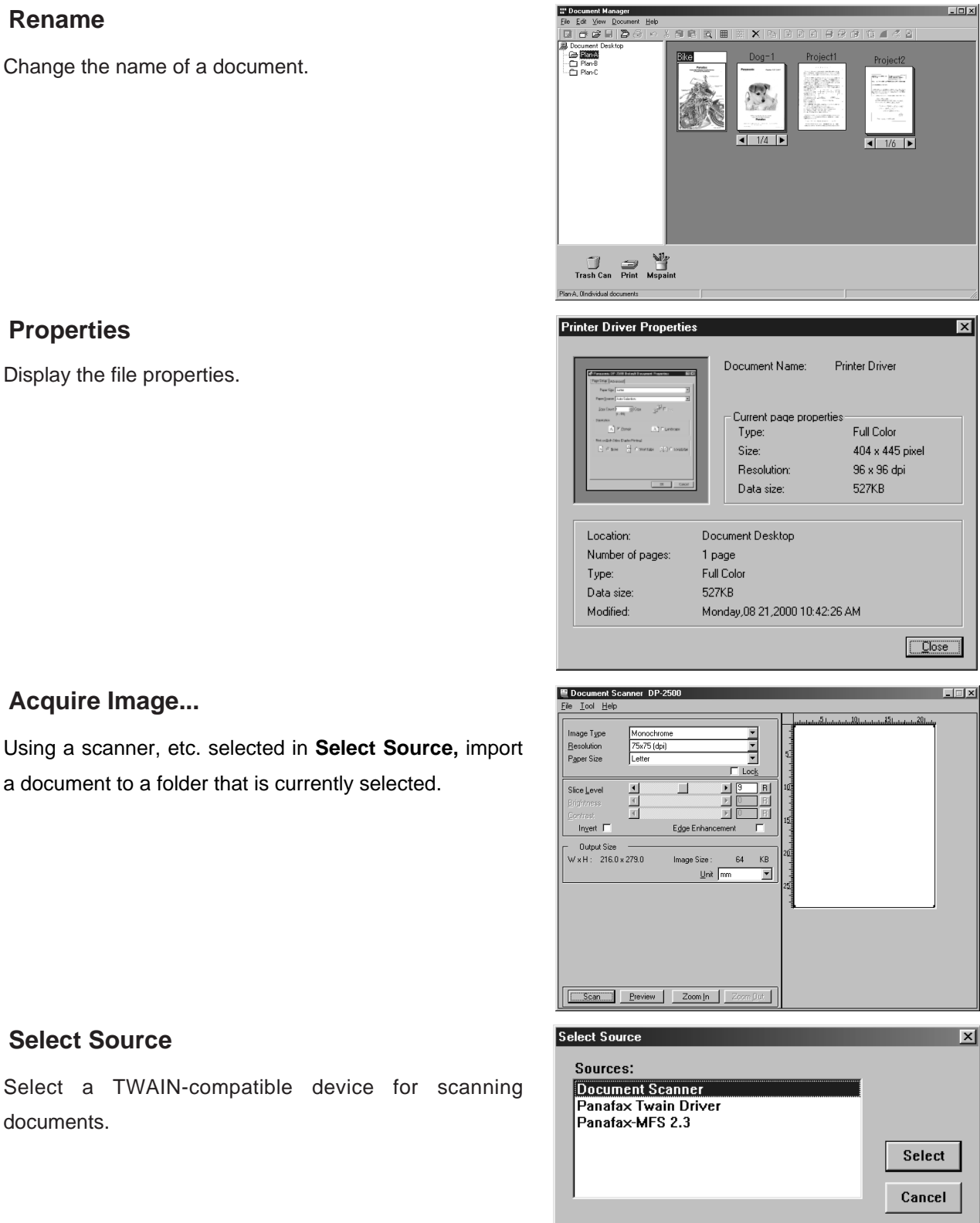

# ■ Select Source

■ Acquire Image...

**NOTE**

Select a TWAIN-compatible device for scanning documents.

a document to a folder that is currently selected.

• See "Document Scanner" (See page112) for operation of scanner.

104

#### ■ **Print**

Print a document selected in the document window.

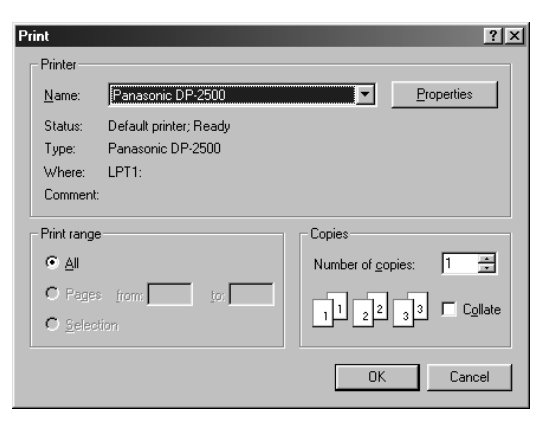

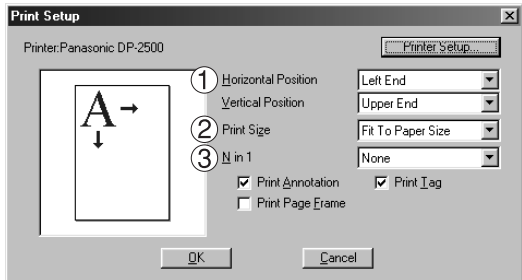

#### ■ **Print Setup**

Specify layout and printing size for a document to be printed.

# **Horizontal Position and Vertical Position**

Adjust the printing position on a sheet.

#### **Print Size**

Select printing in original size or printing in accordance with the sheet size.

#### **N in 1**

Select for printing reduced pages on one sheet.

#### **NOTE**

• **Print Setup** specifies printing or not printing annotations edited in the Document Viewer.See "Annotation Menu" (See page 129) for details of annotation.

#### ■ **Launch to another application**

Opens a document selected in the document window with a specified application.

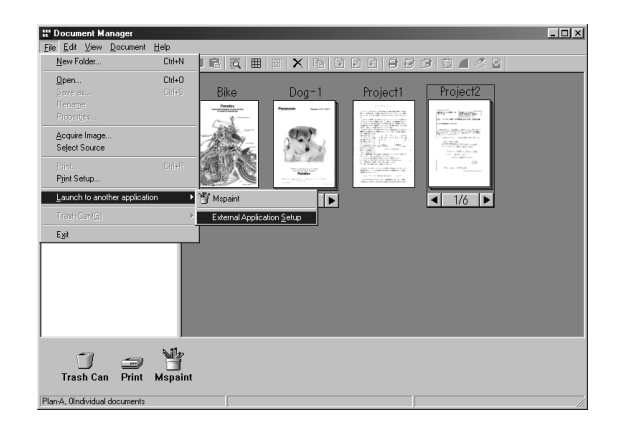

Selecting **External Application Setup** displays a dialog box for adding/changing/deleting the application.

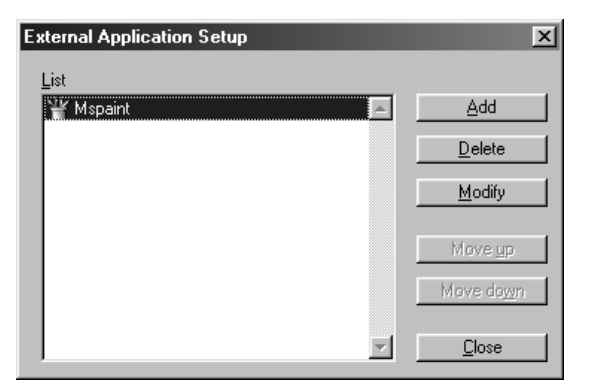

C OCR<br>C Others

 $\overline{\Box}$  Paste

 $\sqrt{\frac{1}{2}}$ 

Windows Bitmaps (".bmp)

.<br>mage <u>Q</u>ua

No Conversion

No Conversion

 $\Box$  Update

 $\nabla$  Displays

Eliminate Noise

**G** Draw/Graphies .<br>D. E-Mail

 $\widehat{A}$ 

 $C$  PC-Fax

 $\overline{\blacksquare}$  Paste Ta

Correct Skew

When  $\boxed{1 - \frac{1}{2d}}$  or n  $Cancel$ 

Browse...

**Close Details** 

 $\overline{\phantom{0}}$ 

 $\Box$ 

 $\overline{\phantom{0}}$ 

Clicking the **Add** button displays a dialog box to Add External Application.

#### **Name**

If an external application is specified, the name in this field appears on a link icon.

#### **Application Type**

Specify the application type.

**Program File**

Specify the execution file of an application.

#### **MAPI Correspondence**

Check here if the E-mail application is compatible with MAPI.

#### **Parameter**

If the E-mail application is incompatible with MAPI, adding a parameter here allows automatic activation of a transmission screen.

**NOTE**

• See "Setting Plug-in" (See page 101) for specifying an external application.

Add Ext T  $\overline{O}$  Appli

 $\circled{3}$  Program Eile

Annotatio **Fije Formal** 

Compression

Image Type

Resolution

Original Docul

Correc

 $\overline{5}$ 

#### ■ **Trash Can**

#### **Open Trash Can**

Undo Opens the Trash Can and displays any files. Selecting documents and clicking the  $\Box$  Undo  $\Box$  button restores documents that have been discarded.

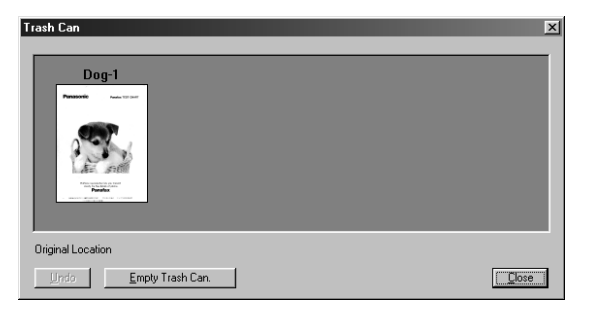

#### **Empty Trash Can**

Deletes the files in the Trash Can. If the documents are emptied from the Trash Can, they are permanently deleted. They are not stored in the Recycle Bin.

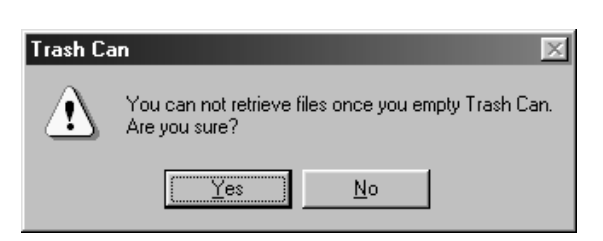

# **Edit Menu**

#### ■ **Undo**

Undo the last editing operation done.

#### ■ Cut

Delete a selected document from a folder and copy it to the clipboard.

#### ■ Copy

Copy a selected document onto the clipboard.

#### ■ **Paste**

Paste a document from the clipboard onto a selected folder.

#### ■ **Delete**

Delete a selected document from a folder to the Trash Can. A confirmation message for deletion appears.

#### ■ **Select All**

Select all documents in the folder.

#### ■ **Find**

Search for documents by specifying a document name, creation date, or character string in the document.

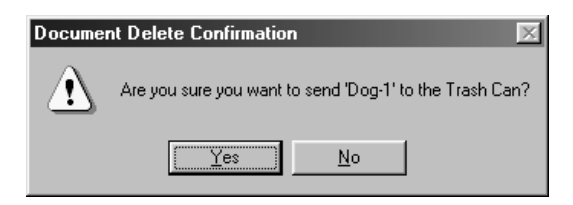

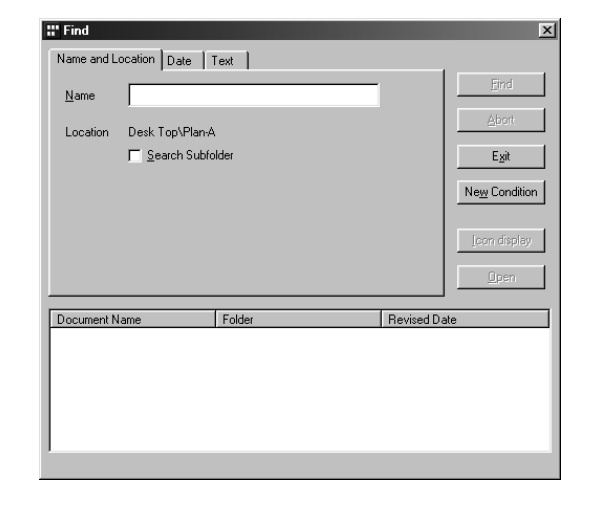

**NOTE**

• See "Annotation Menu" (See page [129\)](#page-128-0) for details of annotation.
### **Document Manager**

### **View Menu**

#### ■ **Tool Bar**

Switch between displaying/hiding the tool bar.

#### ■ **Status Bar**

Switch between displaying/hiding the status bar.

#### ■ List Format/Thumbnail Format

Switch between list display and thumbnail display in the document window.

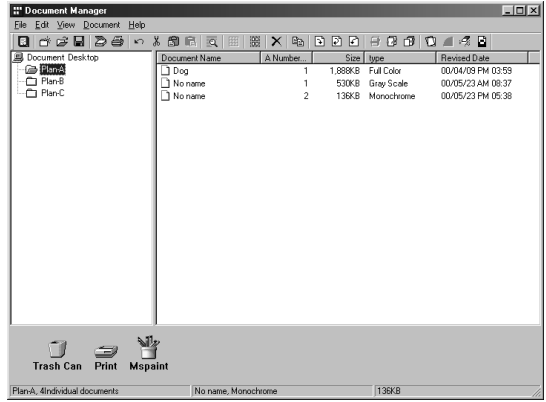

#### ■ **Arrange Documents**

Arrange documents in the document window by specified order. Sorting by name, by type, by size, or by date is selected.

#### ■ **Line Up Documents**

Line up the documents in the document window.

### **Document Manager**

### **Document Menu**

#### ■ **Open**

Open a selected document. Activates the Document Viewer (See page 119) and opens a document for editing.

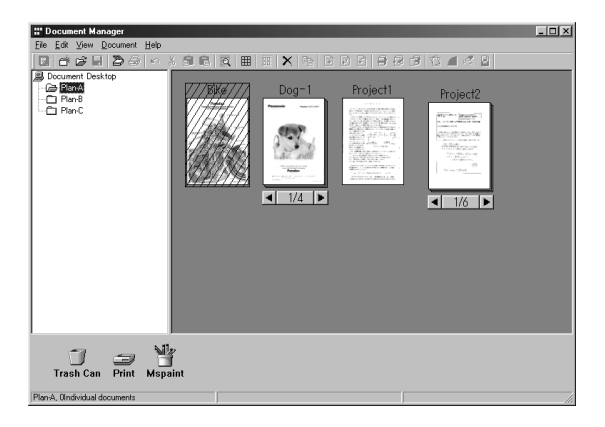

### ■ **Duplicate**

Makes a copy of the selected document in a folder.

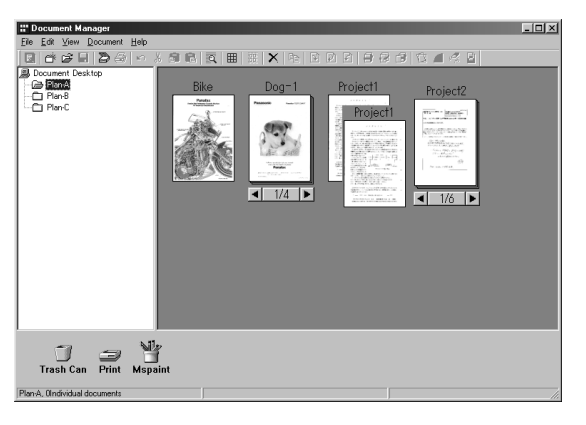

#### ■ **Rotate Object**

Rotate the selected document.

90˚ Clockwise

180˚

90˚ Counterclockwise

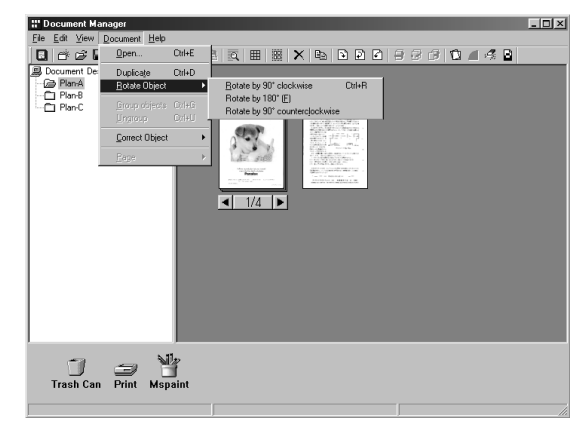

### ■ Group Object

Makes a group of two or more selected documents. The grouped documents are indicated by page number and  $\Box$  and  $\Box$  buttons at the bottom of a thumbnail image. Clicking the buttons turns the pages.

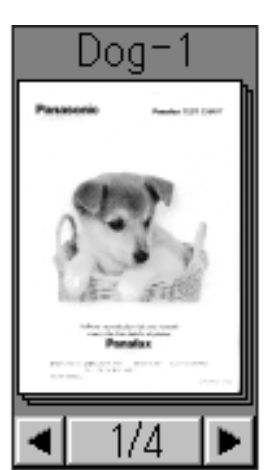

### **Document Manager**

#### ■ **Ungroup**

Cancel the grouping for grouped documents. Either dividing all pages into individual documents or releasing only specified documents from a group can be selected.

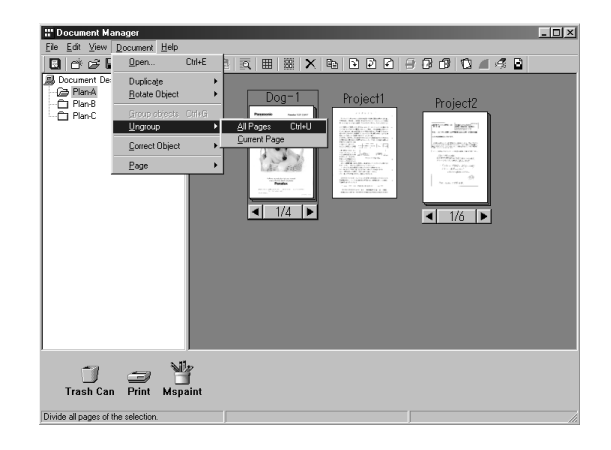

#### ■ **Enhancement**

Apply the following correction to a selected document:

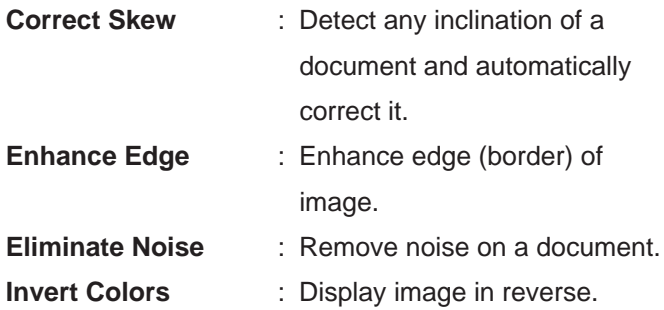

#### ■ **Page**

Select pages to be displayed in thumbnail among grouped documents.

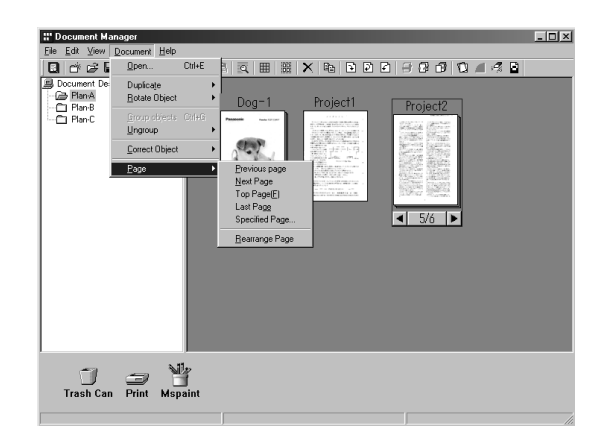

Selecting **Rearrange Pages** displays the page sorter dialog box. The order of the pages are changed by selecting, dragging and dropping the pages.

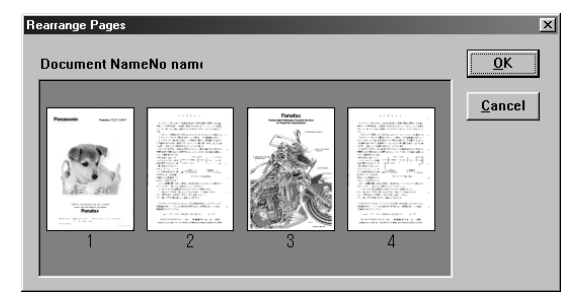

### **Main Window**

Upon image scanning, an image is imported directly into a document using a TWAIN-compatible application (image editing software, etc.).

Selecting **Acquire Image...** in the **File** menu displays a dialog box for the Document Scanner.

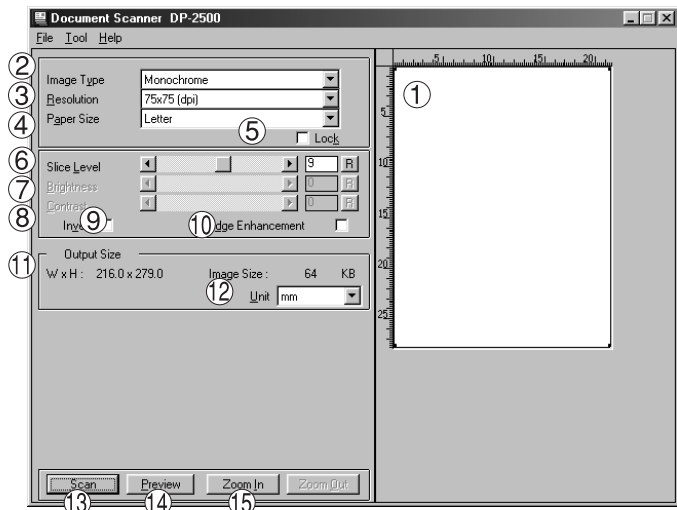

**NOTE**

• The menu for operating the Document Scanner (scanner driver) depends on the application. Refer to the manuals of the application for details.

• If a TWAIN-compatible application has not been installed, select **Document Scanner** from the **Start** menu.

#### **Preview Window**

Displays an image after preview-scanning. The scanning area (black frame) is specified on the displayed image.

Dragging the mouse in the preview window allows specifying the scanning area (black frame), changing the frame size, and moving the frame.

The black-frame area is displayed in values <Output Size>.

#### **Image Type**

Select the type of image to be scanned. The following four types of image scanning are selectable:

#### **• Monochrome image (no halftone correction)**

A method suitable for an image containing mainly text and drawings. Select this type when halftone correction results in a blurred image.

#### **• Halftone image (error diffusion)**

This method, using no uniform pattern in halftone, is suitable for natural images such as photographs and produces smooth images. The method, although requiring somewhat large file sizes, produces high-quality images in comparison to the dither method.

#### **• Halftone image (8x8 dot dither)**

This method, which produces images with a unique uniform pattern, is suitable for photographs. This method, with somewhat lower image quality, reduces file sizes.

#### **• Grayscale image (256 scales)**

This method, best suitable to natural images such as photographs, produces tones with high fidelity by no halftone correction. Compared to halftone image scanning, this method requires longer scanning times and results in larger file sizes.

#### **Resolution**

Select the resolution for scanning. <Standard>, <Fine>, and <Super Fine> are resolution levels for FAX communication.

#### **Paper Size**

Select the size of originals to be scanned. The size and orientation of the preview window changes according to the selected document size.

#### **Lock**

Fixes the size of the scanning area (black border) in the preview window, disallowing changing the size.

#### **Slice Level (valid only when monochrome is selected)**

Specify the value of distinction between monochrome for monochrome manuscript. Adjust the value according to density of a manuscript to be scanned.

**Brightness (valid only when halftone or grayscale is selected)** Adjust the brightness for halftone or grayscale documents.

**Contrast (valid only when halftone or grayscale is selected)**

Adjust the contrast (difference between dark and light) for halftone or grayscale documents.

#### **Invert**

Scan the image in negative.

#### **Edge Enhancement**

Scan the image with a highlighted edge.

#### **Output Size**

Displays size of the scanning image and the size of the scanned file. The output size is determined by the size of the scanning area (black frame) in the preview window and the resolution.

#### **Unit**

Select the unit of measurement (mm, inch, or pixel).

#### Scan **13** Scan **button**

Scan an image into the document desktop.

#### **Preview | button**

Perform preview scanning and display the image on the preview window.

#### **Zoom In | / Zoom Out | button**

Zoom in/out for a preview-scan image.

### **Tool Menu**

#### ■ **Adjustment - Gamma Curve**

Display a dialog box for adjusting the gamma (color strength characteristics) of an image. (valid only when halftone or grayscale is selected)

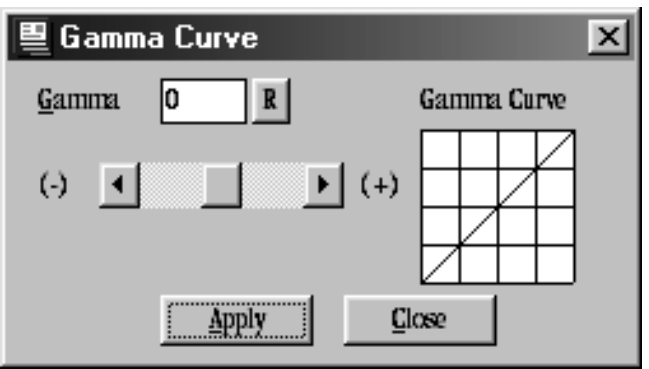

Adjust the gamma curve by dragging the slide bar or entering a value.

Moving the slide bar in the **+** direction reduces the difference between the highlight (light portion) and halftone. Moving the slide bar in the **-** direction reduces the difference between the shadow (dark portion) and halftone. In either case, the halftone becomes less prominent.

Apply Click the  $\Box$  Apply  $\Box$  button to apply the changes.

#### **NOTE**

**Adjustment** in the **Tool** menu becomes valid only if <Halftone> or <Grayscale> have been selected in <lmage Type> on the main window.

#### ■ **Adjustment - Highlight and Shadow**

Displays a dialog box for adjusting the highlight and shadow. (valid only when halftone or grayscale is selected)

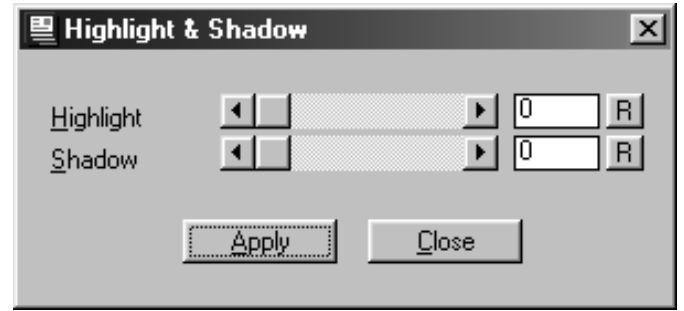

Adjust the highlight and shadow by dragging the slide bar or entering a value. Enhancing the highlight (bright portion) and the shadow (dark portion) makes clear shades on an image.

Click the  $\Box$  Apply  $\Box$  button to apply the changes.

#### ■ **Parameter Reset**

Return all settings in the Document Scanner to standard settings (default).

## **Image Scanning**

Image scanning is performed by the following procedures:

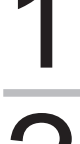

Activate TWAIN-compatible application.

2 Select **Acquire Image...** in the **File** menu to display Document Scanner.

3 Specify the image type, resolution, and paper size of a document to be scanned.

the **Preview** button. A preview-scanned image Place a document on the Platen or ADF and click<br>the Preview button. A preview-scanned image is displayed in the preview window.

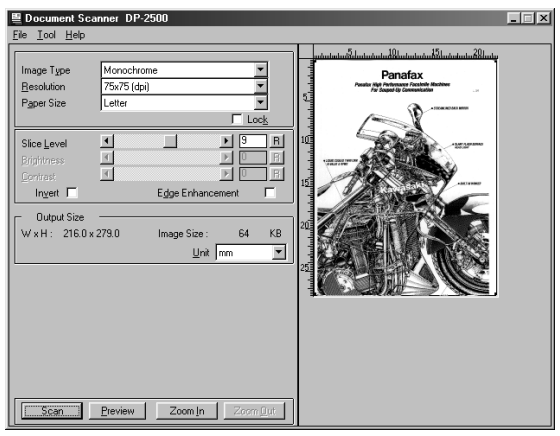

Apply the following adjustments on the preview image:

- Drag the scanning frame (black frame) on the preview window to specify the scanning area. If an area has already been selected, doubleclicking with Shift key held down selects the whole image.
- Clicking | Zoom In || / | Zoom Out || button zooms in/out a preview-scan image.
- Adjust the threshold value, brightness, and contrast (difference between dark and light portions) as required.

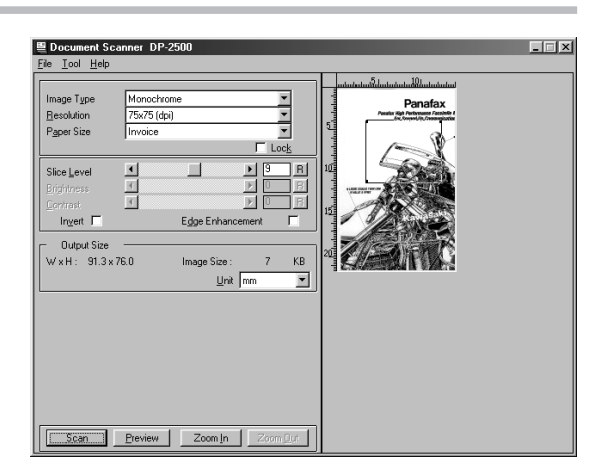

Scan Click the  $\sqrt{ }$  Scan  $\sqrt{ }$  button to scan an image into the document desktop.

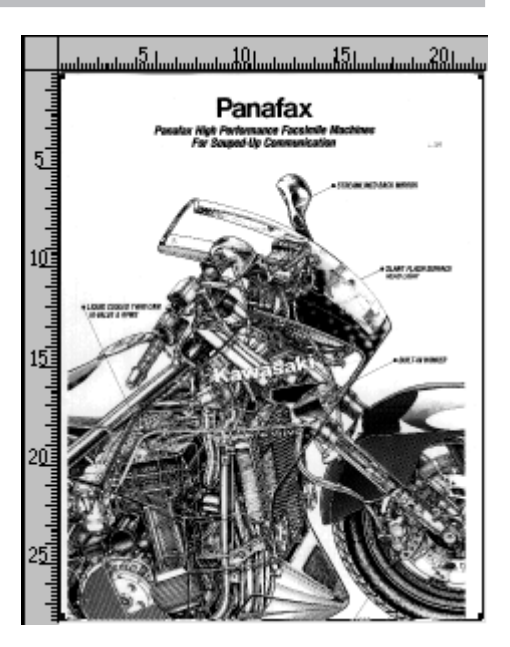

**NOTE**

- Adjust parameters for an optimum scanning image, with the view on preview image. Preview scanning can be repeated any number of times.
- Image scanning is only possible by the PC that the device is connected to directly through the parallel port.

### <span id="page-118-0"></span>**Main Window**

The Document Viewer is an application for editing documents (image files) to be managed with the Document Manager (see page 97[\)](#page-96-0). In addition to usual image editing, the program provides various editing capabilities for documents with a wide selection of annotation functions.

Double-clicking on the document (thumbnail) in the Document Manager screen or selecting **Open** in the **Document** menu displays the main window of the Document Viewer.

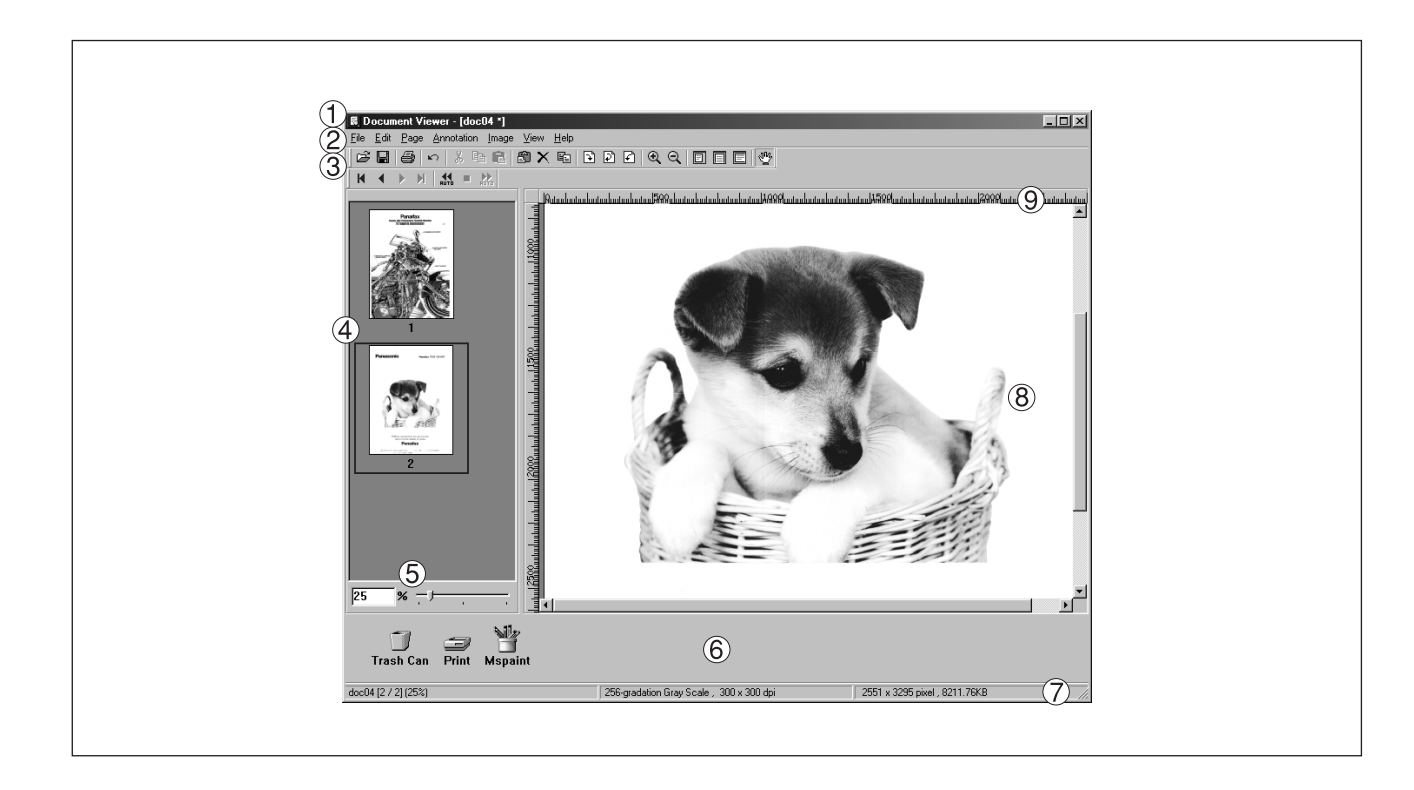

#### **NOTE**

• The program is activated also by selecting **Panasonic** ➝ **Panasonic Document Management System** ➝ **Document Viewer** from **Programs** of the **Start** menu.

#### **Title Bar**

Displays the title of the screen and the name of the image file being displayed.

#### **Menu Bar**

Displays the menu of the Document Viewer.

#### **Tool Bar**

Displays the tool buttons of the Document Viewer. Tool buttons correspond to functions of the menus in the menu bar.

#### **Page List**

Displays the pages of the documents as thumbnails (reduced image).

#### **Size Bar**

Adjusts the scaling of the display on the image window.

#### **Link Icon**

Dragging and dropping a document on a link icon activates the application corresponding to each icon.

#### **Status Bar**

Displays information such as image file name, image type, and size.

#### **Image Window**

Displays the image and annotations of the pages being selected.

#### **Ruler**

Displays the actual size of an image that is selected. The unit of measurement is switched by **Ruler Unit** in the **View** menu.

### **Basic Operations**

#### ■ **Selecting Page**

Selecting a page by clicking in the page list displays an image of the selected page on the image window.

Dragging and dropping a page in the page list can change the order of the pages.

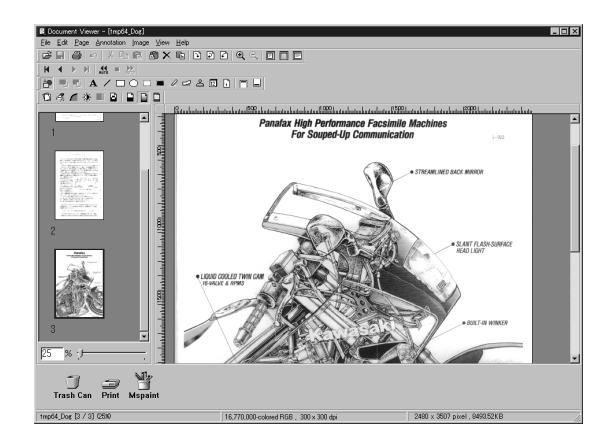

#### ■ **Image Editing**

The image displayed in the image window is edited with the menu below:

- **Edit** menu : Editing operations such as cutting, copying, pasting annotations added to an image. Deleting, copying, and rotating the page.
- **Image** menu : Image correction and color balance adjustment of the whole page.

#### ■ **Selecting Area**

Dragging the mouse on the image window allows selection of a specific area in an image. This function is used to save a specified area or specifying an area for annotation.

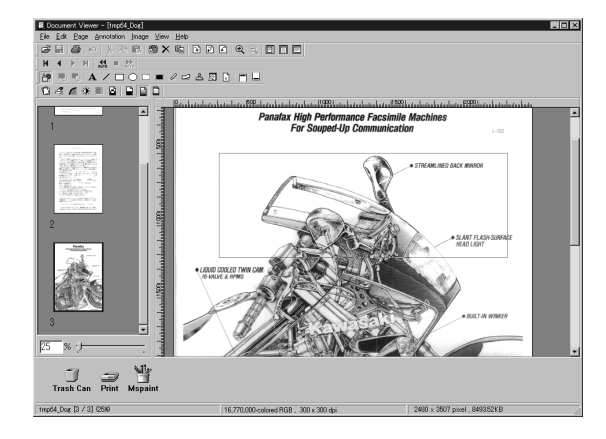

### **Annotation Function**

Document Viewer provides the functions for adding various graphics and text to an image. The graphics and text added to an image are called <Annotation>.

The annotation function, unlike usual image editing applications, does not change an image itself but lays graphics and texts onto an image. Annotations and the original image are displayed as one image.

Annotations are managed separately from image data. Therefore, the Document Viewer can switch between displaying and hiding annotations.

If an image is edited with the Document Viewer, and is exported (sent) to another image editing application, whether to attach the annotation to an image or not can be selected.

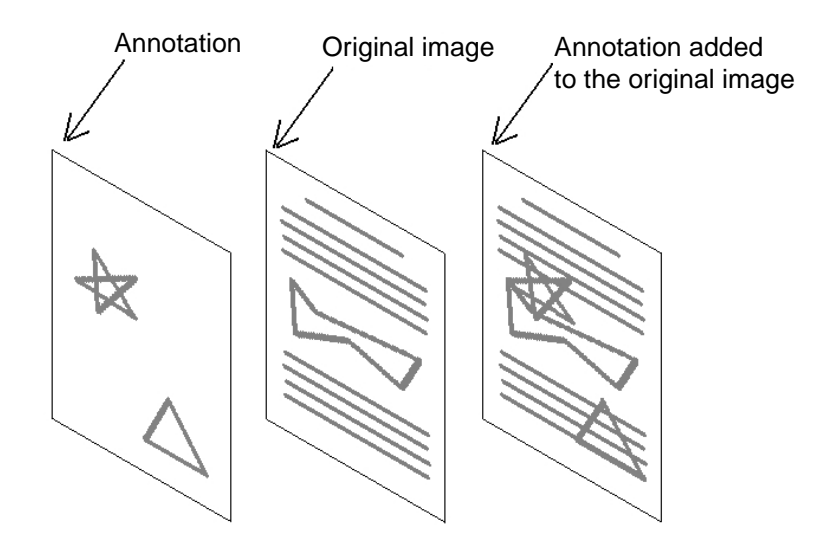

### **File Menu**

#### ■ **Open**

Opens an image file saved in the computer. Files of the following formats can be opened on the Document Viewer.

- **TIFF** : Tagged-Image File Format (TIFF)
- **JPEG** : Joint Photographic Experts Group (JPEG) format
- **BMP** : Windows standard bitmap format
- **PNG** : Portable Network Graphics format
- **DDM** : Document Manager file format

#### ■ Save

Save a document being edited.

#### ■ Save As

A document is saved as an ordinary image file under a specified name.

**All pages** : Save all pages in the document.

**Specified pages** : Save only a specified page.

**Specified area** : Save only the portion specified in the image window.

Document Viewer saves a file in the following formats:

- **TIFF** : Tagged-Image File Format (TIFF)
- **JPEG** : Joint Photographic Experts Group (JPEG) format
- **BMP** : Windows standard bitmap format
- **PNG** : Portable Network Graphics format
- **DDM** : Document Manager file format

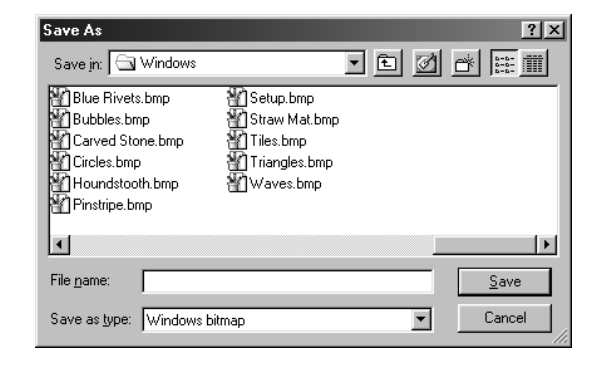

#### $|2|X|$ Look in: Windows  $\Box$   $\Box$   $\Box$   $\Box$   $\Box$ **Profile Brivets.bmp**<br>Profile Bubbles.bmp<br>Carved Stone.bmp<br>Cricles.bmp<br>Proting Prinstripe.bmp 割 Setup.bmp<br>割 Straw Mat.bmp<br>割 Tiles.bmp<br>割 Triangles.bmp Waves.bmp l۰ Ы File name  $Qpen$ Files of type: Windows bitmap Cancel  $\overline{\phantom{a}}$

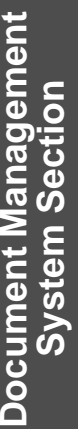

#### ■ **Print**

Prints a document under the editing operation. For a document containing two or more pages, pages from-to can be specified for printing.

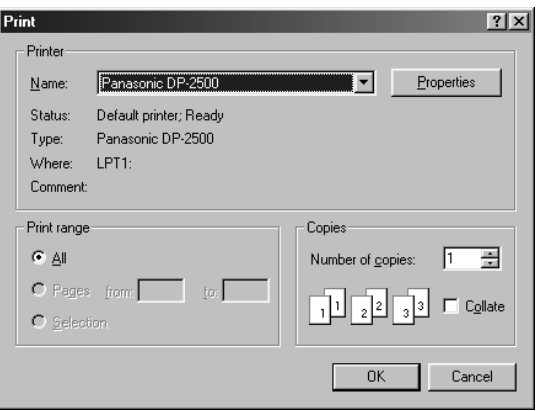

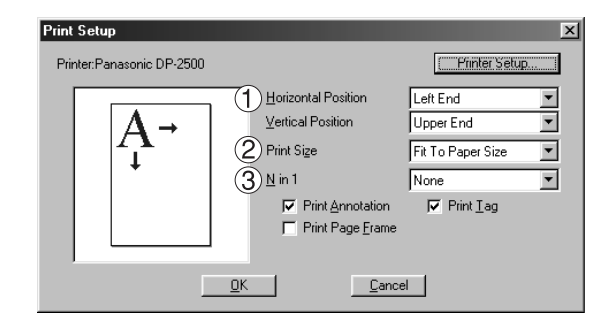

#### ■ **Print Setup**

Specify the layout, printing size, and printing of annotations for a document to be printed.

#### **Vertical position and horizontal position** Adjust the printing position on a sheet.

**Print size**

Select printing in original size or printing in accordance with sheet size.

#### **N-in-1 printing**

Select for printing two or more reduced pages on one sheet.

**NOTE**

- When saving a document with annotations, save the document in the Document Manager file format (DDM). This format saves the annotations and image data separately (as objects) so that they can be edited later. Although saving a document in another format allows further editing, the annotations cannot be undone. They are merged into the File.
- N-up printing (N in 1[\)](#page-33-0) can be selected on the printer driver (see pages 21 and 34).

#### ■ **Launch to another application**

Opens a document selected in the document window with a specified application.

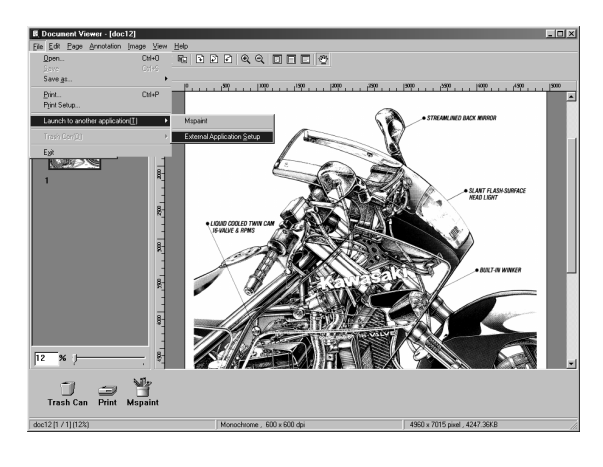

Selecting **External Application Setup** displays a dialog box for adding/changing/deleting the application.

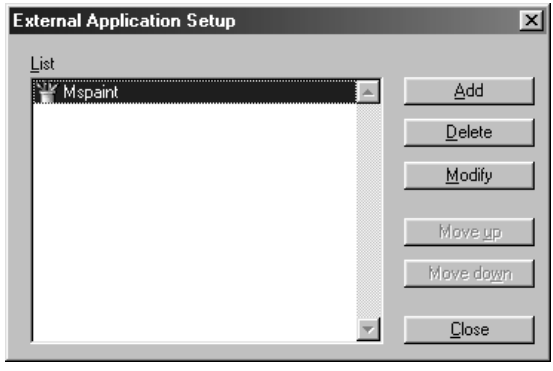

Clicking the **Add** button displays a dialog box to Add External Application.

#### **Name**

If an external application is specified, the name in this field appears on a link icon.

#### **Application Type**

Specify the application type.

#### **Program File**

Specify the execution file of the application.

#### **MAPI Compliant**

Check here if the E-mail application is compatible with MAPI.

#### **Parameter**

If the E-mail application is incompatible with MAPI is used, adding a parameter here allows automatic activation of a transmission screen.

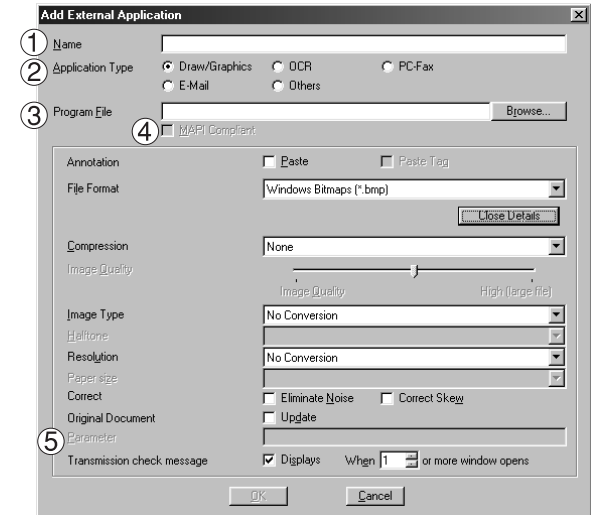

**Document Management Document Management**<br>System Section **System Section**

**NOTE**

See "Setting Plug-in" (See page101) for specifying an external application.

#### ■ **Trash Can**

#### **Open Trash Can**

Undo Opens the Trash Can and displays any files. Selecting documents and clicking the  $\Box$  Undo  $\Box$  button retrieves documents that has been discarded.

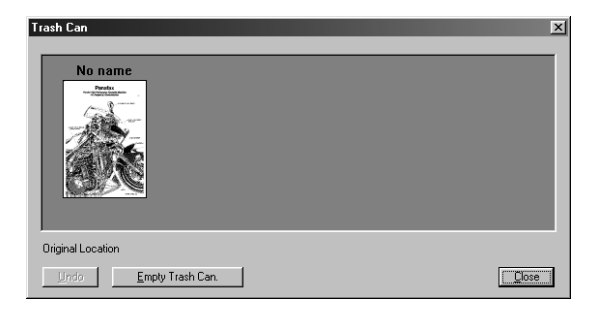

#### **Empty Trash Can**

Deletes the files in the Trash Can. If the documents are emptied from the Trash Can, they are permanently deleted. They are not stored in the Recycle Bin.

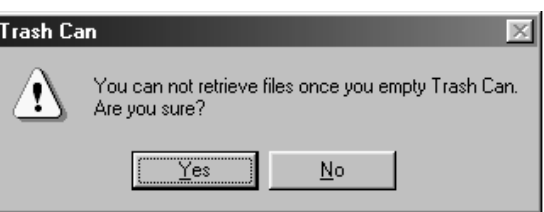

## **Edit Menu**

#### ■ **Undo**

Undo the last editing operation done.

#### ■ **Delete**

Delete a selected annotation.

#### ■ Cut

Delete a selected annotation from a folder and copy it to the clipboard.

#### ■ Copy

Copy a selected annotation onto the clipboard.

#### ■ **Paste**

Paste an annotation from the clipboard onto a selected page.

#### ■ Copy Page to Clipboard

Copy the entire page selected onto the clipboard.

#### ■ **Delete Page**

Delete a selected page to the trash can.

#### ■ **Duplicate Page**

Make a duplication of a page and add it to the end of the last page.

#### ■ Rotate Page

Rotate the selected page.

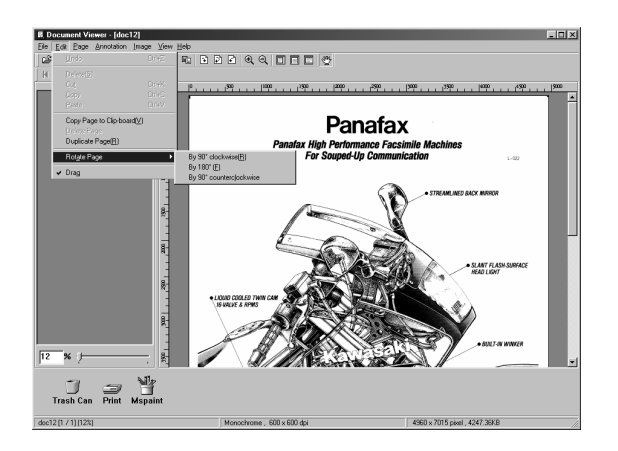

### **Page Menu**

#### ■ **Next Page**

Display the next page.

#### ■ **Previous**

Display the previous page.

#### ■ **First**

Display the first page.

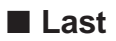

Display the last page.

#### ■ **Go To**

Display a specified page. A dialog box for specifying the page is displayed.

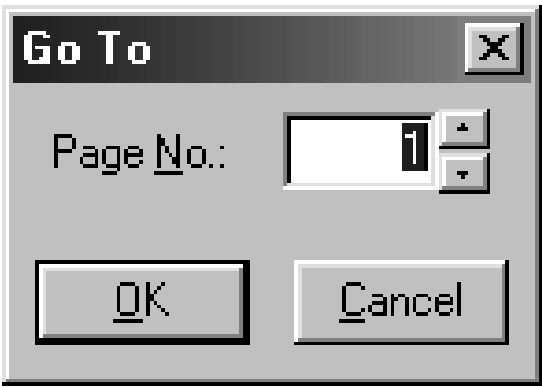

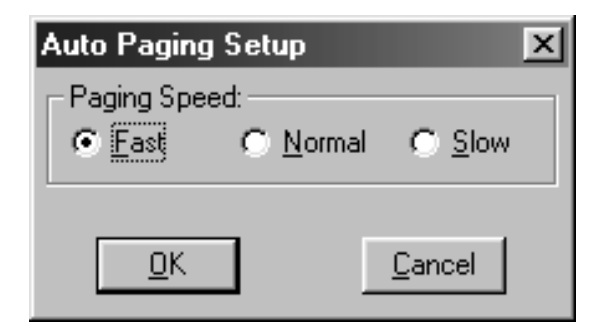

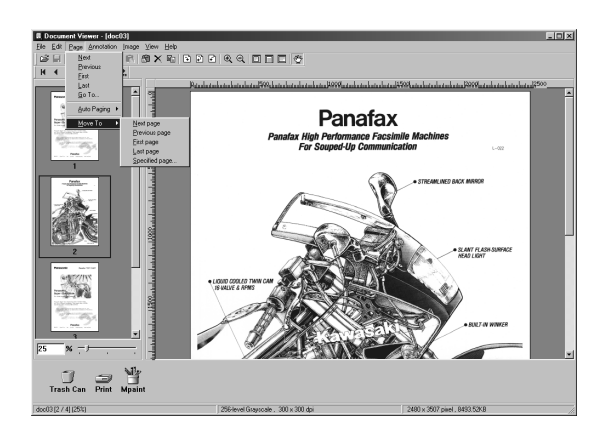

### ■ Auto Paging

Turns the pages automatically.

**Forward** : Turns the pages forward.

**Reverse** : Turns the pages in reverse.

- **Stop** : Stop automatic page turning.
- **Setup** : Displays the setup dialog box for automatic page turning.

#### ■ Move To

Displays pop-up menu for changing page order. Allows changing order of pages by moving selected page to a specified position.

### **Annotation Menu**

#### ■ **Display Annotation**

Switch between displaying and hiding the annotation.

#### ■ **Header**

Creates a header annotation. Selecting header annotation displays a header-specifying frame. If an annotation such as graphics and texts are created within the displayed frame, the frame is managed as a header.

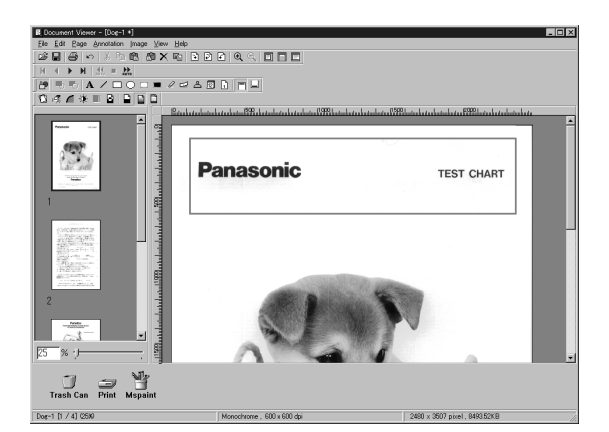

#### ■ **Footer**

Creates a footer annotation. Selecting footer annotation displays a footer-specifying frame. If an annotation such as graphics and texts are created within the displayed frame, the frame is managed as a footer.

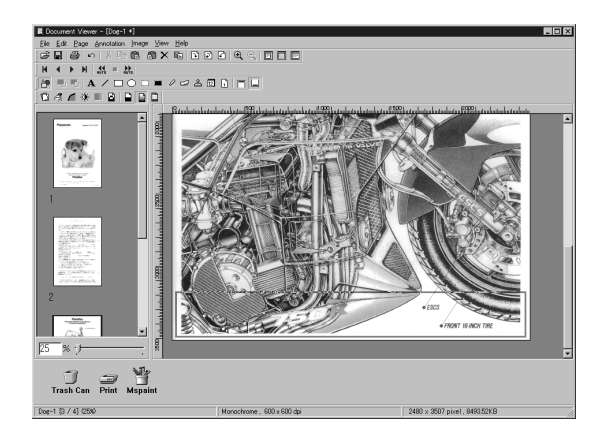

#### ■ Move Forward

Moves a selected annotation to the top layer.

#### ■ Move Back

Moves a selected annotation to the bottom layer (behind any other annotations).

#### ■ **Text**

Creates a text annotation. Select text annotation in annotation menu (or tool button), and drag the mouse in the image window to specify the display position.

A dialog box for text setup will appear.

Enter the text to display, and then specify text color and font.

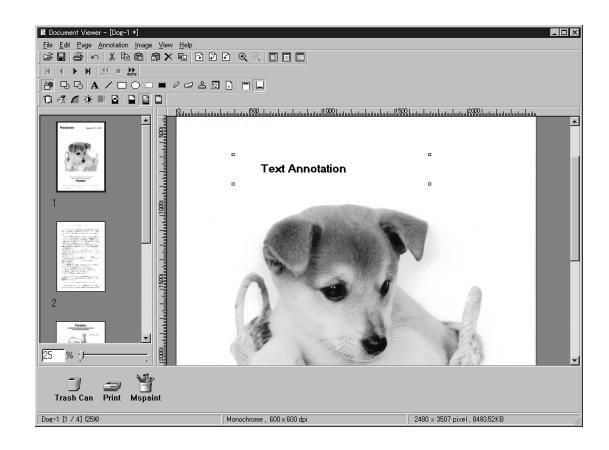

#### ■ **Line**

Creates a line annotation.

Select line annotation in the annotation menu (or tool button), and drag the mouse in the image window to draw lines.

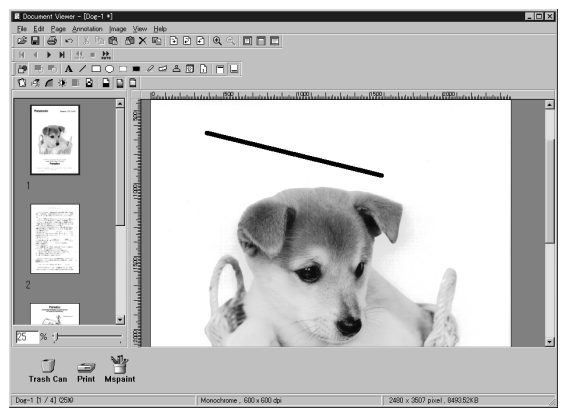

#### **NOTE**

• For specifying text font and colors, select the drawn text and select **Properties** in the Annotation menu (See page 135). The Text Format Setup dialog box can be displayed also by selecting **Properties** in the pop-up menu, that appears by rightclicking on a drawn text.

• For specifying the thickness and color of a line, select a drawn line and then select **Properties** in the Annotation menu (See page 135). Graphics Format Setup dialog box can be displayed also by selecting **Properties** in the pop-up menu, that appears by right-clicking on a drawn line.

#### ■ **Rectangle**

Creates a rectangle annotation.

Select rectangle annotation in the annotation menu (or tool button), and drag the mouse in the image window to draw a rectangle.

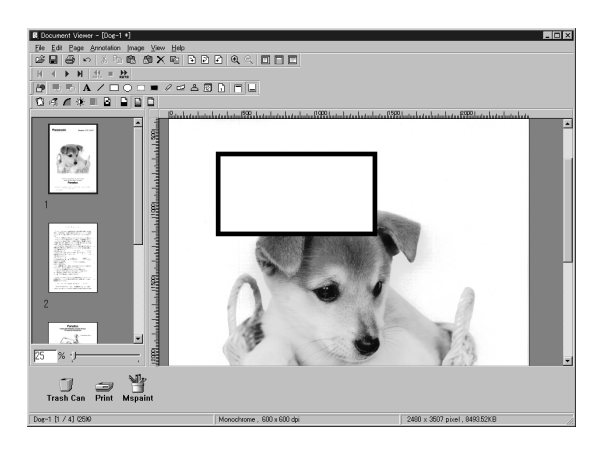

#### ■ **Ellipse**

Creates an ellipse annotation.

Select the ellipse annotation in the annotation menu (or tool button), and drag the mouse in the image window to draw an ellipse.

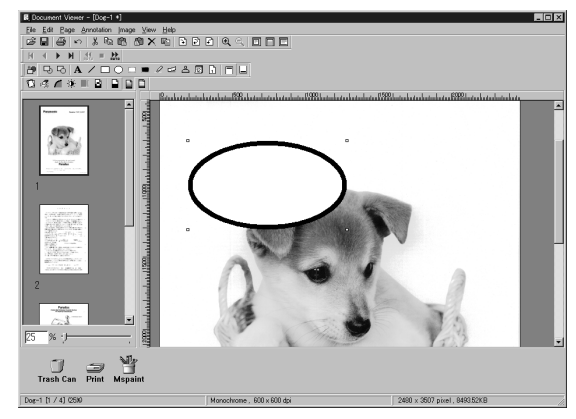

#### **NOTE**

- For specifying the thickness and colors of the rectangle, select the drawn rectangle and select **Properties** in the Annotation menu (See page 135). The Graphic Format Setup dialog box can be displayed also by selecting **Properties** in the pop-up menu, that appears by right-clicking on a drawn figure.
- For specifying the thickness and colors of the ellipse, select the drawn ellipse and select **Properties** in the Annotation menu (See page 135). The Graphic Format Setup dialog box can be displayed also by selecting **Properties** in the pop-up menu, that appears by right-clicking on a drawn figure.

#### ■ White Block

Creates a white rectangle (solidly white-painted rectangle) annotation.

Select the white annotation in the annotation menu (or tool button), and drag the mouse in the image window to draw a white rectangle.

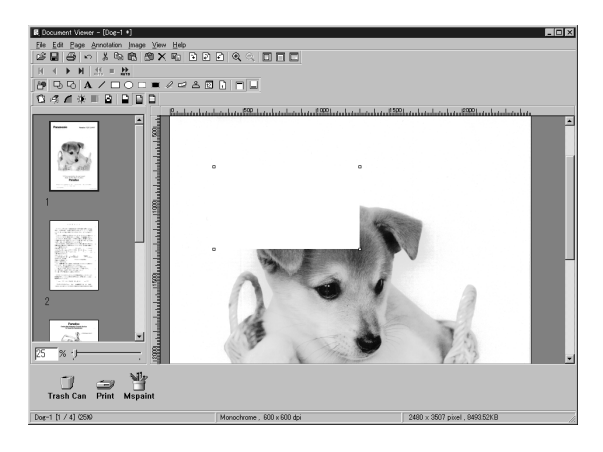

#### ■ **Black Block**

Creates a black rectangle (solidly black-painted rectangle) annotation.

Select the black annotation in the annotation menu (or tool button), and drag the mouse in the image window to draw a black rectangle.

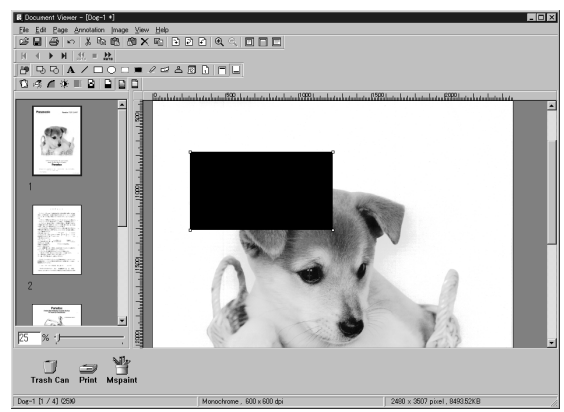

#### **NOTE**

• For specifying lines and colors of solid white, select the drawn solid white rectangle and select **Properties** in the Annotation menu (See page 135). The Graphic Format Setup dialog box can be displayed also by selecting **Properties** in the pop-up menu, that appears by right-clicking on a drawn figure.

• For specifying lines and colors of solid black, select the drawn solid black rectangle and select Properties in Annotation menu (See page 135). The Graphic Format Setup dialog box can be displayed also by selecting **Properties** in the pop-up menu, that appears by right-clicking on a drawn figure.

#### ■ **Marker**

Creates a marker annotation.

Select the marker annotation in the annotation menu (or tool button), and drag the mouse in the image window to draw a marker.

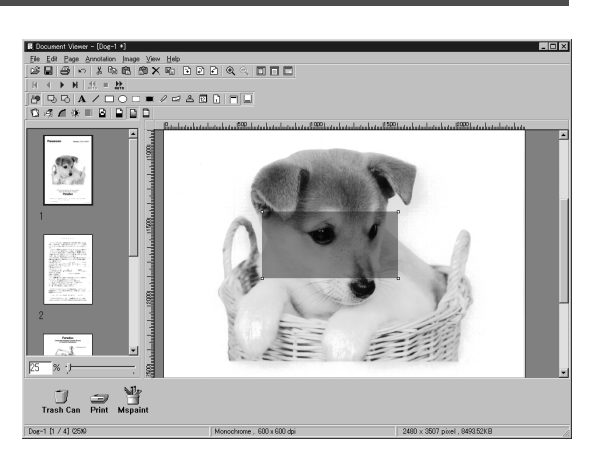

#### ■ **Label**

Creates a label annotation.

Select the label annotation in the annotation menu (or tool button), and drag the mouse in the image window to draw label displays Text Format Setup dialog box. Enter texts to display and specify text color and font.

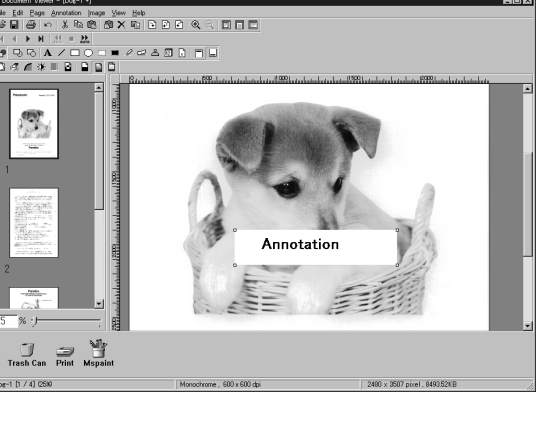

#### **NOTE**

- For specifying the color of a marker, select the drawn marker and select **Properties** in the **Annotation** menu (See page135). The Graphic Format Setup dialog box can be displayed also by selecting **Properties** in the pop-up menu, that appears by rightclicking on a drawn figure.
- For specifying the color and font of a label, select the drawn label and select Properties in the Annotation menu (See page 135). The Graphic Format Setup dialog box can be displayed also by selecting **Properties** in the pop-up menu, that appears by right-clicking on a drawn label.

#### ■ Stamp

Creates a stamp annotation. The stamp annotation pastes another image file like a stamp. Select the stamp annotation in the annotation menu (or tool button), and drag the mouse in the image window to specify the area, displaying the stamp dialog box. Selecting the stamp allows drawing a stamp image.

Add Stamp Clicking the  $\parallel$  Add Stamp  $\parallel$  button allows selecting image files to be used as a stamp.

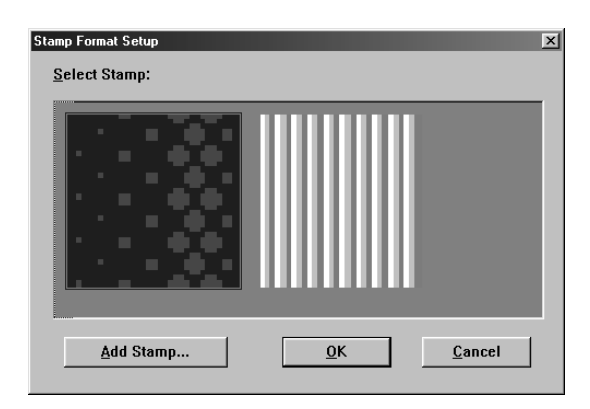

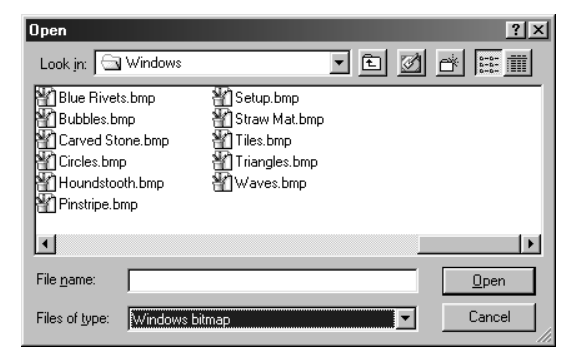

#### ■ **Date**

Creates a date annotation.

Select the date annotation in the annotation menu (or tool button), and drag the mouse in the image window to specify the area, displaying the Text Format Setup dialog box.

Specify the format, color, and font of the date to be displayed.

#### **Text Color**

Select the text color here.

#### **Font**

Specify the font here.

#### **Date**

Specify the date here. Selecting from the calendar or entering the date is selectable for data entry.

#### **Format**

Specify the display format here.

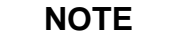

• For specifying the color or font of the date, select the drawn date and select **Properties** in the Annotation menu (See page 135). The Text Format Setup dialog box can be displayed also by selecting **Properties** in the pop-up menu, that appears by right-clicking on a drawn figure.

Text Format Setup : Dat  $\overline{\mathbf{x}}$ 07/27/00  $\overline{a}$  $\frac{1}{\sqrt{2}}$  $\bigotimes$   $\begin{array}{c} \boxed{\text{Cont.}} \end{array}$ ①  $\blacksquare$ ext Color Date Sel  $\dddot{\text{(3)}}$  Date:  $\left( \widehat{4}\right)$  Format:  $7/27/00$  $\overline{\mathbf{u}}$ MM/DD/Y  $\overline{\mathbf{r}}$ Cance ok

 $\mathcal{L}$ 

#### <span id="page-134-0"></span>■ Page Number

Creates a page number annotation.

Select the page number annotation in the annotation menu (or tool button), and drag the mouse in the image window to specify the area, displaying the text the settings dialog box.

Specify format, color, and font of the page number to be displayed.

#### **Text input screen**

Enter the text here.

**Text Color** Select the text color here.

**Font** Specify the font here.

#### ■ **Text Format Setup**

Opens the **Text Format Setup** dialog box.

Click on the drawn text, label, date or page number and select Properties to change the color and font of the text to be displayed.

**Text input screen**

Enter the text here.

- **Text Color** Select the text color here.
- **Font** Specify the font here.

■ Graphics Format Setup

Opens the **Graphics Format Setup** Dialog box.

Click on the drawn figure and select Properties to change the thickness and colors of the lines.

**Line Width**

Specify the thickness of the lines here.

**Line Style**

Specify the types of lines here

**Line Color**

Specify the color of the lines here.

**Fill Color** Select the color for solid painting here.

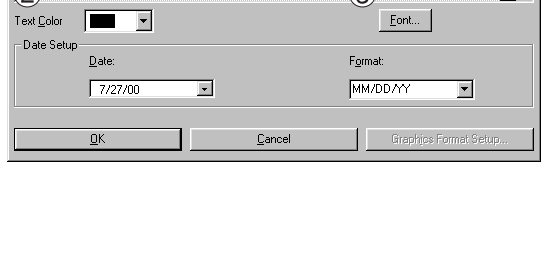

Text Format Setup : Date 07/27/00  $\mathbb{D}$ 

 $\sqrt{2}$ 

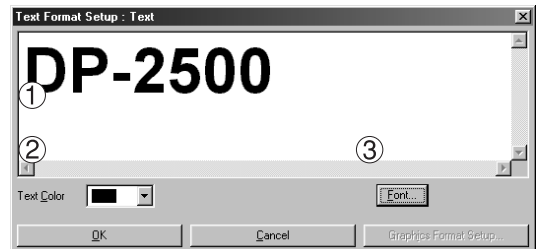

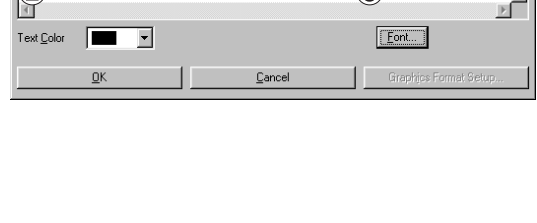

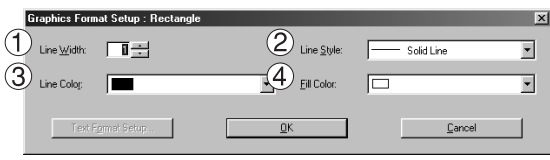

## **Image Menu**

#### ■ **Correct Skew**

Detects the Skew of a document and automatically corrects it. The dialog box of Correct Skew is displayed.

Adjust the Skew to be corrected by the slide bar. If **Preview** has been checked, the adjustment result is displayed on the image window.

Clicking the  $\vert$  Detect Skew  $\vert\vert$  button detects the inclination of the image automatically.

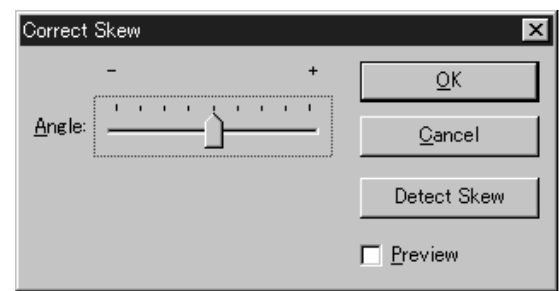

#### ■ **Eliminate Noise**

Removes background noise from an image. The dialog box of Eliminate Noise is displayed.

Adjust the level of background noise removal by sliding the bar. If **Preview** has been checked, the adjustment result is displayed on the image window.

#### ■ **Enhance Edge**

Enhance the edge (border) of an image. (Valid only for grayscale or RGB color image) The dialog box of Enhance Edge is displayed.

Adjust the level of edge enhancement by sliding the bar. If **Preview** has been checked, the adjustment result is displayed on the image window.

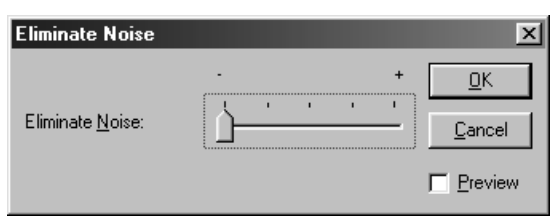

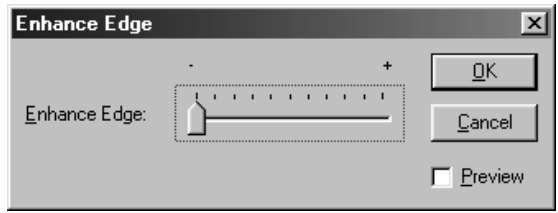

#### ■ **Brightness/Contrast**

Adjust the brightness and contrast of an image. (Valid only for grayscale or RGB color image) The dialog box of Brightness/Contrast is displayed.

Adjust the brightness and contrast by sliding the bar. If **Preview** has been checked, the adjustment result is displayed on the image window.

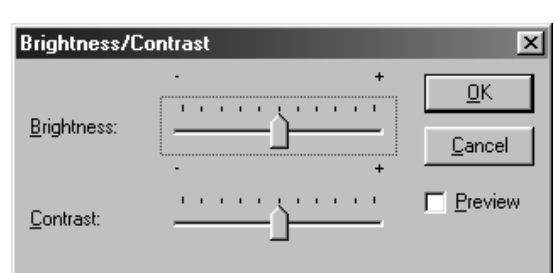

#### ■ **Hue/Chroma**

Adjust the hue and chroma of an image. (Valid only for grayscale or RGB color image) The dialog box of Hue/Chroma is displayed.

Adjust the hue and chroma by sliding the bar. If **Preview** has been checked, the adjustment result is displayed on the image window.

#### ■ **Reverse Gradation**

Reverses the gradation of the selected page.

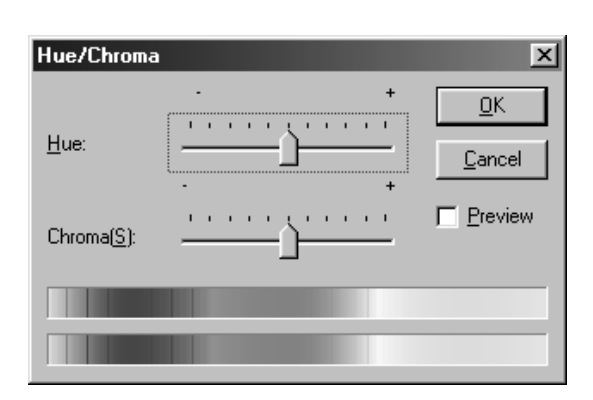

#### ■ Monochrome

Converts the selected page into a monochrome image. The dialog box of Threshold Sizes is displayed.

Adjust the B/W Threshold by sliding the bar. If **Preview** has been checked, the adjustment result is displayed on the image window.

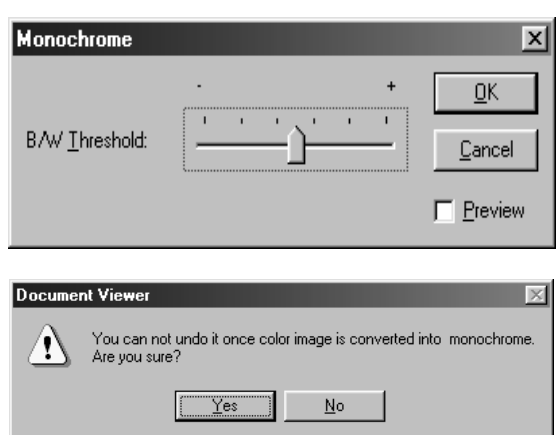

#### ■ **Grayscale**

Converts the selected page into a grayscale image. A message appears upon converting a color image into monochrome, or grayscale.

#### ■ **RGB Color**

Converts a selected page into a RGB color image.

**NOTE**

- Grayscale and color information of a grayscale or RGB color image is lost upon conversion into a monochrome image. The lost information is not restorable.
- Color information of a RGB color image is lost upon conversion into a grayscale image. The lost information is not restorable.

### **View Menu**

#### ■ Grayscale Indication

Selects grayscale display when displaying a monochrome image on the image window in reduced size.

#### ■ Picture Quality Precedence

Switch the setting if making the image quality a higher priority than the displaying speed.

#### ■ Tool Bar

Switch between displaying/hiding the tool bar.

#### ■ Status Bar

Switch between displaying/hiding the status bar.

#### ■ Thumbnail Window

Switch between displaying/hiding the thumbnail window.

#### ■ Ruler Unit

Select the units of measurement used in the image window.

#### ■ Zoom In

Increase the display scale on the image window.

#### ■ Zoom Out

Reduce the display scale on the image window.

#### ■ Zoom Ratio

Select the display scale on the image window.

### **Task Bar Display**

The Status Monitor is a MFP utility that monitors and displays the current status of connected devices. Upon activation of Windows, the icon of the status monitor appears on the System Tray.

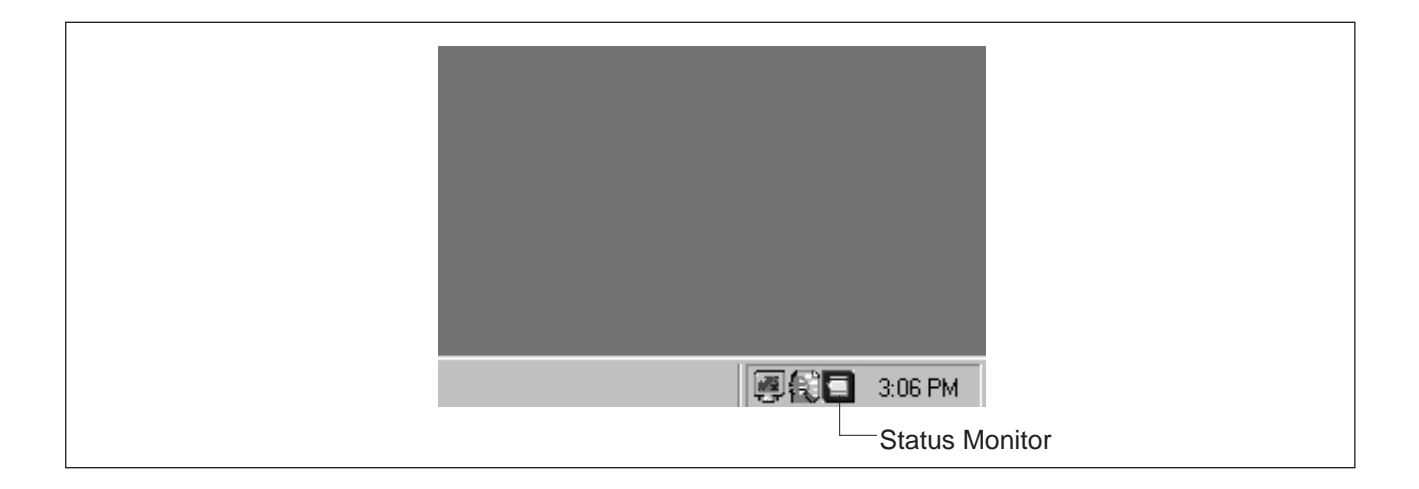

The Status Monitor indicates the device status by icon lamp color as listed below.

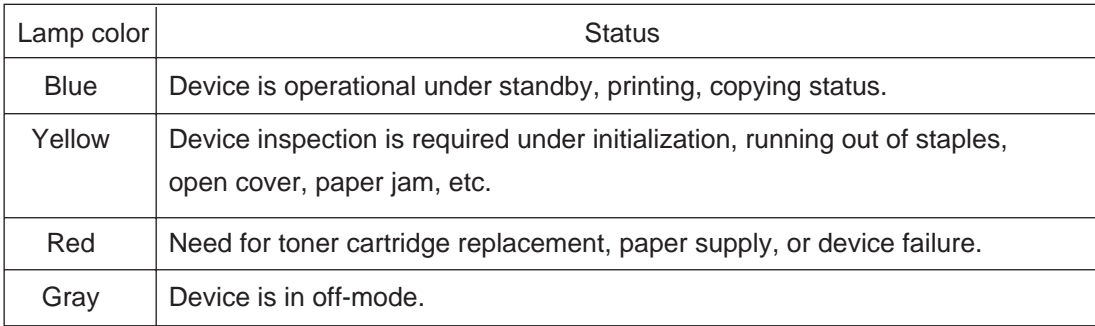

**NOTE**

No responses from the device. Be sure the power is turned "On" and the printer cable is properly connected.

 $\boxed{\begin{tabular}{|c|c|c|c|} \hline \quad & Betty \quad \\ \hline \quad \quad & Cancel \quad \\ \hline \end{tabular}}$  Cancel

Digital Copier Status Monitor

• Installing the Panasonic Document Management System adds the status monitor to the startup menu. If the power of the device is not turned on or the parallel cable is not connected when starting Windows, the error message shown above appears. Verify the power source and parallel cable and then press the  $\Box$  Retry  $\Box$  button. Retry

 $\vert x \vert$ 

• Connecting the device to a network server disables the status monitor.

### **Task Bar Menu**

Right-clicking on the status monitor in the System Tray displays the dropdown menu as shown below:

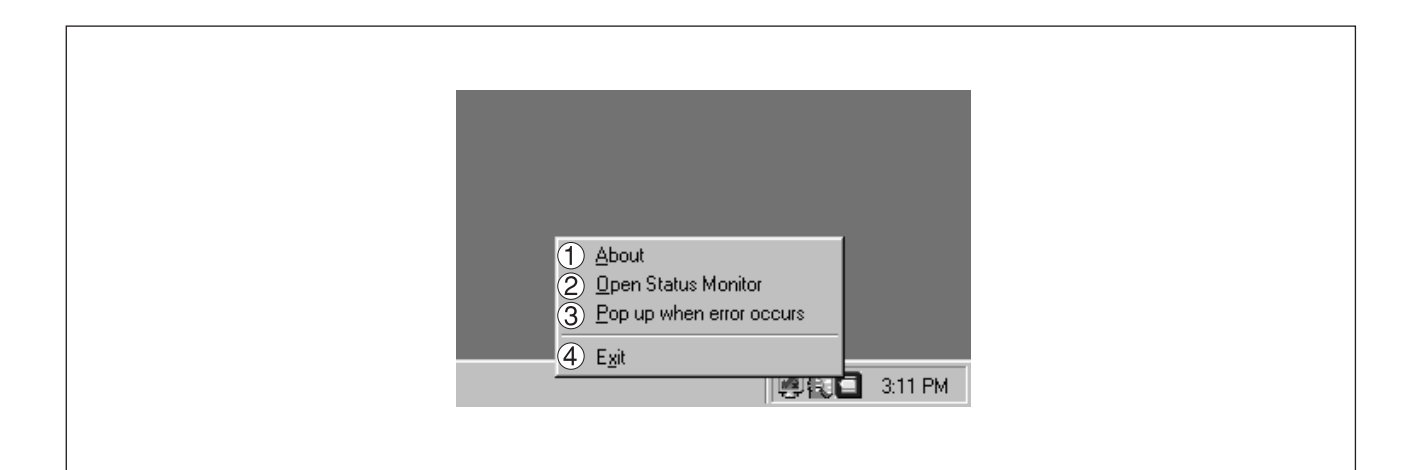

#### **About**

Displays the version information about the status monitor.

#### **Open Status Monitor**

Displays details about the current status of the device.

#### **Pop up when error occurs**

If the menu is selected, a checkmark appears or a pop-up error dialog box appears upon occurrence of an error.

Select the menu again for removing the check mark.

<Dialog box example>

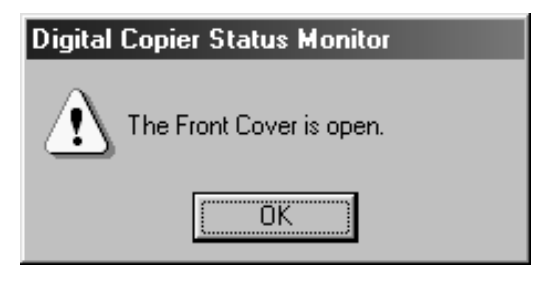

#### **Exit**

Close the status monitor.

### **Display Status Details**

Right-clicking the status monitor icon in the Task Bar and selecting **Open Status Monitor** in the dropdown menu displays a dialog box for the status monitor.

#### ■ **Status Tab**

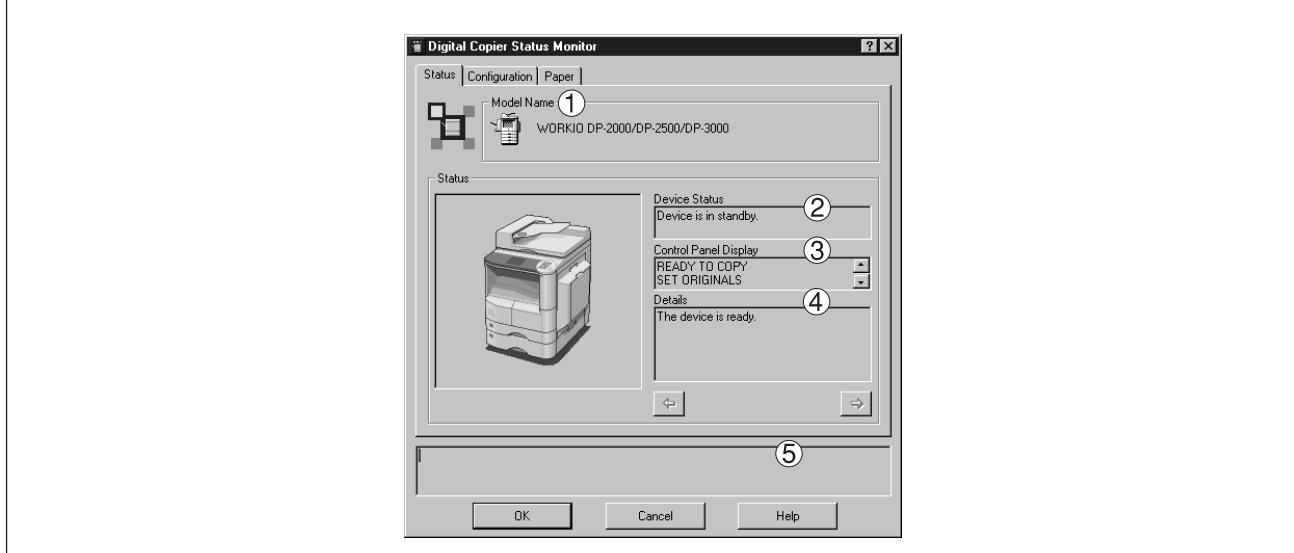

#### **Model**

Displays the name and number of a connected device.

#### **Device Status**

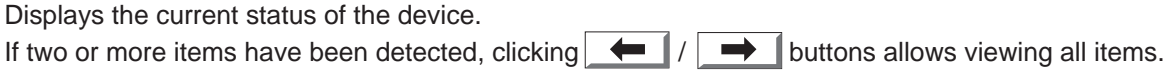

#### **Control Panel Display**

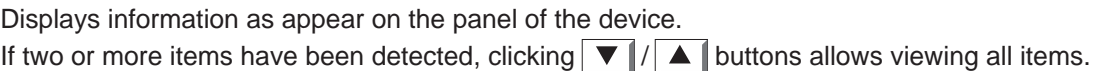

#### **Details**

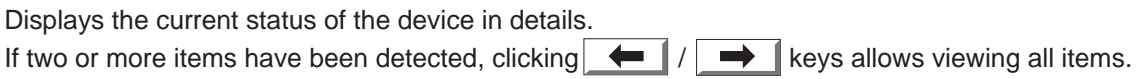

#### **Status**

Displays the communication status between the status monitor and the device.

### ■ **Configuration Tab**

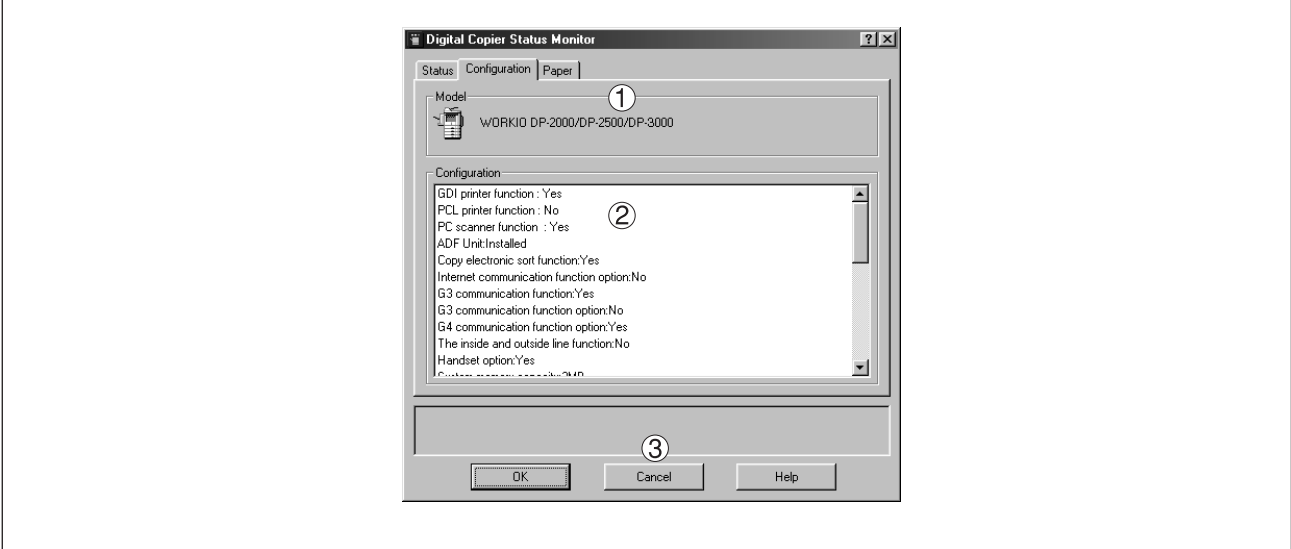

#### **Model**

Displays the name and number of a connected device.

#### **Configuration**

Display a list with the current device configuration (optional devices, etc.).

#### **Status**

Displays the communication status between the status monitor and the device.

#### ■ **Paper Tab**

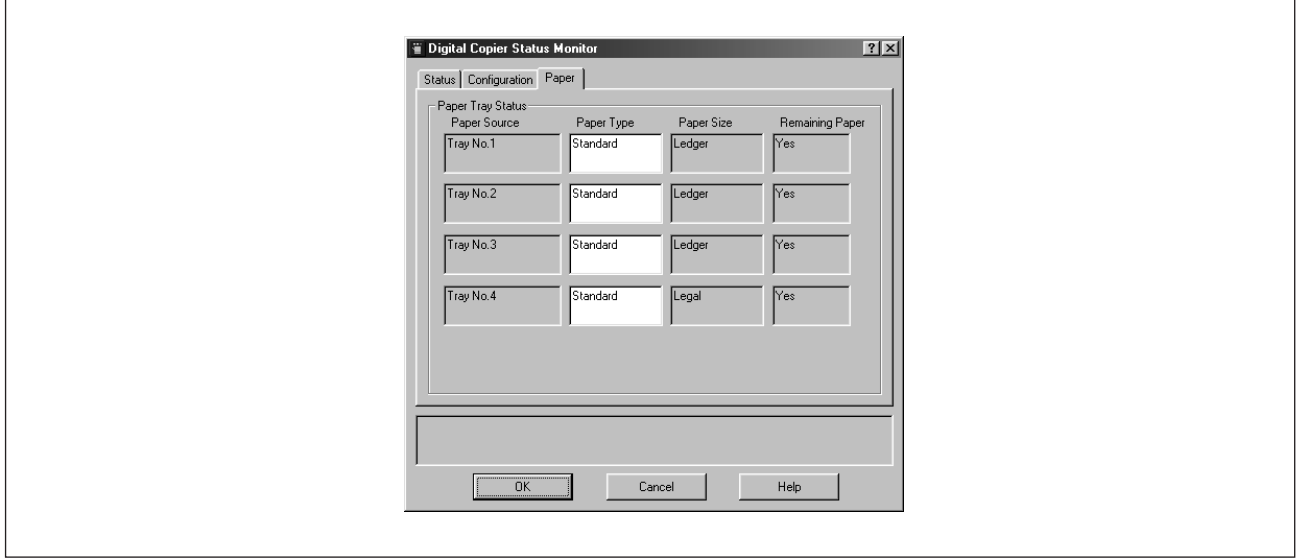

The tab displays the type, size, and if there is any paper loaded in the paper tray. A comment by the user can be entered freely in the <Paper Type> field.

**NOTE**

• Changing the types of loaded paper does not change the comment in <Paper Type> unless it is rewritten by a user.
#### **Main Window**

This utility allows you to edit the machine configuration through the Parallel Port connected between the PC and the device.

Startup Windows, and select **Panasonic** ➝ **Panasonic Document Management System** ➝ **MFP Utilities**  ➝ **Configuration Editor** from the **Programs** in the **Start** menu to display the configuration editor dialog box.

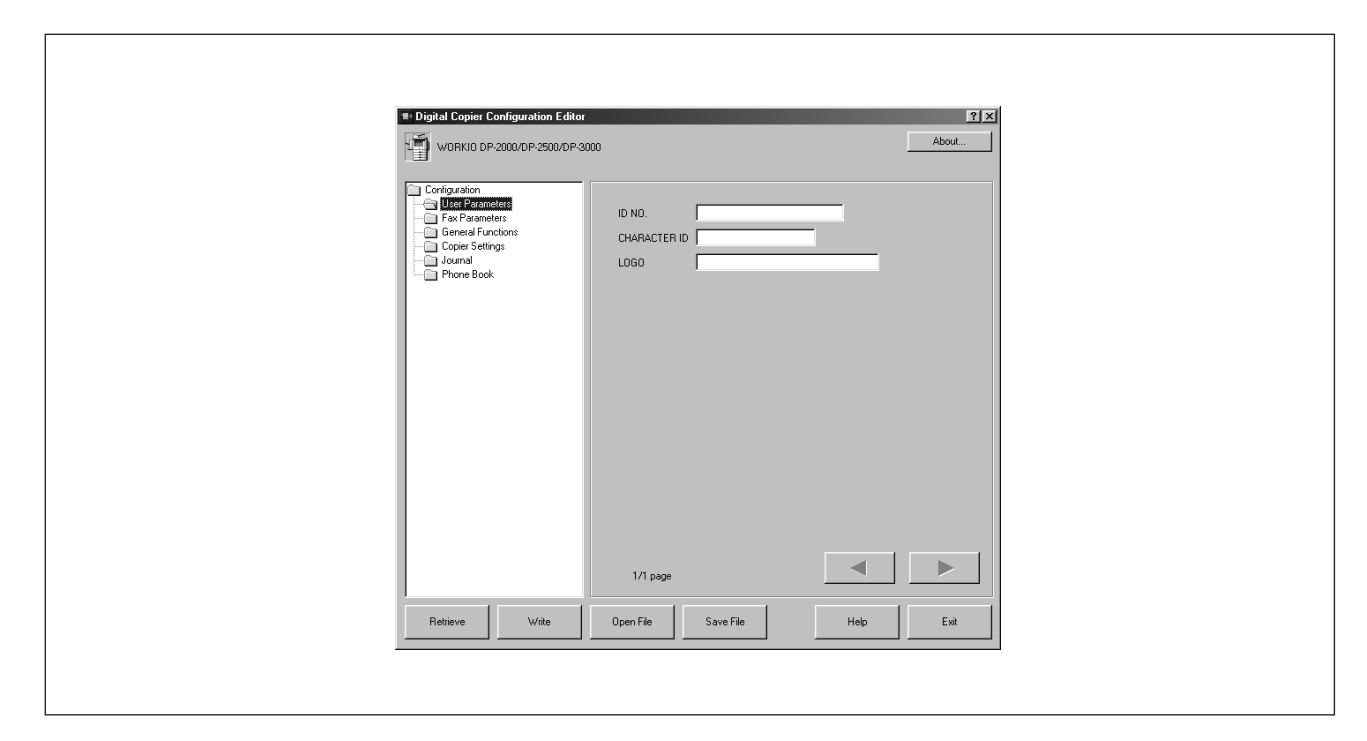

Each setting category appears as a folder on the left frame and the setting item appears on the right frame.

If the device is turned "Off" or not connected, a dialog box appears as below. You may select.

- **Retry** : After turned "On" the power or connected the device.
- **Work Off-Line:** Edit the data from an existing file.

**Exit** : Exit the program.

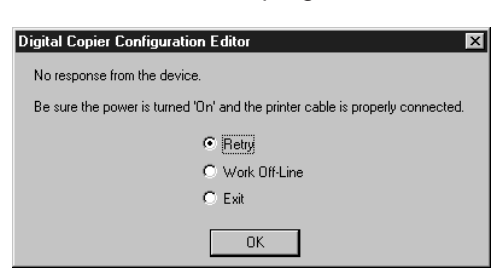

When there is more than 1 supported model series installed, a "Browse for Folder" dialog box appears as below.

Select the model series folder and click **OK.**

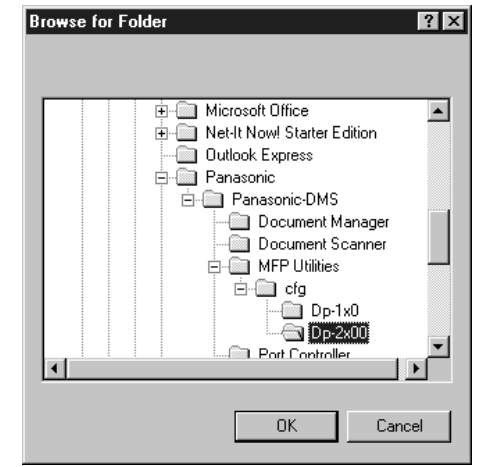

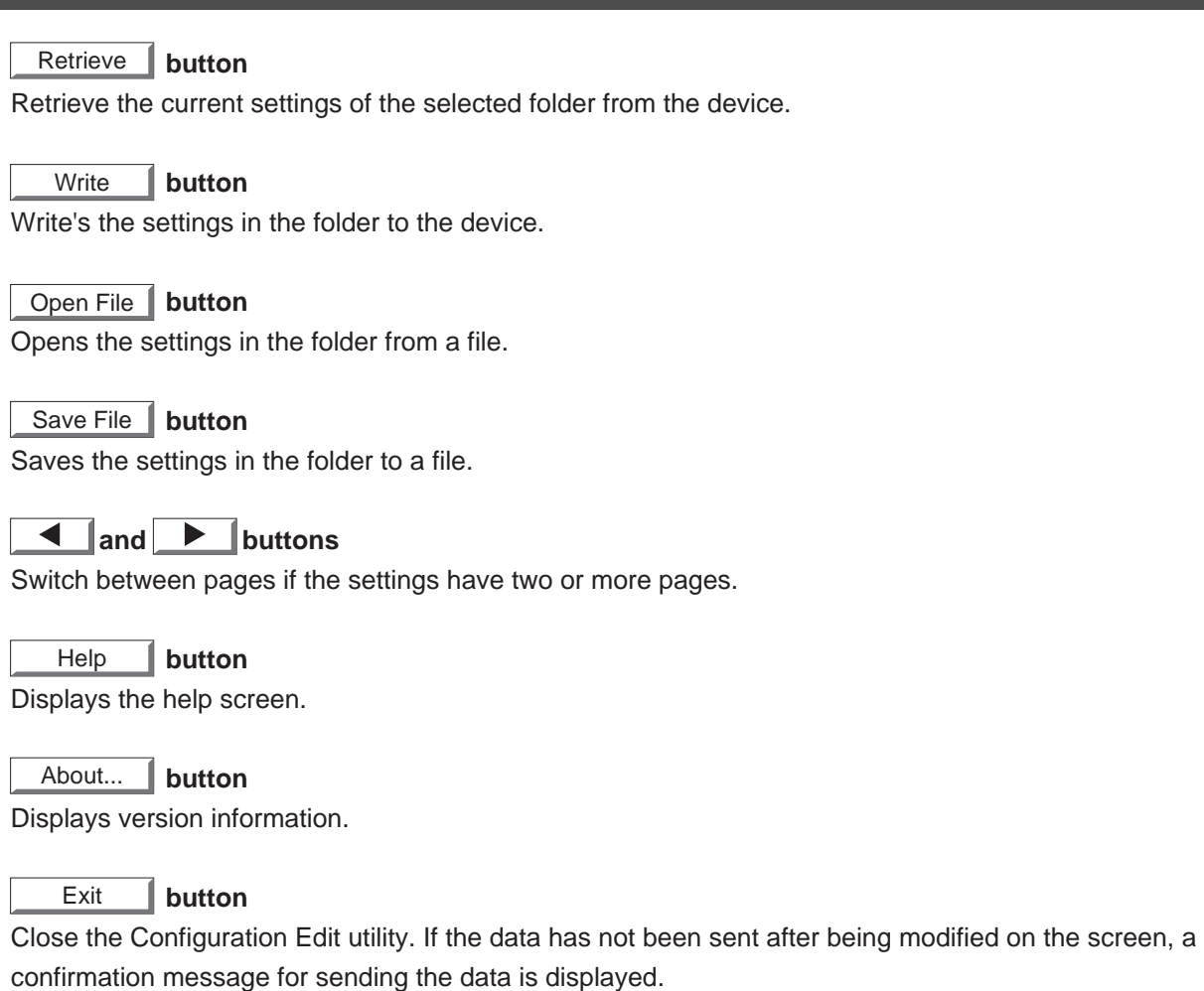

**NOTE**

- Only settings in the setting folder that are currently selected are applicable to retrieving/writing on the device, or retrieving/writing of a file.
- Current settings of each folder are read from the device by double-clicking a folder in the left of the dialog box.
- The setting menu's are different depending on the machine to be used with this MFP utility.

#### **User Parameters Folder**

Specify the originating party name and telephone number, etc. to be registered on the device for fax communications.

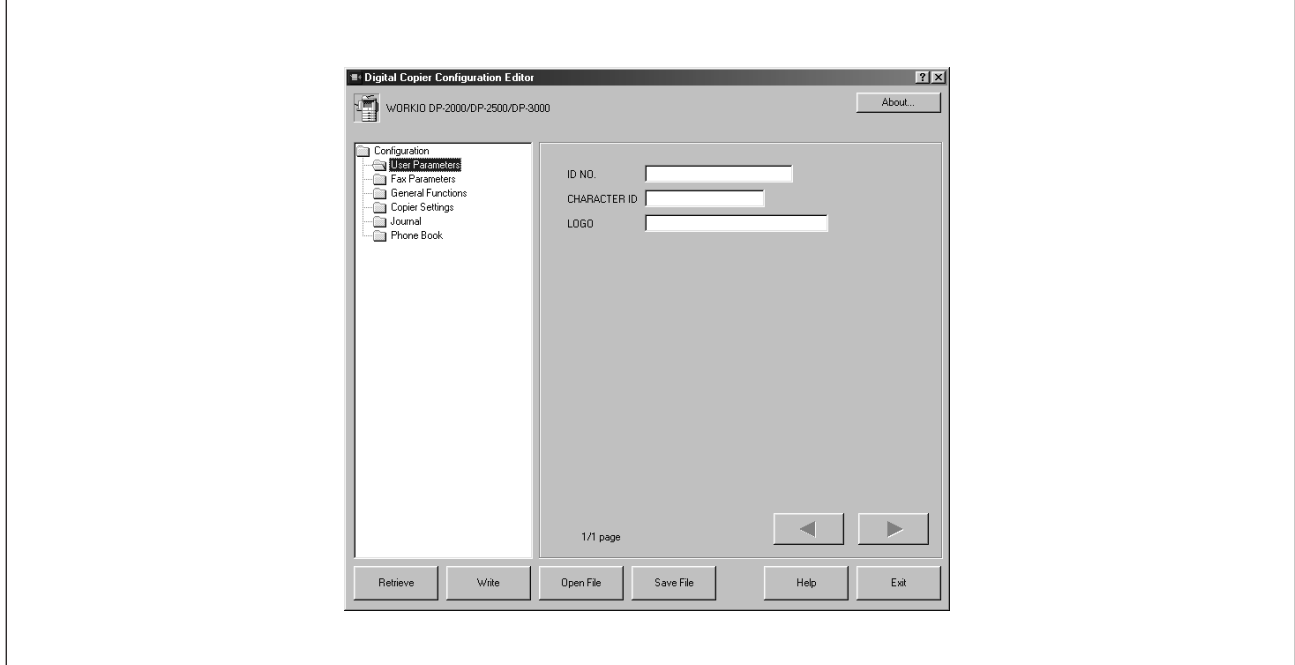

# **Fax Parameters Folder**

Display or change the Fax Parameter Settings.

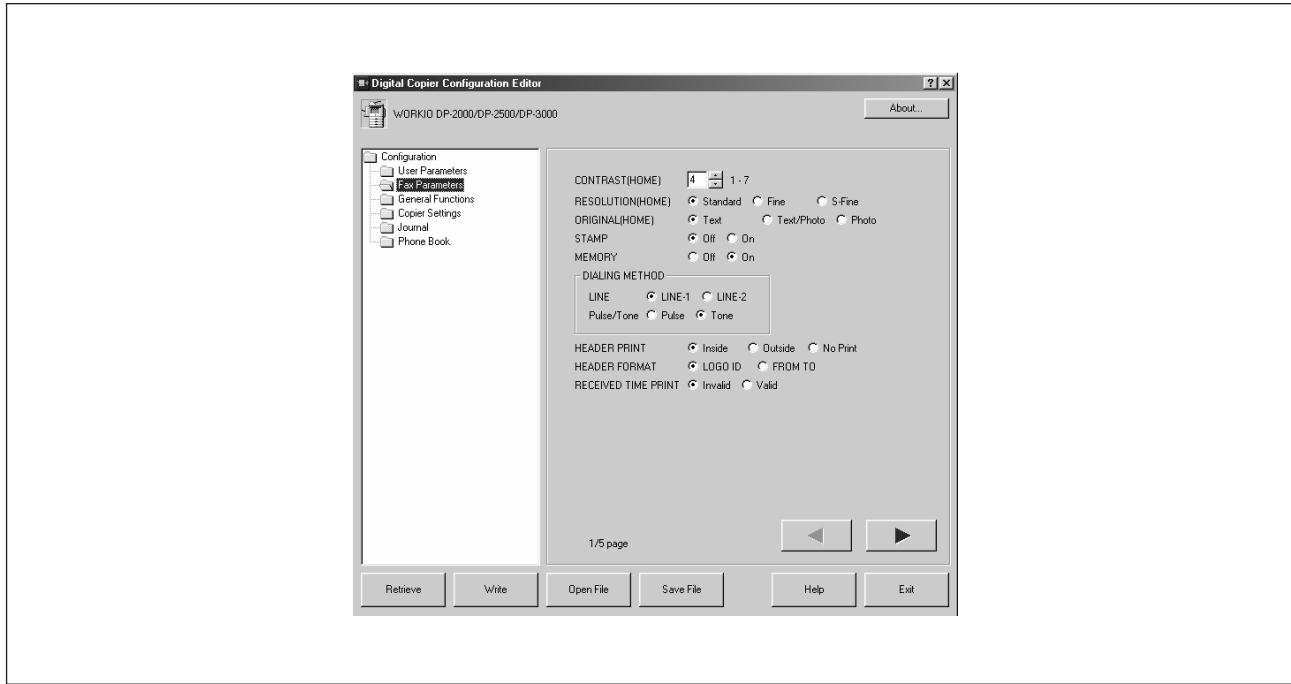

# **Copier Settings Folder**

Display or change the Copier Settings.

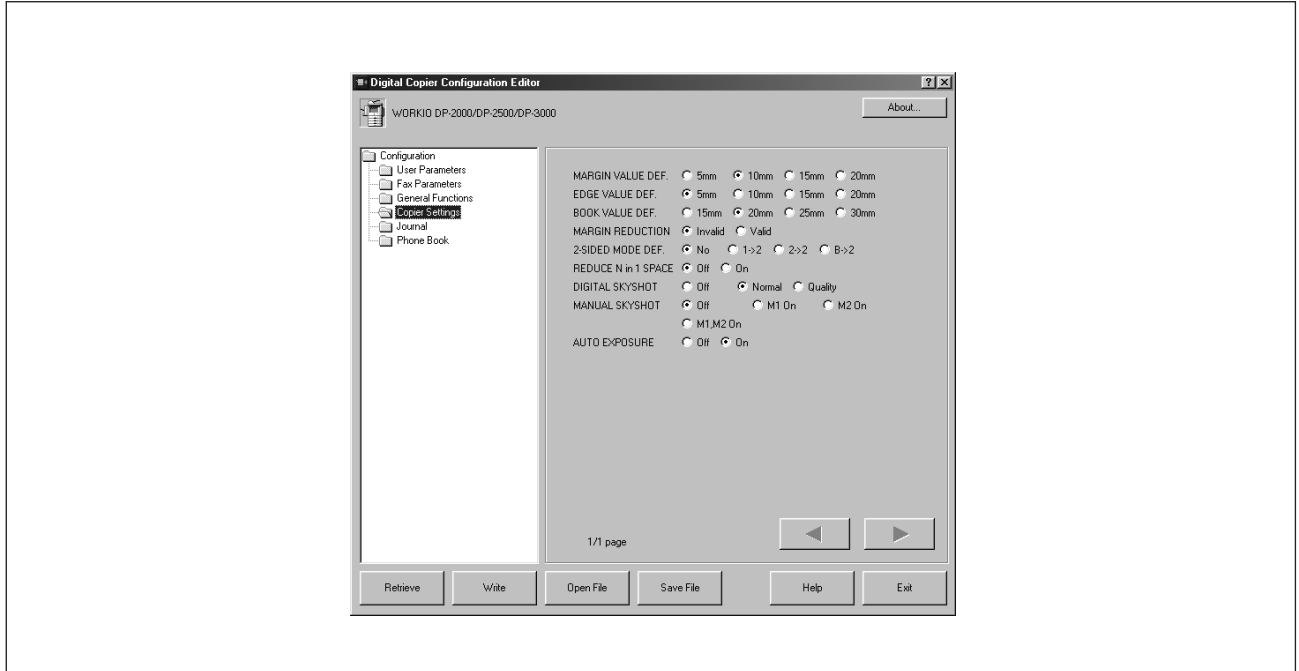

### **General Functions Folder**

Display or change the General Functions.

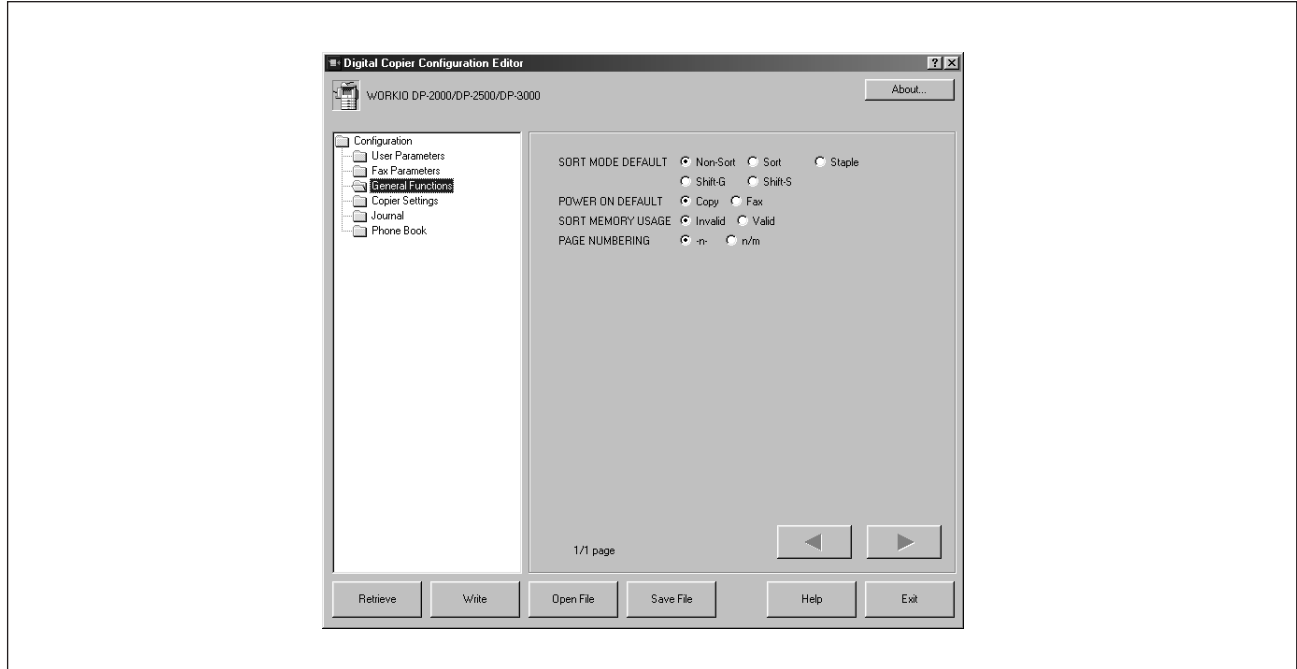

# **Journal Folder**

Display the Fax communication journal.

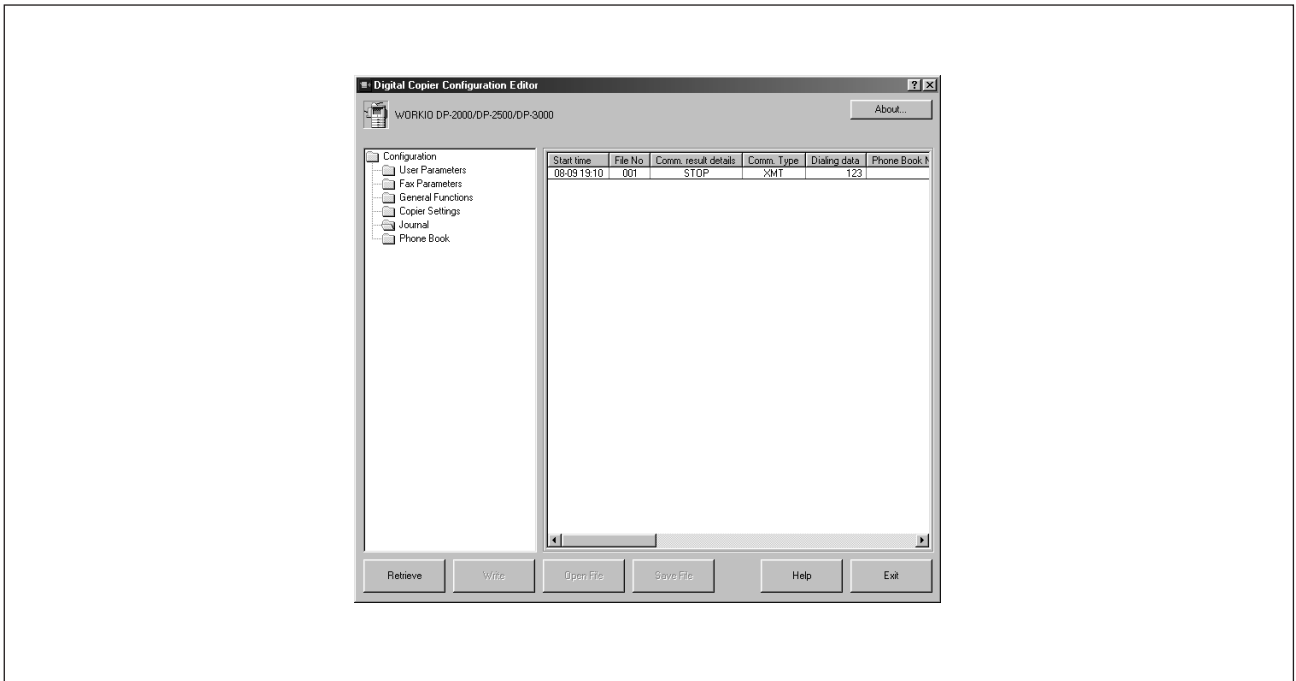

# **Phone Book Settings Shortcut Activation Folder**

When the Phonebook Folder is selected the Phone Book Editor utility will be started.

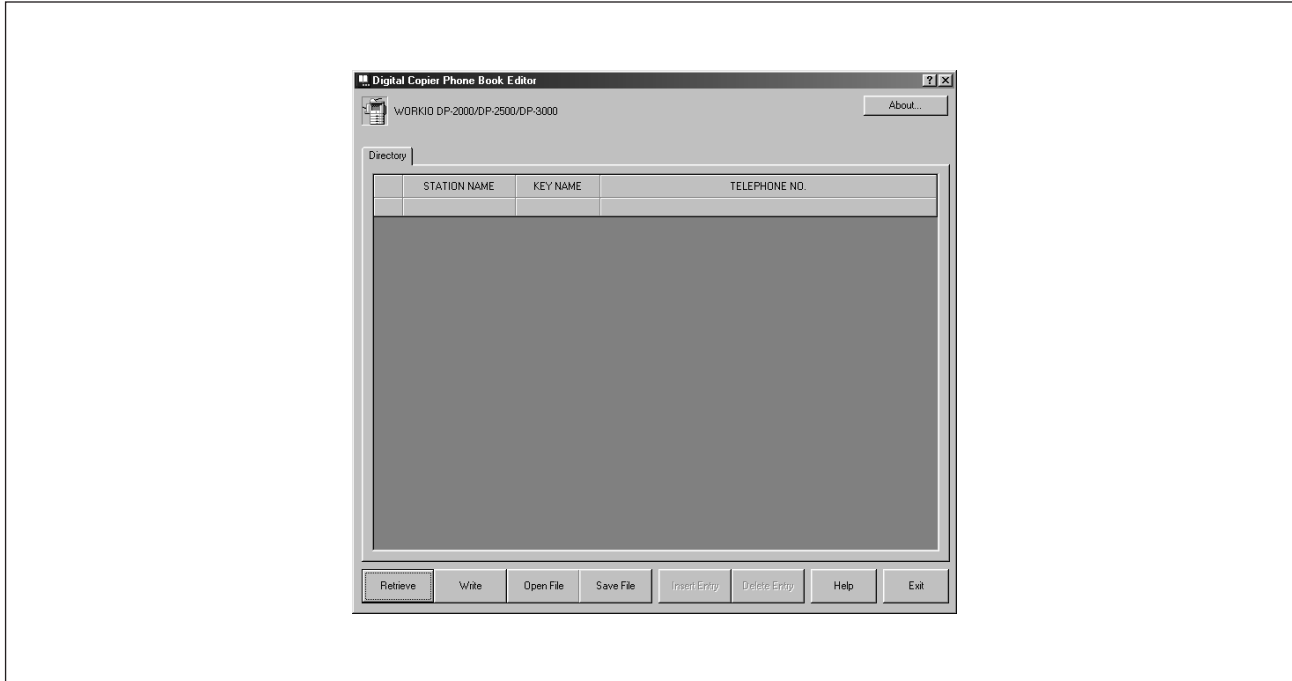

#### **Features**

This function allows registering, deleting, and modifying fax phone numbers in the main unit from a connected PC.

> Registering, deleting, modifying fax numbers can be operated on the control panel of the machine.

The operation described on the left is controllable on a connected PC.

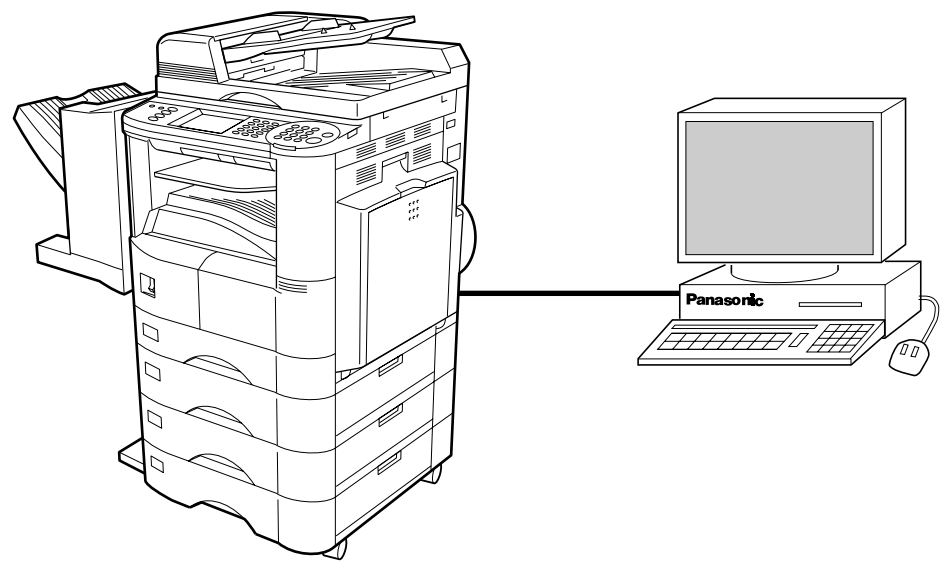

Features provided by the Phone Book Editor function are as follows:

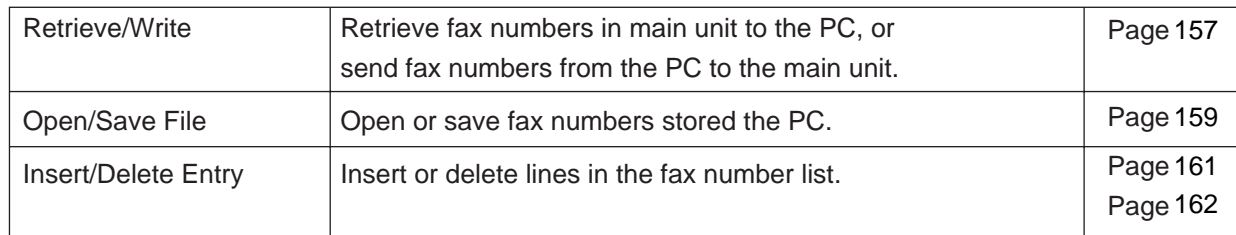

If the device is turned "Off" or not connected, a dialog box appears as below. You may select.

- **Retry** : After turned "On" the power or connected the device.
- **Work Off-Line:** Edit the data from an existing file.

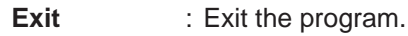

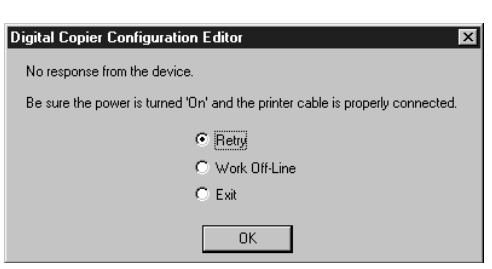

When there is more than 1 supported model series installed, a "Browse for Folder" dialog box appears as below.

Select the model series folder and click **OK.**

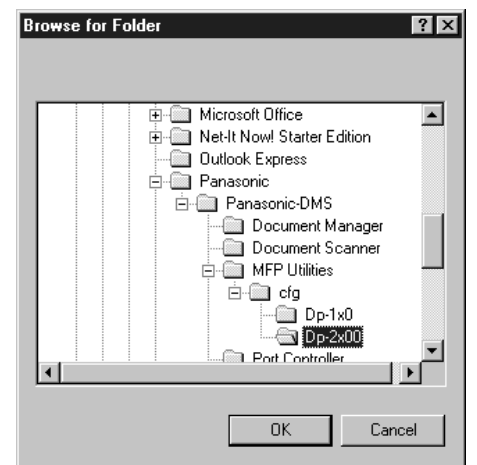

#### **Activation Procedure**

Take the following steps to activate the phonebook editor software.

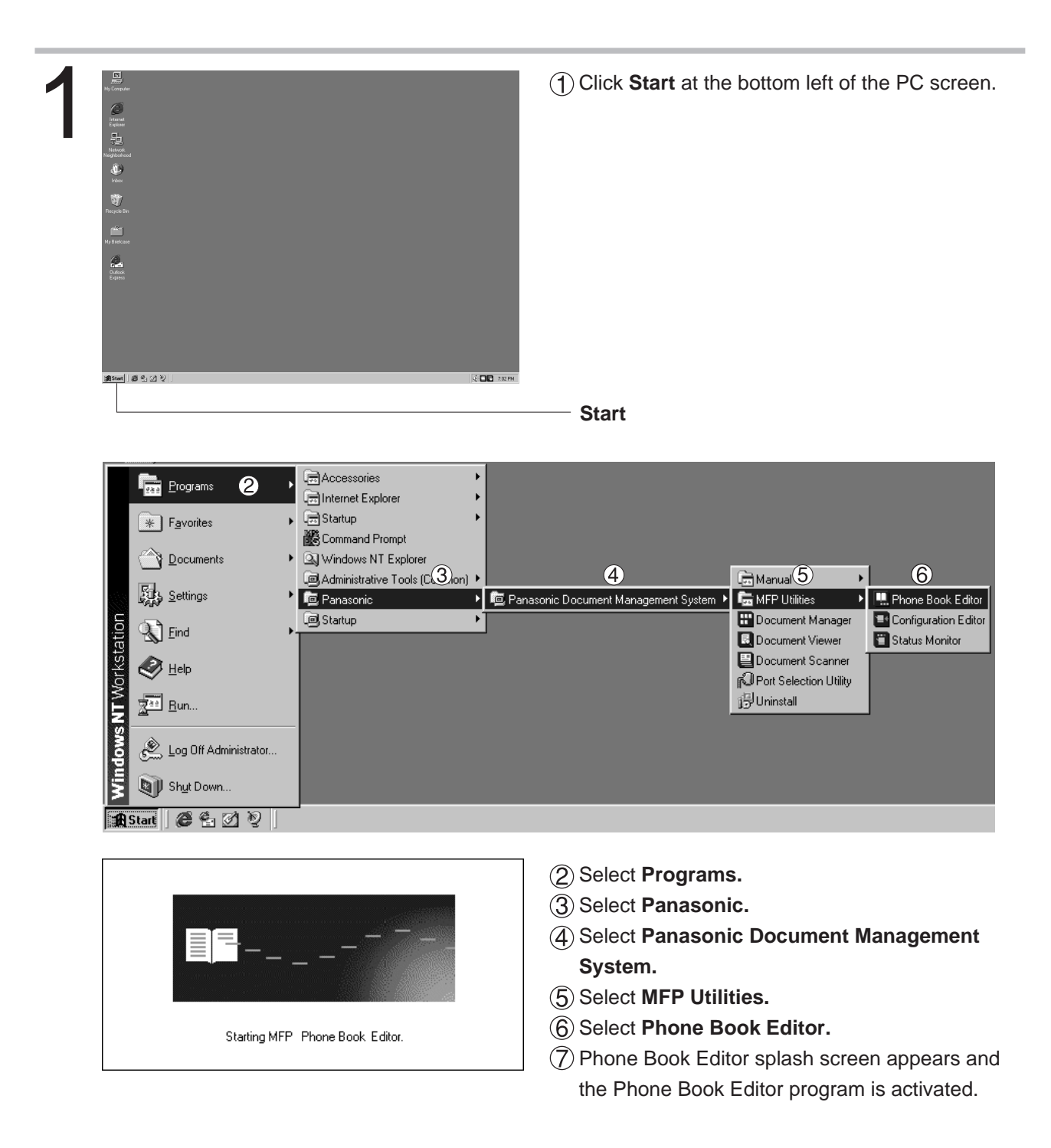

### **Main Window (For DP-2500/3000)**

The screen shown below appears on the PC:

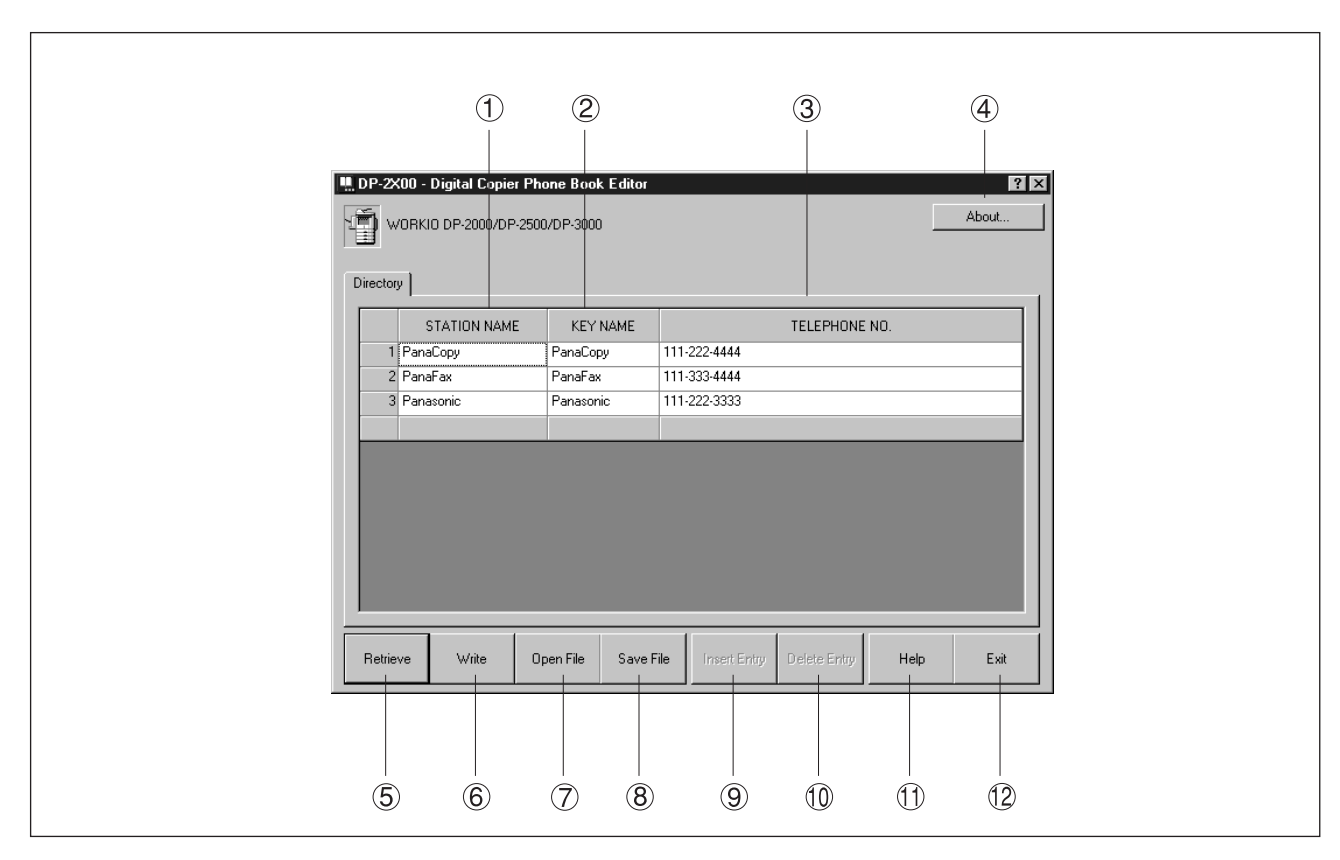

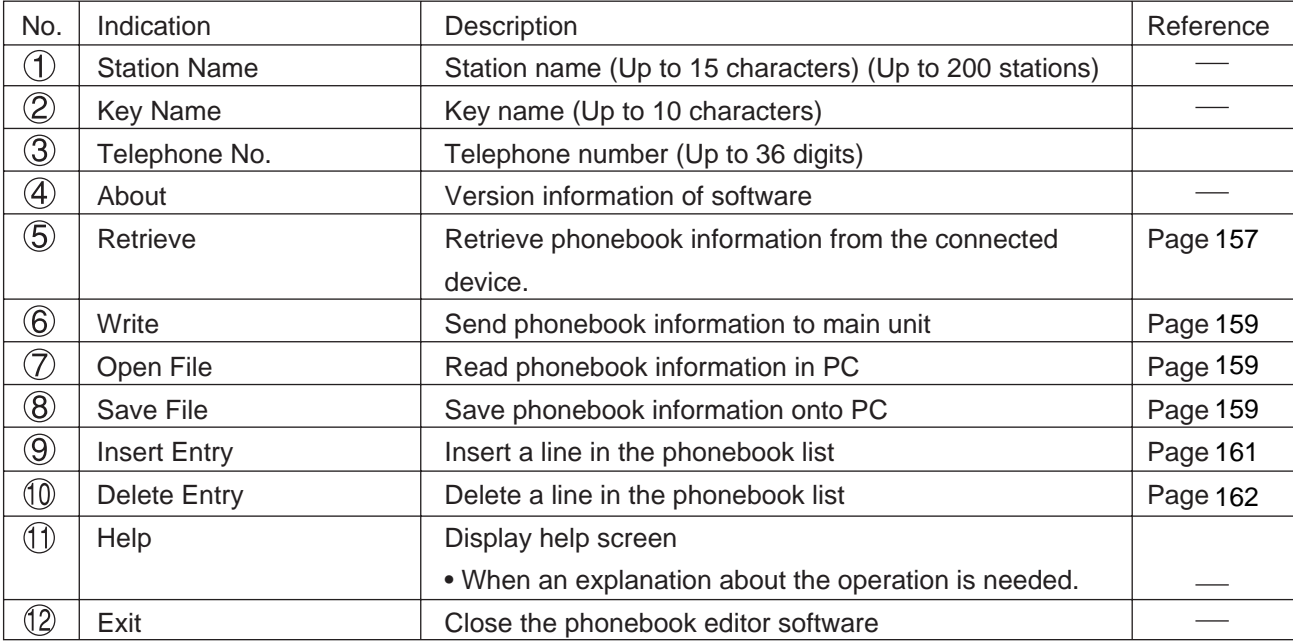

#### **Main Window (For DP-2000)**

The screen shown below appears on the PC:

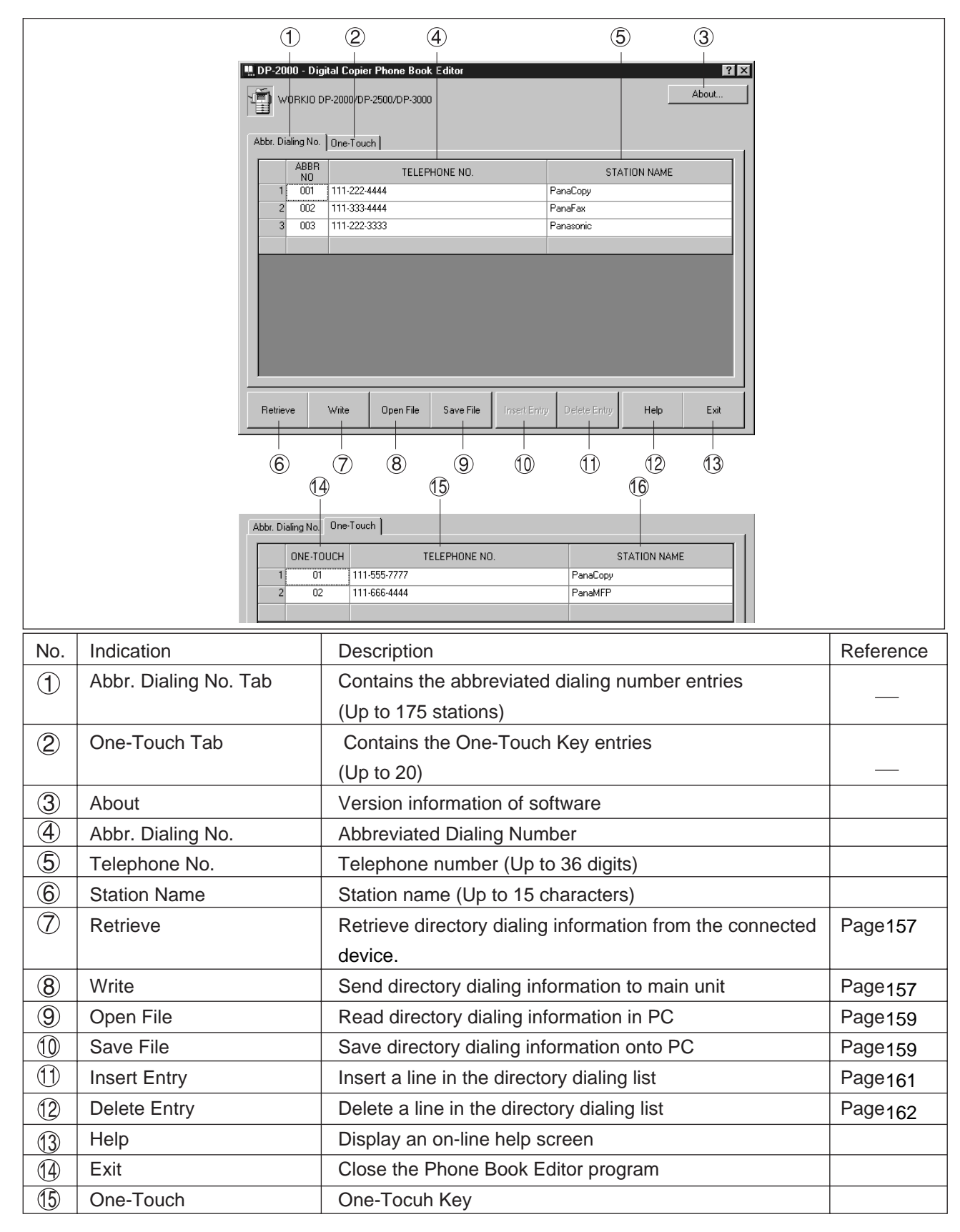

#### <span id="page-156-0"></span>**Retrieve/Write**

This function retrieves the fax numbers in the connected device by PC and writes fax numbers from the PC to main unit.

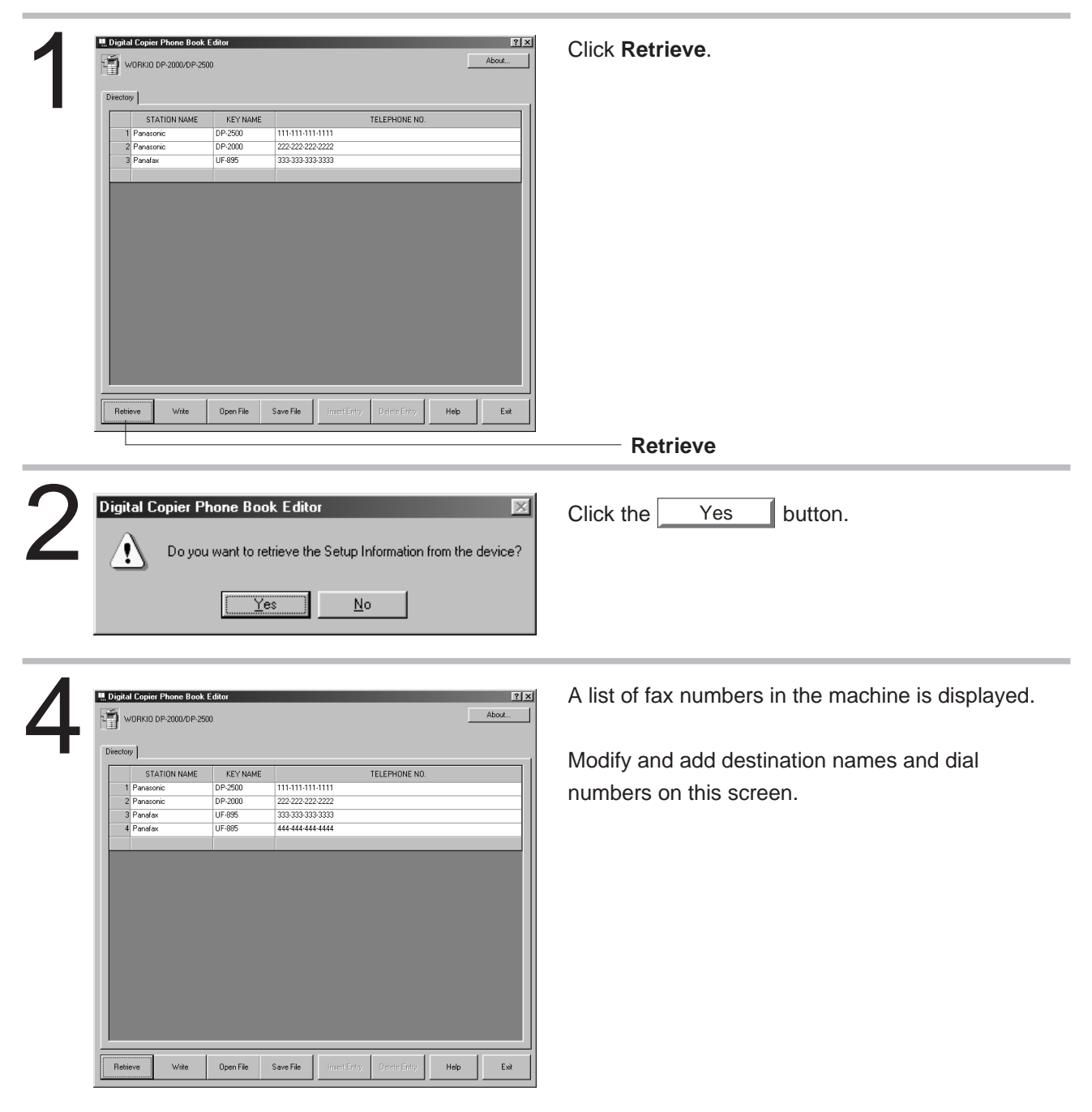

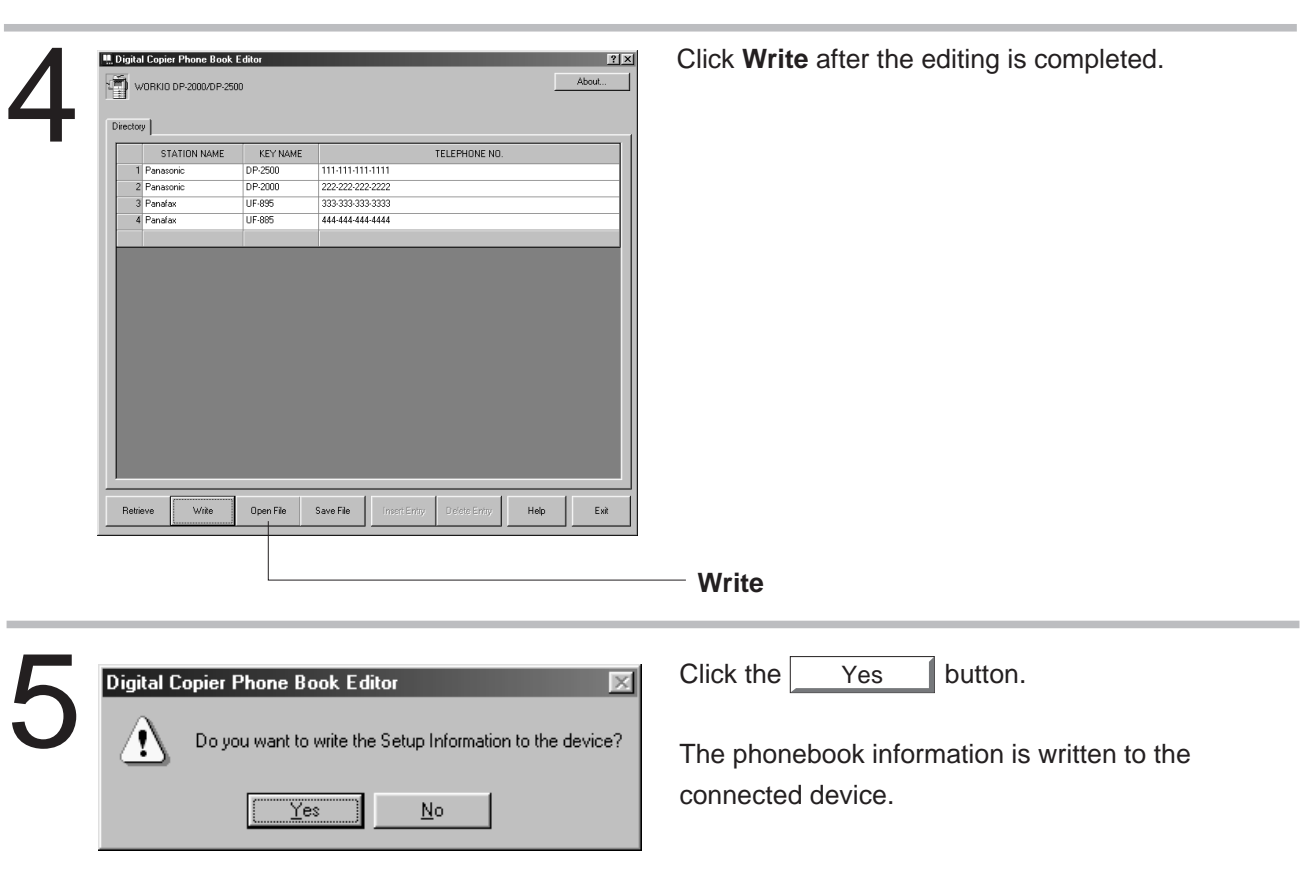

# <span id="page-158-0"></span>**Open/Save File**

This function opens the phonebook file in the PC, edits the file and then saves the file in the PC again.

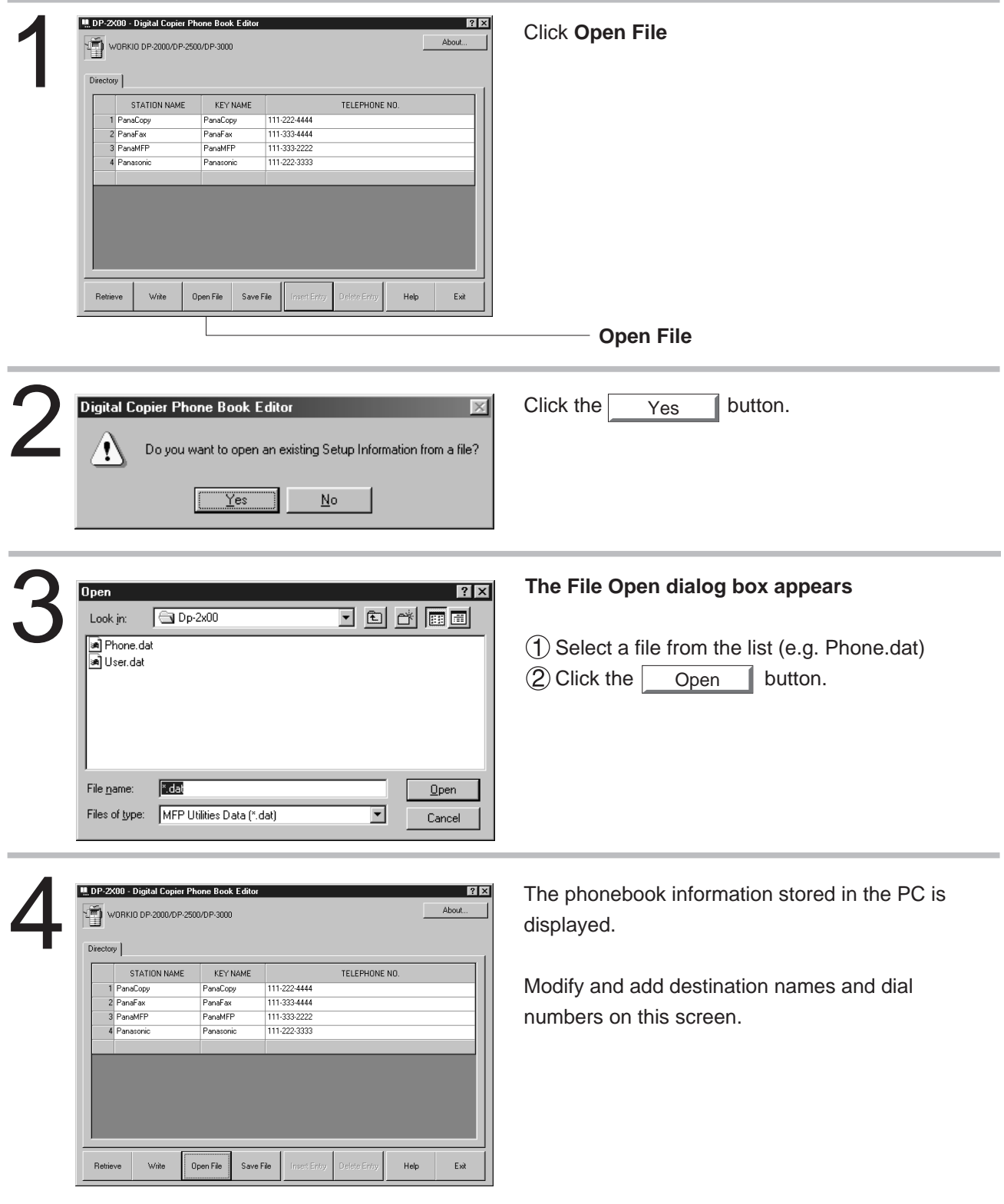

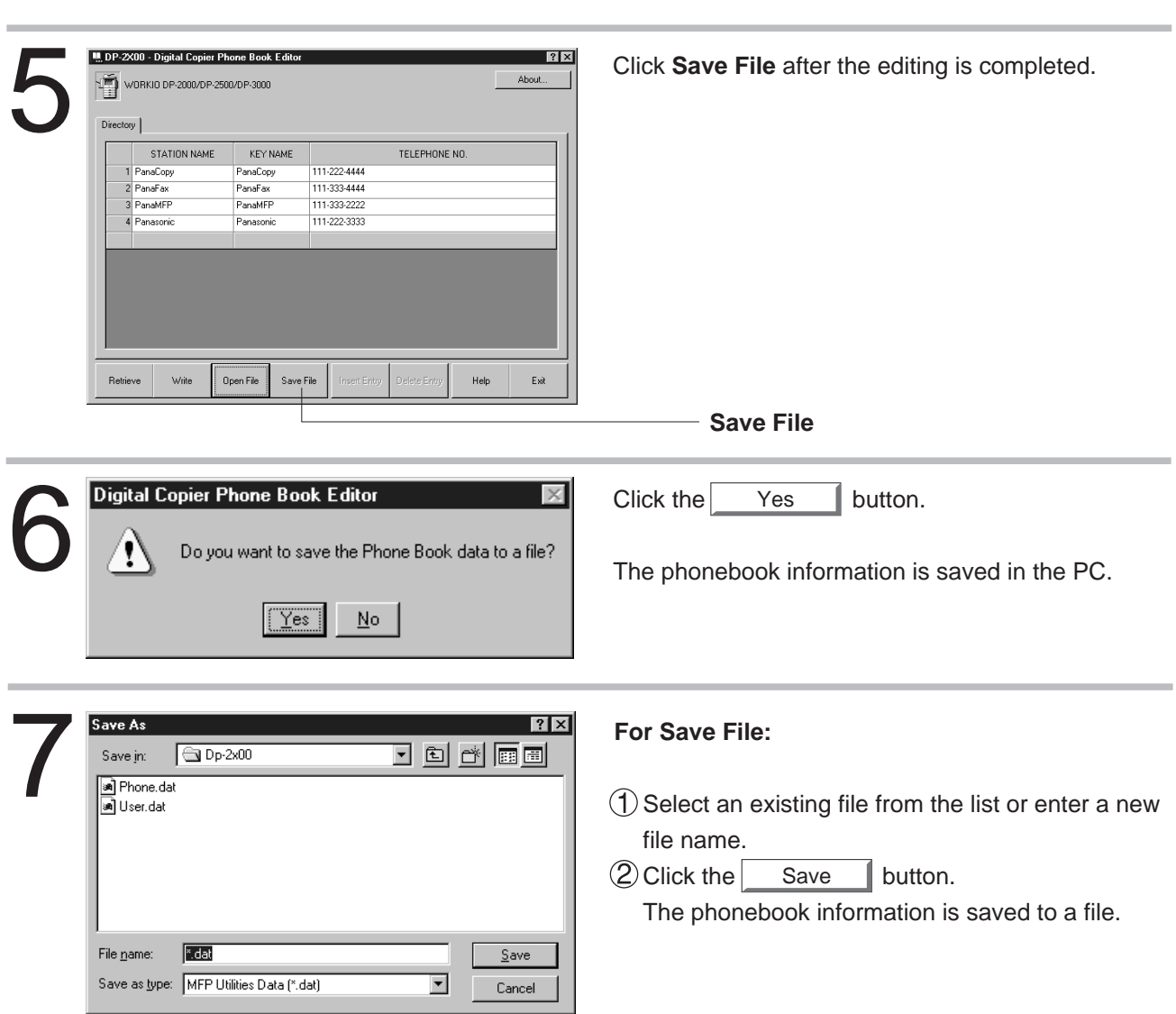

# <span id="page-160-0"></span>**Insert Entry**

Ш

<u>a basa</u>

<u> Tanzania (</u>

This function adds or deletes lines in the list when editing the phonebook. The steps for inserting lines is as follows:

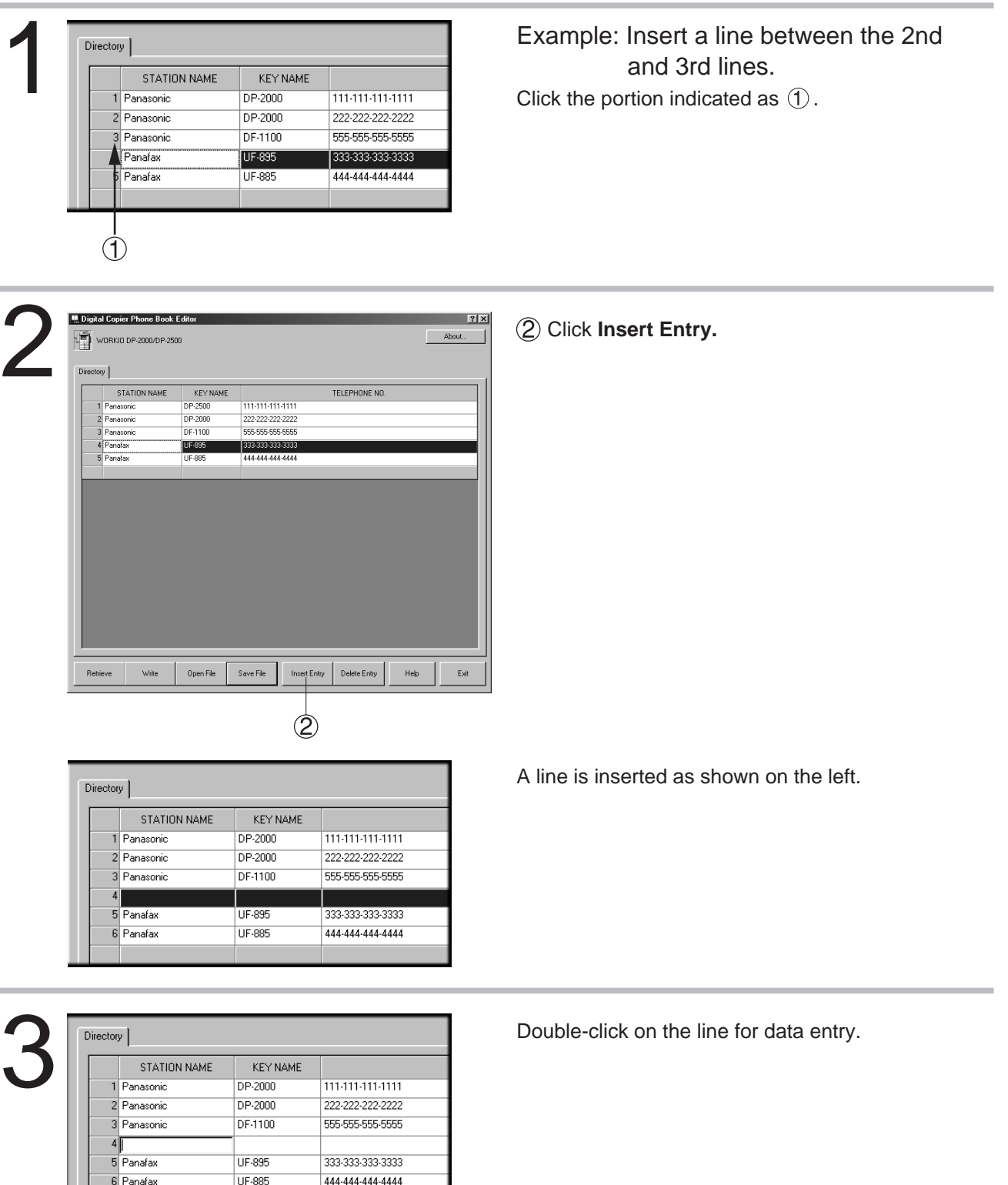

#### <span id="page-161-0"></span>**Delete Entry**

The steps for deleting lines is as follows:

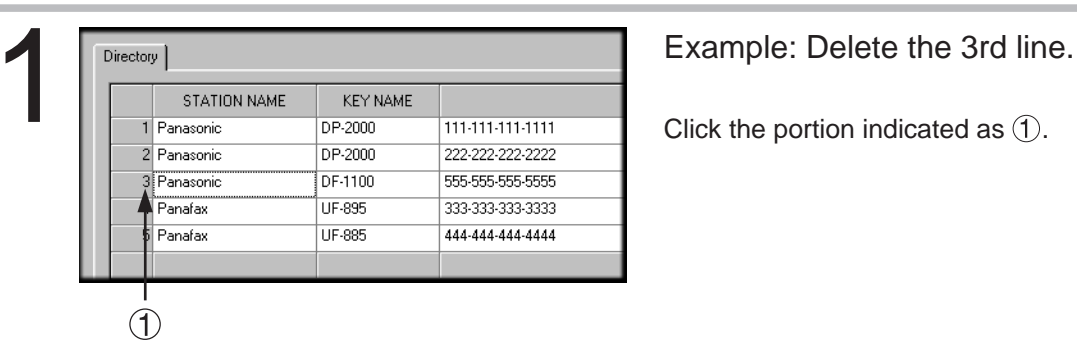

Click the portion indicated as  $(1)$ .

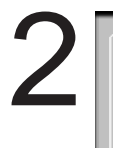

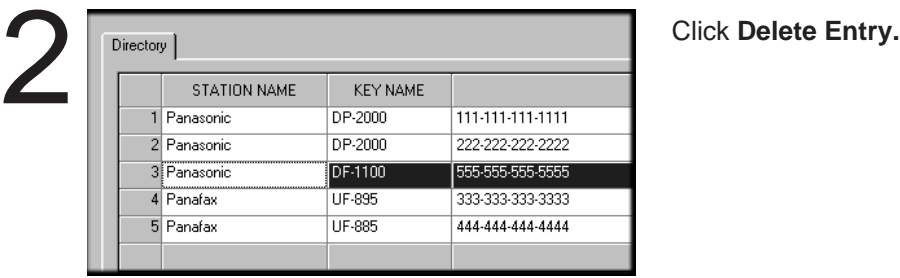

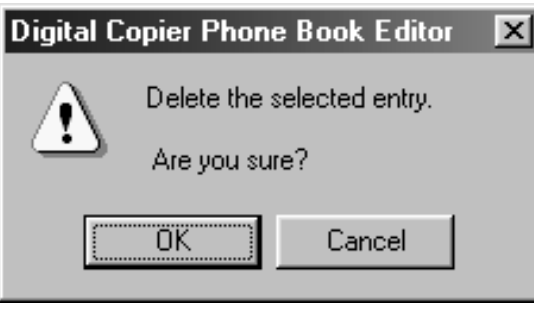

<sup>11</sup> Digital Copier Phone Book Edi  $|?|X|$  $\begin{picture}(100,10) \put(0,0){\line(1,0){10}} \put(10,0){\line(1,0){10}} \put(10,0){\line(1,0){10}} \put(10,0){\line(1,0){10}} \put(10,0){\line(1,0){10}} \put(10,0){\line(1,0){10}} \put(10,0){\line(1,0){10}} \put(10,0){\line(1,0){10}} \put(10,0){\line(1,0){10}} \put(10,0){\line(1,0){10}} \put(10,0){\line(1,0){10}} \put(10,0){\line($ About  $Directory$ <sup>17</sup> |<br>|-<br>| Panasonic<br>| Panasonic KEY NAME<br>DP-2500<br>DP-2000<br>UF-895<br>UF-895 TELEPHONE NO Panasonic<br>Panasonic 3 Panafax 4 Panatas **Retrieve** .<br>Write Open File  $S$ ave File Insert Entry Delete Entry Help  $E \times \hat{B}$ 

The screen shown on the left appears.

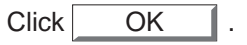

The line is deleted as shown on the left.

#### **Starting with:**

If the printing operation fails, check the following points first:

- Connection cables are properly connected.
- Length of connection cables is not longer than 20 ft. (6 m).
- Power of devices is turned on.
- Paper is loaded on the device properly.
- Error message is not displayed on device.

The above points can be verified by printing a test page. Refer to the following for procedures for test page printing:

Windows 95/98/Me [General Tab] (See page 17) Windows NT4.0 [General Tab] (See page 35) Windows 2000 [General Tab] (See page 58)

**NOTE**

• The status of the devices can be verified by the status monitor (See page  $140$ ).

# **Document is not printed correctly**

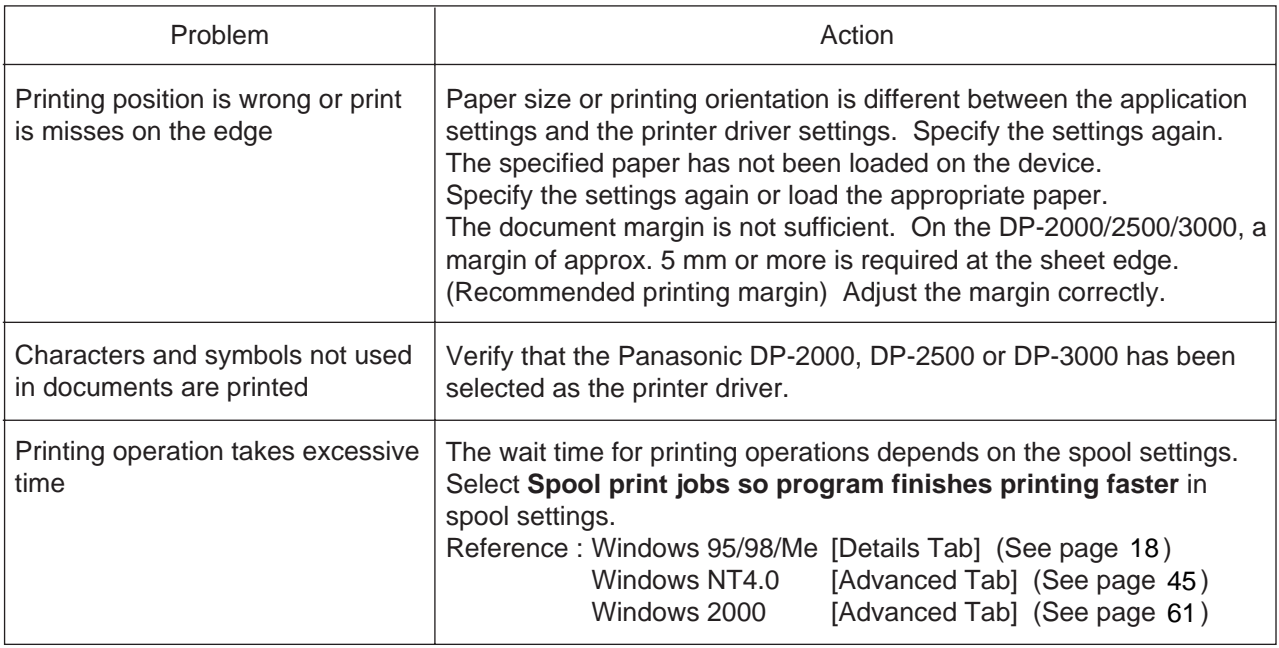

# **Error messages displayed on the computer**

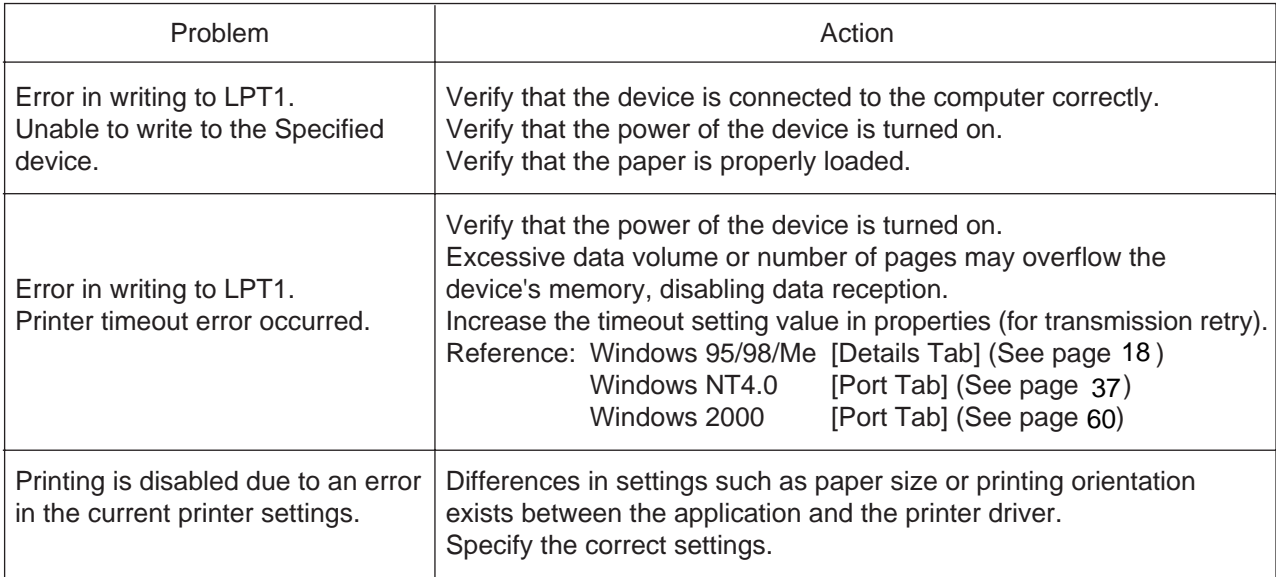

#### Adding Paper(**iii**)

#### ■ 550-sheet paper drawer/tray

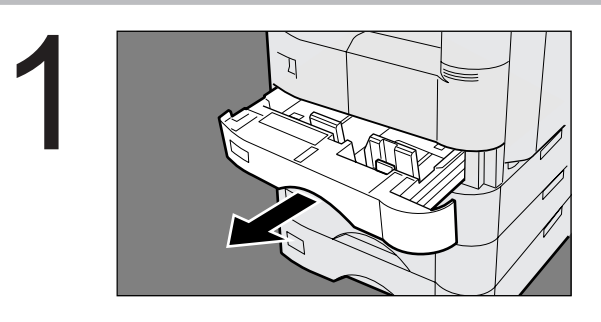

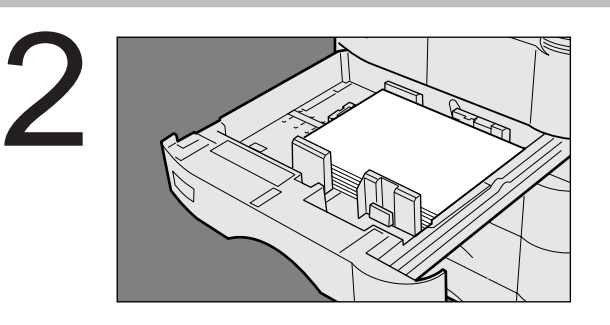

#### Pull paper tray out of copier.

#### Place paper with the copying surface facing upward.

Special papers, like glossy paper, mailing labels and transparaencies cannot be used in the paper tray. Use sheet bypass for special paper.

Make sure paper is not loaded above the overfill indicator located in the paper.

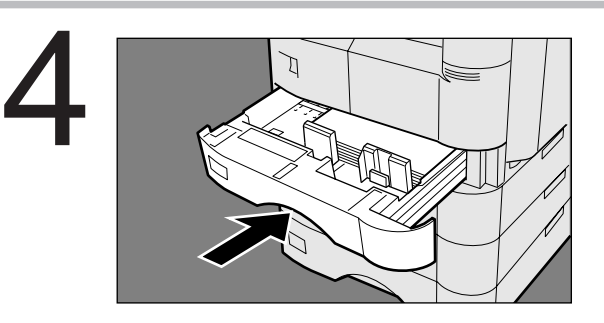

Firmly push the paper tray back into the copier.

**NOTE**

3

• Do not use paper with folds or wrinkles.

Refer to page 44 for details on changing the paper size for the paper tray.

• Unused paper should always be placed into a bag and the opening should be sealed for storage.

If the paper is left exposed, problems such as paper curl, paper jams, wrinkles or loss of copied image quality may occur.

# **Replacing the Toner Cartridge and Waste Toner Bottle( )**

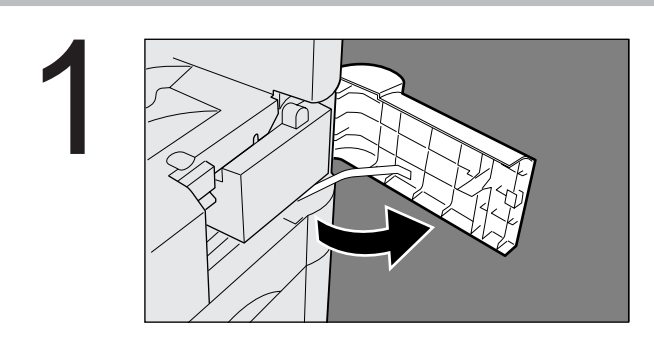

Open the front door.

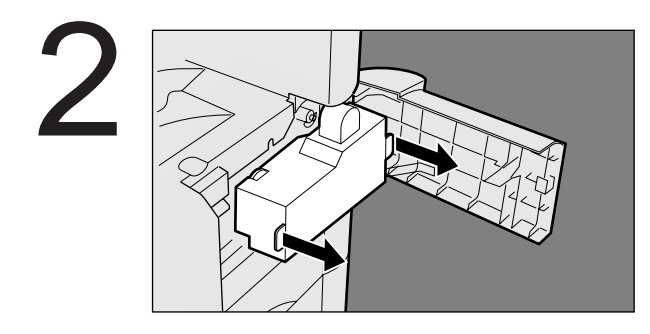

Slowly pull the waste toner bottle straight out.

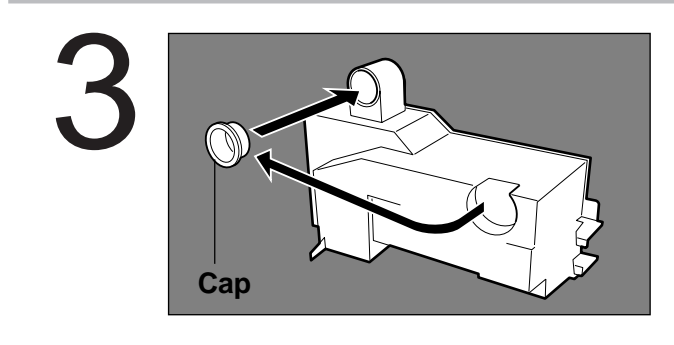

Close the bottle with the enclosed cap.

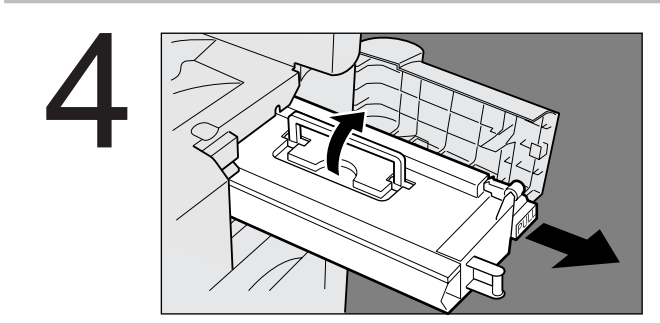

Remove the old toner cartridge.

#### **NOTE**

• For optimum copy quality use the recommended Panasonic toner. Store toner in a cool dark place. Do not unseal toner before use. Use it as fast as possible after unsealing.

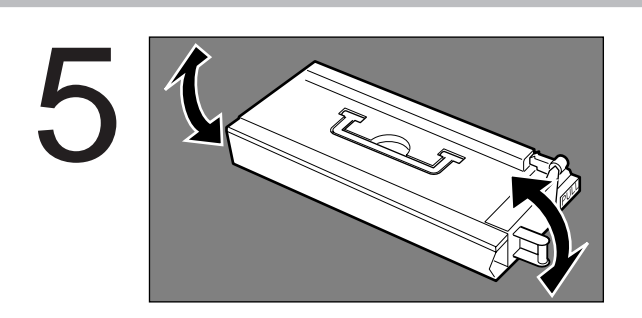

Shake the new toner cartridge well.

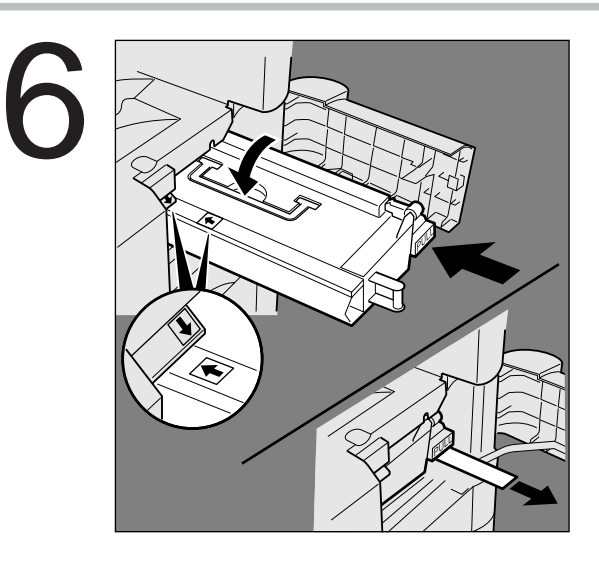

Install the new toner cartridge into the copier, and pull out the protective seal.

Note: Pull on the seal slowly and straight out.

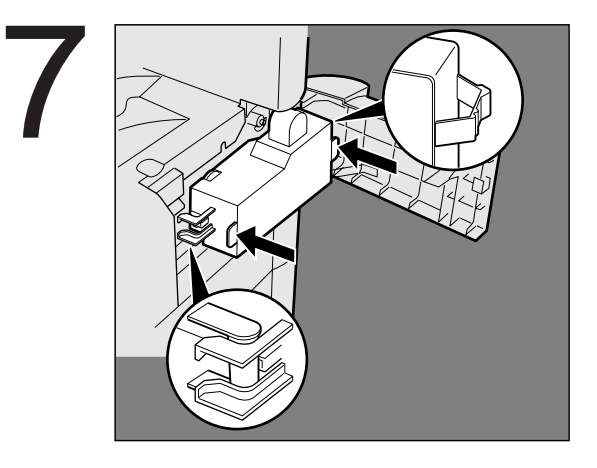

Install a new waste toner bottle.

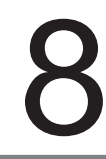

**NOTE**

Close the front door.

• Do not reuse the toner from the waste toner bottle.

#### **Removing a Misfeed Paper**

#### ■ **Paper Misfeed Indicators and Locations**

**When paper misfeed occurs, the misfeed indicator and the misfeed location(s) will be displayed on the touch panel display.**

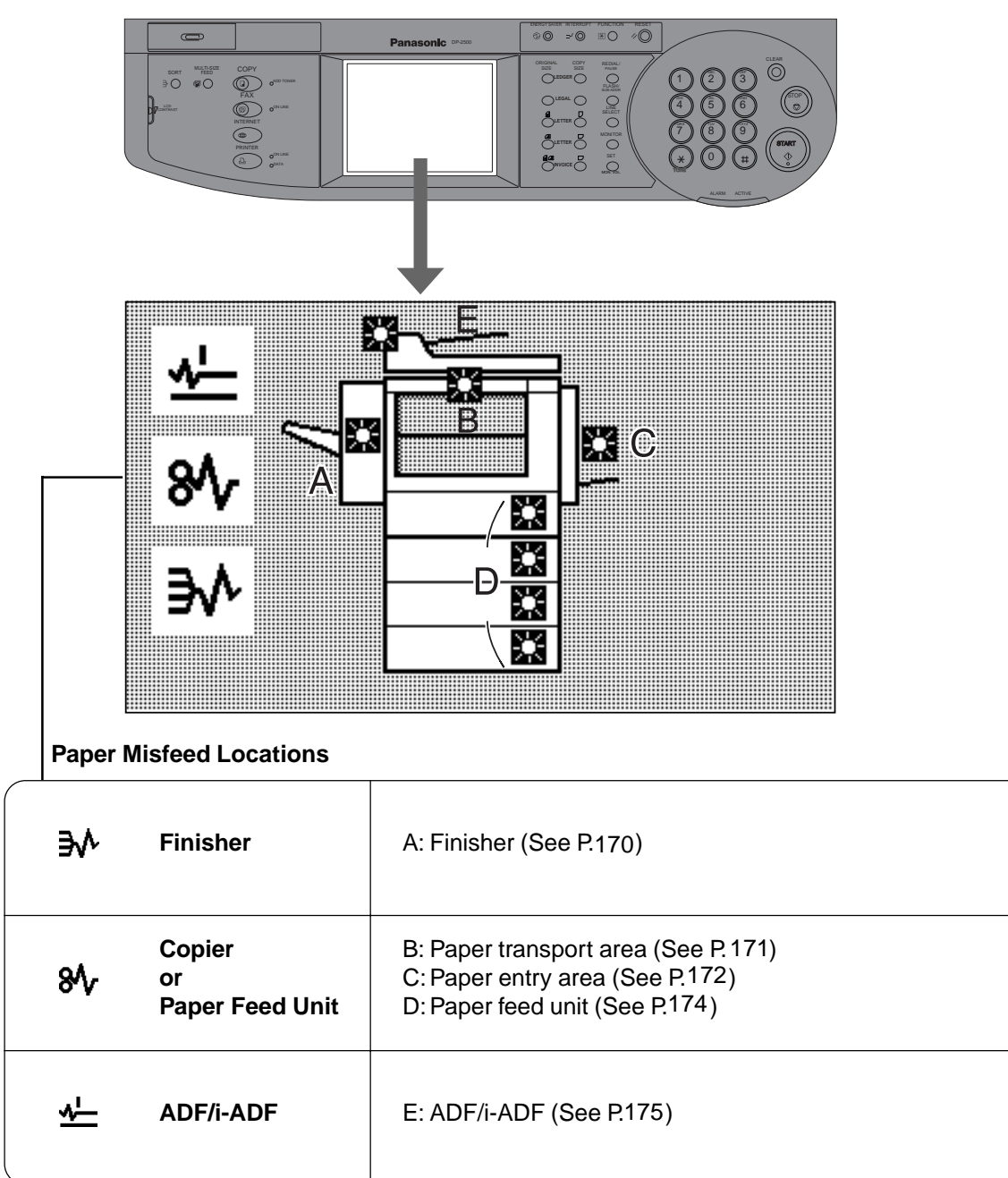

**NOTE**

• Make sure that the misfeed indicator goes off after removing the paper misfeed paper. The misfeed indicator will not go off if the paper is still jammed in the copier. Check again and remove all misfed paper.

<span id="page-169-0"></span>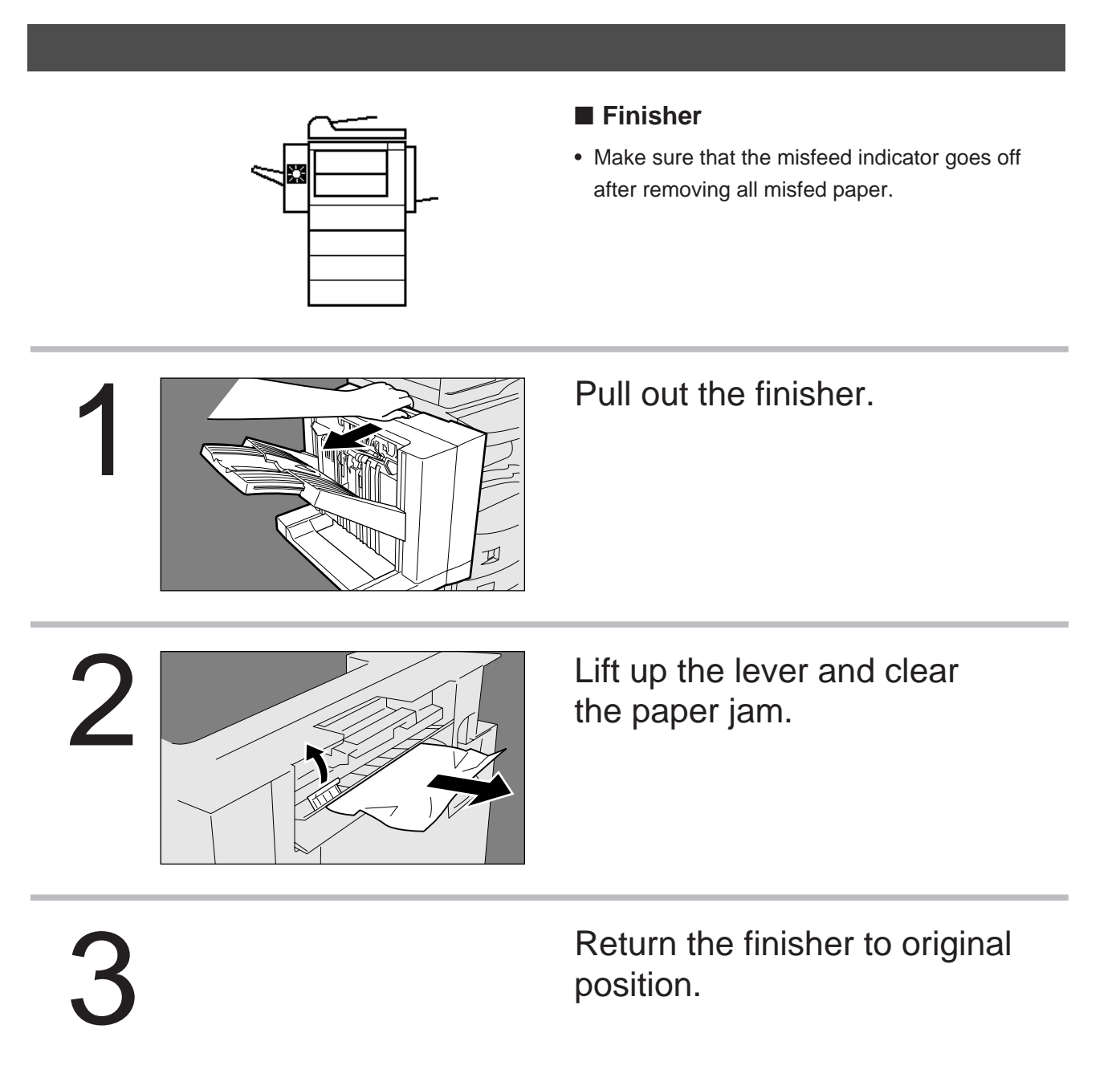

• Make sure that the misfeed indicator goes off after removing all misfed paper.

**NOTE**

#### <span id="page-170-0"></span>**Removing a Paper Misfeed**

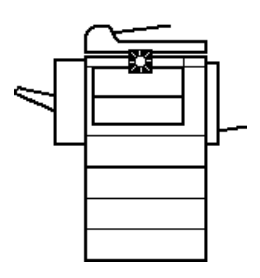

#### ■ **Paper Transport Area**

• Make sure that the misfeed indicator goes off after removing all misfed paper.

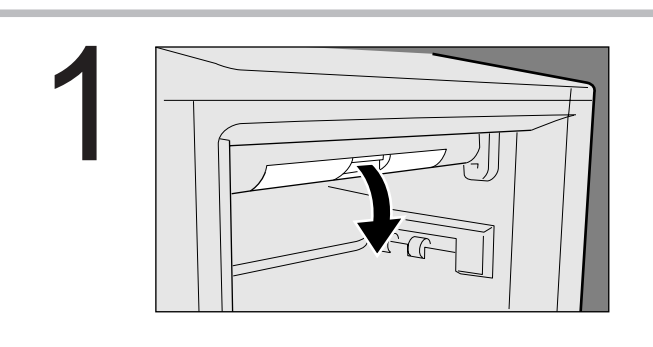

#### Push the latch to open the cover.

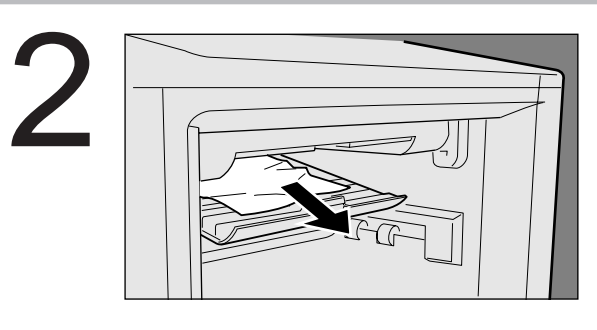

Remove the misfed paper.

3

Close the cover by pushing the latch. (Check that the latch is securely fastened.)

• Make sure that the misfeed indicator goes off after removing all misfed paper.

<span id="page-171-0"></span>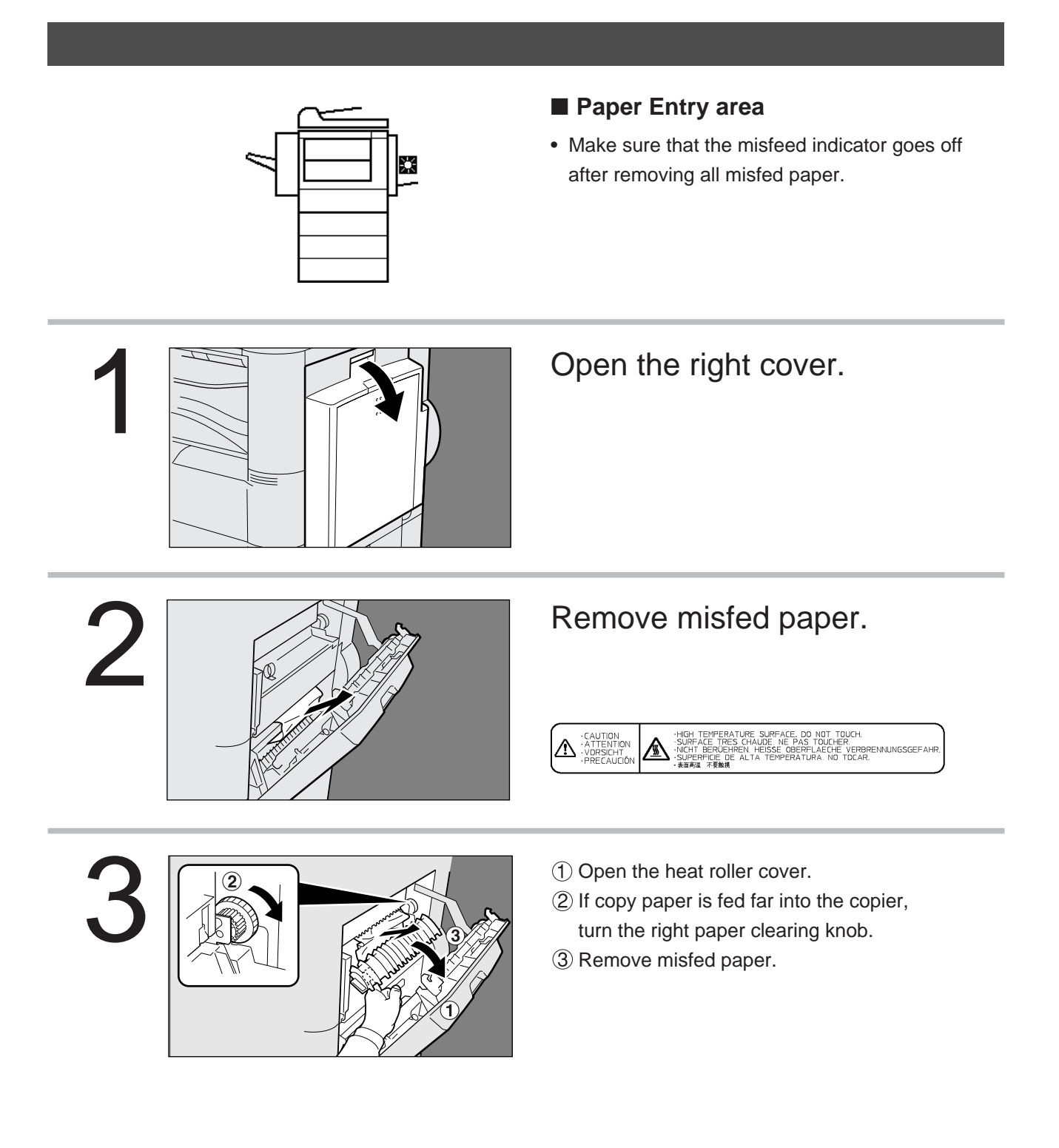

• Make sure that the misfeed indicator goes off after removing all misfed paper.

**NOTE**

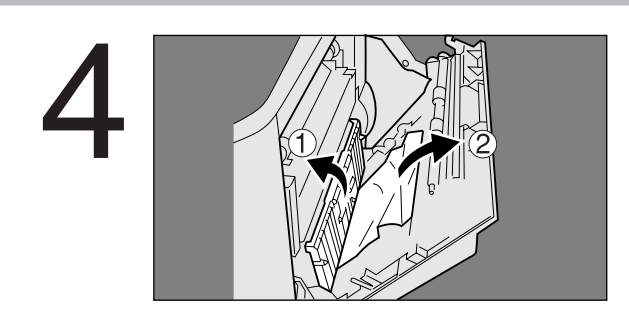

#### 4 Automatic Duplex Unit (ADU)

Open the paper feed guide. 2 Remove misfed paper.

Close the right cover.

**NOTE**

• Make sure that the misfeed indicator goes off after removing all misfed paper.

<span id="page-173-0"></span>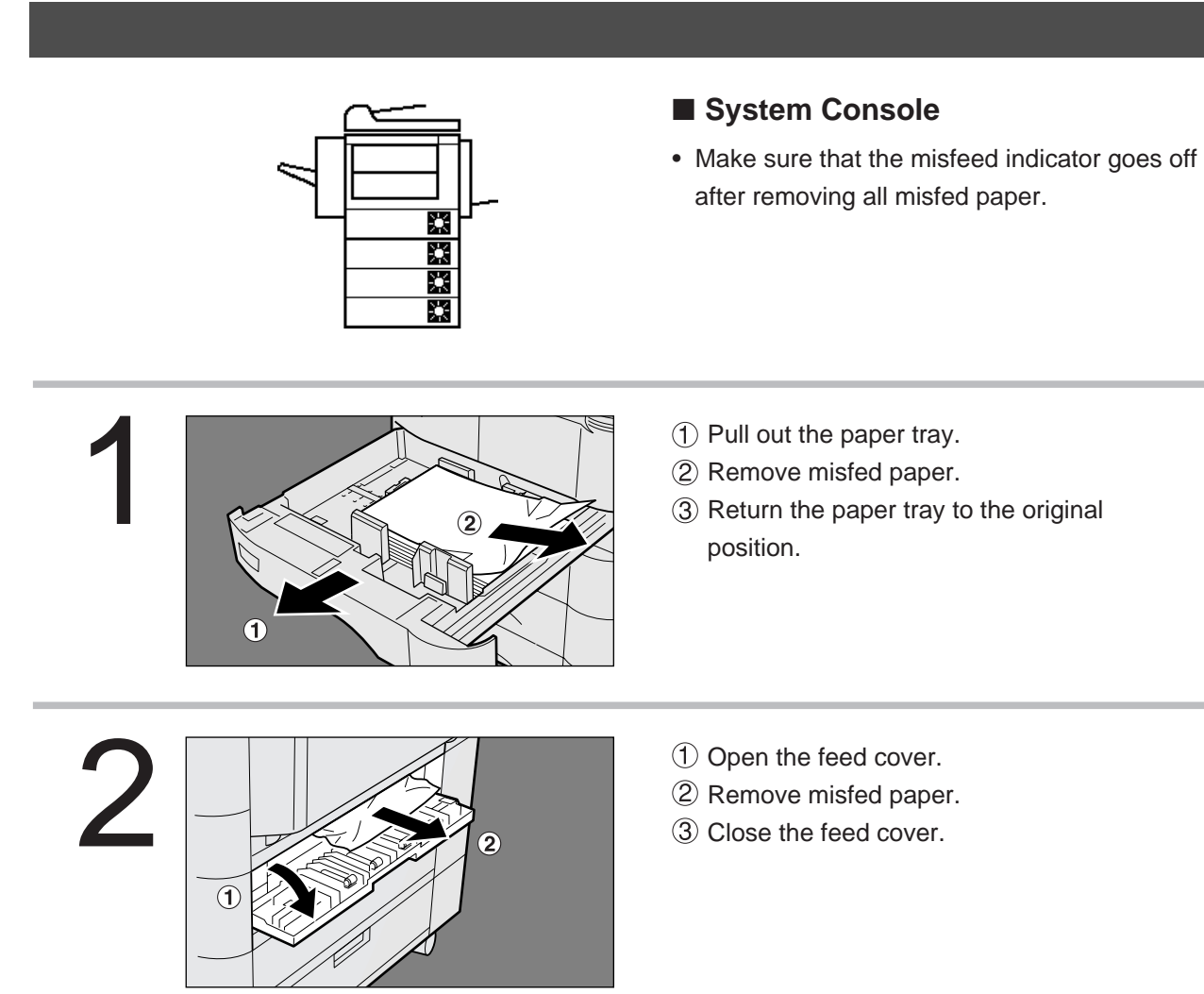

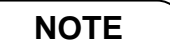

• Make sure that the misfeed indicator goes off after removing all misfed paper.

<span id="page-174-0"></span>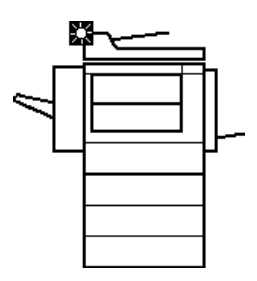

#### ■ **ADF/i-ADF**

• Make sure that the misfeed indicator goes off after removing all misfed paper.

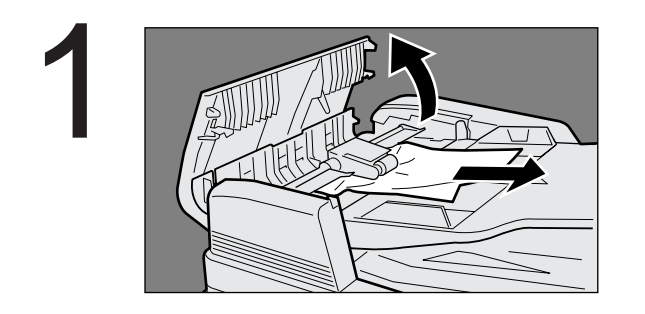

Open the ADF cover. 2 Remove misfed paper. 3 Close the ADF cover.

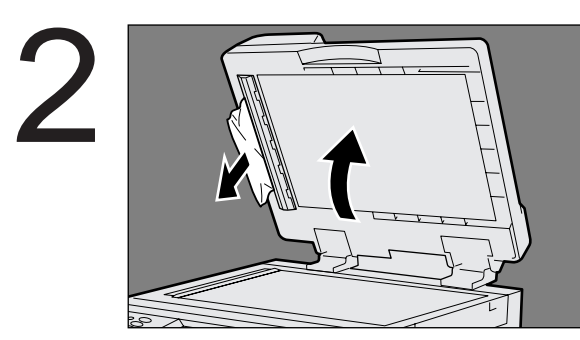

Open the ADF. (2) Remove misfed paper. Close the ADF.

- Push the tab  $\left|\left|\right|\right|$  on the center of the ADF cover to close it.
- Make sure that the misfeed indicator goes off after removing all misfed paper.

**Troubleshooting**

Troubleshooting

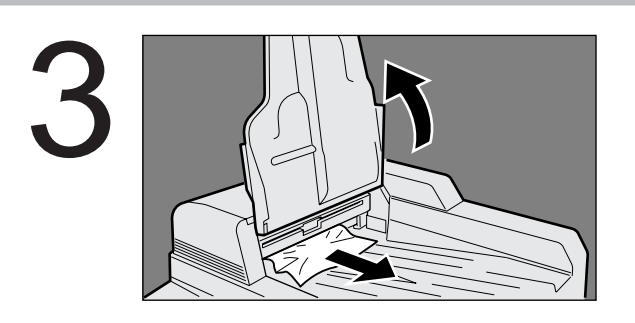

- Lift up the ADF tray top cover. 2 Remove misfed paper.
- Close the ADF tray top cover.

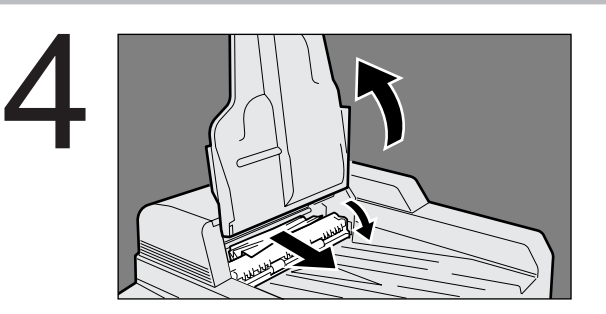

#### <i-ADF>

- Lift up the ADF tray top cover.
- (2) Open the entry cover.
- 3 Remove misfed paper.
- Close the entry cover.
- Close the ADF tray top cover.

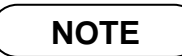

Make sure that the misfeed indicator goes off after removing all misfed paper.

# **Appendix**

# **Printing/Scanning Area**

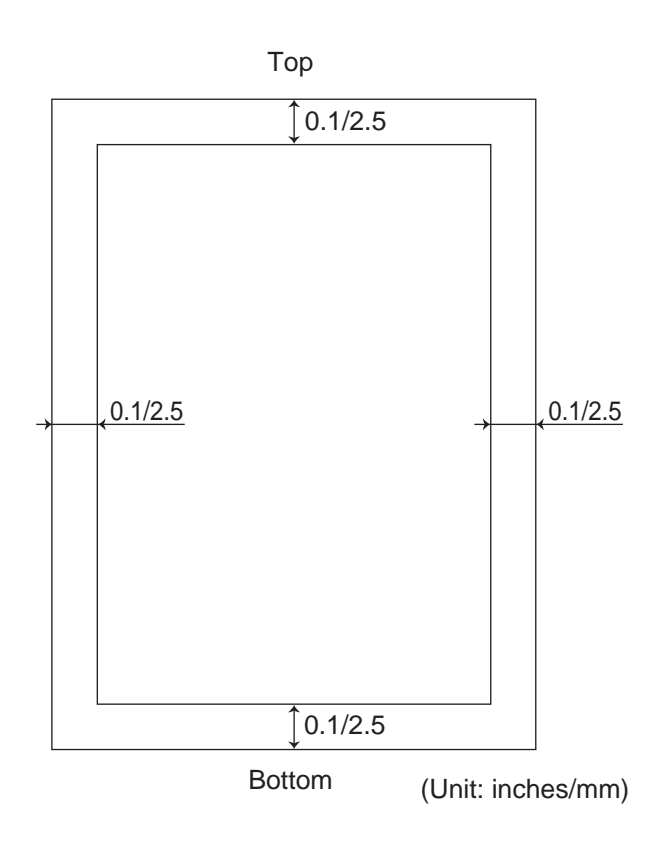

Troubleshooting **Troubleshooting**

177

#### **Appendix**

#### **Parallel Interface Connector**

The printer has a parallel interface for connecting to PC.

#### **Shape of Connector**

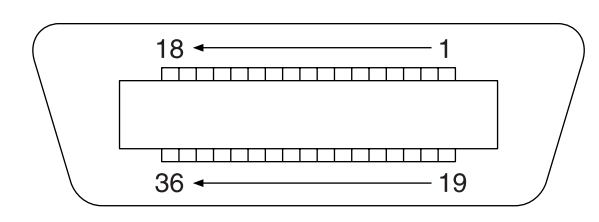

#### **Signal lines and pin arrangement**

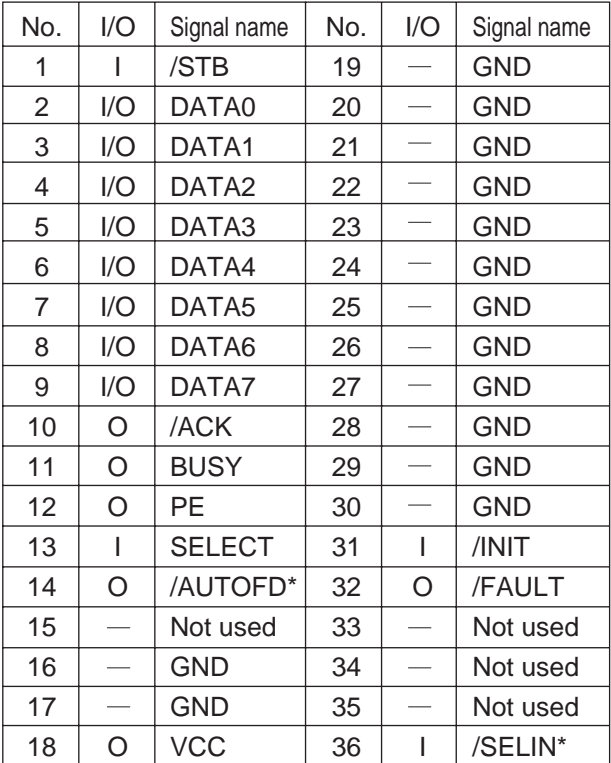

\*Signal used for bidirectional communication

#### **Signal functions**

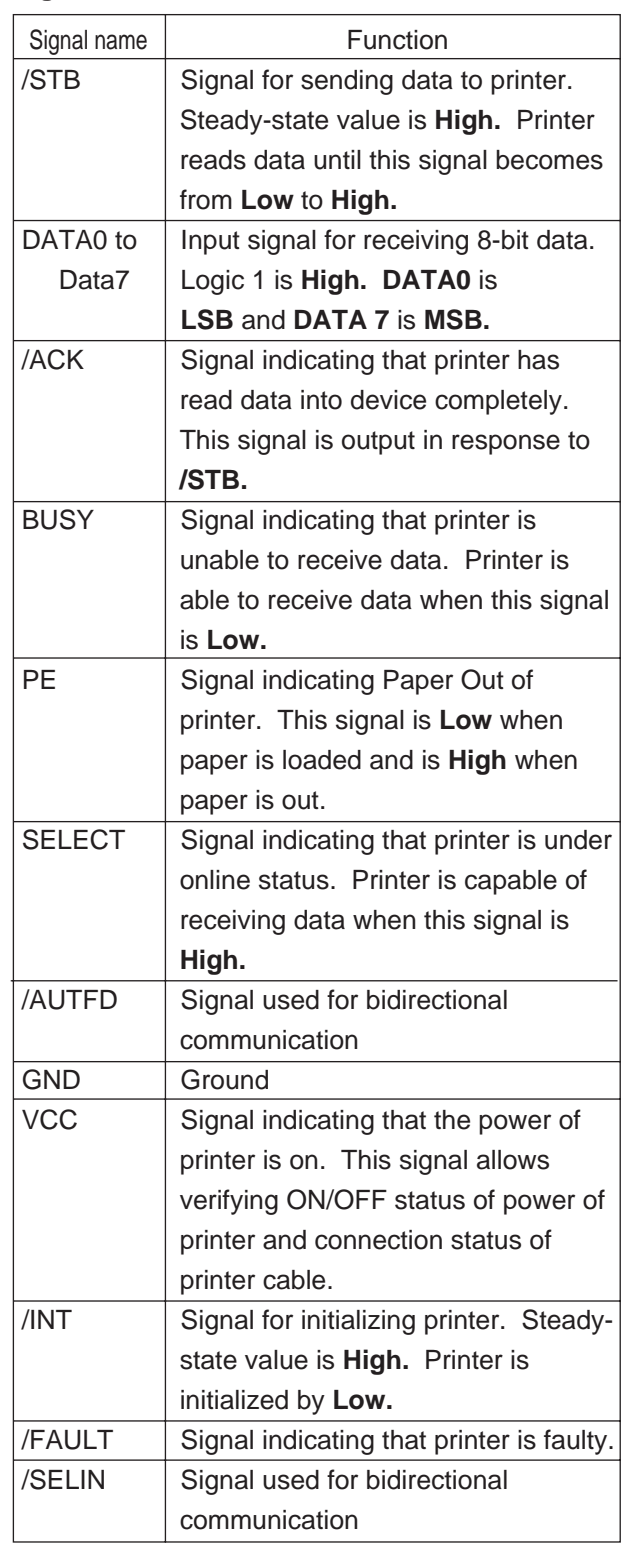

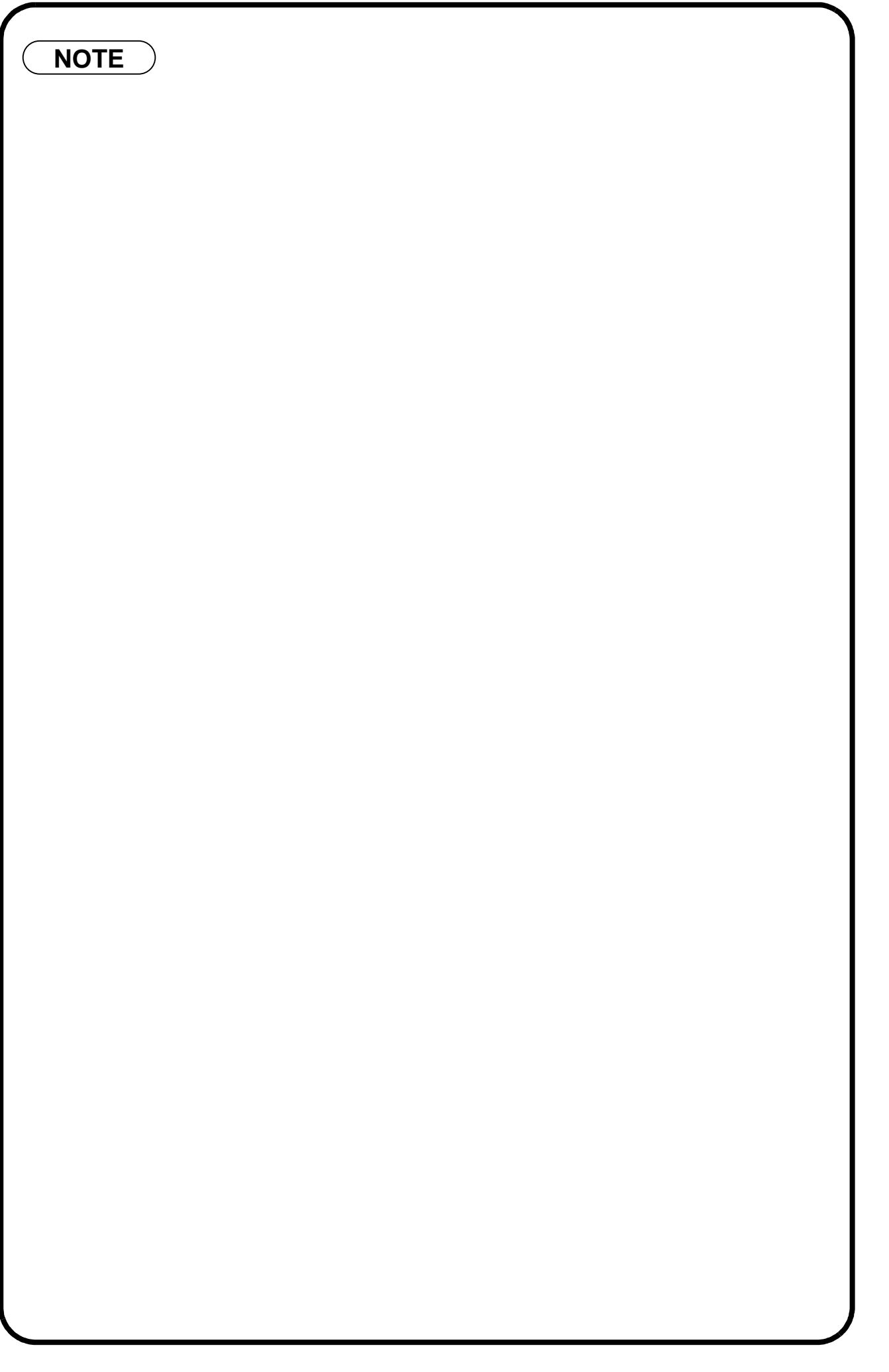

#### **WARRANTY**

"PANASONIC DOCUMENT IMAGING COMPANY MAKES NO WARRANTIES, GUARANTEES OR REPRESENTATIONS, EXPRESSED OR IMPLIED, TO CUSTOMER WITH RESPECT TO THIS PANASONIC COPIER, INCLUDING BUT NOT LIMITED TO, ANY IMPLIED WARRANTY OF MERCHANTABILITY OR FITNESS FOR A PARTICULAR PURPOSE. PANASONIC DOCUMENT IMAGING COMPANY ASSUMES NO RISK AND SHALL NOT BE SUBJECT TO LIABILITY FOR ANY DAMAGE, INCLUDING, BUT NOT LIMITED TO DIRECT, INDIRECT, SPECIAL, INCIDENTAL OR CONSEQUENTIAL DAMAGES OR LOSS OF PROFITS SUSTAINED BY THE CUSTOMER IN CONNECTION WITH THE USE OR APPLICATION OF THIS PANASONIC COPIER. SEE YOUR DEALER FOR DETAILS OF DEALER'S WARRANTY."

For Service Call:

Panasonic Document Imaging Company A Division of Matsushita Electric Corporation of America Two Panasonic way Secaucus, New Jersey 07094

Panasonic Canada Inc. 5770 Ambler Drive, Mississauga, Ontario L4W 2T3

> T0600-5041 DZSD001098-5 April 2001 Printed in Japan
Free Manuals Download Website [http://myh66.com](http://myh66.com/) [http://usermanuals.us](http://usermanuals.us/) [http://www.somanuals.com](http://www.somanuals.com/) [http://www.4manuals.cc](http://www.4manuals.cc/) [http://www.manual-lib.com](http://www.manual-lib.com/) [http://www.404manual.com](http://www.404manual.com/) [http://www.luxmanual.com](http://www.luxmanual.com/) [http://aubethermostatmanual.com](http://aubethermostatmanual.com/) Golf course search by state [http://golfingnear.com](http://www.golfingnear.com/)

Email search by domain

[http://emailbydomain.com](http://emailbydomain.com/) Auto manuals search

[http://auto.somanuals.com](http://auto.somanuals.com/) TV manuals search

[http://tv.somanuals.com](http://tv.somanuals.com/)